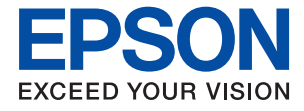

# ET-18100 Series L18050 Series **Používateľská príručka**

**[Tlač](#page-37-0)**

**[Údržba tlačiarne](#page-58-0)**

**[Riešenie problémov](#page-98-0)**

## *Obsah*

## *[Návod k tejto príručke](#page-4-0)*

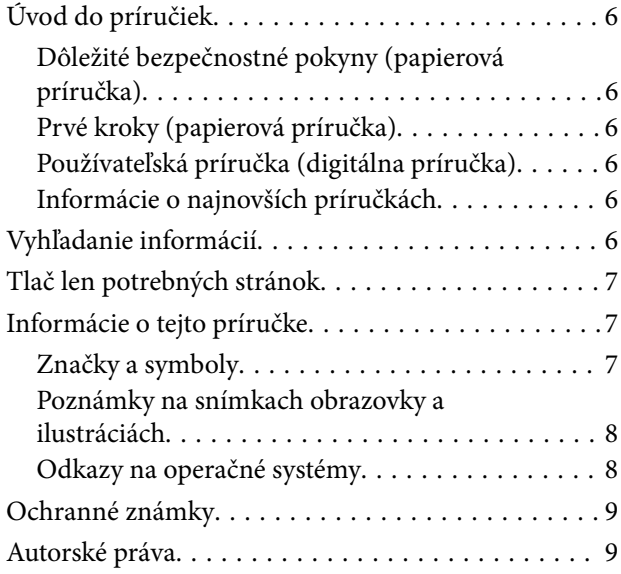

### *[Dôležité pokyny](#page-10-0)*

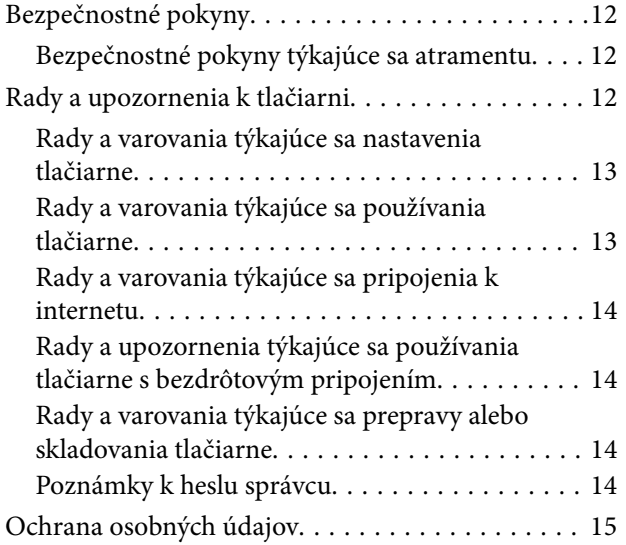

## *[Názvy dielov a funkcie](#page-15-0)*

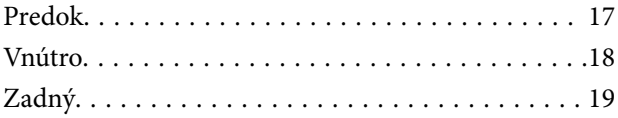

### *[Návod k ovládaciemu panelu](#page-19-0)*

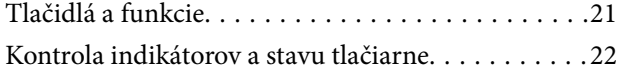

### *[Vkladanie papiera, diskov a PVC](#page-24-0)  [identifikačných kariet](#page-24-0)*

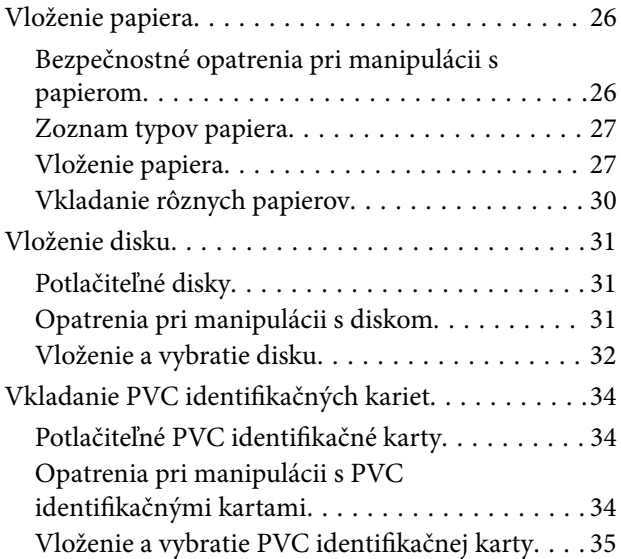

### *[Tlač](#page-37-0)*

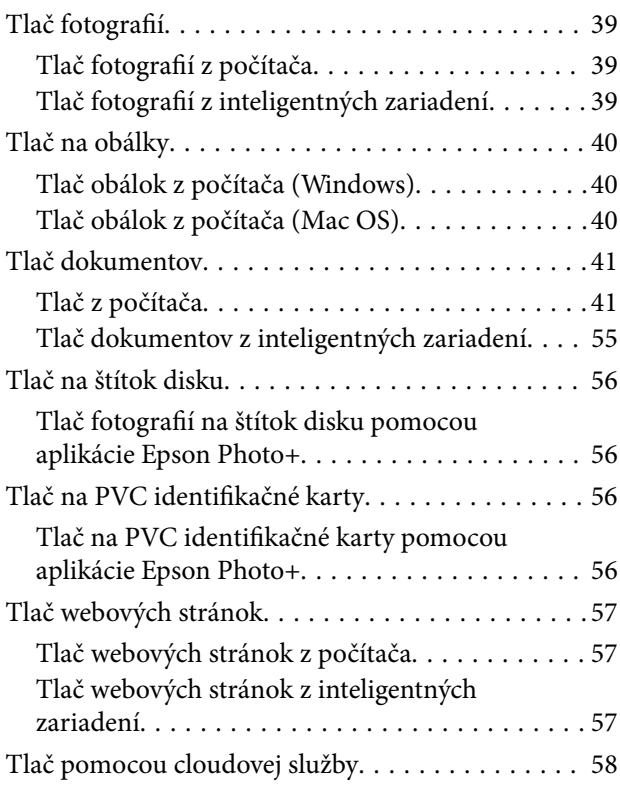

### *[Údržba tlačiarne](#page-58-0)*

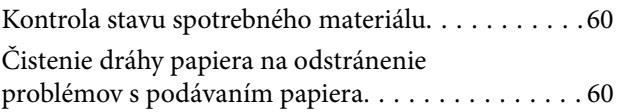

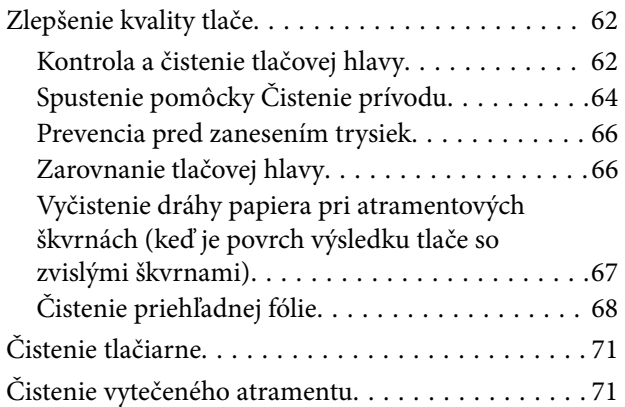

# *[V týchto situáciách](#page-71-0)*

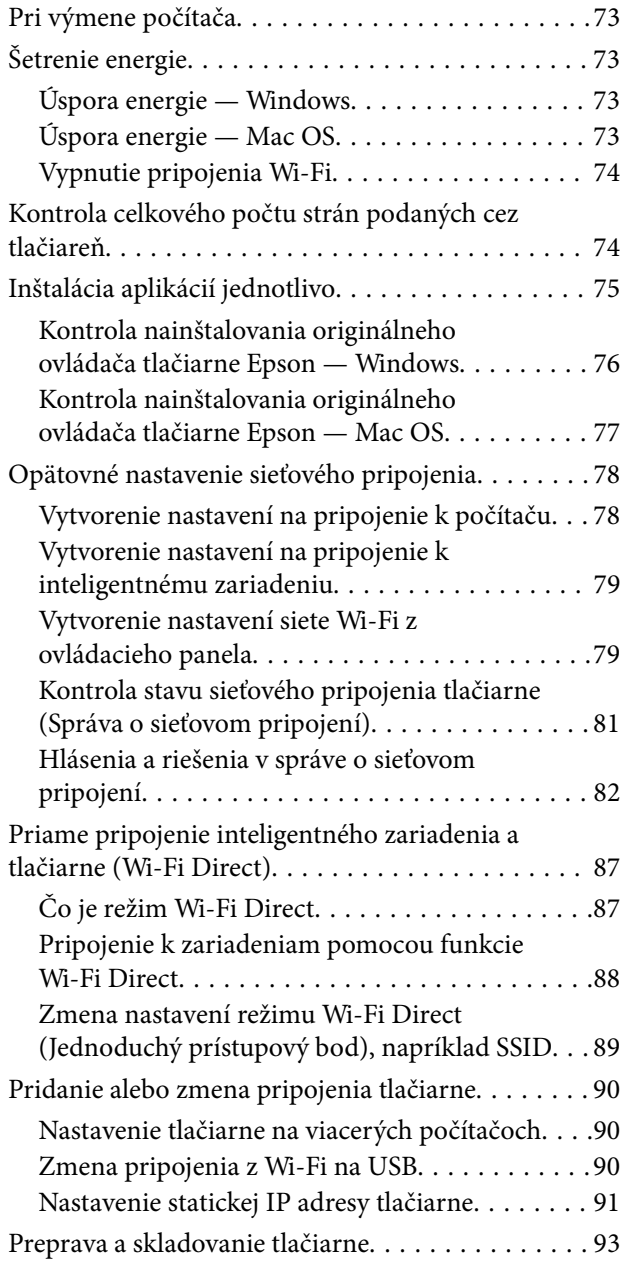

## *[Riešenie problémov](#page-98-0)*

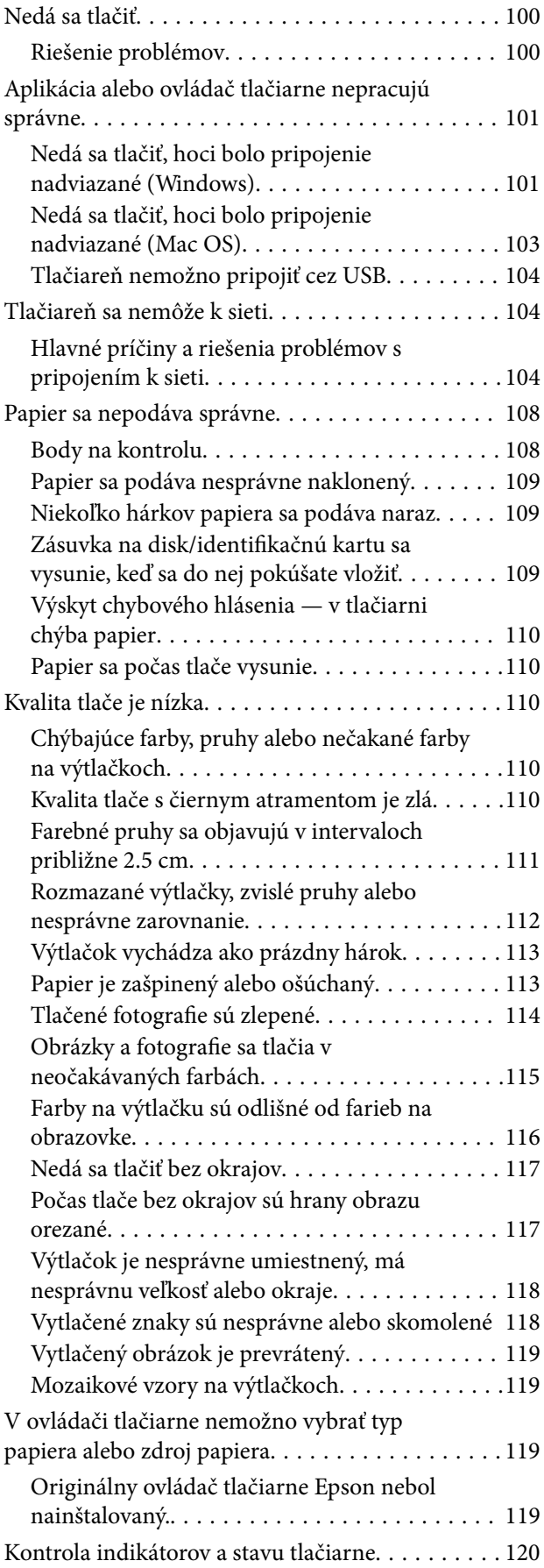

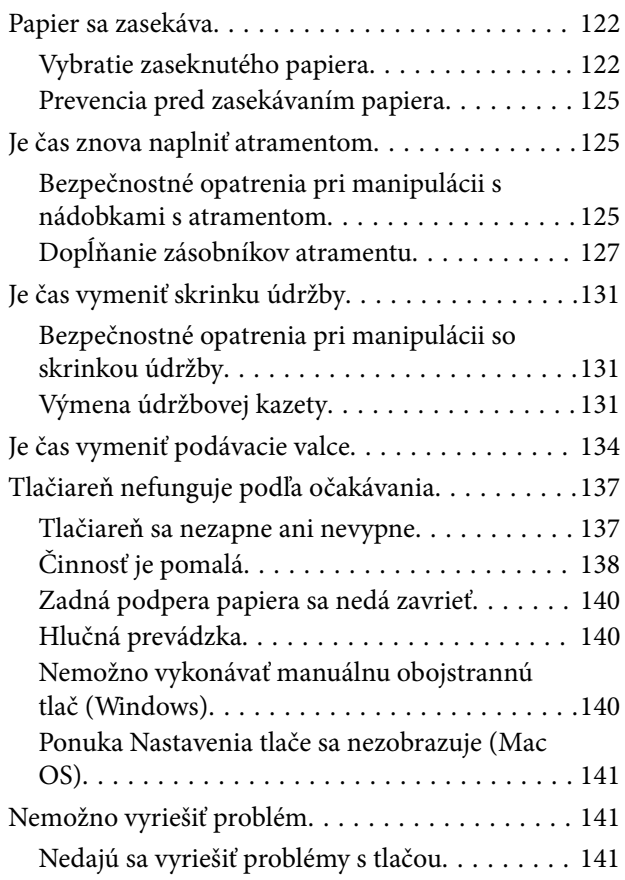

# *[Informácie o produkte](#page-142-0)*

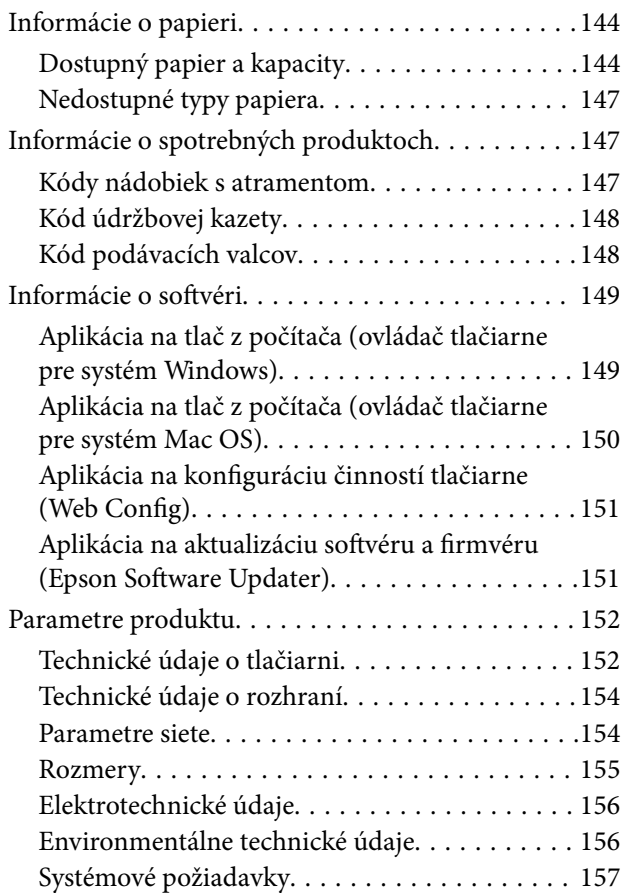

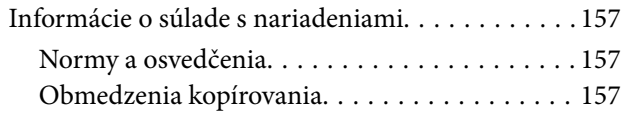

# *[Kde získať pomoc](#page-158-0)*

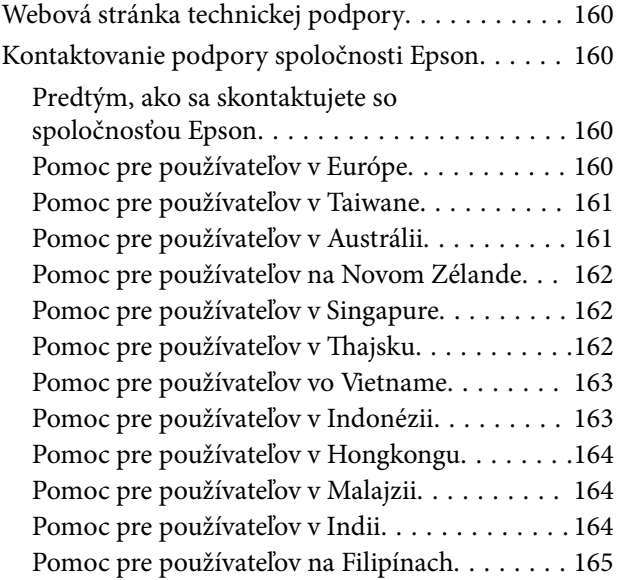

# <span id="page-4-0"></span>**Návod k tejto príručke**

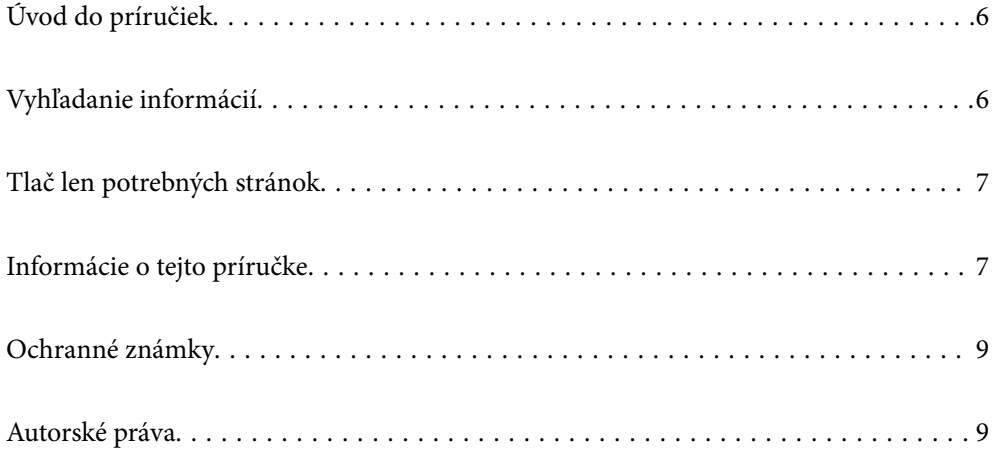

# <span id="page-5-0"></span>**Úvod do príručiek**

Nasledujúce príručky sa dodávajú s tlačiarňou Epson. Okrem príručiek si pozrite pomocníka v rôznych softvérových aplikáciách Epson.

Dôležité bezpečnostné pokyny (papierová príručka)

Poskytuje pokyny na zaistenie bezpečného používania tejto tlačiarne.

Prvé kroky (papierová príručka)

Poskytuje informácie týkajúce sa nastavenia tlačiarne a inštalácie softvéru.

#### Používateľská príručka (digitálna príručka)

Táto príručka. K dispozícii vo formáte PDF a ako webová príručka. Poskytuje podrobné informácie a pokyny o používaní tlačiarne a riešení problémov.

#### Informácie o najnovších príručkách

❏ Papierová príručka

Navštívte webovú stránku technickej podpory spoločnosti Epson pre Európu na <http://www.epson.eu/support> alebo webovú stránku technickej podpory spoločnosti Epson pre celý svet na [http://support.epson.net/.](http://support.epson.net/)

#### ❏ Digitálna príručka

Navštívte nasledujúcu webovú stránku, zadajte názov produktu a potom prejdite na stránku **Podpora**.

<https://epson.sn>

# **Vyhľadanie informácií**

Návod vo formáte PDF umožňuje vyhľadať potrebné informácie podľa kľúčového slova alebo pomocou preskočenia priamo do konkrétnych častí pomocou záložiek. V tejto časti je vysvetlené, ako používať návod vo formáte PDF, ktorý bol otvorený v programe Adobe Acrobat Reader DC na počítači.

### **Vyhľadávanie podľa kľúčového slova**

Kliknite na položky **Upraviť** > **Rozšírené vyhľadávanie**. Zadajte v okne vyhľadávania kľúčové slovo (text) pre informácie, ktoré chcete nájsť, a potom kliknite na položku **Hľadať**. Výsledky sa zobrazujú v zozname. Kliknutím na jedne zo zobrazených výsledkov preskočíte na danú stránku.

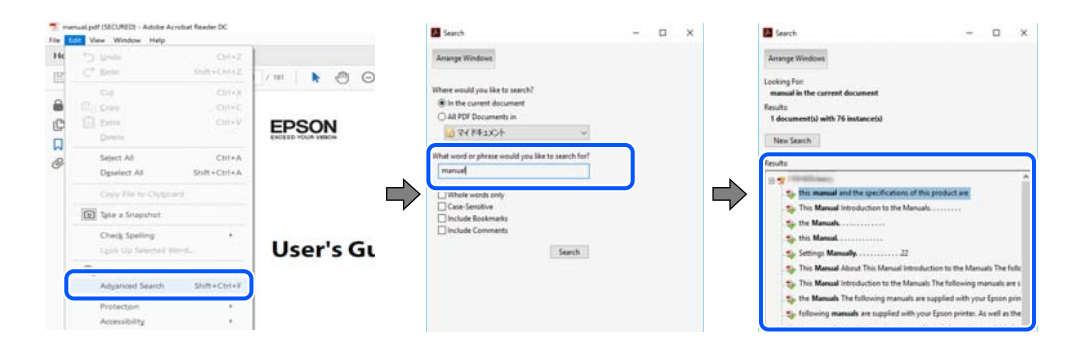

#### <span id="page-6-0"></span>**Preskočenie priamo zo záložiek**

Kliknutím na názov prejdete na danú stránku. Kliknutím na + alebo > zobrazíte podnadpisy v danej časti. Ak sa chcete vrátiť na predchádzajúcu stránku, urobte na klávesnici nasledujúci úkon.

- ❏ Windows: podržte kláves **Alt** a stlačte kláves **←**.
- ❏ Mac OS: podržte príkazový kláves a potom stlačte kláves **←**.

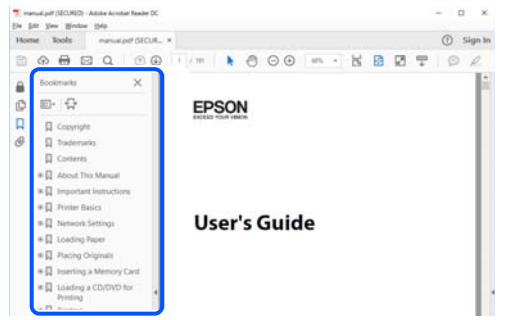

# **Tlač len potrebných stránok**

Môžete vyextrahovať a vytlačiť len stránky, ktoré potrebujete. Kliknite na položku **Tlač** v ponuke **Súbor** a potom v položke **Strany** v časti **Strany na vytlačenie** stanovte stránky, ktoré chcete vytlačiť.

❏ Ak chcete stanoviť sériu stránok, zadajte medzi počiatočnú a koncovú stránku pomlčku.

Príklad: 20-25

❏ Ak chcete stanoviť stránky, ktoré nie sú v sérii, oddeľte stránky čiarkami.

Príklad: 5, 10, 15

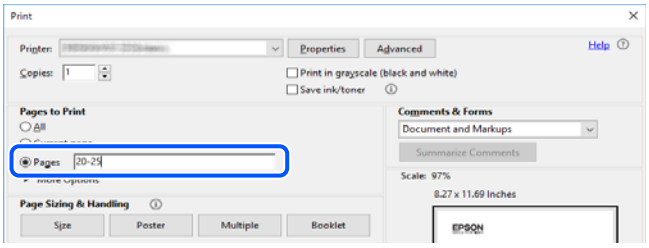

# **Informácie o tejto príručke**

V tejto časti je vysvetlený význam značiek a symbolov a poznámok v popisoch a sú tu uvedené aj informácie o odkazoch na systém uvedených v tomto návode.

## **Značky a symboly**

### !*Upozornenie:*

Pokyny, ktoré sa musia dôsledne dodržiavať, aby sa predišlo poškodeniu zdravia.

<span id="page-7-0"></span>c*Upozornenie:*

Pokyny, ktoré sa musia dodržiavať, aby sa predišlo poškodeniu zariadenia.

#### *Poznámka:*

Poskytuje nevyhnutné a referenčné informácie.

#### **Súvisiace informácie**

◆ Odkazy na súvisiace časti.

Poskytuje Príručky k webovým filmom návodu na obsluhu. Pozrite si odkaz na súvisiace informácie.

### **Poznámky na snímkach obrazovky a ilustráciách**

- ❏ Snímky obrazoviek ovládača tlačiarne pochádzajú zo systému Windows 10 alebo macOS High Sierra (10.13). Obsah zobrazený na obrazovkách sa líši v závislosti od modelu a situácie.
- ❏ Obrázky použité v tejto príručke slúžia len ako príklady. Jednotlivé modely sa môžu líšiť, spôsob obsluhy je však rovnaký.

### **Odkazy na operačné systémy**

#### **Windows**

V tejto príručke označujú rôzne výrazy, ako napríklad "Windows 11", "Windows 10", "Windows 8.1", "Windows 8", "Windows 7", "Windows Vista", "Windows XP", "Windows Server 2022", "Windows Server 2019", "Windows Server 2016", "Windows Server 2012 R2", "Windows Server 2012", "Windows Server 2008 R2", "Windows Server 2008", "Windows Server 2003 R2" a "Windows Server 2003" nasledujúce operačné systémy. Výrazom "Windows" sa navyše označujú aj všetky verzie.

- ❏ Operačný systém Microsoft® Windows® 11
- ❏ Operačný systém Microsoft® Windows® 10
- ❏ Operačný systém Microsoft® Windows® 8.1
- ❏ Operačný systém Microsoft® Windows® 8
- ❏ Operačný systém Microsoft® Windows® 7
- ❏ Operačný systém Microsoft® Windows Vista®
- ❏ Operačný systém Microsoft® Windows® XP
- ❏ Operačný systém Microsoft® Windows® XP Professional x64 Edition
- ❏ Operačný systém Microsoft® Windows Server® 2022
- ❏ Operačný systém Microsoft® Windows Server® 2019
- ❏ Operačný systém Microsoft® Windows Server® 2016
- ❏ Operačný systém Microsoft® Windows Server® 2012 R2
- ❏ Operačný systém Microsoft® Windows Server® 2012
- ❏ Operačný systém Microsoft® Windows Server® 2008 R2
- <span id="page-8-0"></span>❏ Operačný systém Microsoft® Windows Server® 2008
- ❏ Operačný systém Microsoft® Windows Server® 2003 R2
- ❏ Operačný systém Microsoft® Windows Server® 2003

#### **Mac OS**

V tejto príručke sa výrazom "Mac OS" označuje systém Mac OS X 10.9.5 alebo novší, ako aj macOS 11 alebo novší.

# **Ochranné známky**

- ❏ EPSON® je registrovaná ochranná známka a EPSON EXCEED YOUR VISION alebo EXCEED YOUR VISION je ochranná známka spoločnosti Seiko Epson Corporation.
- ❏ PictBridge is a trademark.
- ❏ QR Code is a registered trademark of DENSO WAVE INCORPORATED in Japan and other countries.
- ❏ Microsoft®, Windows®, Windows Server®, and Windows Vista® are registered trademarks of Microsoft Corporation.
- ❏ Apple, Mac, macOS, OS X, Bonjour, and Safari are trademarks of Apple Inc., registered in the U.S. and other countries.
- ❏ Chrome, Google Play, and Android are trademarks of Google LLC.
- ❏ Adobe, Acrobat, and Reader are either registered trademarks or trademarks of Adobe in the United States and/or other countries.
- ❏ Firefox is a trademark of the Mozilla Foundation in the U.S. and other countries.
- ❏ Všeobecné oznámenie: ďalšie názvy produktov, ktoré sa používajú v tomto dokumente, sú uvedené len z dôvodu identifikácie a môžu byť ochrannými známkami ich príslušných vlastníkov.Spoločnosť Epson odmieta akékoľvek práva na tieto známky.

# **Autorské práva**

Bez predchádzajúceho písomného súhlasu spoločnosti Seiko Epson Corporation nie je možné žiadnu časť tejto publikácie kopírovať, uchovávať v načítavacom systéme ani prenášať v akejkoľvek forme alebo akýmikoľvek prostriedkami, či už elektronickými, mechanickými, kopírovaním, zaznamenávaním alebo inak. V súvislosti s použitím tu obsiahnutých informácií sa neprijíma žiadna zodpovednosť za porušenie patentu. Žiadna zodpovednosť sa neprijíma ani za škody spôsobené použitím tu uvedených informácií. Informácie uvedené v tejto dokumentácii sú určené iba na použitie s týmto zariadením Epson. Spoločnosť Epson nie je zodpovedná za akékoľvek použitie týchto informácii pri aplikovaní na iných zariadeniach.

Spoločnosť Seiko Epson Corporation ani jej sesterské organizácie nepreberajú zodpovednosť voči kupcovi tohto produktu ani tretím stranám za poškodenia, straty, náklady alebo výdavky, ktoré kupcovi alebo tretím stranám vznikli pri nehode, nesprávnom používaní alebo zneužití tohto produktu alebo pri neoprávnených modifikáciách, opravách alebo zmenách tohto produktu, alebo (okrem USA) nedodržaní pokynov o prevádzke a údržbe od spoločnosti Seiko Epson Corporation.

Spoločnosť Seiko Epson Corporation ani jej sesterské organizácie nie sú zodpovedné za žiadne poškodenia alebo problémy vyplývajúce z použitia akéhokoľvek príslušenstva alebo akýchkoľvek spotrebných produktov, ako sú tie, ktoré sú určené ako originálne produkty Epson alebo schválené produkty Epson spoločnosťou Seiko Epson Corporation.

Spoločnosť Seiko Epson Corporation nenesie zodpovednosť za akékoľvek poškodenie zapríčinené elektromagnetickým rušením, ktoré sa vyskytuje pri používaní niektorých káblov rozhrania iných, ako sú tie, ktoré sú určené ako schválené produkty Epson spoločnosťou Seiko Epson Corporation.

© 2022 Seiko Epson Corporation

Obsah tejto príručky a technické údaje o tomto zariadení sa môžu zmeniť bez predchádzajúceho upozornenia.

# <span id="page-10-0"></span>**Dôležité pokyny**

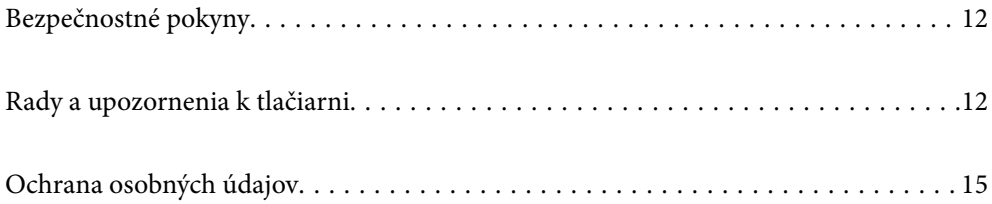

# <span id="page-11-0"></span>**Bezpečnostné pokyny**

Prečítajte si a dodržiavajte tieto pokyny, aby sa zaistilo bezpečné používanie tlačiarne. Nezabudnite si do budúcnosti uschovať túto príručku. Takisto dodržiavajte všetky upozornenia a pokyny vyznačené na tlačiarni.

❏ Niektoré symboly použité na tlačiarni sú určené na zaistenie bezpečnosti a správneho používania tlačiarne. Význam týchto symbolov nájdete na nasledujúcej webovej stránke.

<http://support.epson.net/symbols/>

- ❏ Používajte len napájací kábel dodaný spolu s tlačiarňou a nepoužívajte kábel so žiadnym iným zariadením. Pri používaní iných káblov s tlačiarňou, prípadne pri používaní dodaného napájacieho kábla s iným zariadením, môže dôjsť k požiaru alebo úrazu elektrickým prúdom.
- ❏ Skontrolujte, či napájací kábel na striedavý prúd spĺňa príslušnú miestnu bezpečnostnú normu.
- ❏ Napájací kábel, zástrčku, tlačiareň ani príslušenstvo nerozoberajte, neupravujte ani sa nepokúšajte opravovať sami, pokiaľ nie je postup výslovne vysvetlený v príručkách k tlačiarni.
- ❏ V nasledujúcich prípadoch odpojte tlačiareň a servisným zásahom poverte kvalifikovaného servisného pracovníka:

Napájací kábel alebo prípojka sú poškodené, do tlačiarne vnikla tekutina, tlačiareň spadla alebo došlo k poškodeniu krytu, tlačiareň nefunguje obvyklým spôsobom alebo dochádza k zjavnej zmene jej výkonu. Neupravujte ovládacie prvky, ktoré nie sú spomínané v prevádzkových pokynoch.

- ❏ Tlačiareň umiestnite v blízkosti zásuvky na stene, z ktorej možno zástrčku jednoducho odpojiť.
- ❏ Tlačiareň neumiestňujte ani neskladujte vonku, pri nadmernom znečistení alebo prachu, pri vode, pri tepelných zdrojoch alebo na miestach vystavených otrasom, vibráciám, vysokej teplote alebo vlhkosti.
- ❏ Dbajte na to, aby sa na tlačiareň nevyliala žiadna tekutina a nemanipulujte s tlačiarňou mokrými rukami.
- ❏ Medzi tlačiarňou a kardiostimulátormi musí byť vzdialenosť minimálne 22 cm. Rádiové vlny vyžarované touto tlačiarňou môžu negatívne ovplyvniť činnosť kardiostimulátorov.

### **Bezpečnostné pokyny týkajúce sa atramentu**

- ❏ Pri manipulácii s atramentovými zásobníkmi, hornými časťami od zásobníkov, otvorenými atramentovými nádobkami alebo hornými časťami nádobiek zabráňte kontaktu s atramentom.
	- ❏ Ak sa vám atrament dostane na pokožku, dôkladne si dané miesto umyte vodou a mydlom.
	- ❏ Ak sa vám atrament dostane do očí, okamžite si ich prepláchnite vodou. Ak nepríjemné pocity alebo problémy s videním pretrvávajú aj po dôkladnom prepláchnutí, okamžite vyhľadajte lekára.
	- ❏ Ak sa vám atrament dostane do úst, okamžite vyhľadajte lekára.
- ❏ Nerozoberajte skrinku údržby, pretože atrament sa vám môže dostať do očí alebo na pokožku.
- ❏ Netraste nádobkou s atramentom príliš silno ani ju nevystavujte silným nárazom, inak môže atrament vytiecť.
- ❏ Atramentové nádobky a skrinku údržby uchovávajte mimo dosahu detí. Zabráňte deťom napiť sa z atramentových nádobiek.

# **Rady a upozornenia k tlačiarni**

Prečítajte si a dodržiavajte tieto pokyny, aby ste sa vyhli poškodeniu tlačiarne alebo svojho majetku. Nezabudnite si do budúcnosti uschovať túto príručku.

### <span id="page-12-0"></span>**Rady a varovania týkajúce sa nastavenia tlačiarne**

- ❏ Neblokujte ani nezakrývajte prieduchy a otvory na tlačiarni.
- ❏ Používajte iba zdroj napájania typu vyznačeného na štítku tlačiarne.
- ❏ Zamedzte používaniu zásuviek v rovnakom okruhu, v ktorom sú zapojené fotokopírky alebo klimatizačné systémy, ktoré sa pravidelne zapínajú a vypínajú.
- ❏ Zamedzte používaniu elektrických zásuviek, ktoré sa ovládajú nástennými vypínačmi alebo automatickými časovačmi.
- ❏ Celý počítačový systém držte mimo potenciálnych zdrojov elektromagnetickej interferencie, ako sú napríklad reproduktory alebo základne bezdrôtových telefónov.
- ❏ Napájacie káble musia byť umiestnené tak, aby sa zamedzilo odieraniu, prerezaniu, treniu, vlneniu a zalomeniu. Na napájacie káble neklaďte žiadne predmety a káble veďte tak, aby sa na ne nestúpalo a aby sa neprekračovali. Dbajte na to, aby boli všetky napájacie káble rovné najmä na koncoch.
- ❏ Ak tlačiareň používate s predlžovacím káblom, skontrolujte, či celkový menovitý prúd zariadení napojených na predlžovací kábel neprevyšuje menovitý prúd tohto kábla. Takisto skontrolujte, či celkový menovitý prúd všetkých zariadení zapojených do stenovej zásuvky neprevyšuje menovitý prúd danej stenovej zásuvky.
- ❏ Ak tlačiareň plánujete používať v Nemecku, inštalácia v budove musí byť chránená 10-ampérovým alebo 16 ampérovým ističom, ktorý poskytuje primeranú ochranu pred skratom a ochranu tlačiarne pred nadprúdom.
- ❏ V prípade pripojenia tlačiarne k počítaču alebo inému zariadeniu pomocou kábla skontrolujte správnu orientáciu konektorov. Každý konektor má len jednu správnu orientáciu. Zapojenie konektora v nesprávnej orientácii môže poškodiť obidve zariadenia spojené káblom.
- ❏ Tlačiareň umiestnite na rovnú stabilnú plochu, ktorá vo všetkých smeroch prečnieva za základňu tlačiarne. Tlačiareň nebude fungovať správne, ak je šikmo naklonená.
- ❏ Nad tlačiarňou ponechajte dostatočný priestor, aby ste mohli úplne zodvihnúť kryt tlačiarne.
- ❏ Nechajte dostatok miesta pred tlačiarňou, aby sa mohol papier úplne vysunúť.
- ❏ Vyhýbajte sa miestam, kde dochádza k rýchlym zmenám teploty a vlhkosti. Tlačiareň okrem toho uchovávajte na miestach mimo priameho slnečného svetla, silného svetla alebo tepelných zdrojov.

### **Rady a varovania týkajúce sa používania tlačiarne**

- ❏ Do otvorov v tlačiarni nevkladajte žiadne predmety.
- ❏ Počas tlače do tlačiarne nevkladajte ruky.
- ❏ Nedotýkajte sa bieleho plochého kábla ani atramentových trubíc vo vnútri tlačiarne.
- ❏ V tlačiarni ani v jej blízkosti nepoužívajte aerosólové produkty, ktoré obsahujú horľavé plyny. Mohlo by to spôsobiť požiar.
- ❏ Tlačovú hlavu neposúvajte rukou, ak na to nedostanete pokyn. V opačnom prípade môže dôjsť k poškodeniu tlačiarne.
- ❏ Ak hladina atramentu v niektorom zo zásobníkov nedosahuje spodnú čiaru, čo najskôr doplňte atrament.Ak budete tlačiareň používať ďalej aj potom, čo hladina atramentu klesne pod spodnú hranicu zásobníka, môže sa tlačiareň poškodiť.
- ❏ Tlačiareň vždy vypínajte pomocou tlačidla P. Neodpájajte tlačiareň ani nevypínajte napájanie zásuvky, kým neprestane blikať kontrolka $\mathcal O$ .
- ❏ Ak tlačiareň nebudete dlhší čas používať, napájací kábel vytiahnite z elektrickej zásuvky.

### <span id="page-13-0"></span>**Rady a varovania týkajúce sa pripojenia k internetu**

Nepripájajte tento výrobok priamo k internetu. Pripojte ho k sieti chránenej smerovačom alebo bránou firewall.

### **Rady a upozornenia týkajúce sa používania tlačiarne s bezdrôtovým pripojením**

- ❏ Rádiové vlny z tejto tlačiarne môžu negatívne ovplyvniť prevádzku elektronických zdravotníckych prístrojov a spôsobiť ich nesprávne fungovanie.Pri používaní tejto tlačiarne v zdravotníckych zariadeniach alebo v blízkosti zdravotníckych prístrojov dodržiavajte pokyny od oprávnených pracovníkov zdravotníckeho zariadenia a rešpektujte všetky varovania a nariadenia súvisiace so zdravotníckymi prístrojmi.
- ❏ Rádiové vlny z tejto tlačiarne môžu negatívne ovplyvniť prevádzku automaticky riadených zariadení ako automatické dvere alebo protipožiarne alarmy a môžu spôsobiť nehody v dôsledku ich zlyhania.Pri používaní tejto tlačiarne v blízkosti automaticky riadených zariadení rešpektujte všetky varovania a nariadenia súvisiace s týmito zariadeniami.

## **Rady a varovania týkajúce sa prepravy alebo skladovania tlačiarne**

- ❏ Pri skladovaní alebo preprave tlačiareň nenakláňajte ani ju neumiestňujte do zvislej alebo obrátenej polohy. V opačnom prípade môže dôjsť k úniku atramentu.
- ❏ Pred prenášaním tlačiarne zaistite, aby bol prepravný zámok nastavený do zaistenej polohy (Transport) a tlačová hlava musí byť v základnej polohe (úplne vpravo).

## **Poznámky k heslu správcu**

Táto tlačiareň umožňuje nastaviť heslo správcu, aby ste zabránili neoprávnenému prístupu alebo zmenám nastavení zariadenia a sieťových nastavení uložených vo výrobku pri pripájaní k sieti.

### **Predvolená hodnota hesla správcu**

Predvolená hodnota hesla správcu je vytlačená na štítku na samotnom výrobku, ako na príklade, ktorý je zobrazený. Poloha, kde je štítok pripevnený, závisí od výrobku, ako je strana, na ktorej sa otvára kryt, zadná alebo spodná strana.

Nasledujúci obrázok je príkladom polohy pripevnenia štítku na strane tlačiarne, kde sa otvára kryt.

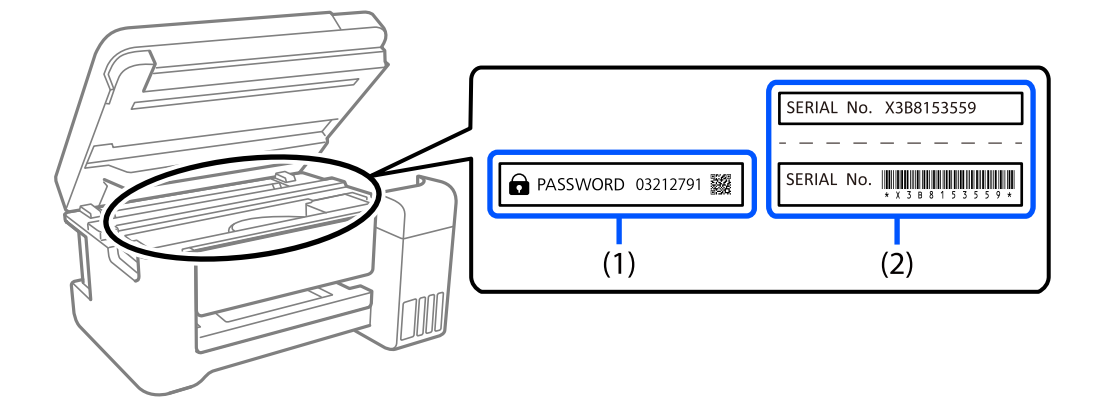

<span id="page-14-0"></span>Ak sú nalepené oba štítky (1) a (2), predvolenou hodnotou je hodnota vedľa položky PASSWORD (HESLO) napísaná na štítku v (1). V tomto príklade je predvolená hodnota 03212791.

Ak je nalepený len štítok (2), sériové číslo vytlačené na štítku v (2) je predvolenou hodnotou. V tomto príklade je predvolená hodnota X3B8153559.

### **Operácie, ktoré vyžadujú zadanie hesla správcu**

Ak sa pri vykonávaní nasledujúcich operácií zobrazí výzva na zadanie hesla správcu, zadajte heslo správcu nastavené v tlačiarni.

- ❏ Pri aktualizácii firmvéru tlačiarne z počítača alebo inteligentného zariadenia
- ❏ Pri prihlásení do rozšírených nastavení vo Web Config
- ❏ Pri nastavovaní pomocou aplikácie, ktorá môže zmeniť nastavenia tlačiarne.

### **Inicializácia hesla správcu**

Heslo správcu môžete vrátiť na predvolené nastavenia inicializáciou sieťových nastavení.

# **Ochrana osobných údajov**

Ak niekomu tlačiareň dávate, prípadne ju idete zlikvidovať, obnovte predvolené nastavenia siete pomocou tlačidiel na tlačiarni.

#### **Súvisiace informácie**

& ["Tlačidlá a funkcie" na strane 21](#page-20-0)

# <span id="page-15-0"></span>Názvy dielov a funkcie

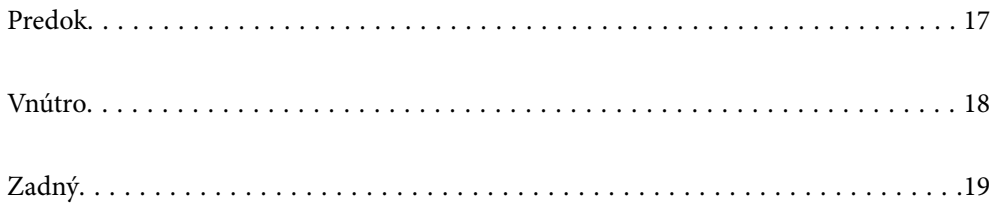

# <span id="page-16-0"></span>**Predok**

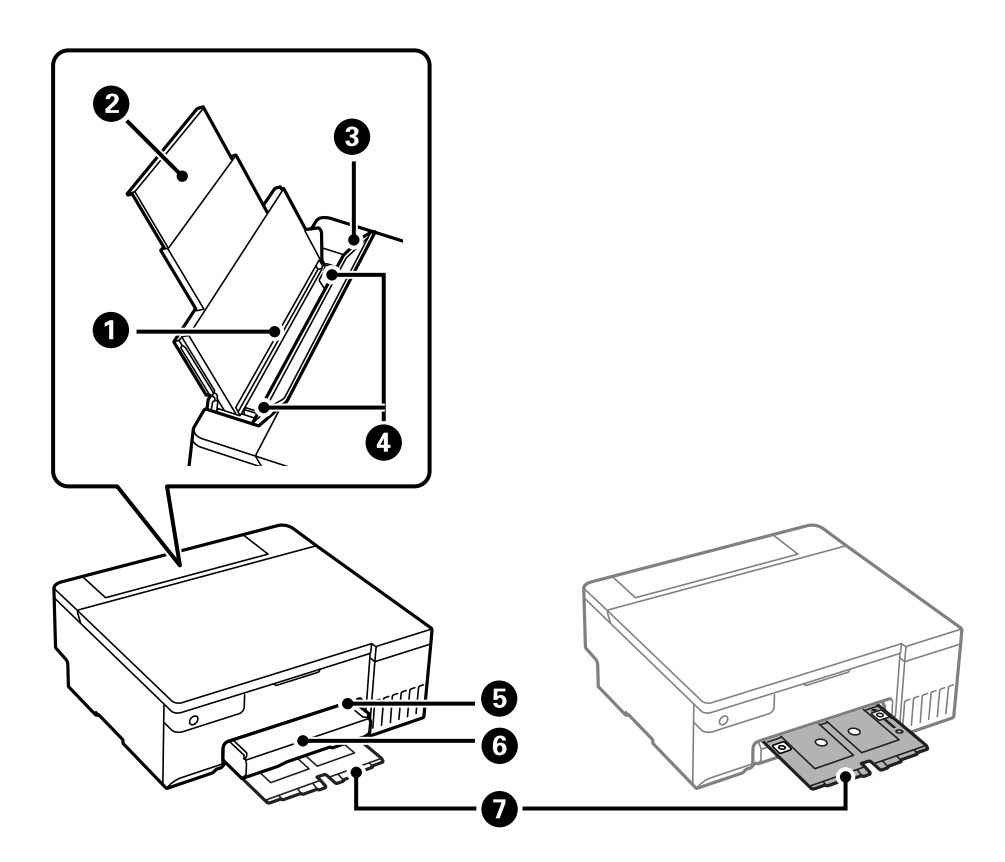

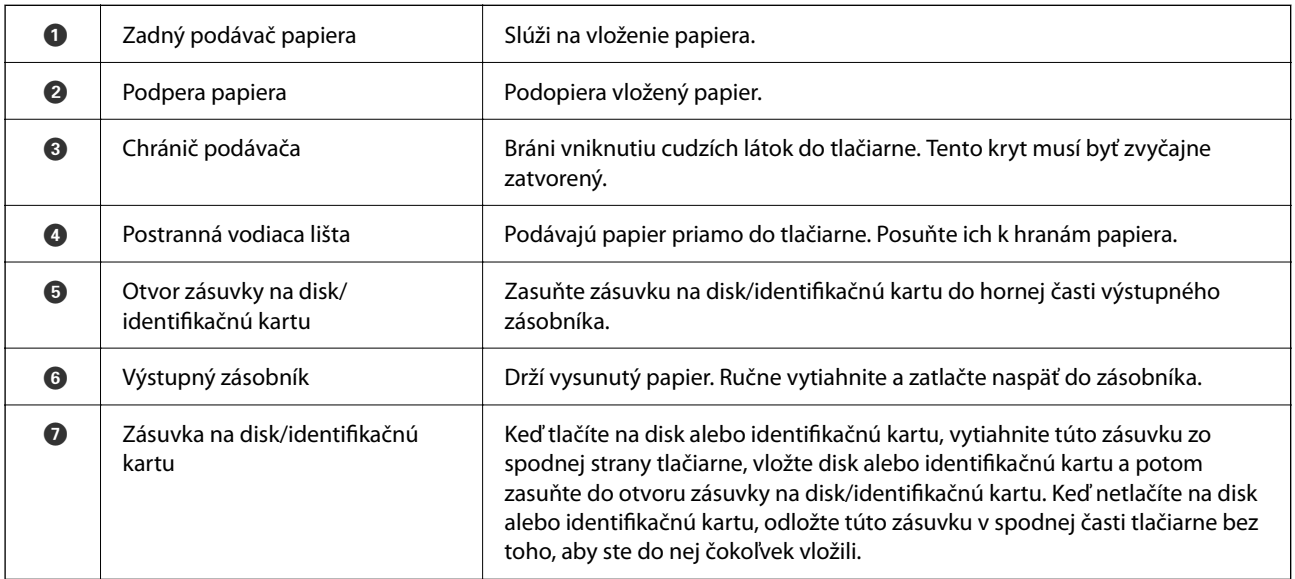

# <span id="page-17-0"></span>**Vnútro**

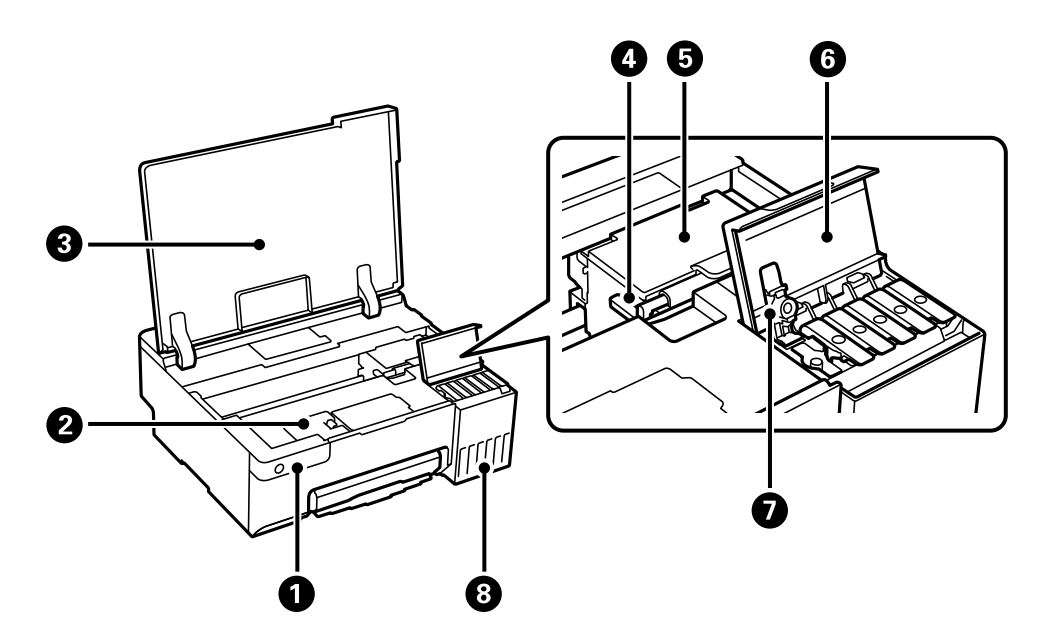

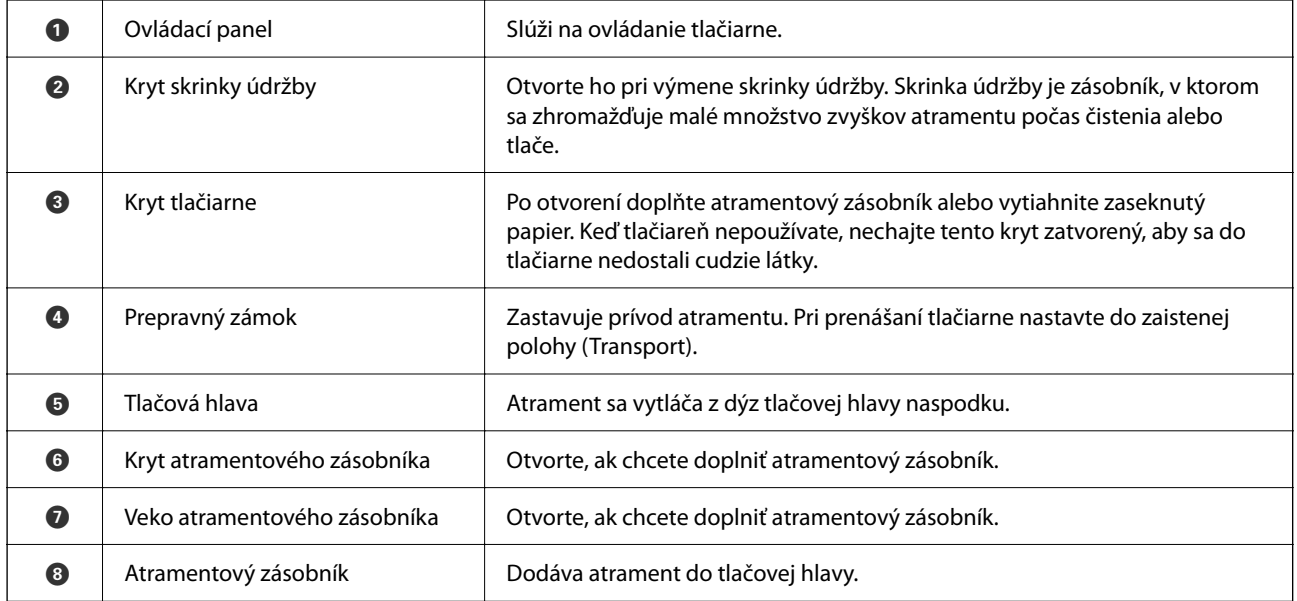

# <span id="page-18-0"></span>**Zadný**

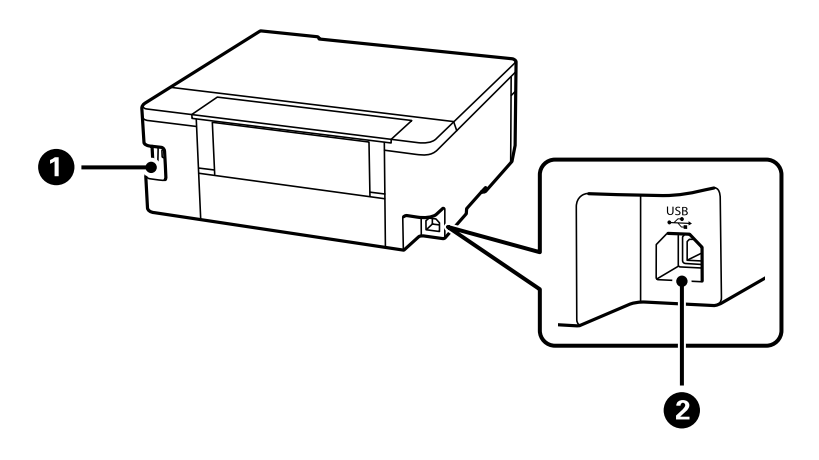

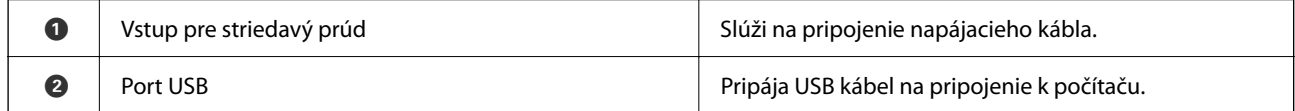

# <span id="page-19-0"></span>**Návod k ovládaciemu panelu**

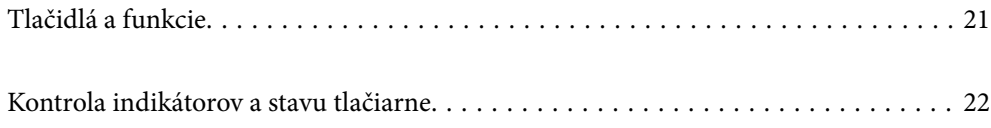

# <span id="page-20-0"></span>**Tlačidlá a funkcie**

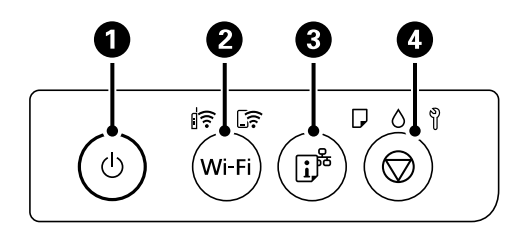

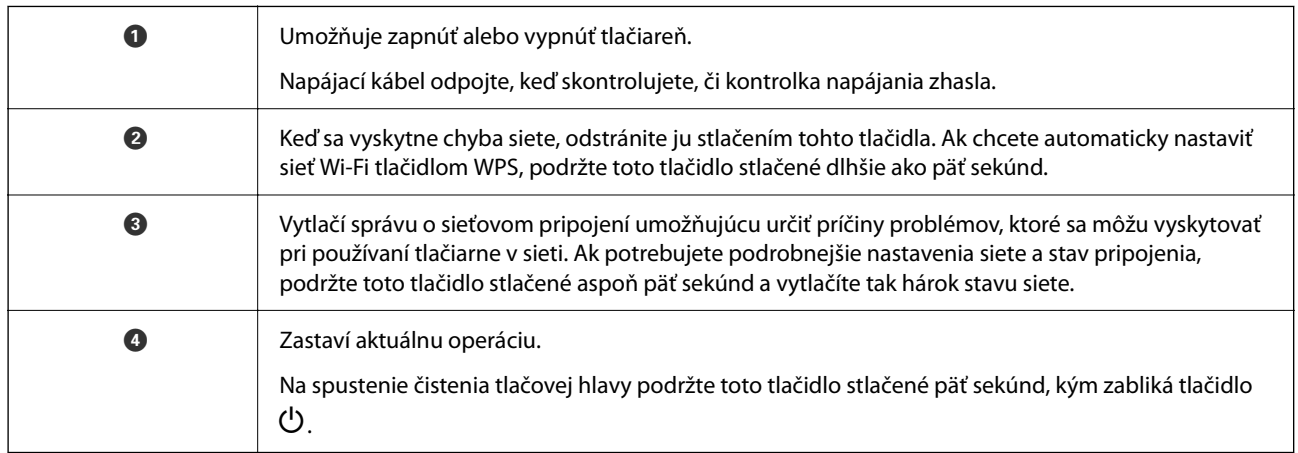

#### **Funkcie kombinácií tlačidiel**

Ďalšie funkcie je možné použiť inými kombináciami tlačidiel.

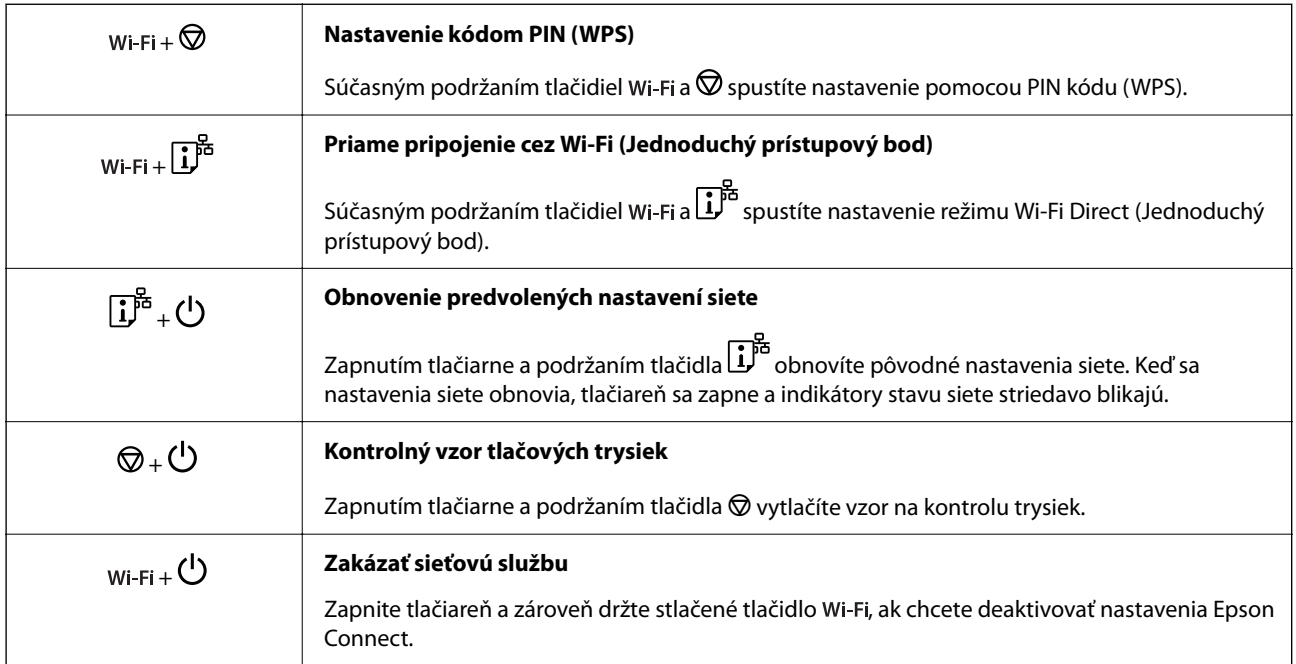

# <span id="page-21-0"></span>**Kontrola indikátorov a stavu tlačiarne**

Indikátory na ovládacom paneli signalizujú stav tlačiarne.

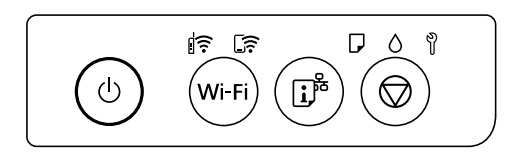

### **Normálny stav**

 $\|\widehat{\boldsymbol{\varepsilon}}\|$ : svieti

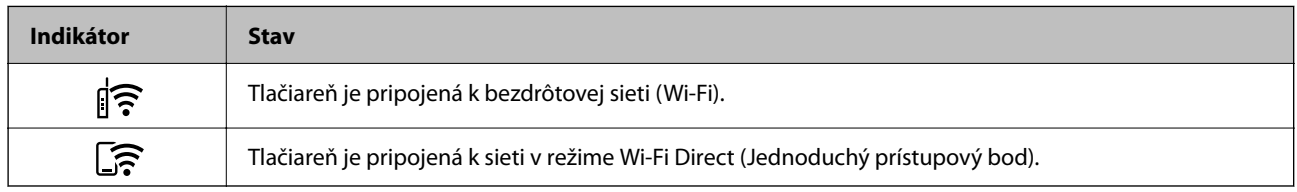

### **Chybový stav**

Keď sa objaví chyba, zasvieti alebo zabliká kontrolka. Údaje o chybe sa zobrazia na obrazovke počítača.

 $\left| \widehat{\boldsymbol{\epsilon}} \right|$ : svieti

 $\exists \mathbf{r} \in \mathbb{R}$ : bliká

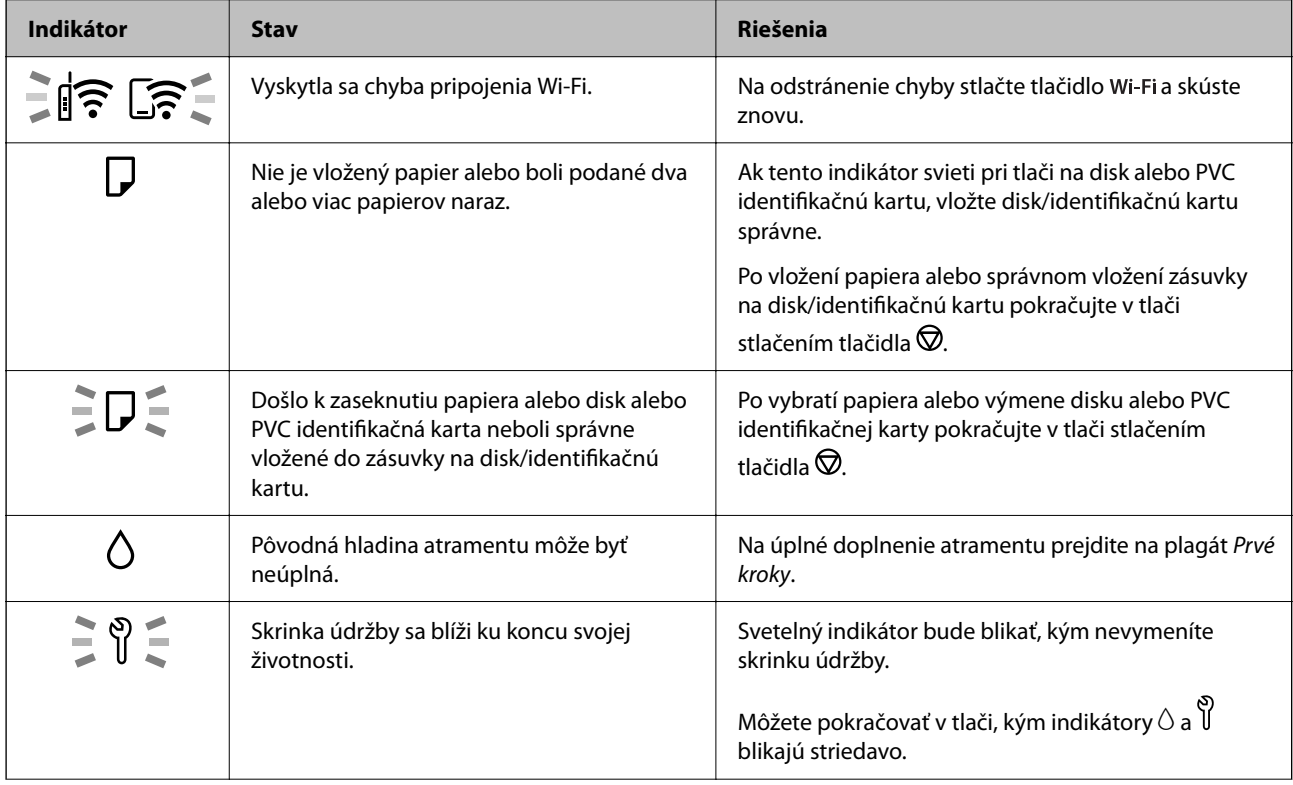

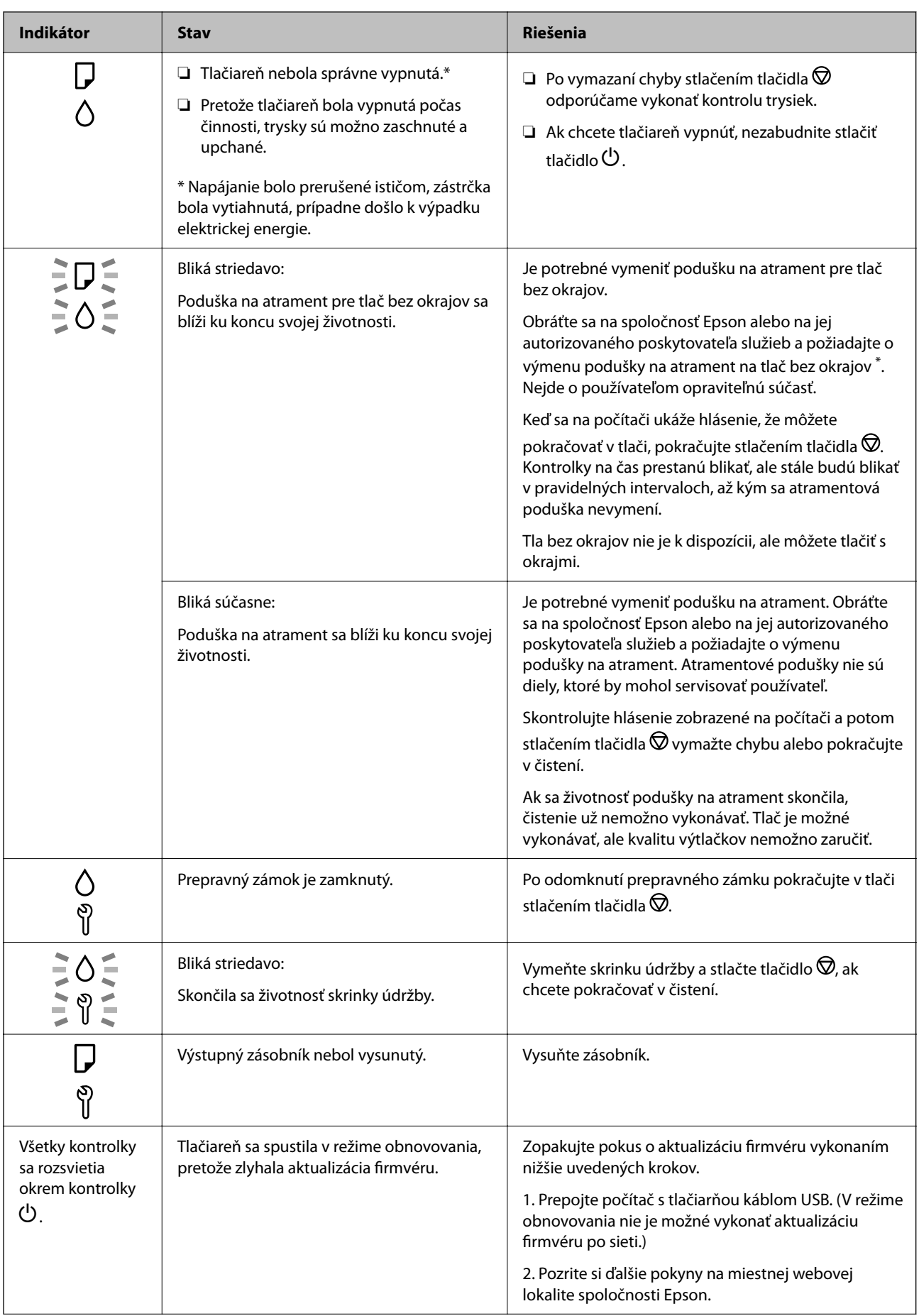

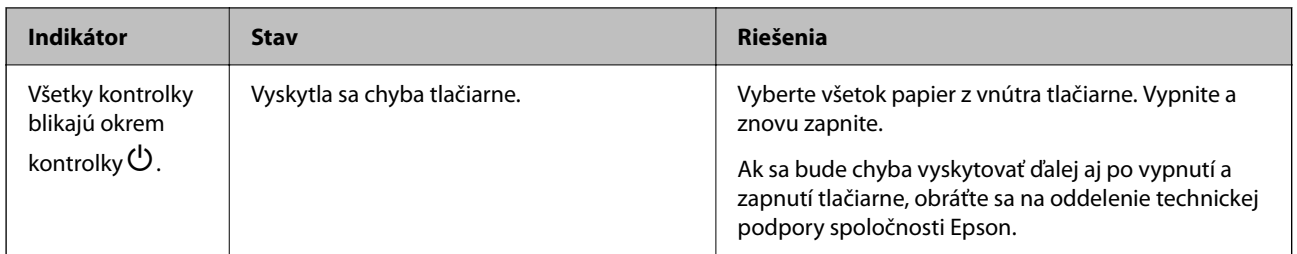

\* Pri niektorých tlačových cykloch sa môže v poduške na atrament pre tlač bez okrajov zhromaždiť nepatrné množstvo nadbytočného atramentu. Produkt je skonštruovaný tak, aby sa pri dosiahnutí limitu podušky zastavila tlač a predišlo sa pretečeniu atramentu z podušky. To, či a ako často je podušku potrebné vymeniť, závisí od počtu strán vytlačených bez okrajov. Potreba vymeniť podušku neznamená, že tlačiareň prestane fungovať v súlade so svojimi technickými parametrami. Upozornenie na nutnosť výmeny podušky sa zobrazí na tlačiarni. Túto výmenu môže vykonať len autorizovaný poskytovateľ služieb spoločnosti Epson. Záruka od spoločnosti Epson nekryje náklady súvisiace s touto výmenou.

# <span id="page-24-0"></span>**Vkladanie papiera, diskov a PVC identifikačných kariet**

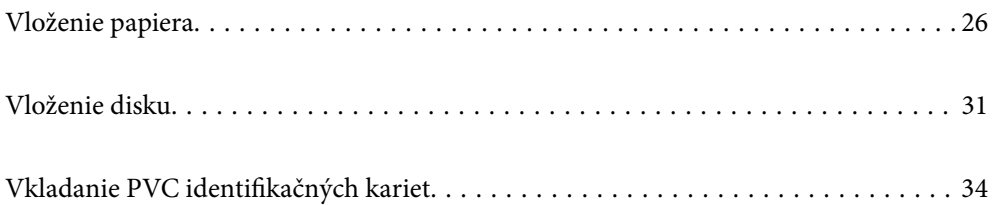

# <span id="page-25-0"></span>**Vloženie papiera**

### **Bezpečnostné opatrenia pri manipulácii s papierom**

- ❏ Prečítajte si listy s pokynmi, ktoré sú zabalené s papierom.
- ❏ Ak chcete dosiahnuť vysokokvalitné výtlačky s originálnymi papiermi Epson, používajte papier v prostredí uvedenom na hárkoch dodaných s papierom.
- ❏ Pred vložením papier prefúknite a zarovnajte jeho okraje. Fotografický papier neoddeľujte ani neskrúcajte. Týmto by ste mohli poškodiť stranu na tlačenie.

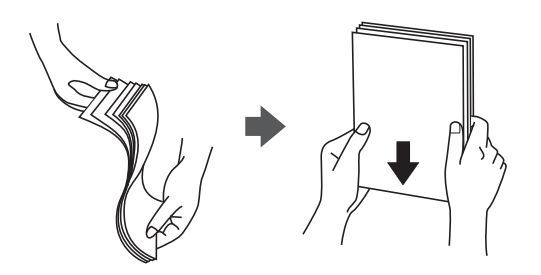

❏ Ak je papier skrútený, pred vložením ho vyrovnajte alebo jemne skrúťte opačným smerom. Ak budete tlačiť na skrútený papier, môže sa papier zaseknúť a atrament sa môže na výtlačku rozmazať.

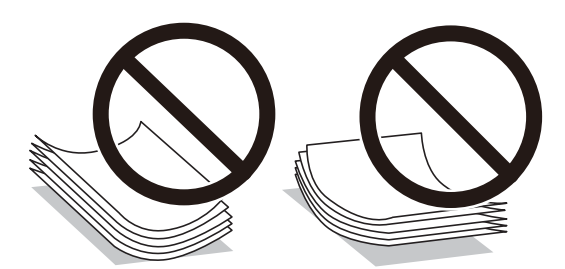

- ❏ Problémy s podávaním papiera sa môžu často vyskytovať pri ručnej obojstrannej tlači, ak tlačíte na jednu stranu preddierovaného papiera. Zmenšite počet hárkov na polovicu alebo menej, prípadne vkladajte hárky po jednom, ak zasekávanie papiera pokračuje.
- ❏ Pred vložením obálok oddeľte a zarovnajte ich okraje. Ak je stoh obálok nadutý vzduchom, pred jeho vložením ho potlačte, aby ste znížili jeho hrúbku.

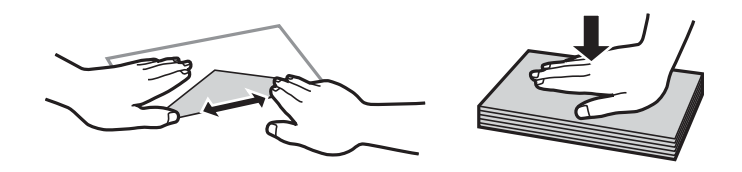

### **Súvisiace informácie**

- $\rightarrow$  ["Dostupný papier a kapacity" na strane 144](#page-143-0)
- $\blacktriangleright$  ["Nedostupné typy papiera" na strane 147](#page-146-0)

### <span id="page-26-0"></span>**Zoznam typov papiera**

Ak chcete dosiahnuť optimálnu kvalitu tlače, vyberte príslušný typ používaného papiera.

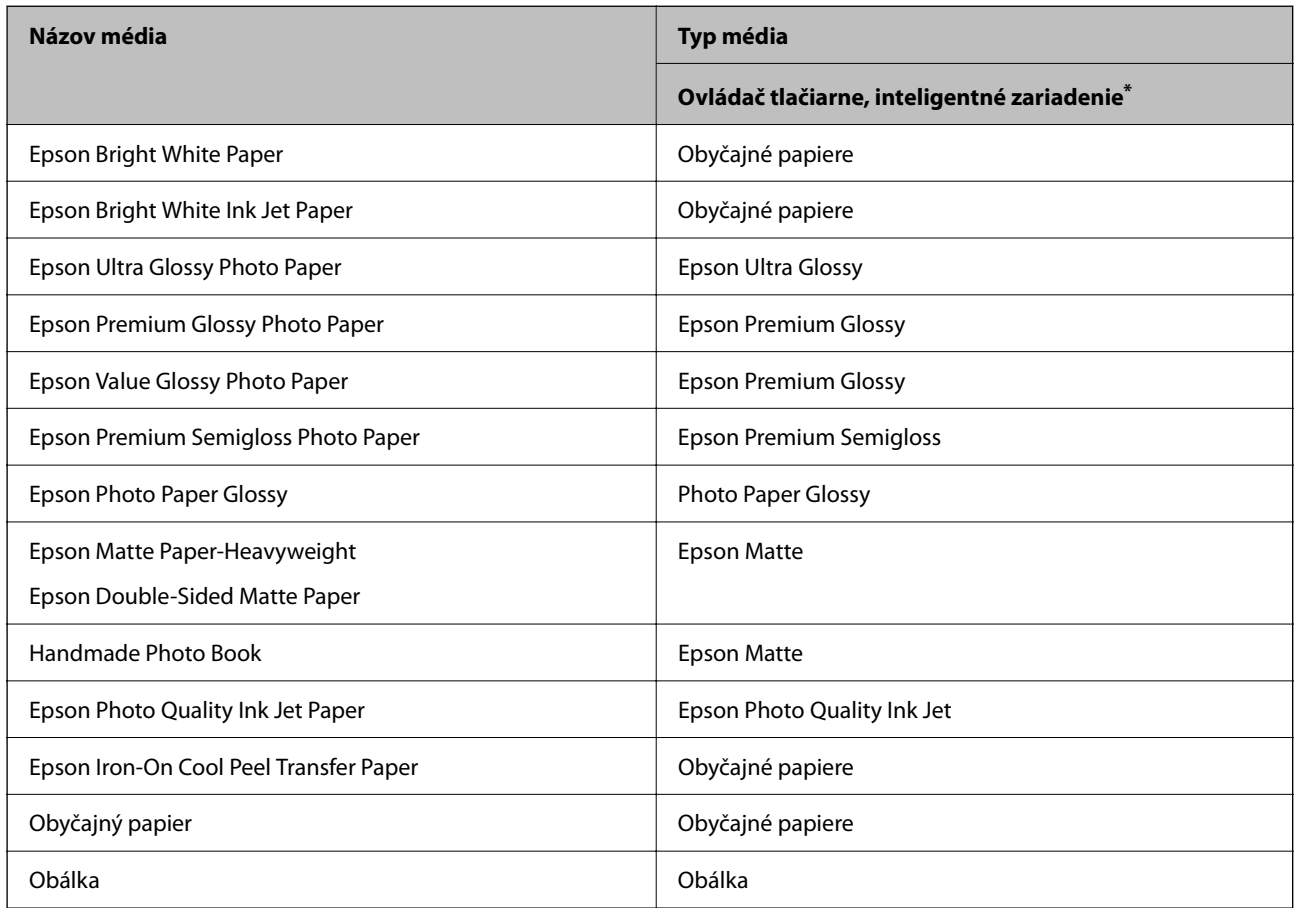

V prípade inteligentných zariadení sa môžu vybrať tieto typy médií pri tlači cez Epson Smart Panel.

## **Vloženie papiera**

### **Opatrenia pri vkladaní hlavičkového papiera**

- ❏ Pri hlavičkovom papieri vyberte ako typ papiera možnosť **Letterhead**.
- ❏ Ak pri hlavičkovom papieri tlačíte na papier menší než je v nastavení ovládača tlačiarne, tlačiareň môže tlačiť za hrany papiera, kvôli čomu sa potom na výtlačkoch objavujú atramentové škvrny a vo vnútri tlačiarne sa hromadí nadbytočný atrament. Nezabudnite vybrať správne nastavenie veľkosti papiera.
- ❏ Tlač na obidve strany a bez okrajov nie je pre hlavičkový papier k dispozícii. Aj rýchlosť tlače môže byť nižšia.

### **Vkladanie papiera do zadného podávača papiera**

1. Otvorte chránič podávača a vytiahnite podperu papiera.

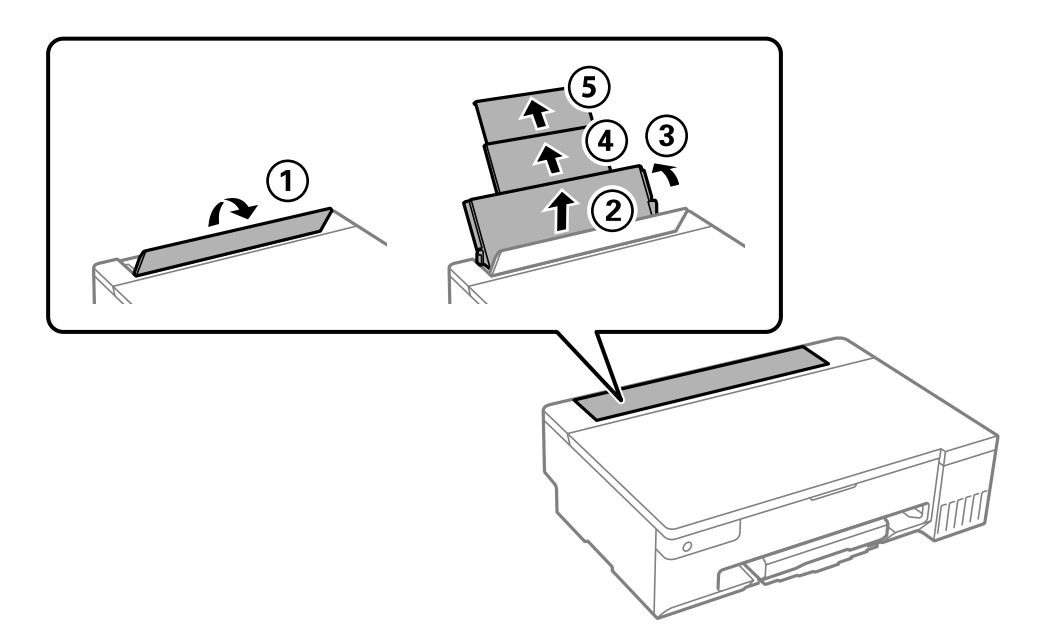

2. Posuňte vodiace lišty hrán.

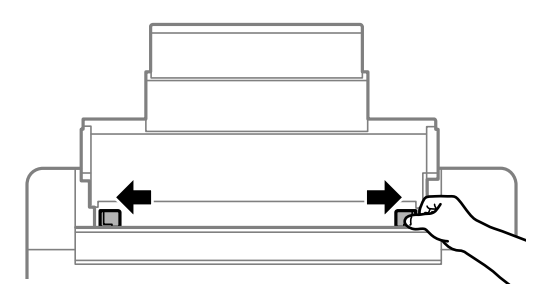

3. Vložte papier do stredu opory papiera stranou určenou na tlač smerom nahor.

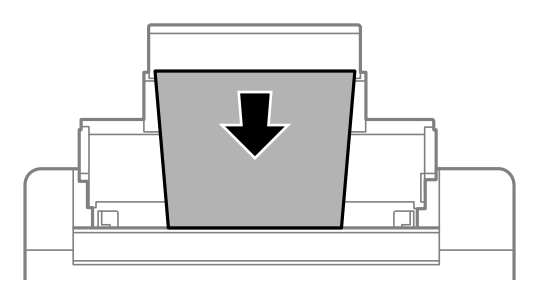

### c*Upozornenie:*

- ❏ Neprekračujte pri vkladaní hárkov maximálny počet, ktorý je stanovený pre daný papier.
- ❏ Najskôr vložte krátku stranu papiera. Ak ste však nastavili dlhú stranu ako šírku v rámci veľkosti definovanej používateľom, vložte najskôr dlhšiu stranu.

4. Posuňte vodiace lišty hrán smerom k okrajom originálov.

Po posunutí okrajových vodiacich líšt zatvorte chránič podávača.

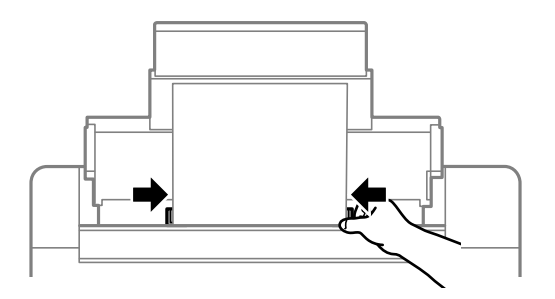

### c*Upozornenie:*

Na ochranu podávača nedávajte žiadne predmety. V opačnom prípade sa nemusí papier podávať.

5. Vysuňte výstupný zásobník.

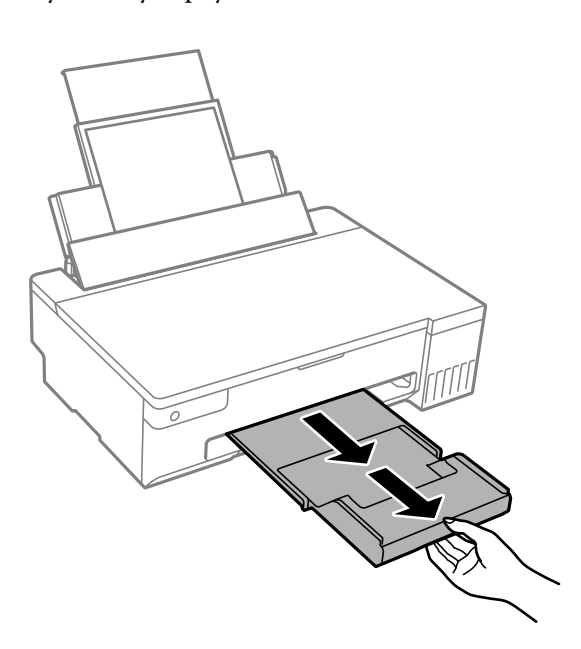

*Poznámka:* Vráťte zvyšný papier do balenia. Ak ho necháte v tlačiarni, papier sa môže skrútiť alebo sa môže znížiť kvalita tlače.

### **Súvisiace informácie**

- & ["Dostupný papier a kapacity" na strane 144](#page-143-0)
- $\blacktriangleright$  ["Nedostupné typy papiera" na strane 147](#page-146-0)

### <span id="page-29-0"></span>**Vkladanie rôznych papierov**

### **Vkladanie obálok**

Obálky vložte do stredu zadného podávača papiera kratšou stranou napred a stranou s chlopňou obálky otočenou smerom nadol a potom posuňte postranné vodiace lišty k okrajom obálok.

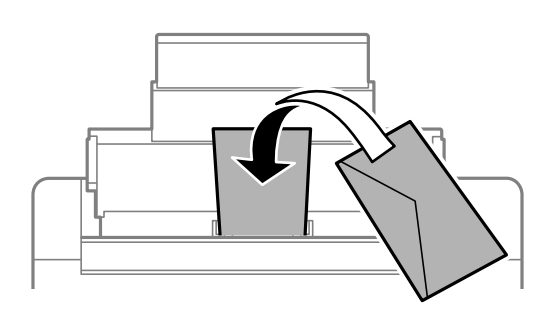

#### **Súvisiace informácie**

- & ["Dostupný papier a kapacity" na strane 144](#page-143-0)
- & ["Nedostupné typy papiera" na strane 147](#page-146-0)

### **Vloženie predierovaného papiera**

Vložte jeden hárok obyčajného papiera do stredu zadného podávača papiera stranou určenou na tlač smerom nahor.

Veľkosť papiera: A5

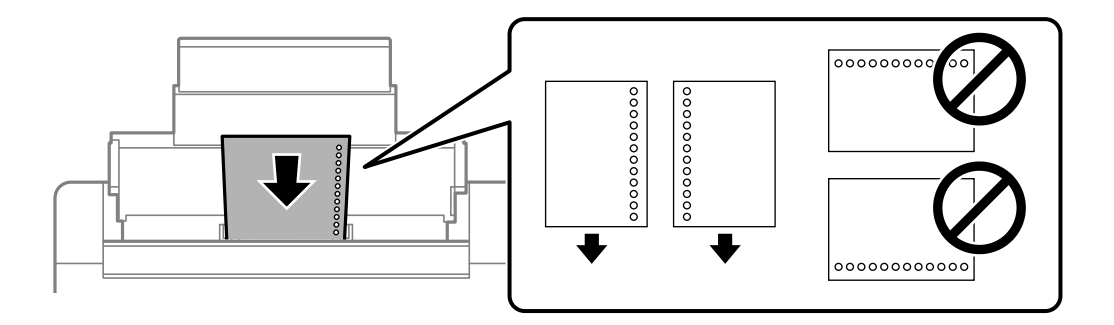

❏ Prispôsobte tlačovú polohu vášho súboru tak, aby ste netlačili cez otvory.

#### **Súvisiace informácie**

- & ["Dostupný papier a kapacity" na strane 144](#page-143-0)
- & ["Nedostupné typy papiera" na strane 147](#page-146-0)

### <span id="page-30-0"></span>**Vkladanie dlhých papierov**

Keď vkladáte papier dlhší než veľkosť Legal, umiestnite oporu papiera, potom vyrovnajte čelnú hranu papiera.

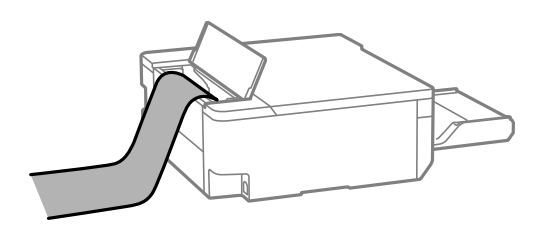

- ❏ Zaistite, aby bol koniec papiera odrezaný zvisle. Uhlopriečny rez môže spôsobiť problémy s podávaním.
- ❏ Dlhý papier sa nedá vo výstupnom zásobníku udržať. Pripravte si škatuľu, aby papier nepadal na zem.
- ❏ Nedotýkajte sa papiera, ktorý sa ide podávať alebo vysúvať. Mohli by ste si poraniť ruku, prípadne sa môže znížiť kvalita tlače.

#### **Súvisiace informácie**

- $\blacktriangleright$  ["Dostupný papier a kapacity" na strane 144](#page-143-0)
- $\blacktriangleright$  ["Nedostupné typy papiera" na strane 147](#page-146-0)

# **Vloženie disku**

### **Potlačiteľné disky**

Môžete tlačiť na kruhové disky s priemerom 12 cm, ktoré sú označené ako vhodné na tlač, napríklad "povrch vhodný na tlač štítku" alebo "je možné tlačiť s atramentovými tlačiarňami".

Môžete tlačiť aj na disky Blu-ray Disc™.

### **Opatrenia pri manipulácii s diskom**

- ❏ Ďalšie informácie o manipulácii s diskom alebo zapisovaní dát nájdete v dokumentácii dodanej s diskom.
- ❏ Netlačte na disk ešte pred tým, ako naň zapíšete údaje. Ak tak urobíte, odtlačky prstov, špina alebo škrabance na povrchu môžu zapríčiniť chyby pri zápise údajov.
- ❏ V závislosti od typu disku alebo tlačových údajov sa môže objaviť rozmazanie. Skúste vykonať skúšobnú tlač na náhradný disk. Po čakaní jeden celý deň skontrolujte potlačený povrch.
- ❏ Pri porovnaní s tlačou na originálny papier Epson je hustota tlače nižšia, aby sa zabránilo rozmazaniu atramentu na disku. Upravte hustotu tlače podľa potreby.
- ❏ Nechajte potlačené disky schnúť minimálne 24 hodín, ale mimo priameho slnečného svetla. Disky neukladajte na seba ani ich nevkladajte do zariadenia, kým nebudú úplne suché.
- ❏ Ak je potlačený povrch lepkavý aj po uschnutí, znížte hustotu tlače.
- ❏ Opätovná tlač na rovnaký disk nemusí zvýšiť kvalitu tlače.
- ❏ Ak sa náhodou potlačí zásuvka na disk/identifikačnú kartu alebo vnútorná priehľadná priehradka, okamžite zotrite atrament.
- <span id="page-31-0"></span>❏ V závislosti od nastavenia oblasti tlače sa disk alebo zásuvka na disk/identifikačnú kartu môžu zašpiniť. Nastavenia vykonajte tak, aby sa tlačilo v oblasti tlače.
- ❏ Oblasť tlače pre disk môžete nastaviť na minimálne 18 mm pre vnútorný priemer a maximálne na 120 mm pre vonkajší priemer. V závislosti od nastavení sa disk alebo zásuvka na disk/identifikačnú kartu môžu zašpiniť. Nastavte hodnotu v oblasti tlače pre disk, ktorý chcete potlačiť.

### **Vloženie a vybratie disku**

### c*Upozornenie:*

- ❏ Pred tlačou na disk si prečítajte opatrenia pri manipulácii s diskom.
- ❏ Nevkladajte zásuvku na disk/identifikačnú kartu, kým je tlačiareň v prevádzke. Mohli by ste poškodiť tlačiareň.
- ❏ Nevkladajte zásuvku na disk/identifikačnú kartu, kým neodošlete tlačové údaje a nerozsvieti sa kontrolka b. V opačnom prípade sa vyskytne chyba a podávač sa vysunie.
- 1. Keď sa výstupný podávač vysunie, skontrolujte, či v podávači nie je žiadny papier a potom ho zatvorte zatlačením rukou.
- 2. Odošlite tlačové údaje z počítača.
- 3. Keď sa rozsvieti kontrolka  $\Box$ , vložte disk podľa nižšie uvedených pokynov.
- 4. Vyberte zásuvku na disk/identifikačnú kartu uloženú pod výstupným zásobníkom.

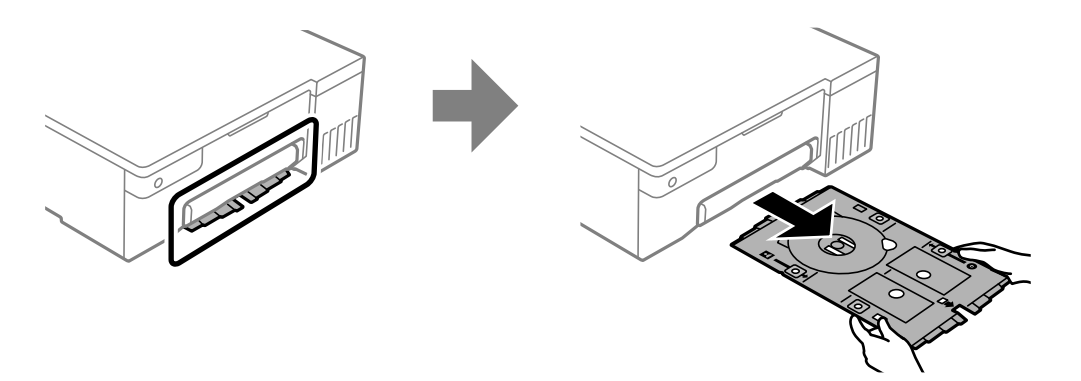

5. Skontrolujte, či je zásuvka na disk/identifikačnú kartu čistá. Ak je špinavá, vyčistite ju mäkkou, čistou handričkou navlhčenou vodou.

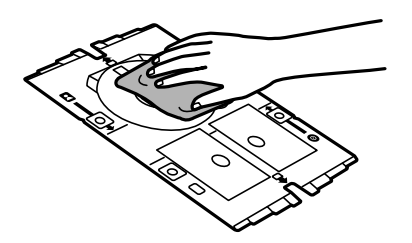

6. Vložte disk do zásuvky na disk/identifikačnú kartu stranou na tlač smerom nahor.

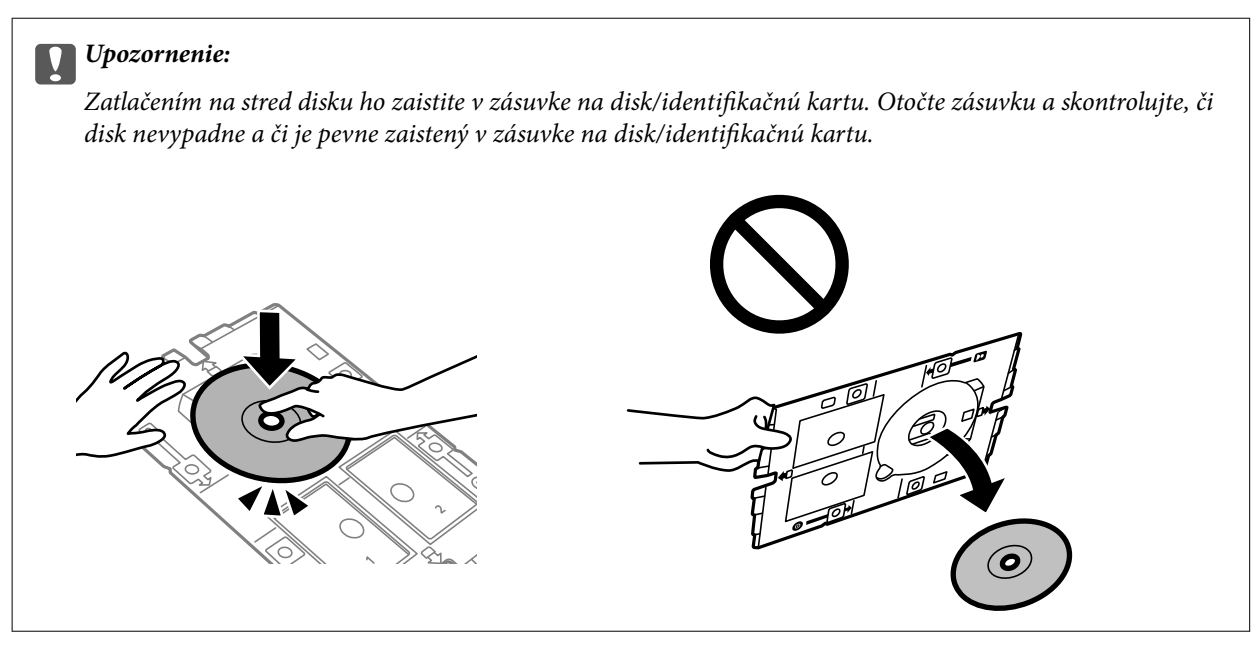

7. Zásuvku na disk/identifikačnú kartu vložte stranou s diskom smerom k tlačiarni. Zasúvajte, kým nebudú značky na zásuvke na disk/identifikačnú kartu zarovnané s prednou časťou výrobku.

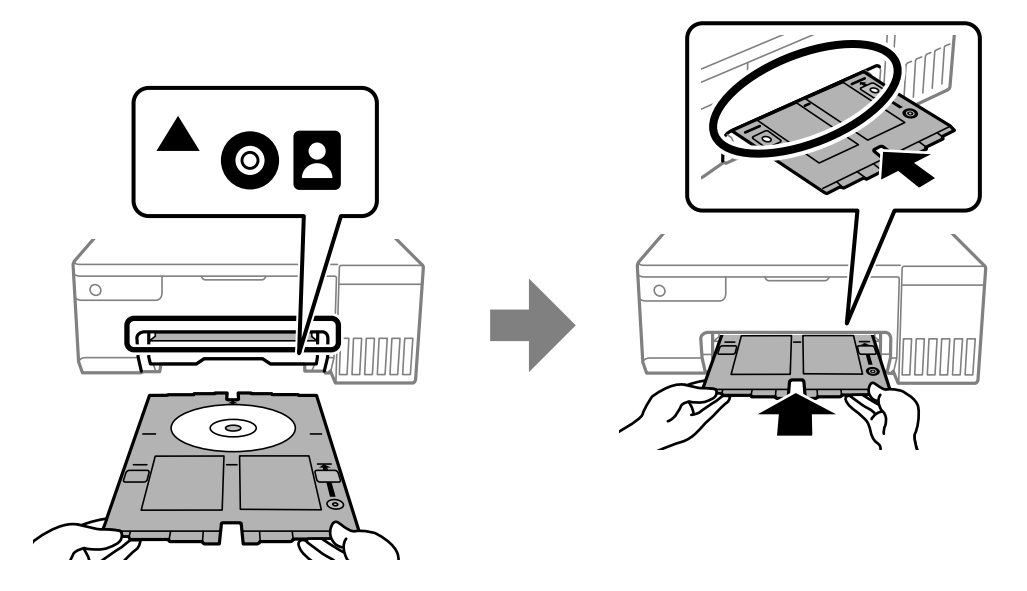

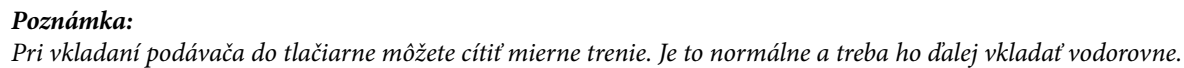

- 8. Stlačením tlačidla  $\mathcal{D}$  spustíte tlač.
- 9. Vyberte zásuvku na disk/identifikačnú kartu, keď sa po tlači automaticky vysunie, a potom z nej vyberte disk.

<span id="page-33-0"></span>10. Zasuňte zásuvku na disk/identifikačnú kartu späť do otvoru pod výstupným zásobníkom.

#### c*Upozornenie:*

Po dokončení tlače nezabudnite vytiahnuť zásuvku na disk/identifikačnú kartu. Ak nevytiahnete zásuvku na disk/identifikačnú kartu a zapnete alebo vypnete tlačiareň, prípadne spustíte čistenie hlavy, zásuvka na narazí do tlačovej hlavy a môže spôsobiť poruchu tlačiarne.

#### **Súvisiace informácie**

- $\blacklozenge$  ["Opatrenia pri manipulácii s diskom" na strane 31](#page-30-0)
- & ["Tlač na štítok disku" na strane 56](#page-55-0)

# **Vkladanie PVC identifikačných kariet**

### **Potlačiteľné PVC identifikačné karty**

Môžete tlačiť na nasledujúce PVC identifikačné karty.

- ❏ Typ: obyčajná biela plastová karta potiahnutá atramentom
- ❏ Veľkosť: 54 x 86 mm
- ❏ Hrúbka: 0,76 mm

## **Opatrenia pri manipulácii s PVC identifikačnými kartami**

- ❏ Ďalšie informácie o manipulácii s PVC identifikačnou kartou alebo zapisovaní dát nájdete v dokumentácii dodanej s PVC identifikačnou kartou.
- ❏ Najprv tlačte PVC identifikačnú kartu a potom na ňu zapíšte údaje.
- ❏ V závislosti od typu PVC identifikačnej karty alebo tlačových údajov sa môže objaviť rozmazanie. Vyskúšajte skúšobnú tlač na náhradnú kartu. Po jednom celom dni skontrolujte tlačený povrch.
- ❏ Pri porovnaní s tlačou na originálny papier Epson je hustota tlače nižšia, aby sa zabránilo rozmazaniu atramentu na PVC identifikačnej karte. V prípade potreby upravte hustotu tlače.
- ❏ Nechajte potlačené PVC identifikačné karty schnúť minimálne 24 hodín, ale mimo priameho slnečného svetla. Karty neukladajte na seba ani ich nevkladajte do zariadenia, kým nebudú úplne suché.
- ❏ Ak je potlačený povrch lepkavý aj po uschnutí, znížte hustotu tlače.
- ❏ Opätovná tlač na rovnakú PVC identifikačnú kartu nemusí zvýšiť kvalitu tlače.
- ❏ Ak sa náhodne potlačí zásuvka na disk/identifikačnú kartu, ihneď utrite atrament vlhkou handričkou, ktorá bola dôkladne vyžmýkaná.
- ❏ Pri tlači na PVC identifikačnú kartu pomocou bezokrajovej tlače sa môže zásuvka na disk/identifikačnú kartu znečistiť. Utrite zásuvku na disk/identifikačnú kartu vlhkou handričkou, ktorá bola dôkladne vyžmýkaná.

### <span id="page-34-0"></span>**Vloženie a vybratie PVC identifikačnej karty**

#### c*Upozornenie:*

- ❏ Pred tlačou na PVC identifikačnú kartu si prečítajte opatrenia pri manipulácii s identifikačnou kartou.
- ❏ Nevkladajte zásuvku na disk/identifikačnú kartu, kým je tlačiareň v prevádzke. Mohli by ste poškodiť tlačiareň.
- ❏ Nevkladajte zásuvku na disk/identifikačnú kartu, kým neodošlete tlačové údaje a nerozsvieti sa kontrolka b. V opačnom prípade sa vyskytne chyba a podávač sa vysunie.

#### *Poznámka:*

Na jednoduchú potlač PVC identifikačných kariet odporúčame použiť aplikáciu EPSON Photo+. Viac podrobností o tlači na PVC identifikačné karty nájdete v súvisiacich informáciách.

- 1. Keď sa výstupný podávač vysunie, skontrolujte, či v podávači nie je žiadny papier a potom ho zatvorte zatlačením rukou.
- 2. Odošlite tlačové údaje z počítača.
- 3. Keď sa rozsvieti kontrolka  $\Box$ , vložte kartu podľa nižšie uvedených pokynov.
- 4. Vyberte zásuvku na disk/identifikačnú kartu uloženú pod výstupným zásobníkom.

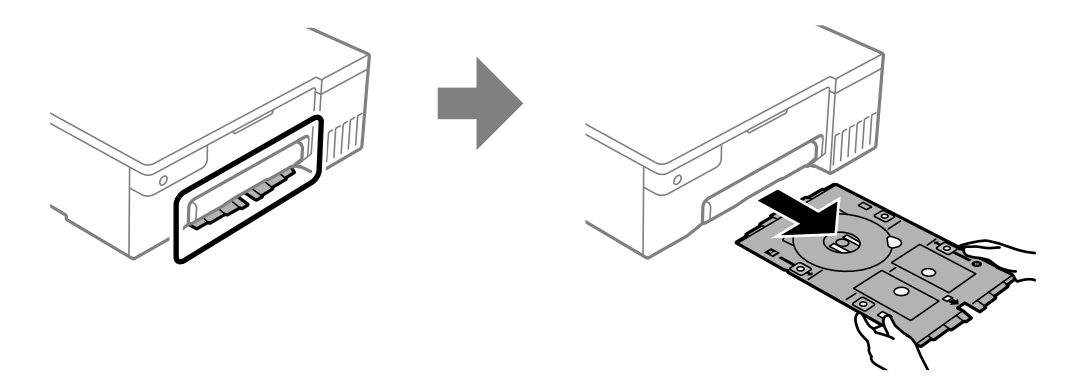

5. Skontrolujte, či je zásuvka na disk/identifikačnú kartu čistá. Ak je špinavá, vyčistite ju mäkkou, čistou handričkou navlhčenou vodou.

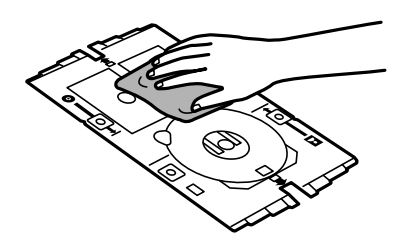

#### *Poznámka:*

Skontrolovaním toho, či je zásuvka na disk/identifikačnú kartu čistá, môžete zabrániť tomu, aby sa karta a vaše ruky pri vkladaní PVC identifikačnej karty znečistili, a je pravdepodobnejšie, že dosiahnete zamýšľaný výsledok tlače.

6. Vložte PVC identifikačnú kartu do zásuvky na disk/identifikačnú kartu stranou na tlač smerom nahor. Vložte ju do otvorov 1 alebo 2 na zásuvke na disk/identifikačnú kartu alebo do oboch podľa tlačových údajov.

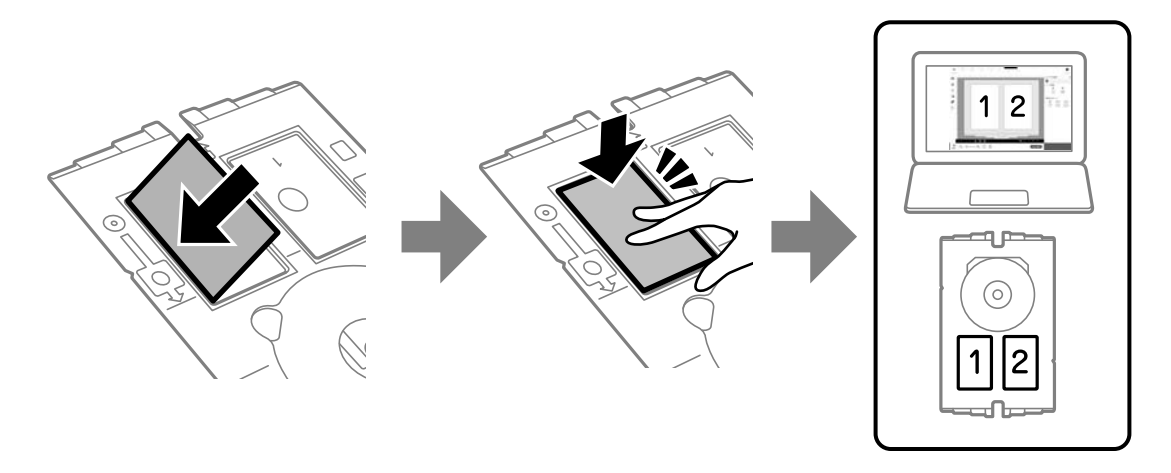

7. Zásuvku na disk/identifikačnú kartu vložte stranou s PVC identifikačnou kartou smerom k tlačiarni. Zasúvajte, kým nebudú značky na zásuvke na disk/identifikačnú kartu zarovnané s prednou časťou tlačiarne.

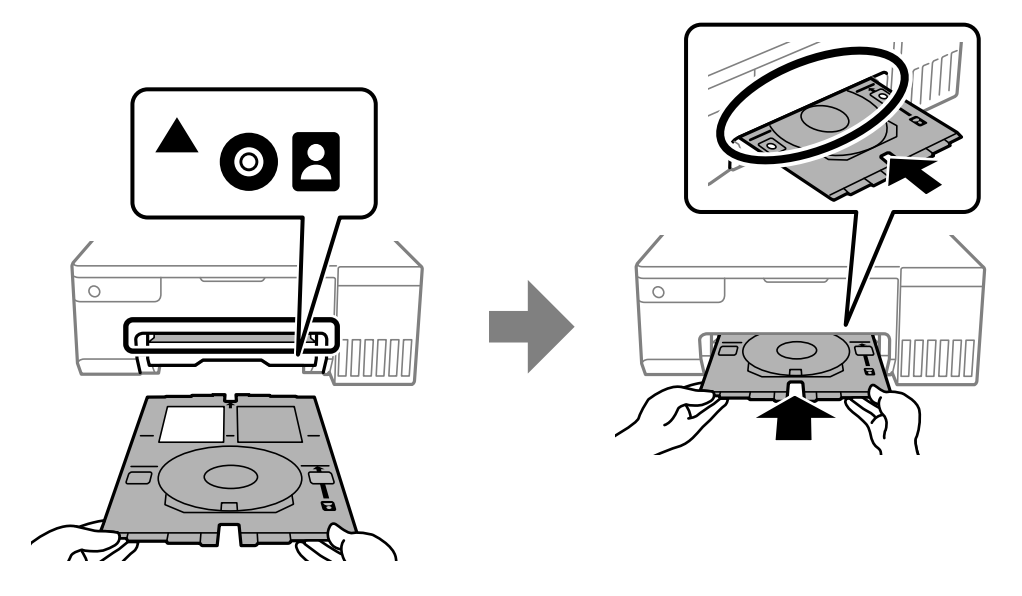

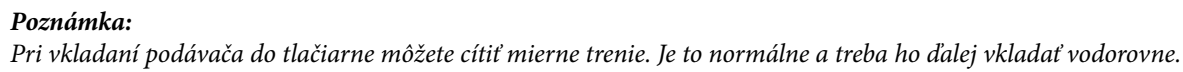

8. Stlačením tlačidla  $\oslash$  spustíte tlač.
9. Keď sa zásuvka na disk/identifikačnú kartu po dokončení tlače automaticky vysunie, vytiahnite ju a vyberte PVC identifikačnú kartu.

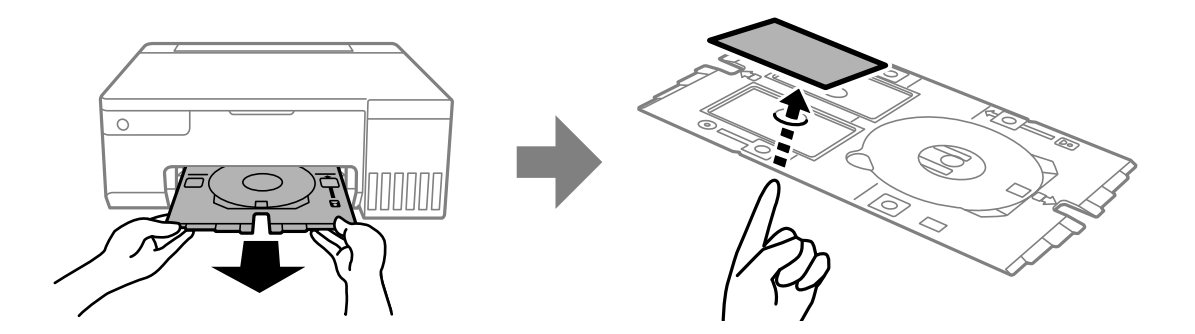

- 10. Ak chcete potlačiť zadnú stranu PVC identifikačnej karty, postupujte podľa pokynov na obrazovke a potom zopakujte kroky 5 až 9. Po dokončení tlače prejdite na ďalší krok.
- 11. Utrite zásuvku na disk/identifikačnú kartu vlhkou handričkou, ktorá bola dôkladne vyžmýkaná.

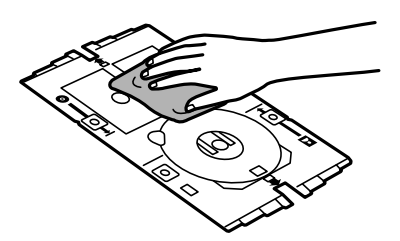

12. Zasuňte zásuvku na disk/identifikačnú kartu späť do otvoru pod výstupným zásobníkom.

### c*Upozornenie:*

Po dokončení tlače nezabudnite vytiahnuť zásuvku na disk/identifikačnú kartu. Ak nevytiahnete zásuvku na disk/identifikačnú kartu a zapnete alebo vypnete tlačiareň, prípadne spustíte čistenie hlavy, zásuvka na narazí do tlačovej hlavy a môže spôsobiť poruchu tlačiarne.

### **Súvisiace informácie**

- & ["Opatrenia pri manipulácii s PVC identifikačnými kartami" na strane 34](#page-33-0)
- $\blacktriangleright$  ["Tlač na PVC identifikačné karty" na strane 56](#page-55-0)

# <span id="page-37-0"></span>**Tlač**

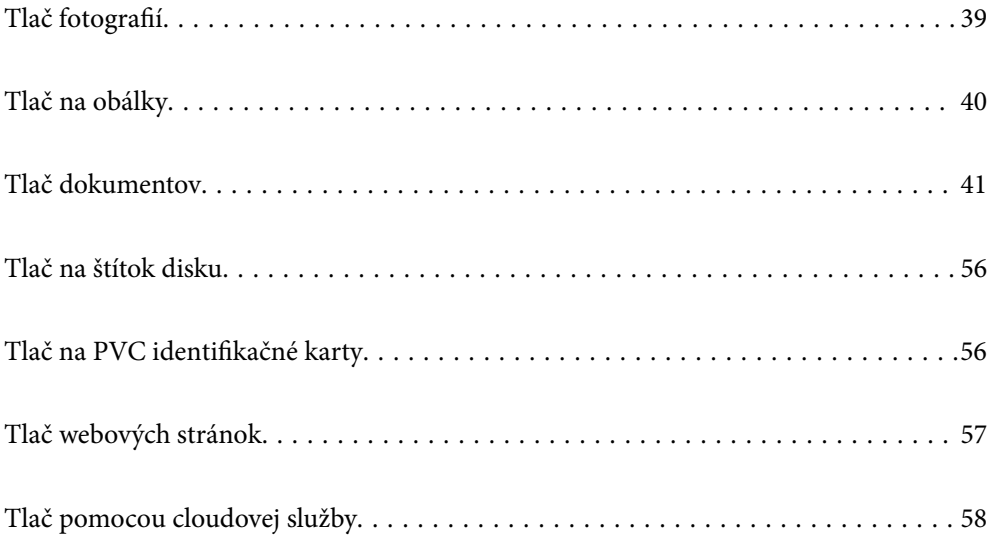

## <span id="page-38-0"></span>**Tlač fotografií**

## **Tlač fotografií z počítača**

Aplikácia Epson Photo+ umožňuje tlačiť ľahko a pekne v rozličných rozloženiach na fotografický papier alebo na štítky diskov (tlač na štítky diskov je podporovaná len niektorými modelmi). Podrobnosti nájdete v Pomocníkovi aplikácie.

## **Tlač fotografií z inteligentných zariadení**

Môžete tlačiť fotografie z inteligentného zariadenia, napríklad smartfónu alebo tabletu.

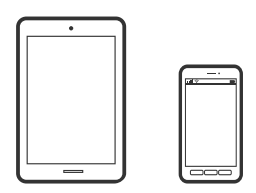

## **Tlač pomocou programu Epson Smart Panel**

Epson Smart Panel je aplikácia, ktorá vám umožňuje ľahko vykonávať operácie tlačiarne vrátane tlače z inteligentného zariadenia, ako je napríklad smartfón alebo tablet. Môžete pripojiť tlačiareň a inteligentné zariadenie cez bezdrôtovú sieť, skontrolovať úrovne hladín atramentov a stav tlačiarne a vyhľadať riešenie, ak sa vyskytne chyba.

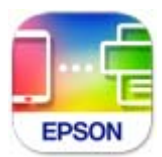

Nainštalujte aplikáciu Epson Smart Panel z nasledujúcej URL adresy alebo pomocou kódu QR. <https://support.epson.net/smpdl/>

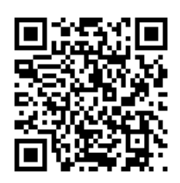

Spustite aplikáciu Epson Smart Panel a potom vyberte ponuku tlače na domovskej obrazovke.

## **Tlač pomocou aplikácie Epson Print Enabler**

Môžete bezdrôtovo tlačiť svoje dokumenty, e-maily, fotografie a webové stránky priamo z telefónu alebo tabletu so systémom Android (Android verzia 4.4 alebo novší). Niekoľkými ťuknutiami zariadenie so systémom Android rozpozná tlačiareň Epson, ktorá je pripojená k rovnakej bezdrôtovej sieti.

<span id="page-39-0"></span>Aplikáciu Epson Print Enabler vyhľadajte v službe Google Play a nainštalujte ju.

Prejdite do časti **Nastavenie** na svojom zariadení so systémom Android, vyberte položku **Tlač** a potom povoľte doplnok Epson Print Enabler. V aplikácii v systéme Android, ako je napríklad Chrome, klepnite na ikonu ponuky a vytlačíte všetko, čo je na obrazovke.

### *Poznámka:*

Ak nevidíte svoju tlačiareň, klepnite na položku *Všetky tlačiarne* a vyberte tlačiareň.

## **Tlač na obálky**

## **Tlač obálok z počítača (Windows)**

1. Vložte obálky do tlačiarne.

["Vkladanie obálok" na strane 30](#page-29-0)

- 2. Otvorte súbor, ktorý chcete tlačiť.
- 3. Prejdite do okna ovládača tlačiarne.
- 4. Vyberte veľkosť obálky v položke **Veľkosť dokumentu** na karte **Hlavný** a potom vyberte položku **Obálka** v časti **Typ papiera**.
- 5. Upravte požadovaným spôsobom ostatné nastavenia na kartách **Hlavný** a **Viac možností** a kliknite na tlačidlo **OK**.
- 6. Kliknite na položku **Tlač**.

## **Tlač obálok z počítača (Mac OS)**

1. Vložte obálky do tlačiarne.

["Vkladanie obálok" na strane 30](#page-29-0)

- 2. Otvorte súbor, ktorý chcete tlačiť.
- 3. Výberom položky **Tlač** v ponuke **Súbor** alebo iného príslušného príkazu prejdite do dialógového okna tlače.
- 4. Vyberte veľkosť ako nastavenie položky **Veľkosť papiera**.
- 5. V kontextovej ponuke vyberte položku **Nastavenia tlače**.
- 6. Vyberte možnosť **Obálka** pre nastavenie **Typ média**.
- 7. V prípade potreby nastavte aj ostatné položky.
- 8. Kliknite na položku **Tlač**.

## <span id="page-40-0"></span>**Tlač dokumentov**

## **Tlač z počítača**

Táto časť vysvetľuje ako príklad spôsob, ako vytlačiť dokument z počítača pomocou systému Windows. V systéme Mac OS môže byť postup odlišný alebo niektoré funkcie nemusia byť podporované.

### **Tlač pomocou funkcie Jednoduché nastavenia**

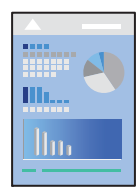

*Poznámka:* Operácie sa môžu líšiť v závislosti od aplikácie. Podrobnosti nájdete v Pomocníkovi aplikácie.

- 1. Vložte papier do tlačiarne. ["Vloženie papiera" na strane 27](#page-26-0)
- 2. Otvorte súbor, ktorý chcete tlačiť.
- 3. V ponuke **Súbor** vyberte položku **Tlač** alebo **Nastavenie tlače**.
- 4. Vyberte tlačiareň.

5. Prejdite do okna ovládača tlačiarne výberom položky **Predvoľby** alebo **Vlastnosti**.

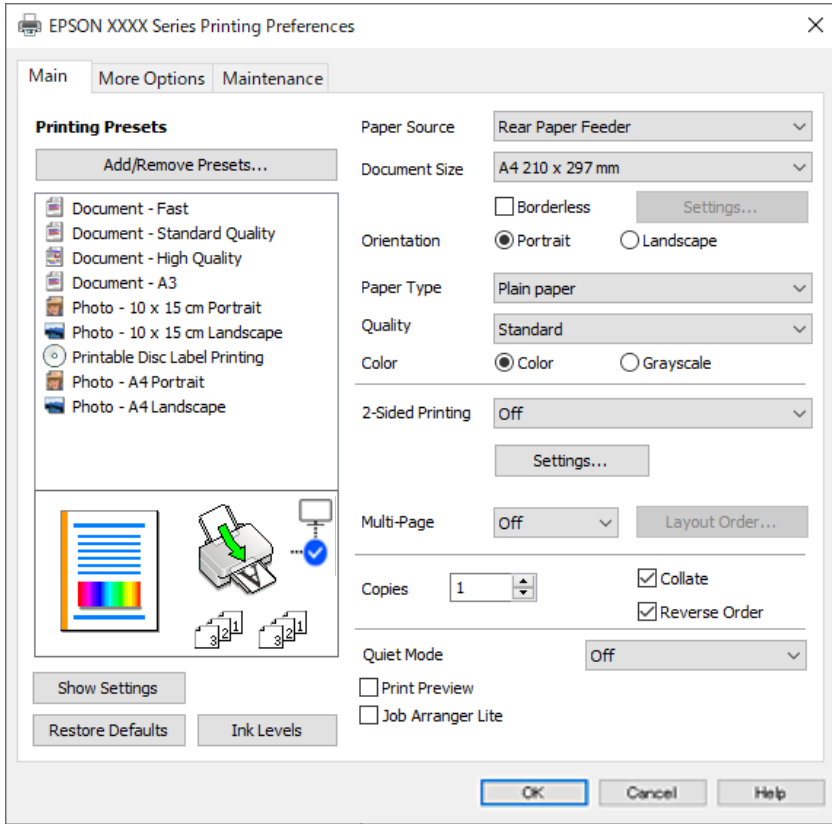

6. V prípade potreby zmeňte nastavenie.

Vysvetlenie položiek nastavenia nájdete v online Pomocníkovi. Kliknutím pravým tlačidlom myši na položku zobrazíte položku **Pomocník**.

- 7. Kliknutím na tlačidlo **OK** zatvoríte okno ovládača tlačiarne.
- 8. Kliknite na položku **Tlač**.

### **Súvisiace informácie**

- & ["Zoznam typov papiera" na strane 27](#page-26-0)
- & ["Dostupný papier a kapacity" na strane 144](#page-143-0)

## **Pridávanie predvolieb tlače pre Jednoduchú tlač**

Ak si v ovládači tlačiarne vytvoríte svoju vlastnú predvoľbu s často používanými nastaveniami tlače, budete môcť jednoducho tlačiť výberom tejto predvoľby v zozname.

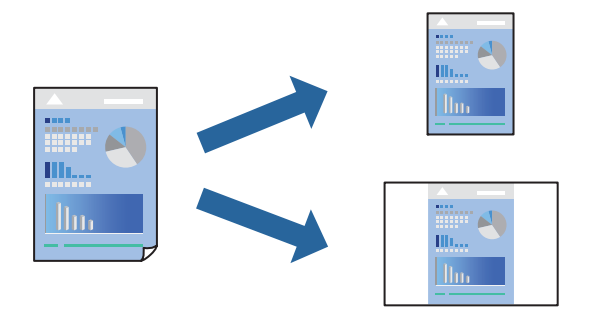

- 1. Na karte **Hlavný** v ovládači tlačiarne **Viac možností** nastavte jednotlivé položky (napríklad **Veľkosť dokumentu** a **Typ papiera**).
- 2. Kliknite na položku **Pridať/Odstrániť predvoľby** v časti **Predvoľby tlače**.
- 3. Zadajte položku **Názov** a komentár (ak je to potrebné).
- 4. Kliknite na tlačidlo **Uložiť**.

#### *Poznámka:*

Ak chcete odstrániť pridanú predvoľbu, kliknite na položku *Pridať/Odstrániť predvoľby*, vyberte názov predvoľby, ktorú chcete odstrániť zo zoznamu, a potom ju odstráňte.

5. Kliknite na položku **Tlač**.

Keď budete nabudúce chcieť tlačiť pomocou rovnakých nastavení, vyberte názov zaregistrovaného nastavenia v položke **Predvoľby tlače** a kliknite na tlačidlo **OK**.

### **Obojstranná tlač**

Ovládač tlačiarne tlačí automaticky párne a nepárne strany osobitne. Keď sa vytlačili párne strany, prevráťte papier podľa pokynov a vytlačte nepárne strany.

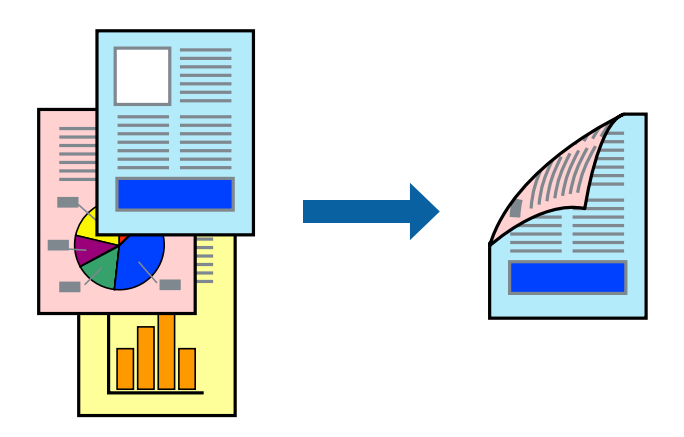

*Poznámka:* Táto funkcia nie je k dispozícii pri tlači bez okrajov.

Otvorte ovládač tlačiarne a vykonajte nasledujúce nastavenia.

### Karta **Hlavný** > **Obojstranná tlač**

### **Súvisiace informácie**

- & ["Papier pre obojstrannú tlač" na strane 146](#page-145-0)
- & ["Nemožno vykonávať manuálnu obojstrannú tlač \(Windows\)" na strane 140](#page-139-0)

### **Tlač brožúry**

Taktiež môžete tlačiť brožúru, ktorú vytvoríte zmenou usporiadania stránok a zložením výtlačku.

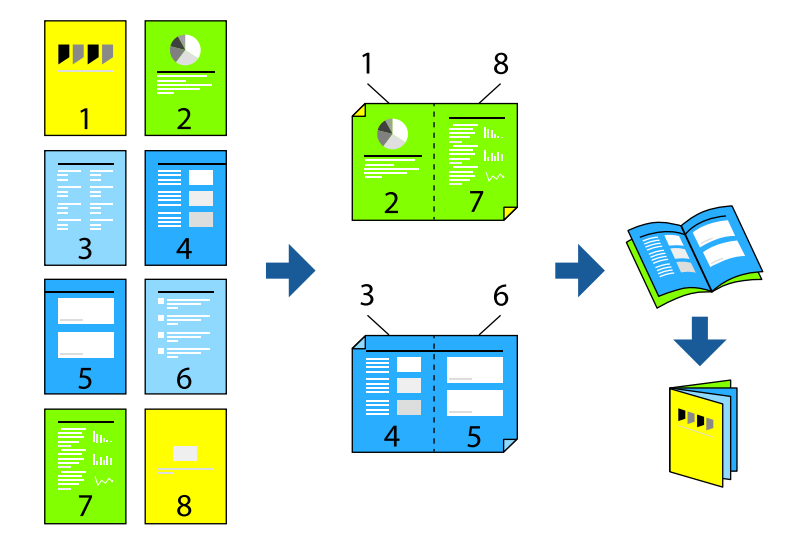

### *Poznámka:* Táto funkcia nie je k dispozícii pri tlači bez okrajov.

Otvorte ovládač tlačiarne a vykonajte nasledujúce nastavenia.

Na karte **Hlavný** vyberte v položke **Obojstranná tlač** obojstranný spôsob tlače a potom vyberte položku **Nastavenia** > **Brožúra**.

### **Súvisiace informácie**

- & ["Papier pre obojstrannú tlač" na strane 146](#page-145-0)
- & ["Nemožno vykonávať manuálnu obojstrannú tlač \(Windows\)" na strane 140](#page-139-0)

## **Tlač viacerých strán na jeden hárok**

Na jeden hárok papiera môžete vytlačiť niekoľko strán údajov.

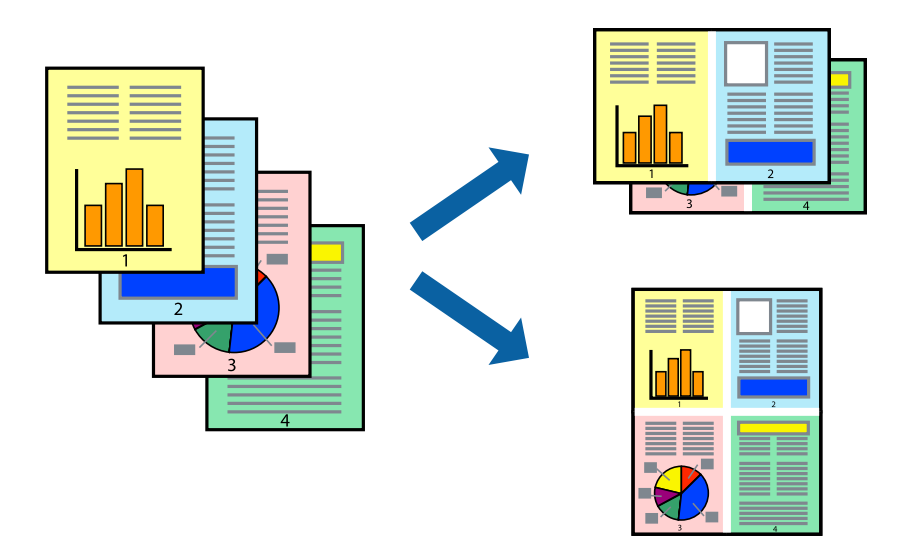

### *Poznámka:*

Táto funkcia nie je k dispozícii pri tlači bez okrajov.

Otvorte ovládač tlačiarne a vykonajte nasledujúce nastavenia.

Karta **Hlavný** > **Viac st.** > **2 a viac** atď.

## **Tlač prispôsobená veľkosti papiera**

Tlač môžete prispôsobiť veľkosti papiera, ktorý ste vložili do tlačiarne.

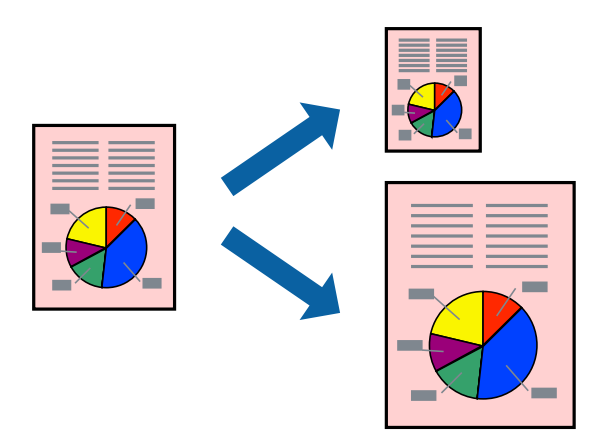

### *Poznámka:*

Táto funkcia nie je k dispozícii pri tlači bez okrajov.

Otvorte ovládač tlačiarne a vykonajte nasledujúce nastavenia.

Na karte **Viac možností** > **Výstupný papier** vyberte veľkosť vloženého papiera.

### **Tlač zmenšeného alebo zväčšeného dokumentu pri nejakom zväčšení**

Veľkosť dokumentu môžete zväčšiť alebo zmenšiť o požadované percento.

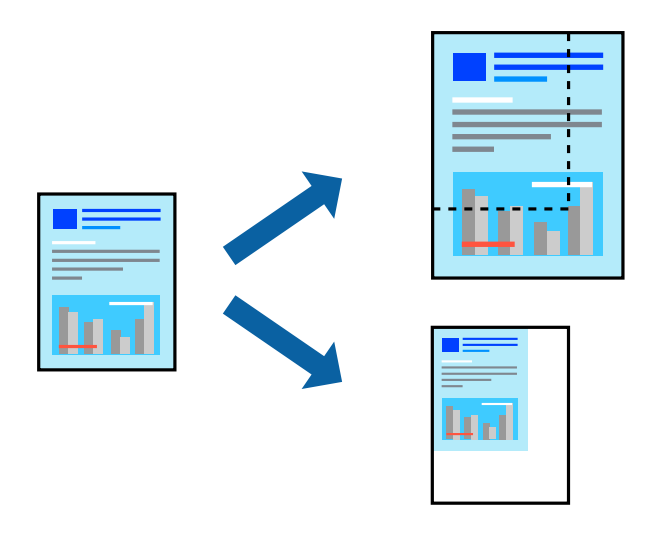

### *Poznámka:*

Táto funkcia nie je k dispozícii pri tlači bez okrajov.

- 1. Na karte **Viac možností** v ovládači tlačiarne vyberte veľkosť dokumentu v nastavení **Veľkosť dokumentu**.
- 2. V nastavení **Výstupný papier** vyberte veľkosť papiera, na ktorom chcete tlačiť.
- 3. Vyberte položky **Zmenšiť/Zväčšiť dokument**, **Priblížiť na** a zadajte požadované percento.

## **Tlač jedného obrázka na viac hárkov kvôli zväčšeniu (vytvorenie plagátu)**

Táto funkcia umožňuje vytlačiť jeden obraz na viac listov papiera. Väčší plagát môžete vytvoriť tak, že spolu na ne ťuknete.

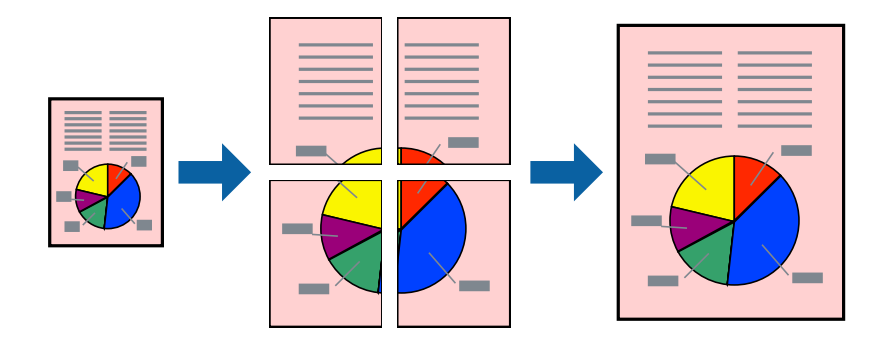

#### *Poznámka:*

Táto funkcia nie je k dispozícii pri obojstrannej tlači.

Otvorte ovládač tlačiarne a vykonajte nasledujúce nastavenia.

Karta **Hlavný** > **Viac st.** > **Plagát 2x2** atď.

### *Vytvorenie plagátov pomocou zarovnávacích značiek na prekrytie*

Tu je uvedený príklad vytvorenia plagátu, keď je vybratá možnosť **Plagát 2x2** a možnosť **Značky presahujúceho zarovnania** v nastavení **Tlačiť vodiace čiary orezania**.

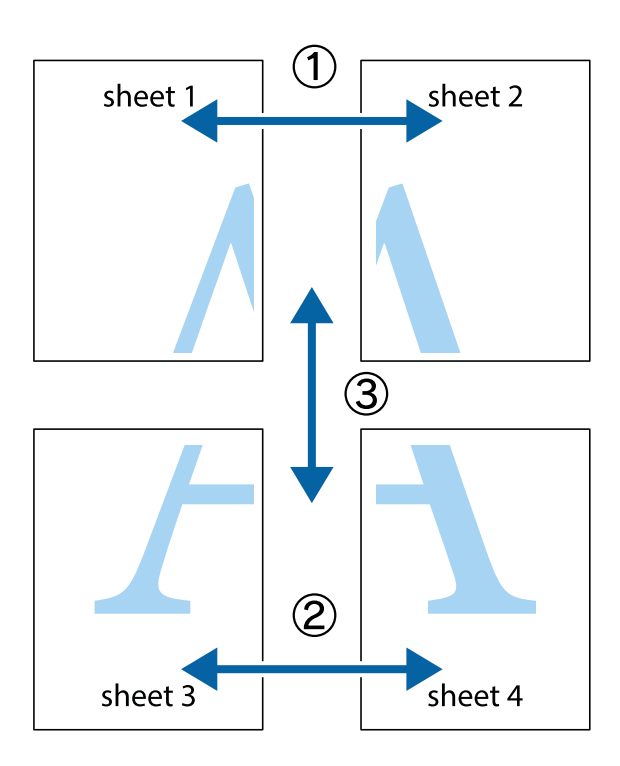

1. Pripravte si Sheet 1 a Sheet 2. Odstrihnite okraje na dokumente Sheet 1 podľa zvislej modrej čiary cez stred hornej a dolnej značky s krížikom.

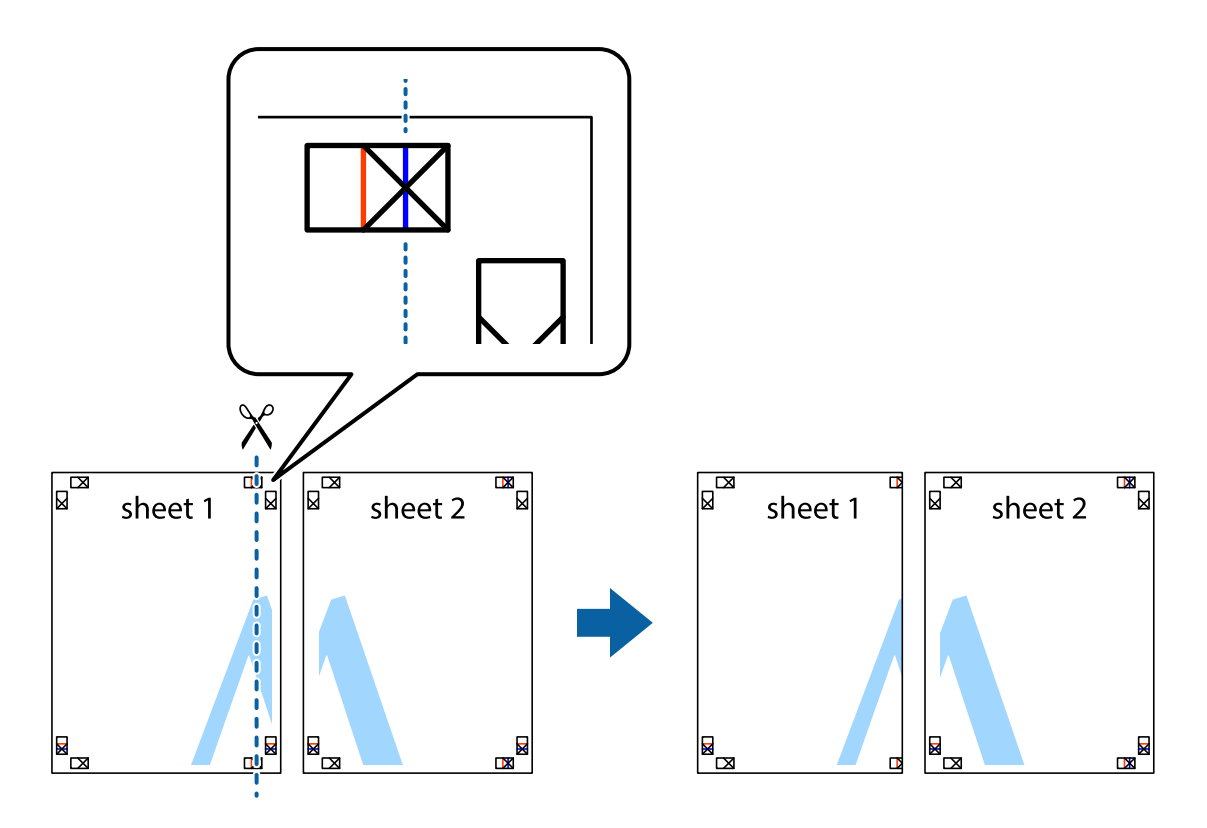

2. Položte kraj dokumentu Sheet 1 cez dokument Sheet 2 zarovnajte značky s krížikom a dočasne na zadnej strane prilepte páskou hárky k sebe.

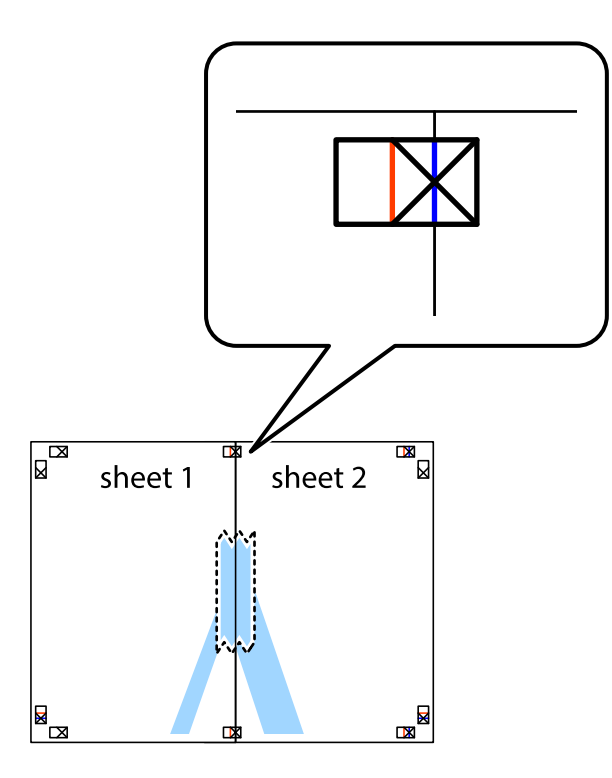

3. Prestrihnite zlepené hárky pozdĺž zvislej červenej čiary cez značky zarovnania (tentokrát ide o čiaru vľavo od značiek s krížikom).

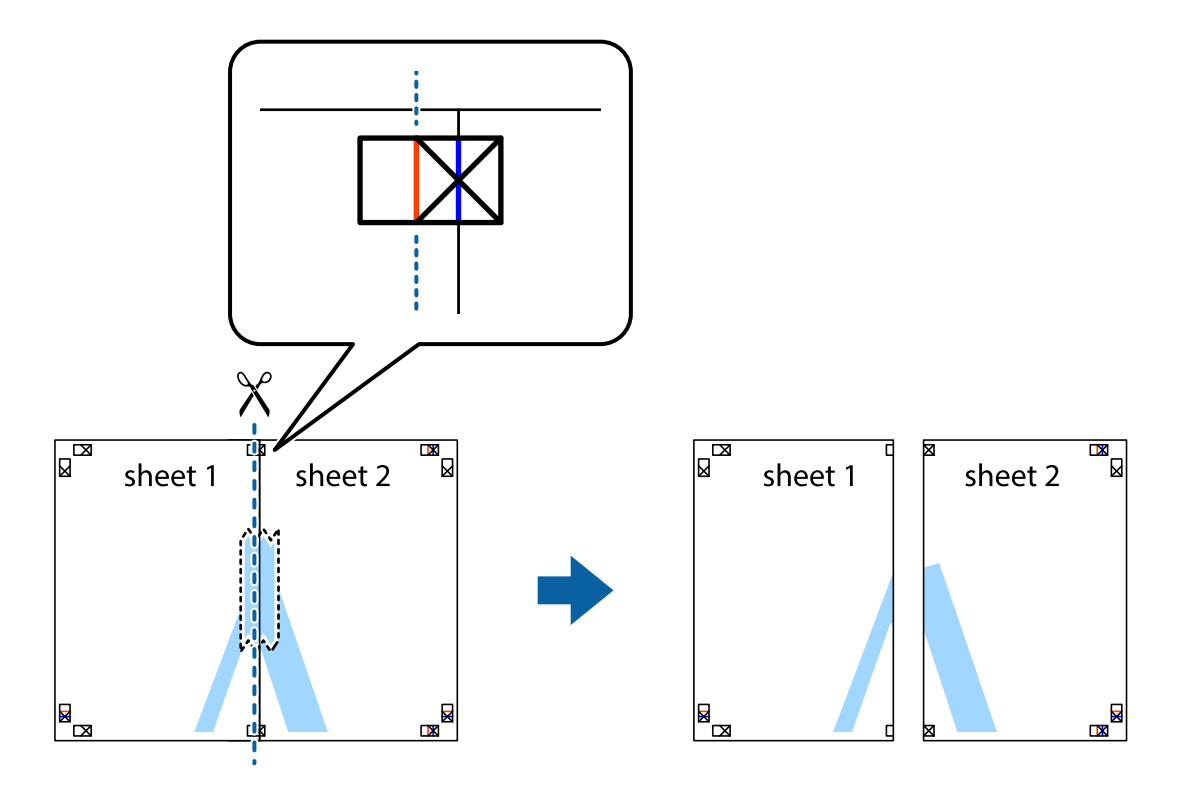

4. Prilepte hárky k sebe páskou na ich zadnej strane.

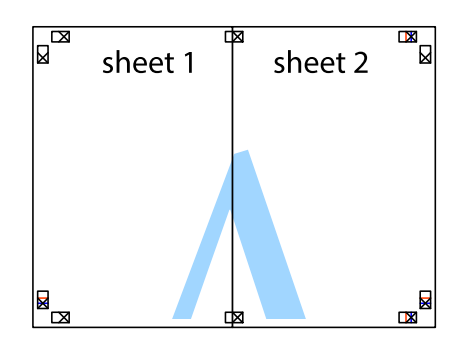

- 5. Sheet 3 a Sheet 4 prilepte zopakovaním krokov 1 až 4.
- 6. Odstrihnite okraje na dokumente Sheet 1 a na dokumente Sheet 2 podľa zvislej modrej čiary cez stred ľavej a pravej značky s krížikom.

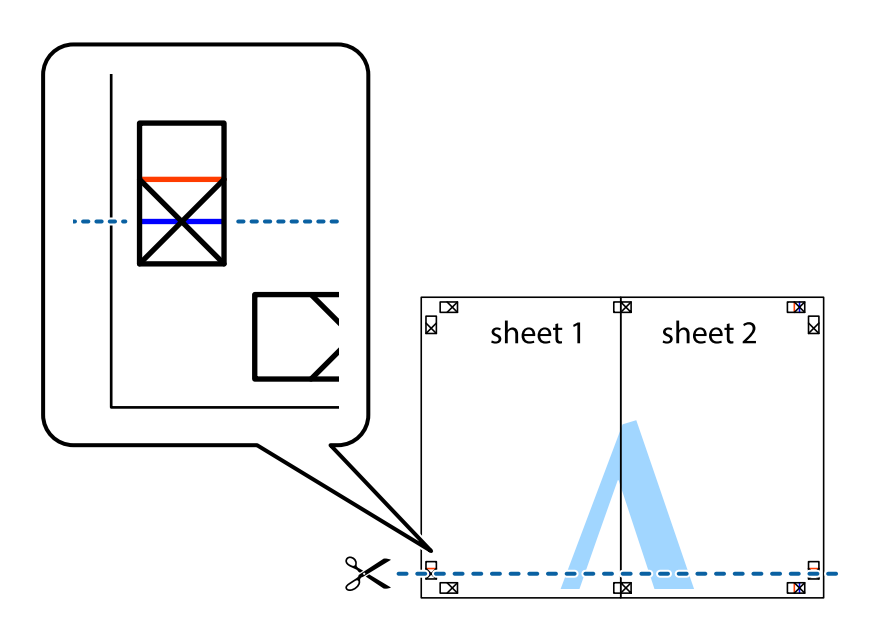

7. Položte okraj dokumentu Sheet 1 a dokumentu Sheet 2 cez Sheet 3 a Sheet 4, zarovnajte značky s krížikom a dočasne hárky zlepte páskou na ich zadnej strane.

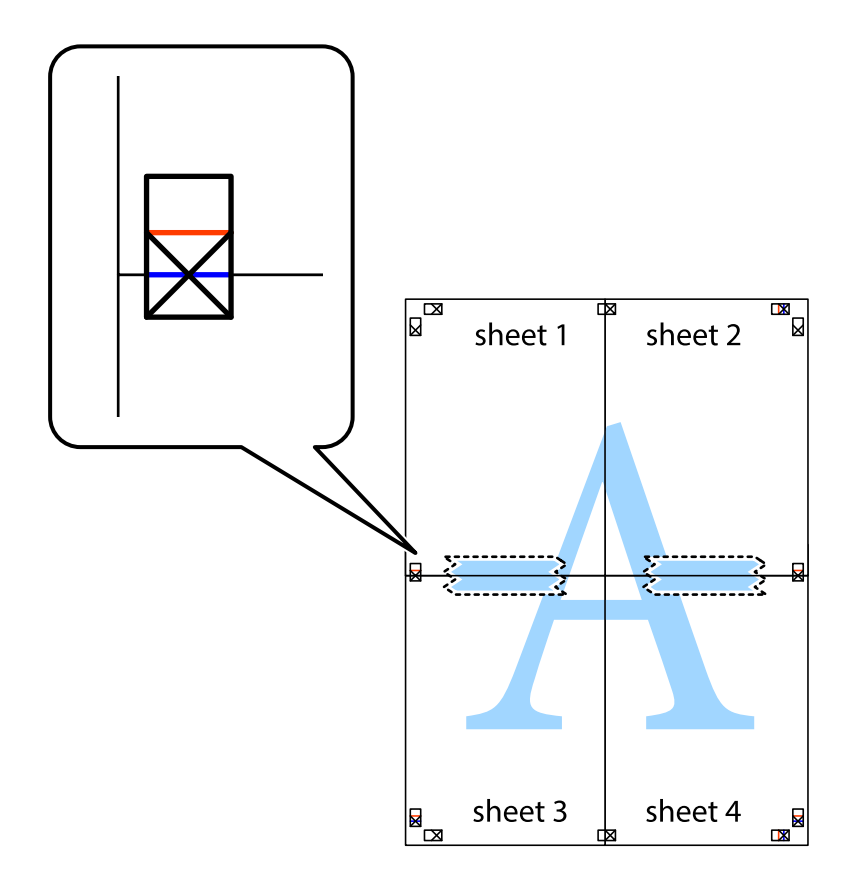

8. Prestrihnite zlepené hárky pozdĺž vodorovnej červenej čiary cez značky zarovnania (tentokrát ide o čiaru nad značkami s krížikom).

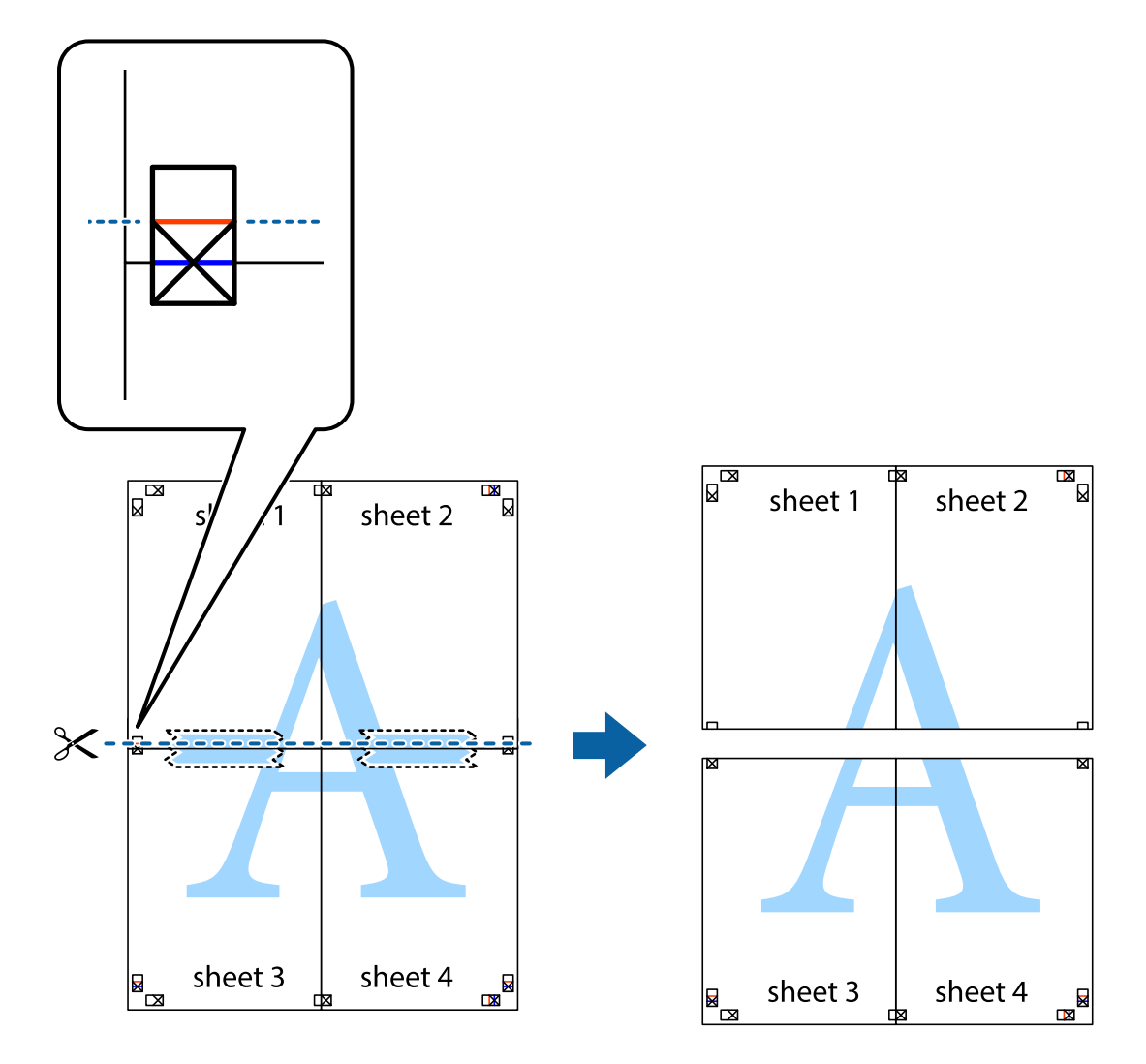

9. Prilepte hárky k sebe páskou na ich zadnej strane.

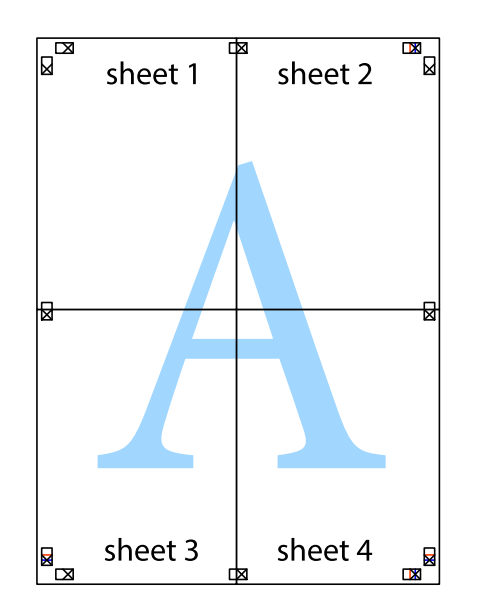

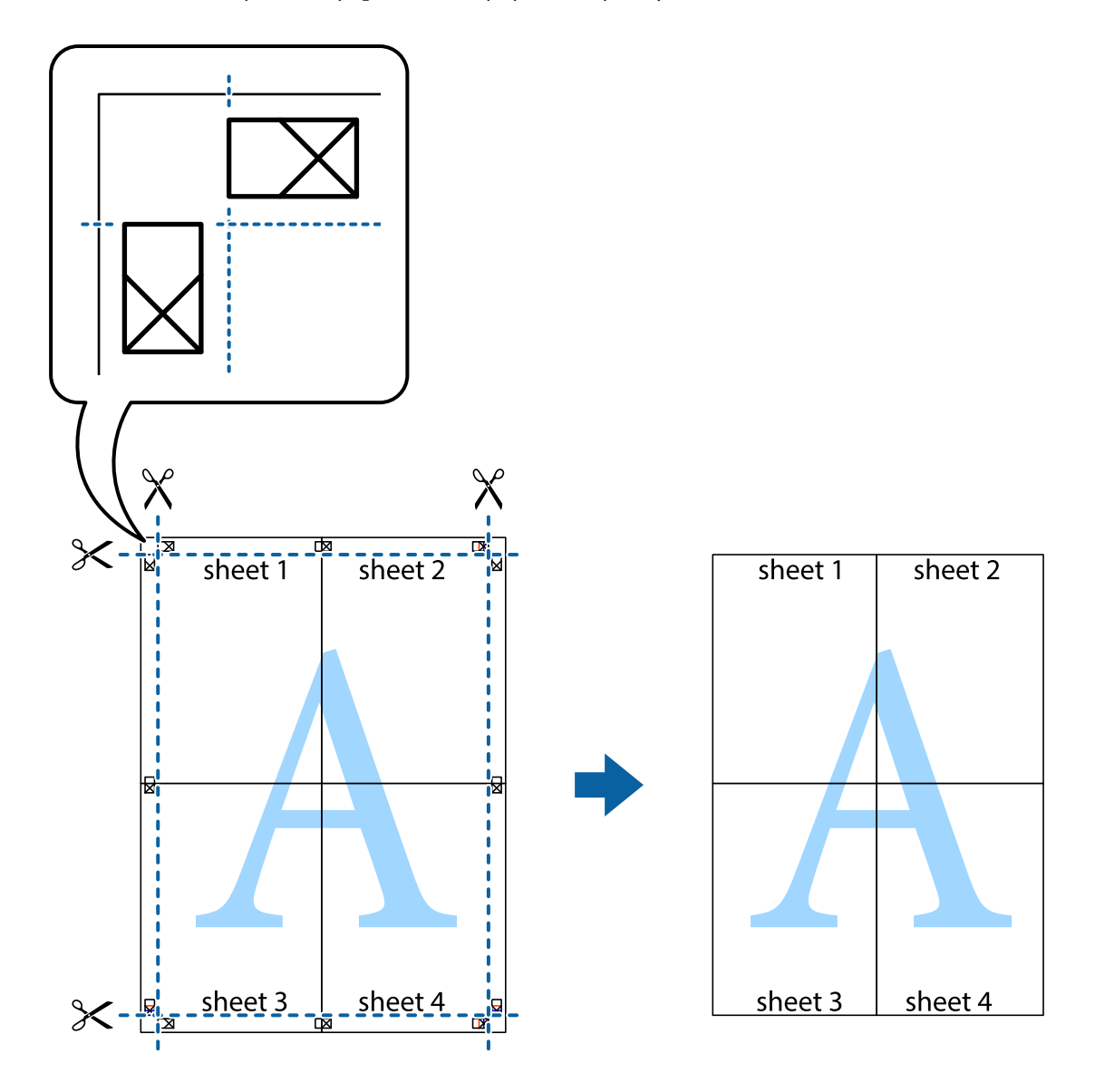

10. Odstrihnite zostávajúce okraje podľa vonkajšej vodiacej čiary.

## **Tlač s hlavičkou a pätou**

V hlavičkách a pätách môžete vytlačiť údaje, ako sú používateľské meno a dátum tlače.

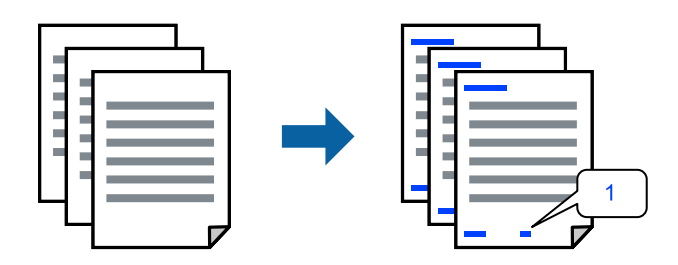

Otvorte ovládač tlačiarne a vykonajte nasledujúce nastavenia.

Karta **Viac možností** > **Vlastnosti vodoznaku** > **Záhlavie/zápätie**

### **Tlač vzoru proti kopírovaniu**

Na výtlačkoch môžete vytlačiť vzor proti kopírovaniu. Keď tlačíte, samotné písmená sa netlačia a celý výtlačok je mierne tónovaný. Skryté písmená sa objavia, keď sa urobí fotokópia výtlačku, aby sa originál dal ľahko rozoznať od kópií.

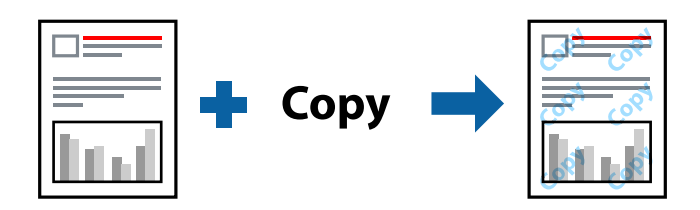

Vzor proti kopírovaniu je k dispozícii pri nasledujúcom:

- ❏ Typ papiera: Obyčajné papiere, Letterhead
- ❏ Kvalita: Štandardne
- ❏ Bez okrajov: nevybrané
- ❏ Korekcia farieb: Automatické

Otvorte ovládač tlačiarne a vykonajte nasledujúce nastavenia.

Karta **Viac možností** > **Vlastnosti vodoznaku** > **Vzor proti kopírovaniu**

### **Tlač viacerých súborov spolu**

Funkcia Organizátor tlačových úloh Lite umožňuje skombinovať viaceré súbory vytvorené v rôznych aplikáciách a vytlačiť ich ako jednu tlačovú úlohu. Pre kombinované súbory môžete určiť nastavenia tlače, ako je napríklad rozloženie viacerých strán a obojstranná tlač.

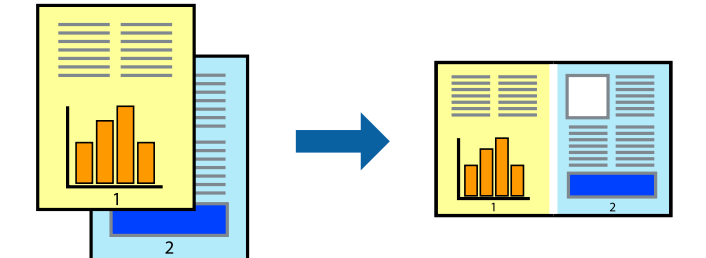

- 1. Na karte **Hlavný** v ovládači tlačiarne vyberte položku **Organizátor tlačových úloh Lite**.
- 2. Kliknite na položku **Tlač**.

Keď spustíte tlač, zobrazí sa okno funkcie Organizátor tlačových úloh Lite.

- 3. Keď je okno Organizátor tlačových úloh Lite otvorené, otvorte súbor, ktorý chcete skombinovať s aktuálnym súborom, a zopakujte hore uvedené kroky.
- 4. Keď vyberiete tlačovú úlohu pridanú do položky Tlačový projekt Lite v okne Organizátor tlačových úloh Lite, môžete upraviť rozloženie stránky.

5. Kliknutím na položku **Tlačiť** v ponuke **Súbor** začnite tlačiť.

### *Poznámka:*

Ak zatvoríte okno Organizátor tlačových úloh Lite pred pridaním všetkých tlačových údajov do položky Tlačový projekt, práve spracovávaná tlačová úloha sa zruší. Kliknutím na položku *Uložiť* v ponuke *Súbor* uložíte aktuálnu úlohu. Prípona uložených súborov je "ecl".

Ak chcete otvoriť Tlačový projekt, kliknite na funkciu *Organizátor tlačových úloh Lite* na karte *Údržba* v ovládači tlačiarne, čím otvoríte okno funkcie Job Arranger Lite. Potom vyberte položku *Otvoriť* v ponuke *Súbor* a vyberte súbor.

### **Tlač pomocou funkcie Farebná univerzálna tlač**

Môžete vylepšiť viditeľnosť textov a obrázkov na výtlačkoch.

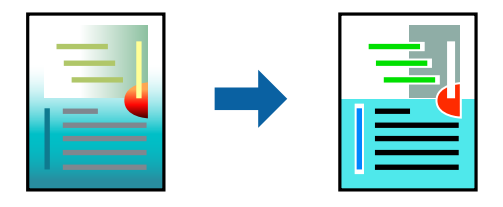

Funkcia Farebná univerzálna tlač je k dispozícii len v prípade, ak sú vybrané nasledovné nastavenia.

- ❏ Typ papiera: Obyčajné papiere, Letterhead
- ❏ Kvalita: Štandardne alebo vyššia kvalita
- ❏ Farba: Farba
- ❏ Aplikácie: Microsoft® Office 2007 alebo novší
- ❏ Veľkosť textu: 96 bodov alebo menší

Otvorte ovládač tlačiarne a vykonajte nasledujúce nastavenia.

Karta **Viac možností** > **Korekcia farieb** > **Možnosti obrázkov** > **Farebná univerzálna tlač**

## **Úprava farby tlače**

Farby použité v tlačovej úlohe môžete upraviť. Tieto úpravy sa nepoužijú na pôvodné údaje.

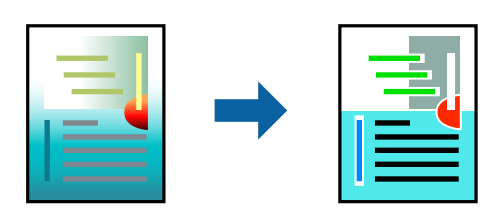

Otvorte ovládač tlačiarne a vykonajte nasledujúce nastavenia. Karta **Viac možností** > **Korekcia farieb** > **Vlastné** > **Spresniť** atď.

## **Tlač so zväčšením tenkých čiar**

Môžete zväčšiť hrúbku tenkých čiar, ktoré sú príliš tenké na vytlačenie.

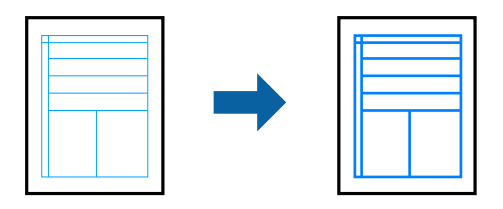

Otvorte ovládač tlačiarne a vykonajte nasledujúce nastavenia.

Karta **Viac možností** > **Korekcia farieb** > **Možnosti obrázkov** > **Zvýrazniť tenké línie**

## **Tlač dokumentov z inteligentných zariadení**

Môžete tlačiť dokumenty z inteligentného zariadenia, napríklad smartfónu alebo tabletu.

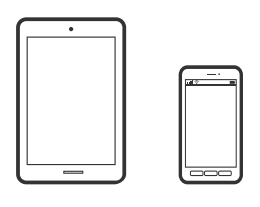

## **Tlač pomocou programu Epson Smart Panel**

Epson Smart Panel je aplikácia, ktorá vám umožňuje ľahko vykonávať operácie tlačiarne vrátane tlače z inteligentného zariadenia, ako je napríklad smartfón alebo tablet. Môžete pripojiť tlačiareň a inteligentné zariadenie cez bezdrôtovú sieť, skontrolovať úrovne hladín atramentov a stav tlačiarne a vyhľadať riešenie, ak sa vyskytne chyba.

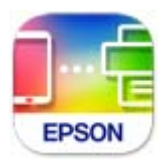

Nainštalujte aplikáciu Epson Smart Panel z nasledujúcej URL adresy alebo pomocou kódu QR. <https://support.epson.net/smpdl/>

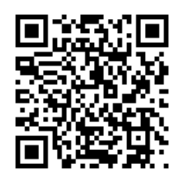

Spustite aplikáciu Epson Smart Panel a potom vyberte ponuku tlače na domovskej obrazovke.

### <span id="page-55-0"></span>**Tlač pomocou aplikácie Epson Print Enabler**

Môžete bezdrôtovo tlačiť svoje dokumenty, e-maily, fotografie a webové stránky priamo z telefónu alebo tabletu so systémom Android (Android verzia 4.4 alebo novší). Niekoľkými ťuknutiami zariadenie so systémom Android rozpozná tlačiareň Epson, ktorá je pripojená k rovnakej bezdrôtovej sieti.

Aplikáciu Epson Print Enabler vyhľadajte v službe Google Play a nainštalujte ju.

Prejdite do časti **Nastavenie** na svojom zariadení so systémom Android, vyberte položku **Tlač** a potom povoľte doplnok Epson Print Enabler. V aplikácii v systéme Android, ako je napríklad Chrome, klepnite na ikonu ponuky a vytlačíte všetko, čo je na obrazovke.

#### *Poznámka:*

Ak nevidíte svoju tlačiareň, klepnite na položku *Všetky tlačiarne* a vyberte tlačiareň.

## **Tlač na štítok disku**

## **Tlač fotografií na štítok disku pomocou aplikácie Epson Photo+**

Aplikácia Epson Photo+ umožňuje jednoducho tlačiť vysokokvalitné fotografie v rôznych rozloženiach na štítky diskov alebo ochranné obaly plastových obalov. Podrobnosti nájdete v Pomocníkovi aplikácie.

Po spustení tlače vložte disk podľa príslušných informácií.

Postup si môžete pozrieť vo videách Príručky k webovým filmom. Prejdite na nasledujúcu webovú stránku.

<https://support.epson.net/publist/vlink.php?code=NPD7034>

### **Súvisiace informácie**

& ["Vloženie a vybratie disku" na strane 32](#page-31-0)

## **Tlač na PVC identifikačné karty**

## **Tlač na PVC identifikačné karty pomocou aplikácie Epson Photo+**

Aplikácia Epson Photo+ umožňuje vytvárať originálne identifikačné karty a jednoducho vytvárať vysokokvalitné výtlačky. Podrobnosti nájdete v Pomocníkovi aplikácie.

Po spustení tlače vložte PVC identifikačné karty podľa príslušných informácií.

Postup si môžete pozrieť vo videách Príručky k webovým filmom. Prejdite na nasledujúcu webovú stránku.

<https://support.epson.net/publist/vlink.php?code=NPD7033>

#### *Poznámka:*

Keď tlačíte na PVC identifikačné karty pomocou komerčne dostupného softvéru, vykonajte nasledujúce nastavenia.

Zdroj papiera: Zásuvka na disk/identifikačnú kartu

Typ papiera: PVC ID Card (Borders), PVC ID Card (Borderless)

### <span id="page-56-0"></span>**Súvisiace informácie**

& ["Vloženie a vybratie PVC identifikačnej karty" na strane 35](#page-34-0)

## **Tlač webových stránok**

## **Tlač webových stránok z počítača**

Aplikácia Epson Photo+ umožňuje zobraziť webové stránky, orezať určenú oblasť a potom upraviť a vytlačiť ich. Podrobnosti nájdete v Pomocníkovi aplikácie.

## **Tlač webových stránok z inteligentných zariadení**

Nainštalujte aplikáciu Epson Smart Panel z nasledujúcej URL adresy alebo pomocou kódu QR.

<https://support.epson.net/smpdl/>

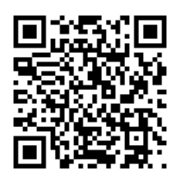

Vo webovom prehľadávači otvorte webovú stránku, ktorú chcete vytlačiť. V ponuke aplikácie webového prehliadača ťuknite na položku **Zdieľať**, vyberte položku **Smart Panel** a potom spustite tlač.

## <span id="page-57-0"></span>**Tlač pomocou cloudovej služby**

S pomocou internetovej služby Epson Connect môžete jednoducho tlačiť zo smartfónu, tabletu, počítača alebo prenosného počítača kedykoľvek a prakticky kdekoľvek. Ak chcete túto službu používať, je potrebné zaregistrovať používateľa a tlačiareň v službe Epson Connect.

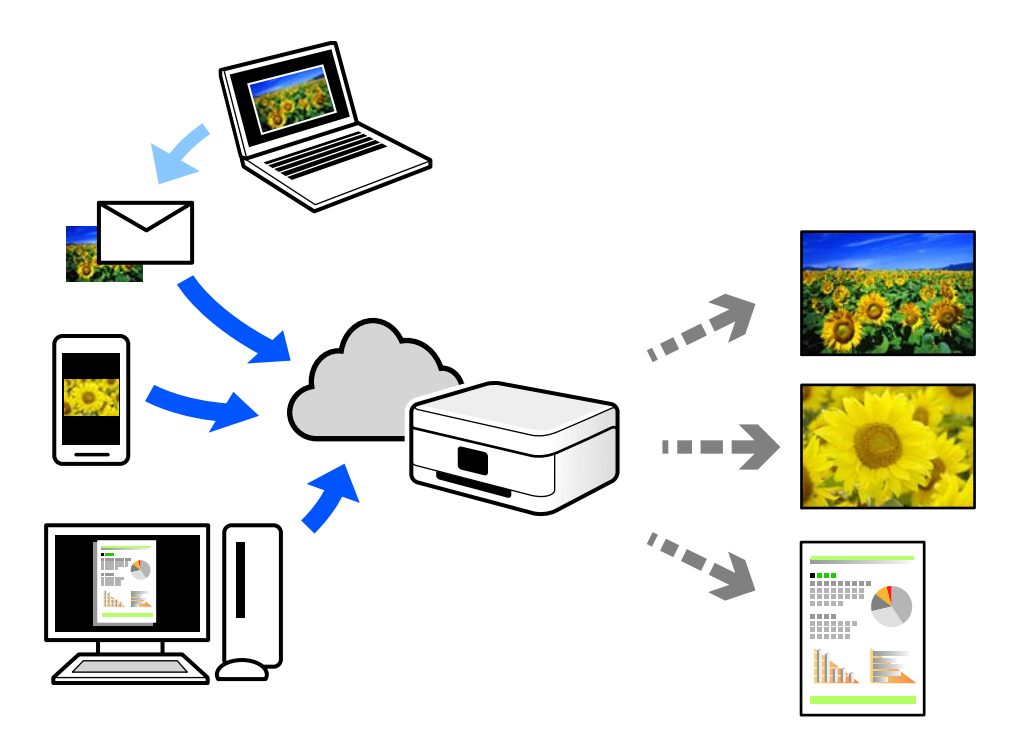

Dostupné funkcie na internete sú nasledujúce.

❏ Email Print

Keď pošlete e-mail s prílohami, ako sú napríklad dokumenty alebo obrázky, na e-mailovú adresu priradenú tlačiarni, môžete daný e-mail a prílohy vytlačiť zo vzdialených miest, ako napríklad z domácej alebo firemnej tlačiarne.

❏ Remote Print Driver

Toto je zdieľaný ovládač podporovaný ovládačom tlače na diaľku. Keď tlačíte pomocou tlačiarne na vzdialenom mieste, môžete tlačiť pomocou zmeny tlačiarne vo zvyčajnom okne aplikácií.

Podrobnosti o inštalácii alebo tlači nájdete na webovom portáli Epson Connect.

<https://www.epsonconnect.com/>

[http://www.epsonconnect.eu](http://www.epsonconnect.eu/) (len Európa)

# <span id="page-58-0"></span>**Údržba tlačiarne**

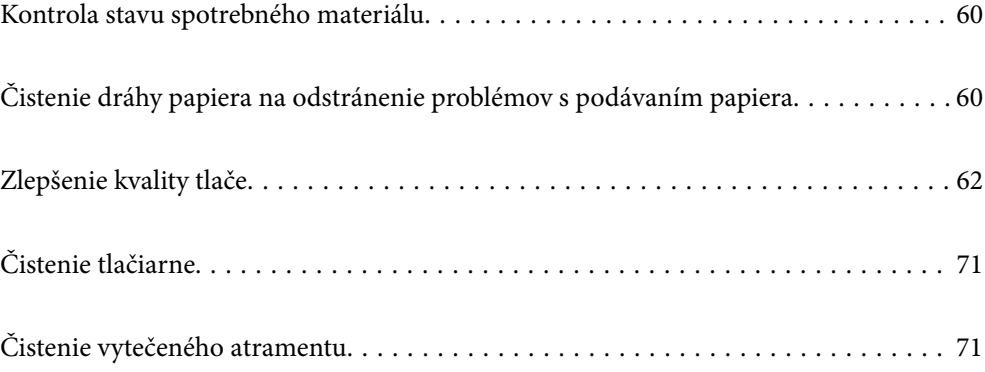

## <span id="page-59-0"></span>**Kontrola stavu spotrebného materiálu**

Približnú životnosť skrinky údržby môžete kontrolovať v počítači. Podrobnosti nájdete cez prepojenie na súvisiace informácie.

Ak chcete potvrdiť skutočnú hladinu zostávajúceho atramentu, skontrolujte pohľadom hladiny atramentu vo všetkých zásobníkoch.

### c*Upozornenie:*

Ak budete tlačiareň používať ďalej aj potom, čo hladina atramentu klesne pod spodnú hranicu zásobníka, môže sa tlačiareň poškodiť.

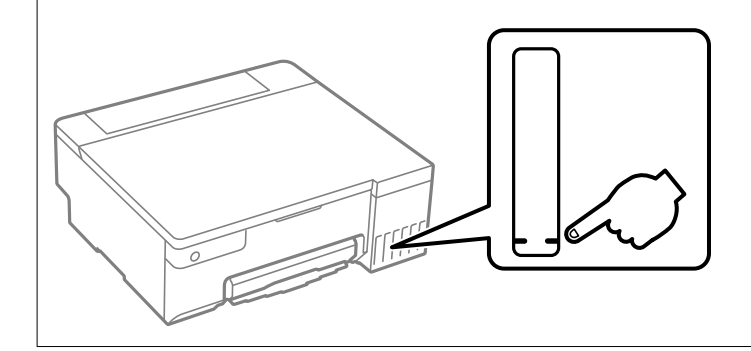

### **Súvisiace informácie**

- & ["Aplikácia na tlač z počítača \(ovládač tlačiarne pre systém Windows\)" na strane 149](#page-148-0)
- & ["Aplikácia na tlač z počítača \(ovládač tlačiarne pre systém Mac OS\)" na strane 150](#page-149-0)
- $\blacktriangleright$  ["Je čas znova naplniť atramentom" na strane 125](#page-124-0)
- & ["Je čas vymeniť skrinku údržby" na strane 131](#page-130-0)

## **Čistenie dráhy papiera na odstránenie problémov s podávaním papiera**

Ak sa papier nepodáva správne, vyčistite vnútorný valec.

- 1. Stlačením tlačidla  $\mathcal{O}$  vypnite tlačiareň.
- 2. Odpojte napájací kábel.

### 3. Otvorte kryt tlačiarne.

Podávací valec nájdete na mieste znázornenom na nasledujúcom obrázku.

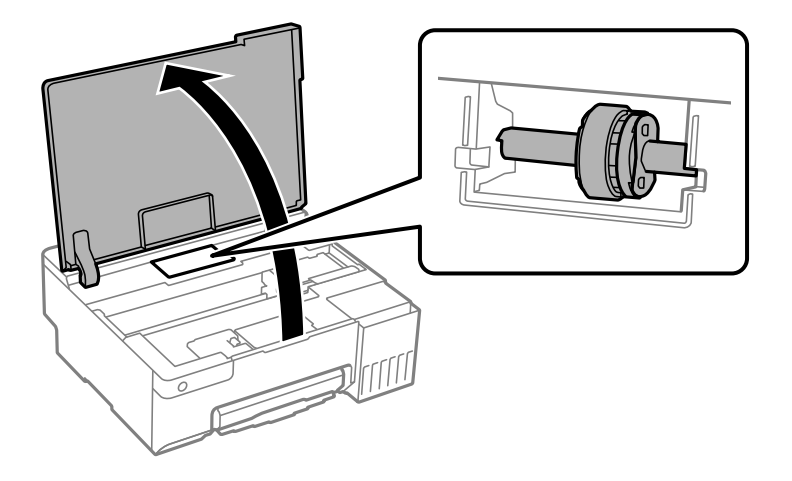

4. Vyberte podávací valec.

Stlačte jazýček na pravej strane podávacieho valca, posuňte ho dozadu a potom ho vytiahnite priamo nahor.

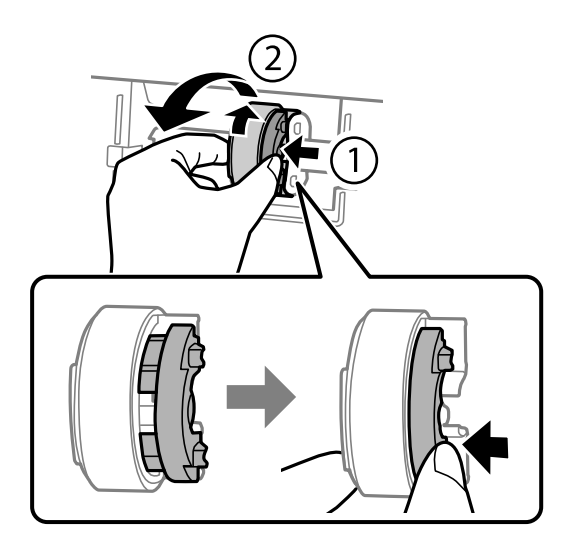

5. Navlhčite mäkkú handričku vodou, dôkladne ju vyžmýkajte a potom utrite gumenú časť valca v jednom smere.

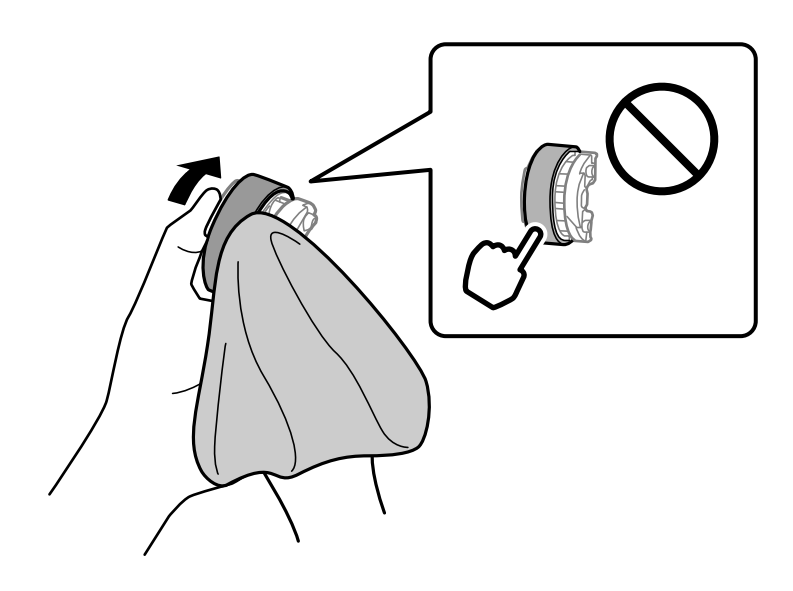

<span id="page-61-0"></span>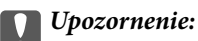

Nedotýkajte sa gumenej časti na podávacom valci.

6. Stlačte jazýček na pravej strane a potom zarovnajte vyčnievajúce časti s otvormi, aby ste ho pripojili.

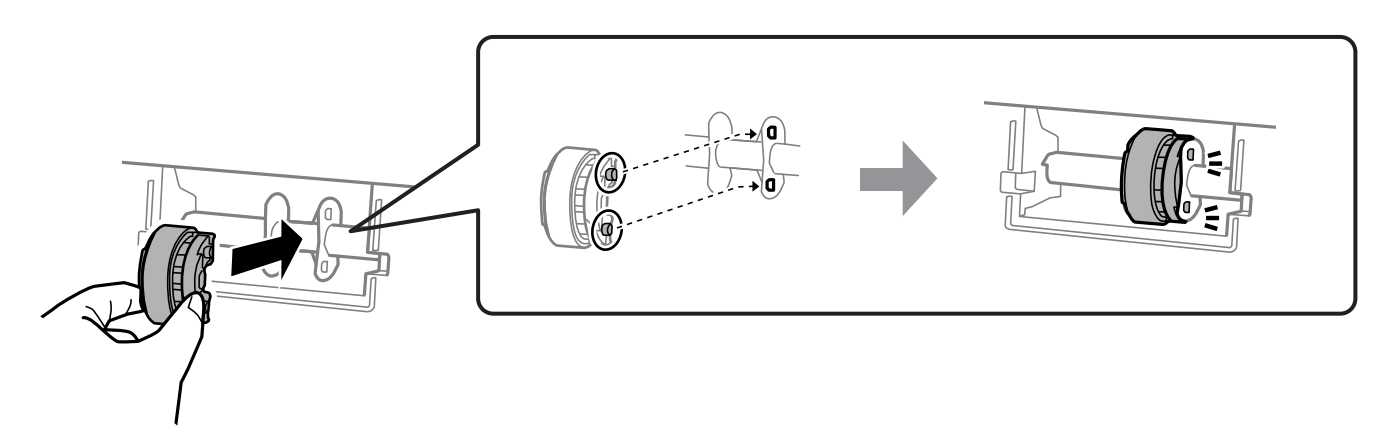

- 7. Zatvorte kryt tlačiarne.
- 8. Pripojte napájací kábel.
- 9. Stlačte na tlačiarni tlačidlo $\mathcal{O}$ .

Ak sa problém nevyrieši, vymeňte podávací valec.

### **Súvisiace informácie**

 $\blacktriangleright$  ["Je čas vymeniť podávacie valce" na strane 134](#page-133-0)

## **Zlepšenie kvality tlače**

## **Kontrola a čistenie tlačovej hlavy**

 Postup si môžete pozrieť aj vo videách Príručky k webovým filmom. Prejdite na nasledujúcu webovú stránku. <https://support.epson.net/publist/vlink.php?code=NPD7036>

Ak sú trysky zanesené, výtlačky sú bledšie, sú na nich viditeľné pruhy alebo neočakávané farby. Ak sú trysky viac zanesené, vytlačí sa prázdny hárok. Keď sa zníži kvalita tlače, najprv pomocou funkcie kontroly trysiek skontrolujte, či nie sú trysky zanesené. Ak sú zanesené, vyčistite tlačovú hlavu.

c*Upozornenie:*

- ❏ Neotvárajte kryt tlačiarne a nevypínajte tlačiareň počas čistenia hlavy. Ak čistenie hlavy nebude úplné, je možné, že nebudete môcť tlačiť.
- ❏ Pri čistení hlavy sa spotrebuje atrament a nemalo by sa vykonávať viac, než je nutné.
- ❏ Ak máte nedostatok atramentu, nebudete môcť vyčistiť tlačovú hlavu.
- ❏ Ak sa po opakovanej kontrole dýz a približne 3 čisteniach hlavy kvalita tlače nezlepšila, počkajte a netlačte aspoň 12 hodín a potom znovu spustite kontrolu dýz. Odporúčame vám tlačiareň vypnúť. Ak sa kvalita tlače ani tak nezlepší, spustite pomôcku Čistenie prívodu. Ak sa ani tak nezlepší, obráťte sa na technickú podporu spoločnosti Epson.
- ❏ Aby ste zabránili vysychaniu tlačovej hlavy, tlačiareň neodpájajte od zdroja elektrickej energie, pokiaľ je zapnutá.

Pomocou ovládacieho panela tlačiarne môžete skontrolovať a vyčistiť tlačovú hlavu.

- 1. Vložte do tlačiarne obyčajný papier veľkosti A4.
- 2. Stlačením tlačidla  $\bigcup$  vypnite tlačiareň.
- 3. Zapnite tlačiareň pri súčasnom stlačení tlačidla  $\bigcirc$  a keď zabliká kontrolka napájania, tlačidlá uvoľnite.

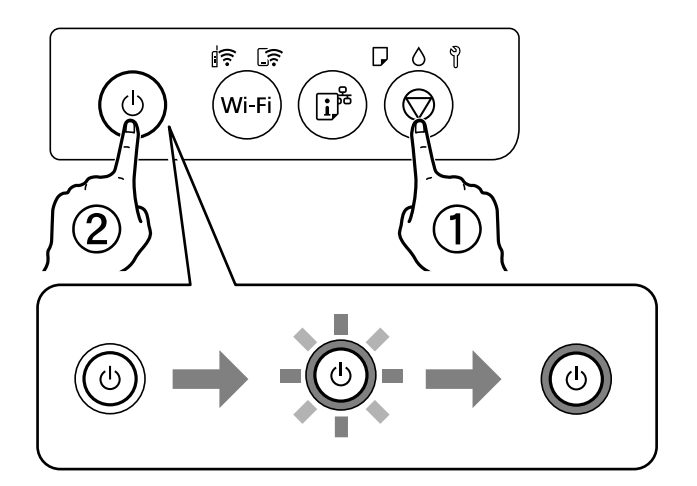

Vytlačí sa vzor na kontrolu trysiek.

#### *Poznámka:*

Spustenie tlače vzoru kontroly trysiek môže chvíľu trvať.

4. Skontrolujte vytlačený vzor a pozrite, či trysky tlačovej hlavy nie sú zanesené.

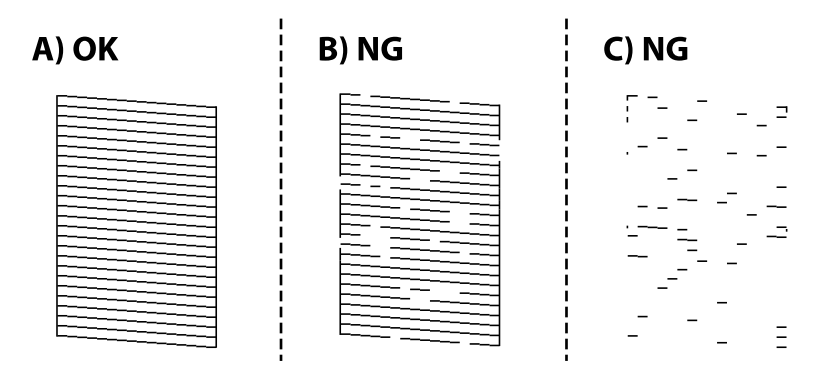

### <span id="page-63-0"></span> $\Box$  A:

Všetky čiary sa vytlačili. Nie sú potrebné žiadne ďalšie kroky.

❏ B alebo blízko k B

Niektoré trysky sú zanesené. Podržte tlačidlo  $\oslash$  na päť 5, kým zabliká kontrolka napájania.

Začne sa čistenie tlačovej hlavy.

#### *Poznámka:*

Spustenie čistenia tlačovej hlavy môže chvíľu trvať.

❏ C alebo blízko k C

Ak chýba väčšina čiar, prípadne nie sú vytlačené, znamená to, že väčšina trysiek je zanesených. Spustite aplikáciu Čistenie prívodu. Podrobnosti nájdete ďalej v položke "Súvisiace informácie".

5. Keď kontrolka napájania prestane blikať, vytlačte vzor na kontrolu trysiek znovu. Zopakujte čistenie a tlač vzoru, pokým sa úplne nevytlačia všetky riadky.

### c*Upozornenie:*

Ak sa po opakovanej kontrole dýz a približne 3 čisteniach hlavy kvalita tlače nezlepšila, počkajte a netlačte aspoň 12 hodín a potom znovu spustite kontrolu dýz a v prípade potreby zopakujte čistenie hlavy. Odporúčame vám tlačiareň vypnúť. Ak sa kvalita tlače ani tak nezlepší, spustite pomôcku Čistenie prívodu. Ak sa ani tak nezlepší, obráťte sa na technickú podporu spoločnosti Epson.

### **Súvisiace informácie**

& "Spustenie pomôcky Čistenie prívodu" na strane 64

## **Spustenie pomôcky Čistenie prívodu**

Pomôcka **Čistenie prívodu** umožňuje vymeniť všetok atrament v atramentových trubiciach. V nasledujúcich situáciách bude možno potrebné použiť túto funkciu na vylepšenie kvality tlače.

- ❏ Tlačili ste, prípadne ste urobili čistenie hlavy, keď boli hladiny atramentu príliš nízke na to, aby ste ich videli v okienkach zásobníkov atramentu.
- ❏ Keď ste 3-krát urobili kontrolu trysiek a čistenie hlavy a potom ste počkali aspoň 12 hodín bez tlačenia, ale kvalita tlače sa stále nezvýšila.

Pred spustením tejto funkcie si prečítajte nasledujúce pokyny.

### c*Upozornenie:*

Zaistite, aby bol v zásobníkoch na atrament dostatok atramentu.

Vizuálne skontrolujte všetky zásobníky s atramentom, musia byť aspoň do tretiny plné.Nízke hladiny atramentu počas procesu Čistenie prívodu môžu poškodiť výrobok.

### c*Upozornenie:*

Medzi jednotlivými procesmi Čistenie prívodu musí byť interval 12 hodín.

Zvyčajne by jeden proces Čistenie prívodu mal do 12 hodín vyriešiť problém s kvalitou tlače.Ak to chcete skúsiť znova, musíte počkať 12 hodín, aby sa zbytočne nemíňal atrament.

### c*Upozornenie:*

Môže byť potrebná výmena údržbovej kazety.

Atrament sa usádza v údržbovej kazete.Ak sa zaplní, je potrebné pripraviť a nainštalovať náhradnú údržbovú kazetu, ak chcete ďalej tlačiť.

#### *Poznámka:*

Keď sú hladiny atramentu nedostatočné, prípadne je v údržbovej kazete málo miesta na proces Čistenie prívodu, táto funkcia sa nedá spustiť.V takom prípade ale môžu byť hladiny atramentu a voľné miesto dostatočné na tlač.

### **Súvisiace informácie**

& ["Kontrola a čistenie tlačovej hlavy" na strane 62](#page-61-0)

### **Spustenie pomôcky Čistenie prívodu (Windows)**

- 1. Prejdite do okna ovládača tlačiarne.
- 2. Kliknite na položku **Čistenie prívodu** na karte **Údržba**.
- 3. Postupujte podľa pokynov na obrazovke.

#### c*Upozornenie:*

Ak sa po spustení funkcie Čistenie prívodu kvalita tlače nezlepšila, počkajte a netlačte aspoň 12 hodín a potom znova vytlačte vzor kontroly trysiek. Znova spustite funkciu Čistenie alebo Čistenie prívodu v závislosti od vytlačeného vzoru. Ak sa kvalita tlače ani tak nezlepší, obráťte sa na technickú podporu spoločnosti Epson.

#### **Súvisiace informácie**

& ["Aplikácia na tlač z počítača \(ovládač tlačiarne pre systém Windows\)" na strane 149](#page-148-0)

### **Spustenie pomôcky Čistenie prívodu (Mac OS)**

- 1. Vyberte položku **Preferencie systému** z ponuky Apple > **Tlačiarne a skenery** (alebo **Tlač a skenovanie**, **Tlač a faxovanie**), a potom vyberte tlačiareň.
- 2. Kliknite na položky **Možnosti a náplne** > **Utilita** > **Otvoriť utilitu tlačiarne**.
- 3. Kliknite na tlačidlo **Čistenie prívodu**.
- 4. Postupujte podľa pokynov na obrazovke.

#### c*Upozornenie:*

Ak sa po spustení funkcie Čistenie prívodu kvalita tlače nezlepšila, počkajte a netlačte aspoň 12 hodín a potom znova vytlačte vzor kontroly trysiek. Znova spustite funkciu Čistenie alebo Čistenie prívodu v závislosti od vytlačeného vzoru. Ak sa kvalita tlače ani tak nezlepší, obráťte sa na technickú podporu spoločnosti Epson.

### **Súvisiace informácie**

& ["Aplikácia na tlač z počítača \(ovládač tlačiarne pre systém Mac OS\)" na strane 150](#page-149-0)

## **Prevencia pred zanesením trysiek**

Tlačiareň vždy zapínajte a vypínajte tlačidlom napájania.

Pred odpojením napájacieho kábla skontrolujte, či je indikátor napájania zhasnutý.

Samotný atrament môže zaschnúť, ak nie je zakrytý. Podobne ako uzáver na plniacom pere alebo olejovom pere zabraňuje vysúšaniu pera — zaistite, aby bola tlačová hlava správne zakrytá, aby nedošlo k zaschnutiu atramentu.

Keď je napájací kábel odpojený, prípadne dôjde k výpadku napájania počas prevádzky tlačiarne, tlačová hlava nemusí byť správne zakrytá. Ak je tlačová hlava ponechaná taká, zaschne. To spôsobí zanesenie trysiek (výstupov atramentu).

V takých prípadoch čo najskôr zapnite tlačiareň a znova ju vypnit, aby sa tlačová hlava uzatvorila.

## **Zarovnanie tlačovej hlavy**

Ak zistíte nesprávne zarovnanie vertikálnych čiar alebo rozmazané obrázky, zarovnajte tlačovú hlavu.

### **Zarovnanie tlačovej hlavy — Windows**

- 1. Vložte do tlačiarne obyčajný papier veľkosti A4.
- 2. Prejdite do okna ovládača tlačiarne.
- 3. Kliknite na položku **Nastavenie tlačovej hlavy** na karte **Údržba**.
- 4. Postupujte podľa pokynov na obrazovke.

### **Súvisiace informácie**

& ["Aplikácia na tlač z počítača \(ovládač tlačiarne pre systém Windows\)" na strane 149](#page-148-0)

### **Zarovnanie tlačovej hlavy — Mac OS**

- 1. Vložte do tlačiarne obyčajný papier veľkosti A4.
- 2. Vyberte položku **Preferencie systému** z ponuky Apple > **Tlačiarne a skenery** (alebo **Tlač a skenovanie**, **Tlač a faxovanie**), a potom vyberte tlačiareň.
- 3. Kliknite na položky **Možnosti a náplne** > **Utilita** > **Otvoriť utilitu tlačiarne**.
- 4. Kliknite na tlačidlo **Nastavenie tlačovej hlavy**.
- 5. Postupujte podľa pokynov na obrazovke.

### **Súvisiace informácie**

& ["Aplikácia na tlač z počítača \(ovládač tlačiarne pre systém Mac OS\)" na strane 150](#page-149-0)

## **Vyčistenie dráhy papiera pri atramentových škvrnách (keď je povrch výsledku tlače so zvislými škvrnami)**

Ak sú výtlačky rozmazané alebo ošúchané, vyčistite vnútorné valčeky.

Je potrebné urobiť nasledujúce položky postupov od kroku 2.

- ❏ štíhla palička
- ❏ dobre vyžmýkaná vlhká gáza alebo handrička
- 1. Vykonajte Čistenie vodiacej lišty papiera v ovládači tlačiarne na vyčistenie dráhy papiera.
	- ❏ Windows

Otvorte okno ovládača tlačiarne a potom kliknite na **Čistenie vodiacej lišty papiera** na karte **Údržba**. Postupujte podľa pokynov na obrazovke.

❏ Mac OS

Vyberte položku **Preferencie systému** z ponuky Apple > **Tlačiarne a skenery** (alebo **Tlač a skenovanie**, **Tlač a faxovanie**), a potom vyberte tlačiareň. Kliknite na položky **Možnosti a spotrebný materiál** > **Pomôcka** > **Otvoriť pomôcku tlačiarne** a potom kliknite na položku **Paper Guide Cleaning**. Postupujte podľa pokynov na obrazovke.

Opakujte hore uvedený postup, kým nebude papier bez atramentových škvŕn. Ak sa aj po viacnásobnom čistení stále papier špiní od atramentu, prejdite na ďalší krok.

2. Omotajte okolo špičky tenkej tyčinky dobre vyžmýkanú vlhkú gázu alebo látku.

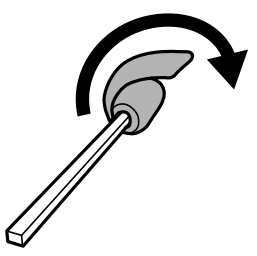

- 3. Vypnite tlačiareň stlačením tlačidla  $\mathcal{O}$ .
- 4. Vytiahnite napájací kábel a potom ho odpojte.

<span id="page-67-0"></span>5. Vysuňte výstupný zásobník.

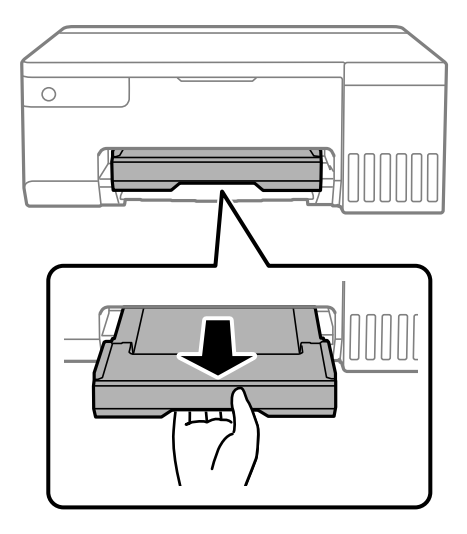

6. Pomocou tyčinky, ktorú ste pripravili v kroku 2, utrite dva biele valčeky ich otáčaním.

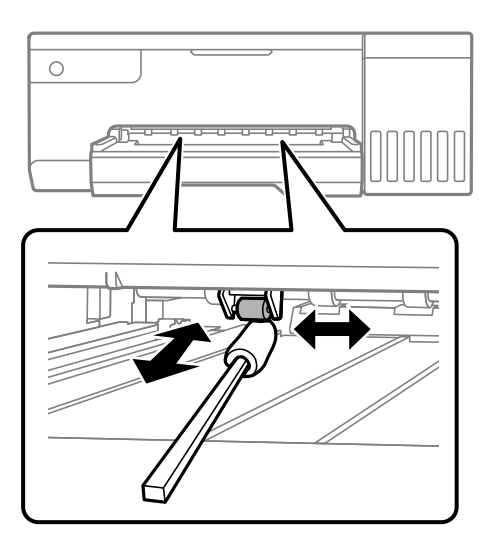

### c*Upozornenie:*

Na čistenie vnútorných častí tlačiarne nepoužívajte papierovú vreckovku. Trysky tlačovej hlavy sa môžu upchať jej vláknami.

7. Pripojte napájací kábel a potom zapnite tlačiareň.

Ak sú výtlačky stále rozmazané, zopakujte krok 1.

## **Čistenie priehľadnej fólie**

Keď sa výtlačok nezlepší po zarovnaní tlačovej hlavy ani po čistení dráhy papiera, možno je znečistená priehľadná fólia vo vnútri tlačiarne.

Potrebné položky:

- ❏ Vatové tyčinky (niekoľko kusov)
- ❏ Voda s niekoľkými kvapkami čistiaceho prostriedku (2 alebo 3 kvapky na štvrťlitrovú šálku vody)

### ❏ Svetlo na zistenie škvŕn

### c*Upozornenie:*

Nepoužívajte žiadnu inú čistiacu kvapalinu, iba vodu s pár kvapkami prostriedku.

- 1. Vypnite tlačiareň stlačením tlačidla  $\mathsf{\dot{U}}$ .
- 2. Otvorte kryt tlačiarne.

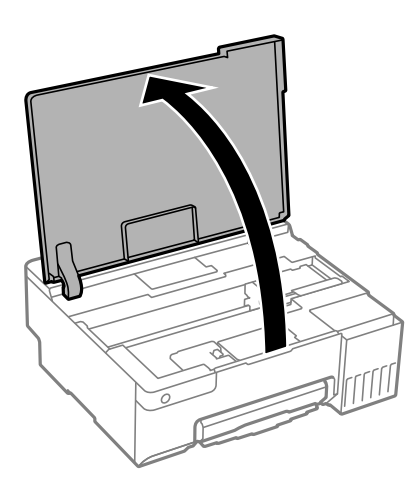

3. Skontrolujte, či je priehľadná fólia zašpinená. Škvrny ľahšie uvidíte, ak použijete svetlo.

Ak sú na priehľadnej fólii (A) nejaké škvrny (napríklad odtlačky prstov alebo mastnota), prejdite na ďalší krok.

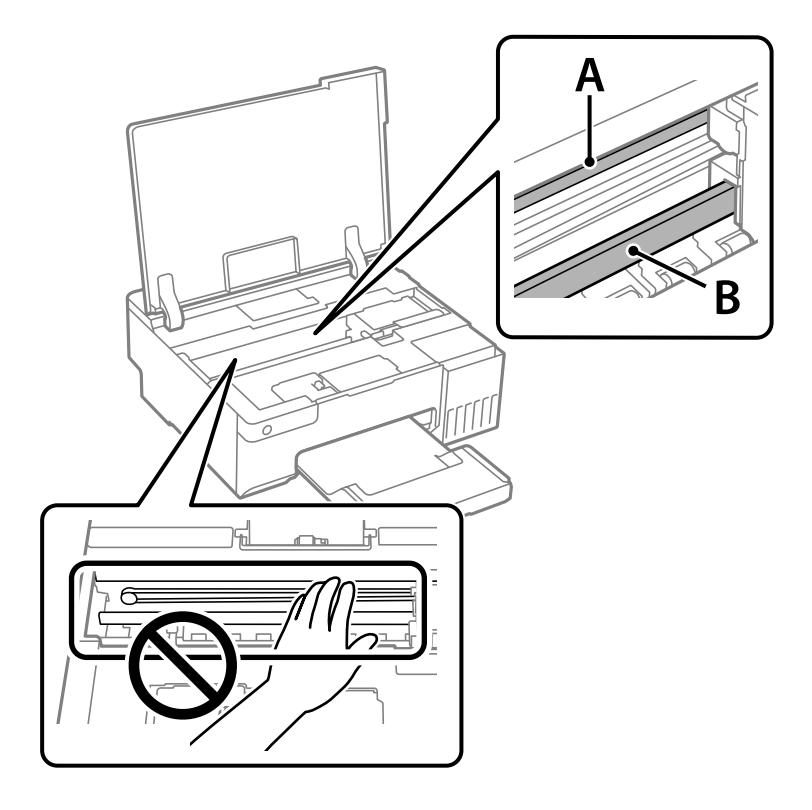

- A: priehľadná fólia
- B: koľajnička

### c*Upozornenie:*

Nedotýkajte sa koľajničky (B). V opačnom prípade sa nemusí dať tlačiť. Neutierajte mazivo na koľajničke, pretože je potrebná na úkony.

4. Navlhčite vatovú tyčinku vodou s niekoľkými kvapkami prostriedku tak, aby z nej nekvapkala voda, a potom utrite zašpinenú časť.

Dávajte pozor, aby ste sa nedotkli atramentu, ktorý sa zachytil vo vnútri tlačiarne.

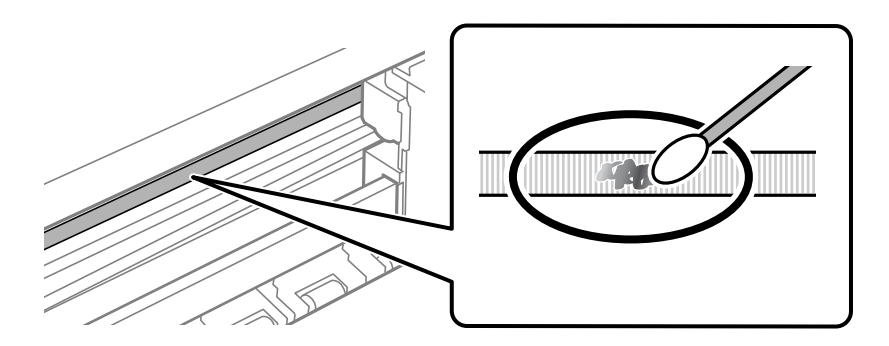

### c*Upozornenie:*

Opatrne utrite špinu. Ak pritlačíte vatovú tyčinku na fóliu príliš silno, pramene fólie sa môžu presunúť a tlačiareň sa tak môže poškodiť.

5. Novou vatovou tyčinkou utrite fóliu.

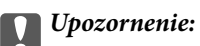

Nenechajte na fólii žiadne vlákna.

### *Poznámka:*

Ak nechcete, aby sa špina rozširovala, často vymieňajte vatovú tyčinku za novú.

- 6. Opakujte 4. a 5. krok, kým fóliu neočistíte.
- 7. Vizuálne skontrolujte, či nie je fólia znečistená.

## <span id="page-70-0"></span>**Čistenie tlačiarne**

Ak sú súčasti a kryt špinavé alebo zaprášené, vypnite tlačiareň a vyčistite ju mäkkou čistou handričkou, ktorú ste navlhčili vodou. Ak sa nečistota nedá odstrániť, skúste na navlhčenú handričku pridať malé množstvo jemného čistiaceho prostriedku.

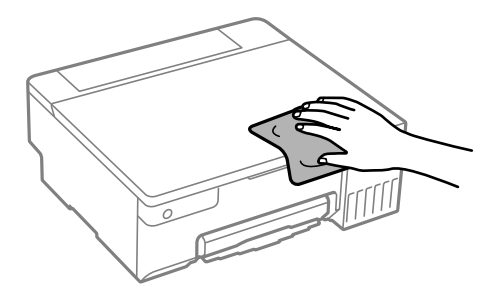

### c*Upozornenie:*

- ❏ Dbajte na to, aby sa voda nedostala do mechanizmu tlačiarne ani na žiadne elektrické súčasti. V opačnom prípade sa môže tlačiareň poškodiť.
- ❏ Na čistenie súčastí a krytu nikdy nepoužívajte alkohol ani riedidlo. Tieto chemické látky ich môžu poškodiť.
- ❏ Nedotýkajte sa častí znázornených na nasledujúcom obrázku. Mohlo by to spôsobiť poruchu.

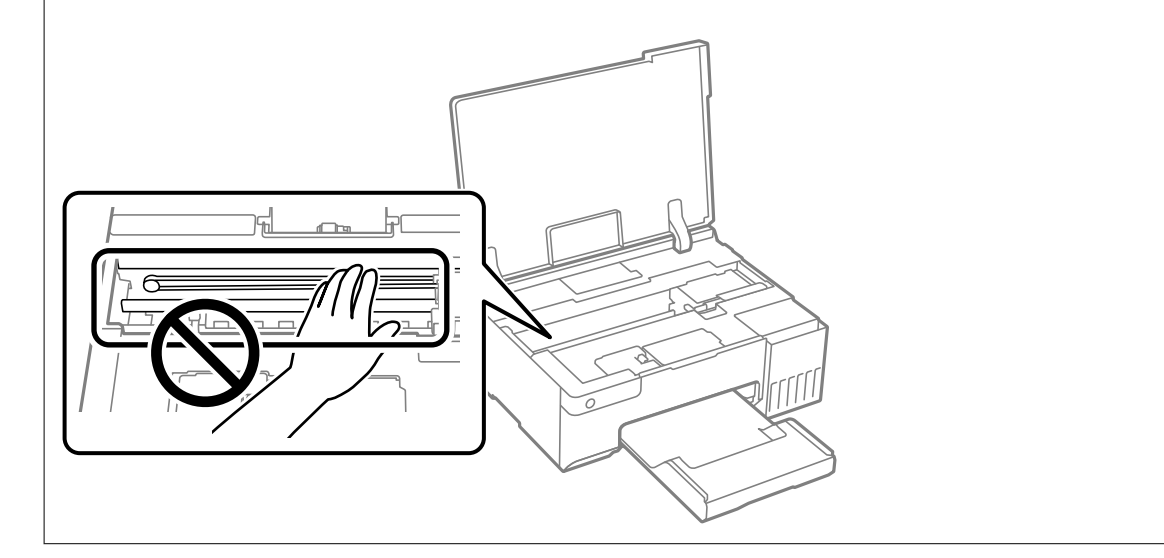

## **Čistenie vytečeného atramentu**

Ak atrament vytiekol, vyčistite ho nasledujúcimi spôsobmi.

- ❏ Ak atrament zašpiní oblasť okolo zásobníka, utrite ho čistou handričkou alebo vatovou tyčinkou.
- ❏ Ak atrament postrieka stôl alebo podlahu, okamžite to utrite. Keď atrament zaschne, špina sa bude odstraňovať ťažko. Ak nechcete, aby sa špina rozširovala, utrite atrament suchou handričkou a potom to utrite navlhčenou handričkou.
- ❏ Ak sa vám atrament dostane na ruky, umyte si ich vodou a mydlom.

# **V týchto situáciách**

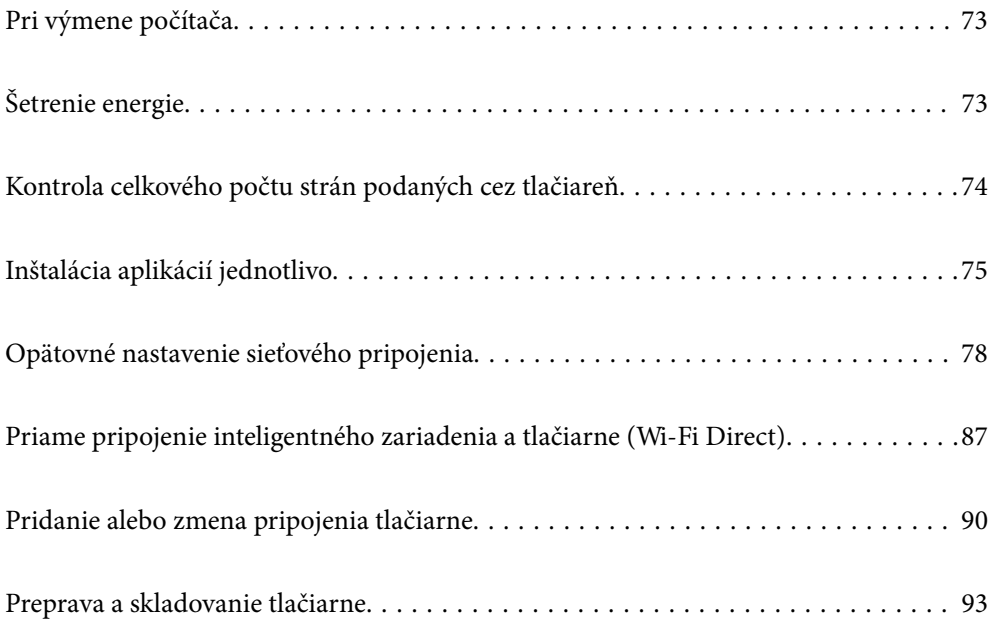
## **Pri výmene počítača**

Do nového počítača musíte nainštalovať ovládač tlačiarne a ďalší softvér.

Otvorte nasledujúcu webovú stránku a potom zadajte názov výrobku. Prejdite na položku **Nastavenie** a potom spustite nastavenie. Postupujte podľa pokynov na obrazovke.

[https://epson.sn](https://epson.sn/?q=2)

## **Šetrenie energie**

Ak určitý čas nebola vykonaná žiadna operácia, tlačiareň sa automaticky prepne do režimu spánku. Môžete nastaviť dobu, ktorá uplynie pred aplikovaním správy napájania. Výber dlhšej doby ovplyvní energetickú efektivitu zariadenia. Pred vykonaním akejkoľvek zmeny zohľadnite dopad na životné prostredie.

Tlačiareň môže byť v závislosti od miesta zakúpenia vybavená funkciou na automatické vypnutie, ak nebude do určeného času pripojená k sieti.

<https://www.epson.eu/energy-consumption>

## **Úspora energie — Windows**

- 1. Prejdite do okna ovládača tlačiarne.
- 2. Kliknite na položku **Informácie o tlačiarni a možnostiach** na karte **Údržba**.
- 3. Vykonajte jeden z nasledujúcich krokov.

#### *Poznámka:*

Vaše zariadenie môže obsahovať funkciu *Časovač vypnutia* alebo *Vypnúť napájanie pri nečinnosti* a *Vypnúť napájanie pri odpojení* v závislosti od miesta nákupu.

- ❏ V nastavení **Časovač spánku** vyberte dĺžku času pred prepnutím tlačiarne do režimu spánku a kliknite na položku **Odoslať**. Ak chcete, aby sa tlačiareň automaticky vypínala, v nastavení **Časovač vypnutia** vyberte časový limit a kliknite na položku **Odoslať**.
- ❏ V nastavení **Časovač spánku** vyberte dĺžku času pred prepnutím tlačiarne do režimu spánku a kliknite na položku **Odoslať**. Ak chcete, aby sa tlačiareň automaticky vypínala, vyberte časový limit v nastavení **Vypnúť napájanie pri nečinnosti** alebo **Vypnúť napájanie pri odpojení** a potom kliknite na tlačidlo **Odoslať**.
- 4. Kliknite na tlačidlo **OK**.

#### **Súvisiace informácie**

& ["Aplikácia na tlač z počítača \(ovládač tlačiarne pre systém Windows\)" na strane 149](#page-148-0)

## **Úspora energie — Mac OS**

1. Vyberte položku **Preferencie systému** z ponuky Apple > **Tlačiarne a skenery** (alebo **Tlač a skenovanie**, **Tlač a faxovanie**), a potom vyberte tlačiareň.

- 2. Kliknite na položky **Možnosti a náplne** > **Utilita** > **Otvoriť utilitu tlačiarne**.
- 3. Kliknite na tlačidlo **Nastavenia tlačiarne**.
- 4. Vykonajte jeden z nasledujúcich krokov.

Vaše zariadenie môže obsahovať funkciu *Časovač vypnutia* alebo *Vypnúť napájanie pri nečinnosti* a *Vypnúť napájanie pri odpojení* v závislosti od miesta nákupu.

- ❏ V nastavení **Časovač spánku** vyberte dĺžku času pred prepnutím tlačiarne do režimu spánku a kliknite na položku **Použiť**. Ak chcete, aby sa tlačiareň automaticky vypínala, v nastavení **Časovač vypnutia** vyberte časový limit a kliknite na položku **Použiť**.
- ❏ V nastavení **Časovač spánku** vyberte dĺžku času pred prepnutím tlačiarne do režimu spánku a kliknite na položku **Použiť**. Ak chcete, aby sa tlačiareň automaticky vypínala, vyberte časový limit v nastavení **Vypnúť napájanie pri nečinnosti** alebo **Vypnúť napájanie pri odpojení** a potom kliknite na tlačidlo **Použiť**.

## **Vypnutie pripojenia Wi-Fi**

Ak ste používali Wi-Fi (bezdrôtová sieť LAN), ale už toto pripojenie nepotrebujete kvôli zmene režimu pripojenia a podobne, môžete vypnúť pripojenie Wi-Fi.

Odstránením nepotrebných signálov Wi-Fi môžete tiež znížiť záťaž napájania v pohotovostnom režime.

- 1. Vypnite tlačiareň, ak je zapnutá.
- 2. Zapnite tlačiareň a zároveň držte stlačené tlačidlo  $\mathbf{D}^{\mathbf{E}}$ .

Obnovia sa predvolené sieťové nastavenia a pripojenie Wi-Fi sa vypne.

#### *Poznámka:*

Ak chcete znova používať Wi-Fi, musíte vykonať sieťové nastavenia.

#### **Súvisiace informácie**

& ["Tlačidlá a funkcie" na strane 21](#page-20-0)

## **Kontrola celkového počtu strán podaných cez tlačiareň**

Môžete skontrolovať celkový počet strán podaných cez tlačiareň. Informácie sa vytlačia spolu so vzorom na kontrolu trysiek.

- 1. Vložte do tlačiarne obyčajný papier veľkosti A4.
- 2. Stlačením tlačidla  $\bigcup$  vypnite tlačiareň.
- 3. Zapnite tlačiareň pri súčasnom stlačení tlačidla  $\bigcirc$  a keď zabliká kontrolka napájania, tlačidlá uvoľnite.

<span id="page-74-0"></span>Z ovládača tlačiarne môžete skontrolovať aj počet strán podaných cez tlačiareň.

❏ Windows

Kliknite na položku *Informácie o tlačiarni a možnostiach* na karte *Údržba*.

❏ Mac OS

Ponuka Apple > *Predvoľby systému* > *Tlačiarne a skenery* (alebo *Tlač a skenovanie*, *Tlač a fax*) > Epson(XXXX) > *Možnosti a spotrebný materiál* > *Pomôcka* > *Otvoriť pomôcku tlačiarne* > *Printer and Option Information*

## **Inštalácia aplikácií jednotlivo**

Pripojte počítač k sieti a nainštalujte najnovšiu verziu aplikácií z webovej lokality. Prihláste sa na počítači ako správca. Ak sa na počítači zobrazí výzva na zadanie hesla správcu, zadajte ho.

#### *Poznámka:*

Pri opätovnej inštalácií aplikácie ju musíte najprv odinštalovať.

- 1. Zaistite, aby mohli tlačiareň a počítač komunikovať a aby bola tlačiareň pripojená na internet.
- 2. Spustite aplikáciu Epson Software Updater.

Snímka obrazovky je príklad zo systému Windows.

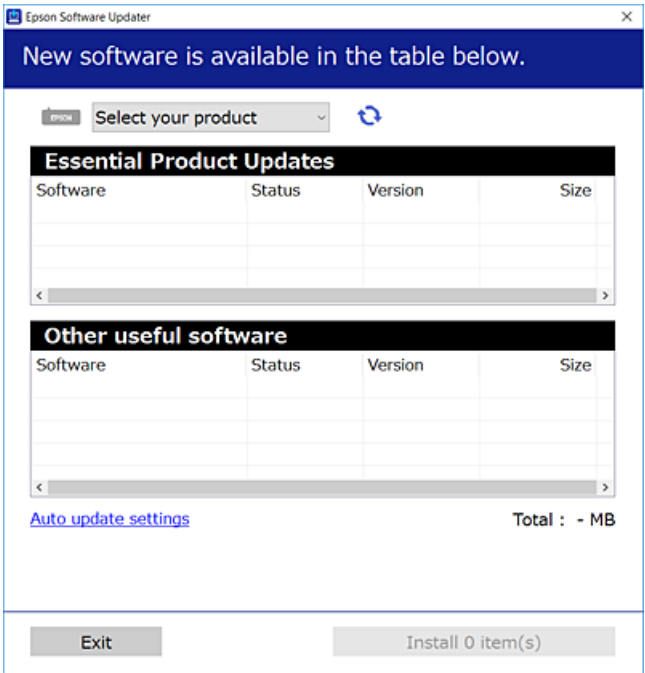

- 3. Pre systém Windows vyberte tlačiareň a potom kliknutím na **ve** skontrolujte najnovšie dostupné aplikácie.
- 4. Vyberte položky, ktoré chcete nainštalovať alebo aktualizovať, a potom kliknite na tlačidlo inštalácie.

#### c*Upozornenie:*

Kým nebude aktualizácia dokončená, nevypínajte ani neodpájajte tlačiareň. V opačnom prípade by mohlo dôjsť k poruche tlačiarne.

- <span id="page-75-0"></span>❏ Najnovšie aplikácie si môžete prevziať z webovej stránky spoločnosti Epson. [http://www.epson.com](http://www.epson.com/)
- ❏ Ak používate operačné systémy Windows Server, nemôžete použiť program Epson Software Updater. Prevezmite si najnovšie aplikácie z webovej stránky spoločnosti Epson.

#### **Súvisiace informácie**

& ["Aplikácia na aktualizáciu softvéru a firmvéru \(Epson Software Updater\)" na strane 151](#page-150-0)

## **Kontrola nainštalovania originálneho ovládača tlačiarne Epson — Windows**

Pomocou niektorej z nasledujúcich metód môžete skontrolovať, či je vo vašom počítači nainštalovaný originálny ovládač tlačiarne Epson.

Vyberte **Ovládací panel** > **Zobraziť zariadenia a tlačiarne** (**Tlačiarne**, **Tlačiarne a faxy**) a podľa nasledujúceho postupu otvorte okno s vlastnosťami servera tlačiarne.

❏ Windows 11/Windows 10/Windows 8.1/Windows 8/Windows 7/Windows Server 2022/Windows Server 2019/ Windows Server 2016/Windows Server 2012 R2/Windows Server 2012/Windows Server 2008 R2

Kliknite na ikonu tlačiarne a potom vo vrchnej časti okna kliknite na položku **Vlastnosti tlačového servera**.

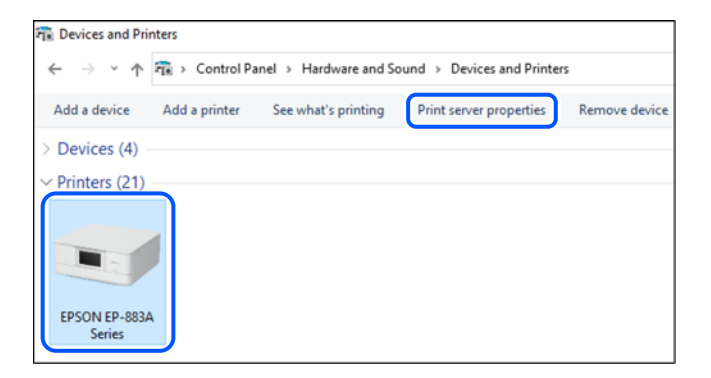

❏ Windows Vista/Windows Server 2008

Pravým tlačidlo myši kliknite na priečinok **Tlačiarne** a potom kliknite na **Spustiť ako správca** > **Vlastnosti servera**.

❏ Windows XP/Windows Server 2003 R2/Windows Server 2003

V ponuke **Súbor** vyberte **Vlastnosti servera**.

<span id="page-76-0"></span>Kliknite na kartu **Ovládače**. Ak sa na zozname zobrazí názov vašej tlačiarne, na vašom počítači je nainštalovaný originálny ovládač tlačiarne Epson.

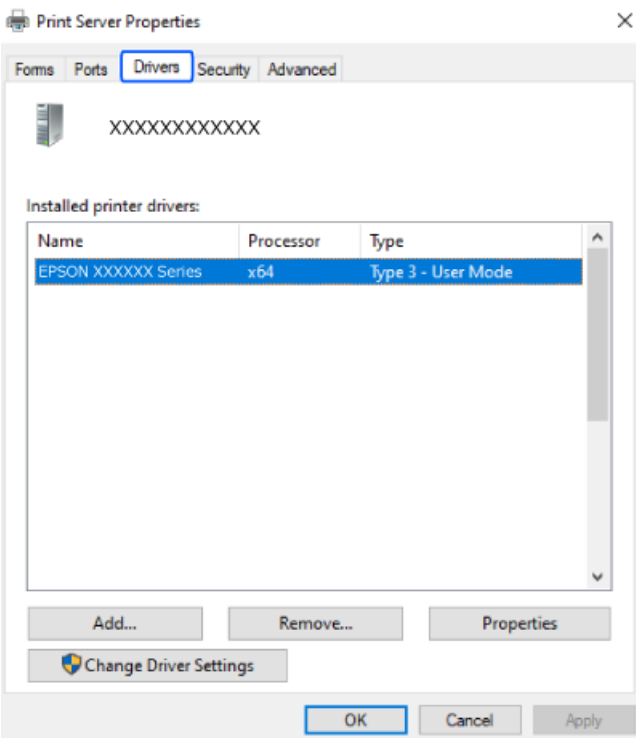

#### **Súvisiace informácie**

 $\blacktriangleright$  ["Inštalácia aplikácií jednotlivo" na strane 75](#page-74-0)

## **Kontrola nainštalovania originálneho ovládača tlačiarne Epson — Mac OS**

Pomocou niektorej z nasledujúcich metód môžete skontrolovať, či je vo vašom počítači nainštalovaný originálny ovládač tlačiarne Epson.

<span id="page-77-0"></span>Vyberte položku **Preferencie systému** z ponuky Apple > **Tlačiarne a skenery** (alebo **Tlač a skenovanie**, **Tlač a faxovanie**), a potom vyberte tlačiareň. Kliknite na **Možnosti a spotrebný materiál** a ak sa karta **Možnosti** a **Utilita** zobrazia v okne, vo vašom počítači je nainštalovaný originálny ovládač tlačiarne Epson.

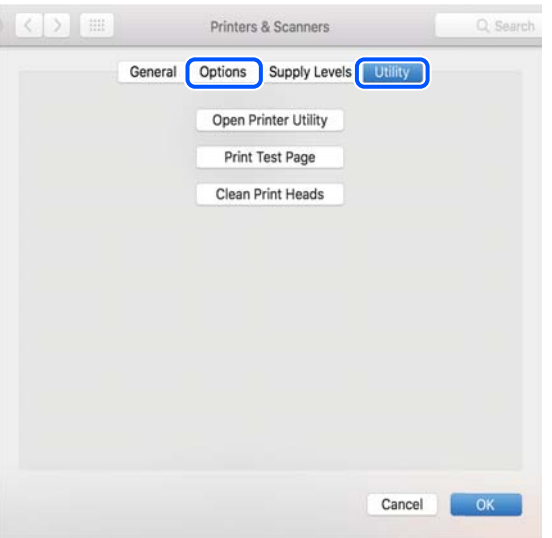

#### **Súvisiace informácie**

& ["Inštalácia aplikácií jednotlivo" na strane 75](#page-74-0)

## **Opätovné nastavenie sieťového pripojenia**

Sieť tlačiarne je potrebné nakonfigurovať v nasledujúcich prípadoch.

- ❏ Pri používaní tlačiarne so sieťovým pripojením
- ❏ Pri zmene sieťového prostredia
- ❏ Pri výmene bezdrôtového smerovača
- ❏ Zmena spôsobu pripojenia k počítaču

## **Vytvorenie nastavení na pripojenie k počítaču**

Inštalačný program môžete spustiť jedným z nasledujúcich spôsobov.

#### **Nastavenie z webovej stránky**

Otvorte nasledujúcu webovú stránku a potom zadajte názov výrobku. Prejdite na položku **Nastavenie** a potom spustite nastavenie.

#### [https://epson.sn](https://epson.sn/?q=2)

 Postup si môžete pozrieť aj vo videách Príručky k webovým filmom. Prejdite na nasledujúcu webovú stránku. <https://support.epson.net/publist/vlink.php?code=NPD6870>

#### <span id="page-78-0"></span>**Nastavenie pomocou softvérového disku**

Ak bol k tlačiarni dodaný softvérový disk a používate počítač so systémom Windows s diskovou jednotkou, vložte disk do počítača a postupujte podľa pokynov na obrazovke.

## **Vytvorenie nastavení na pripojenie k inteligentnému zariadeniu**

Po pripojení tlačiarne k rovnakej sieti ako bezdrôtový smerovač môžete používať tlačiareň z inteligentného zariadenia cez bezdrôtový smerovač.

Ak chcete nastaviť nové pripojenie, otvorte nasledujúcu webovú stránku z inteligentného zariadenia, ktoré chcete pripojiť k tlačiarni. Zadajte názov produktu, prejdite na položku Nastavenie a potom spustite nastavenie.

#### [https://epson.sn](https://epson.sn/?q=2)

Postup si môžete pozrieť vo videách Príručky k webovým filmom. Prejdite na nasledujúcu webovú stránku.

<https://support.epson.net/publist/vlink.php?code=VC00006>

#### *Poznámka:*

Ak ste už nastavili spojenie medzi inteligentným zariadením a tlačiarňou, ale potrebujete ho znova nakonfigurovať, môžete to urobiť napríklad z aplikácie Epson Smart Panel.

## **Vytvorenie nastavení siete Wi-Fi z ovládacieho panela**

Ak na nastavenie pripojenia tlačiarne nepoužívate počítač alebo inteligentné zariadenie, môžete ho vykonať na ovládacom paneli.

Nastavenia siete môžete vytvoriť z ovládacieho panela tlačiarne viacerými spôsobmi. Vyberte spôsob pripojenia, ktorý vyhovuje prostrediu a podmienkam, ktoré používate.

### **Nastavenie siete Wi-Fi tlačidlom**

Sieť Wi-Fi môžete nastaviť automaticky stlačením tlačidla na bezdrôtovom smerovači. Ak sú splnené nasledujúce podmienky, môžete nastaviť pomocou tohto spôsobu.

❏ Bezdrôtový smerovač je kompatibilný s funkciou WPS (Zabezpečené nastavenie Wi-Fi).

❏ Aktuálne pripojenie Wi-Fi bolo nadviazané stlačením tlačidla na bezdrôtovom smerovači.

#### *Poznámka:*

Ak neviete tlačidlo nájsť, prípadne nastavujete pomocou softvéru, pozrite si dokumentáciu dodanú s bezdrôtovým smerovačom.

1. Podržte stlačené tlačidlo [WPS] na bezdrôtovom smerovači, kým nezačne indikátor zabezpečenia blikať.

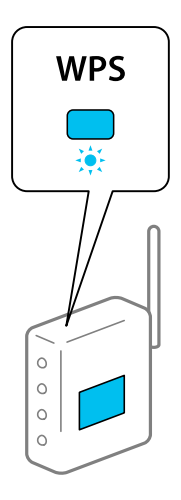

Ak neviete, kde je tlačidlo [WPS], prípadne nie sú na bezdrôtovom smerovači žiadne tlačidlá, pozrite si dokumentáciu dodávanú k bezdrôtovému smerovaču, kde nájdete podrobnosti.

2. Podržte aspoň 5 sekúnd stlačené tlačidlo Wi-Fi, kým nezačnú striedavo blikať indikátory  $\widehat{\mathbb{R}}$  a  $\widehat{\mathbb{S}}$ .

Spustí sa nastavenie pripojenia. Keď sa pripojenie nadviaže, indikátor  $\|\widehat{\mathbf{F}}\|$ bude svietiť.

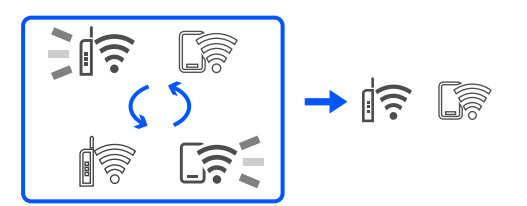

#### *Poznámka:*

Ak indikátory  $\widehat{\mathbb{R}}$  a  $\widehat{\mathbb{S}}$  súčasne blikajú, tlačiareň je v stave chyby pripojenia. Po vymazaní chyby tlačiarne stlačením tlačidla Wi-Fi na tlačiarni reštartujte bezdrôtový smerovač, položte ho bližšie k tlačiarni a skúste to znova. Ak to stále nefunguje, vytlačte správu o sieťovom pripojení a pozrite riešenie.

$$
\frac{1}{2}\|\widehat{\mathbf{r}}\| \leq \frac{1}{2}\|\widehat{\mathbf{r}}\|
$$

### **Nastavenie Wi-Fi kódom PIN (WPS)**

Môžete pripojiť k bezdrôtovému smerovaču pomocou kódu PIN, ktorý je vytlačený na hárku stavu siete. Týmto spôsobom nastavte, ak bezdrôtový smerovač podporuje funkciu WPS (Zabezpečené nastavenie Wi-Fi). Pomocou počítača zadajte kód PIN do bezdrôtového smerovača.

- 1. Vložte papiere.
- 2. Podržte tlačidlo $\mathbf{L}^{\mathbf{F}}$ stlačené aspoň 5 s.

Hárok stavu sa siete sa vytlačí.

<span id="page-80-0"></span>Ak do 5 sekúnd pustíte tlačidlo  $\mathbf{L}^{\mathbb{E}}$ , vytlačí sa správa o sieťovom pripojení. Všimnite si, že informácie o kóde PIN nie sú v tejto správe vytlačené.

- 3. Podržte stlačené tlačidlo Wi-Fi, stláčajte tlačidlo  $\bigotimes$ , kým nezačnú striedavo blikať indikátory  $\widehat{\mathbb{F}}$  a  $\widehat{\mathbb{S}}$ .
- 4. Pomocou počítača zadajte v časovom limite dvoch minút do bezdrôtového smerovača kód PIN (osemciferné číslo) vytlačené v stĺpci [WPS-PIN Code] na hárku stavu siete.

Keď sa pripojenie nadviaže, indikátor  $\widehat{\mathbb{R}}$  bude svietiť.

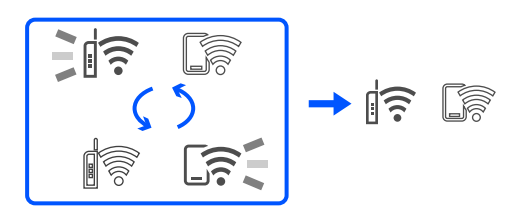

#### *Poznámka:*

❏ Pozrite si dokumentáciu k bezdrôtovému smerovaču, kde nájdete ďalšie podrobnosti o zadávaní kódu PIN.

**□** Ak indikátory  $\mathbf{R} = \mathbf{S}$  súčasne blikajú, tlačiareň je v stave chyby pripojenia. Po vymazaní chyby tlačiarne stlačením tlačidla Wi-Fi na tlačiarni reštartujte bezdrôtový smerovač, položte ho bližšie k tlačiarni a skúste to znova. Ak to stále nefunguje, vytlačte správu o sieťovom pripojení a pozrite riešenie.

$$
\frac{1}{2}\|\widehat{\cdot}\|^2\leq \widehat{\cdot}\sqrt{2}
$$

## **Kontrola stavu sieťového pripojenia tlačiarne (Správa o sieťovom pripojení)**

Môžete vytlačiť správu o sieťovom pripojení a skontrolovať tak stav medzi tlačiarňou a bezdrôtovým smerovačom.

- 1. Vložte papiere.
- 2. Stlačte tlačidlo  $\mathbf{D}^{\mathbf{E}}$ .

Vytlačí sa správa o sieťovom pripojení.

Ak sa vyskytne chyba, skontrolujte správu o sieťovom pripojení a potom postupujte podľa vytlačených riešení.

#### **Súvisiace informácie**

 $\rightarrow$  ["Hlásenia a riešenia v správe o sieťovom pripojení" na strane 82](#page-81-0)

## <span id="page-81-0"></span>**Hlásenia a riešenia v správe o sieťovom pripojení**

Skontrolujte hlásenia a kódy chýb v správe o sieťovom pripojení a potom postupujte podľa riešení.

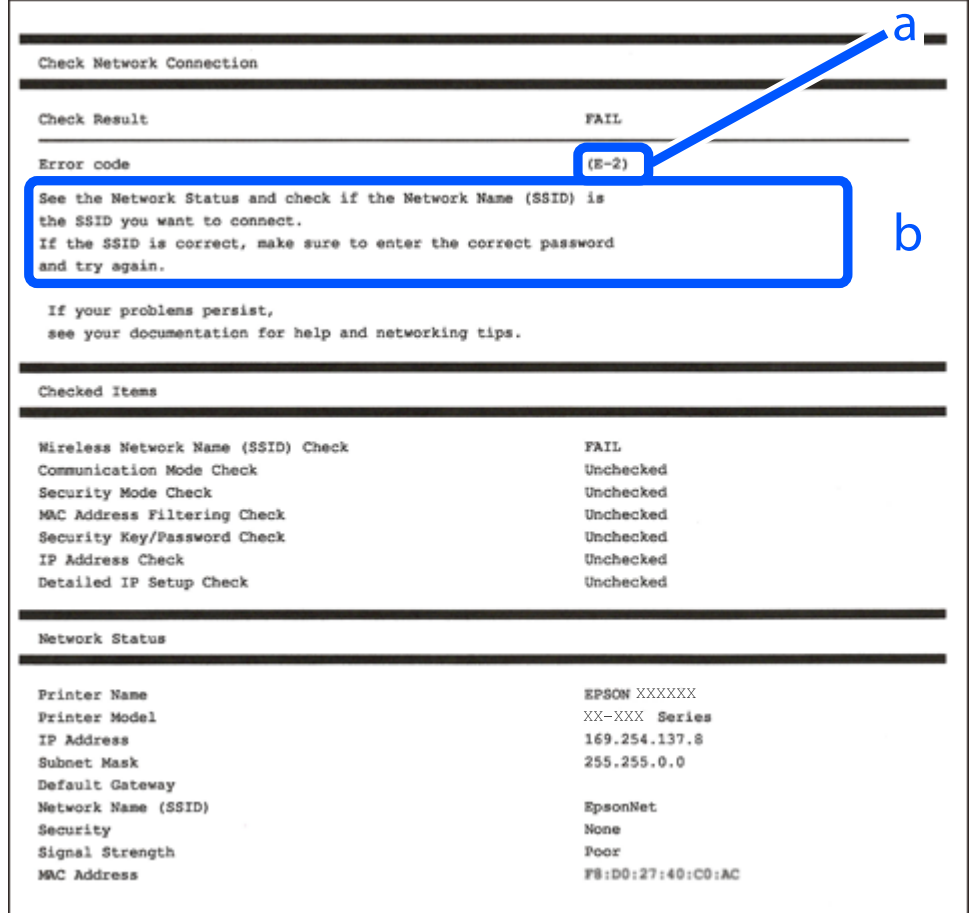

- a. Kód chyby
- b. Hlásenia v položke Sieťové prostredie

#### **Súvisiace informácie**

- $\rightarrow$   $E$ -1" na strane 83
- $\blacktriangleright$  <sub>n</sub>E-2, E-3, E-7" na strane 83
- $\blacktriangleright$  ["E-5" na strane 84](#page-83-0)
- $\blacktriangleright$   $E$ -6" na strane 84
- $\blacktriangleright$  <sub>n</sub>E-8" na strane 84
- $\blacktriangleright$  ["E-9" na strane 85](#page-84-0)
- $\blacktriangleright$   $E$ -10" na strane 85
- $\blacktriangleright$  ["E-11" na strane 85](#page-84-0)
- $\blacktriangleright$  ["E-12" na strane 86](#page-85-0)
- $\blacktriangleright$  ["E-13" na strane 86](#page-85-0)
- $\blacktriangleright$  ["Hlásenia v sieťovom prostredí" na strane 87](#page-86-0)

### <span id="page-82-0"></span>**E-1**

#### **Riešenia:**

- ❏ Uistite sa, či sú rozbočovač alebo iné sieťové zariadenia zapnuté.
- ❏ Ak chcete pripojiť tlačiareň cez Wi-Fi, urobte znova nastavenia Wi-Fi pre tlačiareň, pretože bola zakázaná.

#### **Súvisiace informácie**

& ["Vytvorenie nastavení siete Wi-Fi z ovládacieho panela" na strane 79](#page-78-0)

## **E-2, E-3, E-7**

#### **Riešenia:**

- ❏ Skontrolujte, či je váš bezdrôtový smerovač zapnutý.
- ❏ Skontrolujte, či sú počítač alebo zariadenie pripojené k bezdrôtovému smerovaču správne.
- ❏ Vypnite bezdrôtový smerovač. Počkajte asi 10 sekúnd a potom znova zapnite.
- ❏ Umiestnite tlačiareň bližšie k bezdrôtovému smerovaču a odstráňte všetky prekážky medzi nimi.
- ❏ Ak ste SSID zadali ručne, skontrolujte, či je správne. Skontrolujte SSID v časti **Stav siete** v správe o sieťovom pripojení.
- ❏ Ak má bezdrôtový smerovač viacero SSID, vyberte identifikátor SSID, ktorý sa zobrazí. Keď SSID používa frekvenciu, ktorá nie je kompatibilná, tlačiareň ho nezobrazí.
- ❏ Ak používate na nadviazanie sieťového pripojenia tlačidlo Push Button Setup, uistite sa, že bezdrôtový smerovač podporuje funkciu WPS. Nie je možné použiť tlačidlo Push Button Setup, ak bezdrôtový smerovač nepodporuje funkciu WPS.
- ❏ Zaistite, aby boli v názve SSID len znaky ASCII (písmená, číslice a symboly). Tlačiareň nemôže zobraziť SSID, ktoré obsahuje iné znaky než ASCII.
- ❏ Pred pripojením k bezdrôtovému smerovač sa uistite, že poznáte SSID a heslo. Ak používate bezdrôtový smerovač s jeho predvolenými nastaveniami, SSID a heslo sú na štítku na bezdrôtovom smerovači. Ak nepoznáte SSID a heslo, obráťte sa na osobu, ktorá nainštalovala bezdrôtový smerovač, prípadne si pozrite dokumentáciu k bezdrôtovému smerovaču.
- ❏ Keď pripájate k SSID vygenerovanému pomocou funkcie zosieťovania na inteligentnom zariadení, skontrolujte SSID a heslo v dokumentácii, ktorá bola priložená k inteligentnému zariadeniu.
- ❏ Ak sa pripojenie cez Wi-Fi občas preruší, skontrolujte ďalej uvedené podmienky. Ak sa tohto prípadu týkajú nejaké z týchto podmienok, vynulujte nastavenia siete prevzatím a spustením softvéru z nasledujúcej webovej stránky.

#### [https://epson.sn](https://epson.sn/?q=2) > **Nastavenie**

- ❏ Iné inteligentné zariadenie bolo pridané do siete pomocou tlačidla.
- ❏ Sieť Wi-Fi bola nastavená iným spôsobom a nie pomocou tlačidla.

#### **Súvisiace informácie**

- $\rightarrow$  ["Opätovné nastavenie sieťového pripojenia" na strane 78](#page-77-0)
- & ["Vytvorenie nastavení siete Wi-Fi z ovládacieho panela" na strane 79](#page-78-0)

### <span id="page-83-0"></span>**E-5**

#### **Riešenia:**

Uistite sa, či je typ zabezpečenia bezdrôtového smerovača nastavený na jeden z nasledujúcich. Ak nie je, zmeňte typ zabezpečenia na bezdrôtovom smerovači a potom vynulujte nastavenia siete na tlačiarni.

- ❏ WEP-64 bitové (40 bitov)
- ❏ WEP-128 bitové (104 bitov)
- ❏ WPA PSK (TKIP/AES)\*
- ❏ WPA2 PSK (TKIP/AES)\*
- ❏ WPA (TKIP/AES)
- ❏ WPA2 (TKIP/AES)
- ❏ WPA3-SAE (AES)
- \* WPA PSK je tiež známe ako WPA Personal. WPA2 PSK je tiež známe ako WPA2 Personal.

## **E-6**

#### **Riešenia:**

- ❏ Skontrolujte, či je vypnuté filtrovanie adresy MAC. Ak je zapnuté, zaregistrujte adresu MAC tlačiarne, aby nebola filtrovaná. Podrobnosti nájdete v dokumentácii dodanej s bezdrôtovým smerovačom. Adresu MAC tlačiarne môžete skontrolovať v časti **Stav siete** v správe o pripojení k sieti.
- ❏ Ak bezdrôtový smerovač používa zdieľané overenie pomocou zabezpečenia WEP, skontrolujte, či sú overovací kľúč a index správne.
- ❏ Ak je počet pripojiteľných zariadení v bezdrôtovom smerovači menší ako počet sieťových zariadení, ktoré chcete pripojiť, vykonajte v bezdrôtovom smerovači nastavenia na zvýšenie počtu pripojiteľných zariadení. Informácie o vykonávaní nastavení nájdete v dokumentácii dodanej s bezdrôtovým smerovačom.

#### **Súvisiace informácie**

& ["Vytvorenie nastavení na pripojenie k počítaču" na strane 78](#page-77-0)

### **E-8**

#### **Riešenia:**

- ❏ Aktivujte funkciu DHCP na bezdrôtovom smerovači, ak je položka Získať IP adresu nastavená na možnosť Automaticky.
- ❏ Ak je položka Získať IP adresu nastavená na tlačiarni na možnosť Ručne, ručne nastavená IP adresa je mimo rozsah (napríklad: 0.0.0.0) a je to neplatné. Nastavte platnú IP adresu z ovládacieho panela tlačiarne.

#### **Súvisiace informácie**

& ["Nastavenie statickej IP adresy tlačiarne" na strane 91](#page-90-0)

### <span id="page-84-0"></span>**E-9**

#### **Riešenia:**

Skontrolujte nasledujúce.

- ❏ Zariadenia sú zapnuté.
- ❏ Môžete mať prístup k internetu a ďalším počítačom alebo sieťovým zariadeniam v rovnakej sieti zo zariadení, ktoré chcete pripojiť k tlačiarni.

Ak sa tlačiareň a sieťové zariadenia po potvrdení vyššie uvedeného stále nemôžu pripojiť, vypnite bezdrôtový smerovač. Počkajte asi 10 sekúnd a potom znova zapnite. Potom vynulujte nastavenia siete prevzatím a spustením inštalačného programu z nasledujúcej webovej stránky.

[https://epson.sn](https://epson.sn/?q=2) > **Nastavenie**

#### **Súvisiace informácie**

 $\rightarrow$  ["Vytvorenie nastavení na pripojenie k počítaču" na strane 78](#page-77-0)

#### **E-10**

#### **Riešenia:**

Skontrolujte nasledujúce.

- ❏ Ďalšie zariadenia v sieti sú zapnuté.
- ❏ Sieťové adresy (IP adresa, maska podsiete a predvolená brána) sú správne, ak ste na tlačiarni nastavili položku Získať IP adresu na možnosť Ručne.

Vynulujte sieťovú adresu, ak sú nesprávne. IP adresu, masku podsiete a predvolenú bránu môžete skontrolovať v časti **Stav siete** v správe o sieťovom pripojení.

Keď je funkcia DHCP aktivovaná, zmeňte na tlačiarni položku Získať IP adresu na možnosť Automaticky. Ak chcete nastaviť IP adresu ručne, skontrolujte IP adresu v časti **Stav siete** v správe o sieťovom pripojení a potom na obrazovke nastavenia siete vyberte možnosť Ručne. Nastavte masku podsiete na [255.255.255.0].

Ak sa tlačiareň a sieťové zariadenia stále nemôžu pripojiť, vypnite bezdrôtový smerovač. Počkajte asi 10 sekúnd a potom znova zapnite.

#### **Súvisiace informácie**

& ["Nastavenie statickej IP adresy tlačiarne" na strane 91](#page-90-0)

### **E-11**

#### **Riešenia:**

Skontrolujte nasledovné.

❏ Adresa predvolenej brány je správna, ak ste nastavenie tlačiarne Nastavenie TCP/IP nastavili na Manuálne.

❏ Zariadenie, ktoré je nastavené ako predvolená brána, je zapnuté.

Nastavte správnu adresu predvolenej brány. Adresu predvolenej brány môžete skontrolovať v časti **Stav siete** v správe o pripojení k sieti.

#### <span id="page-85-0"></span>**Súvisiace informácie**

& ["Nastavenie statickej IP adresy tlačiarne" na strane 91](#page-90-0)

## **E-12**

#### **Riešenia:**

Skontrolujte nasledujúce.

- ❏ Ďalšie zariadenia v sieti sú zapnuté.
- ❏ Sieťové adresy (IP adresa, maska podsiete a predvolená brána) sú správne, ak ste ich zadávali ručne.
- ❏ Sieťové adresy iných zariadení (maska podsiete a predvolená brána) sú rovnaké.
- ❏ IP adresa nie je v konflikte s inými zariadeniami.
- Ak sa tlačiareň a sieťové zariadenia po overení hore uvedeného stále nemôžu pripojiť, skúste nasledujúce.
- ❏ Vypnite bezdrôtový smerovač. Počkajte asi 10 sekúnd a potom znova zapnite.
- ❏ Pomocou inštalačného programu urobte znova nastavenia siete. Môžete ho spustiť z nasledujúcej webovej stránky.

[https://epson.sn](https://epson.sn/?q=2) > **Nastavenie**

❏ Môžete zaregistrovať viac hesiel na bezdrôtovom smerovači, ktorý používa typ zabezpečenia WEP. Ak sú zaregistrované viaceré heslá, skontrolujte, či je prvé zaregistrované heslo nastavené na tlačiarni.

#### **Súvisiace informácie**

& ["Nastavenie statickej IP adresy tlačiarne" na strane 91](#page-90-0)

### **E-13**

#### **Riešenia:**

Skontrolujte nasledujúce.

- ❏ Sieťové zariadenia, ako sú napríklad bezdrôtový smerovač, rozbočovač a smerovač, sú zapnuté.
- ❏ Nastavenie TCP/IP pre sieťové zariadenia neboli urobené ručne. (Ak je nastavenie TCP/IP na tlačiarni automatické, pričom nastavenie TCP/IP pre iné sieťové zariadenia je robené ručne, sieť tlačiarne sa môže líšiť od siete iných zariadení.)
- Ak to po overení hore uvedeného stále nefunguje, skúste nasledujúce.
- ❏ Vypnite bezdrôtový smerovač. Počkajte asi 10 sekúnd a potom znova zapnite.
- ❏ Urobte pomocou inštalačného programu nastavenia siete na počítači, ktorý je v rovnakej sieti. Môžete ho spustiť z nasledujúcej webovej stránky.

[https://epson.sn](https://epson.sn/?q=2) > **Nastavenie**

❏ Môžete zaregistrovať viac hesiel na bezdrôtovom smerovači, ktorý používa typ zabezpečenia WEP. Ak sú zaregistrované viaceré heslá, skontrolujte, či je prvé zaregistrované heslo nastavené na tlačiarni.

#### **Súvisiace informácie**

& ["Nastavenie statickej IP adresy tlačiarne" na strane 91](#page-90-0)

#### <span id="page-86-0"></span>["Vytvorenie nastavení na pripojenie k počítaču" na strane 78](#page-77-0)

### **Hlásenia v sieťovom prostredí**

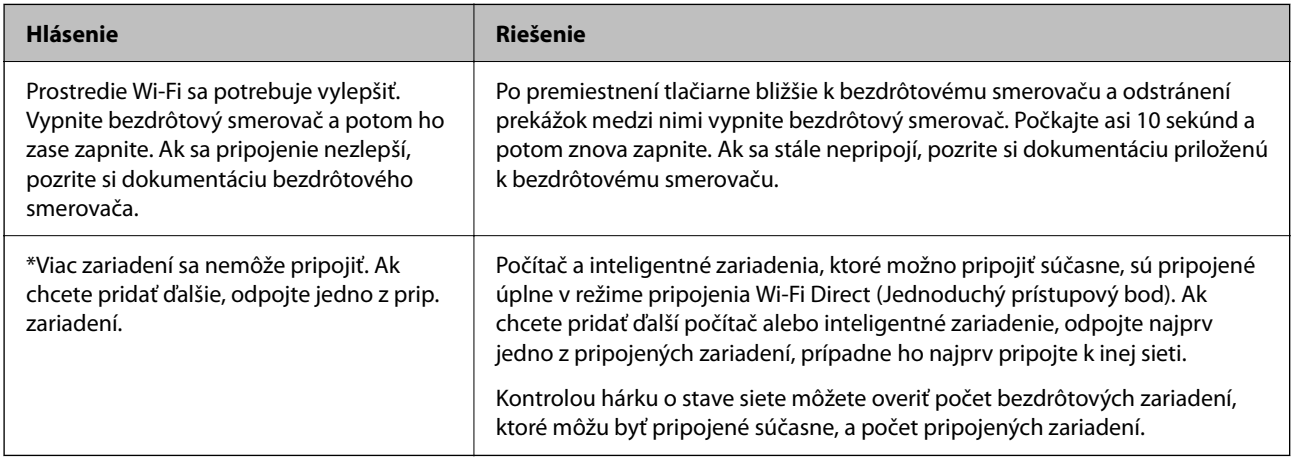

## **Priame pripojenie inteligentného zariadenia a tlačiarne (Wi-Fi Direct)**

Režim Wi-Fi Direct (Jednoduchý prístupový bod) umožňuje pripojiť inteligentné zariadenie priamo k tlačiarni bez bezdrôtového smerovača a tlačiť z inteligentného zariadenia.

## **Čo je režim Wi-Fi Direct**

Použite tento spôsob pripojenia, keď nepoužívate Wi-Fi doma alebo vo firme, prípadne ak chcete pripojiť tlačiareň k inteligentnému zariadeniu priamo. V tomto režime funguje tlačiareň ako bezdrôtový smerovač a môžete k nej pripojiť zariadenia bez toho, aby ste používali bežný bezdrôtový smerovač. Zariadenia priamo pripojené k tlačiarni však nemôžu prostredníctvom tlačiarne medzi sebou komunikovať.

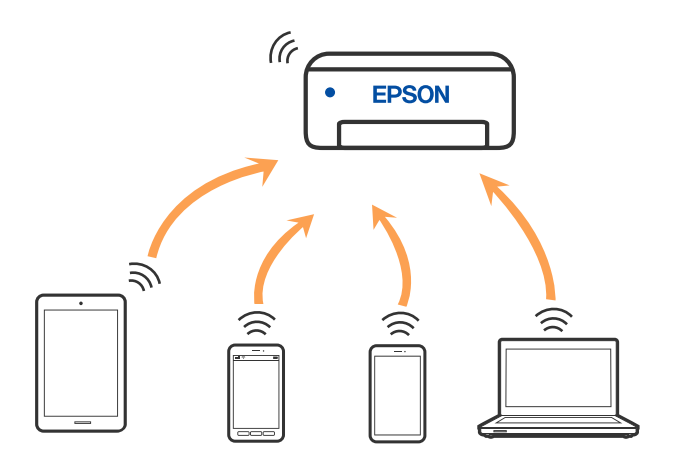

Tlačiareň môže byť pripojená cez Wi-Fi a v režime Wi-Fi Direct (Jednoduchý prístupový bod) súčasne. Ak však spustíte sieťové pripojenie v režime Wi-Fi Direct (Jednoduchý prístupový bod), keď je tlačiareň pripojená cez Wi-Fi, pripojenie cez Wi-Fi sa preruší.

## **Pripojenie k zariadeniam pomocou funkcie Wi-Fi Direct**

Tento spôsob umožňuje pripojiť tlačiareň priamo k zariadeniam bez bezdrôtového smerovača. Tlačiareň funguje ako bezdrôtový smerovač.

1. Podržte stlačené tlačidlo Wi-Fi, stláčajte tlačidlo  $\mathbf{L}^{\mathbb{F}_2}$ , kým nezačnú striedavo blikať indikátory  $\|\mathbf{F}\|$ a  $\mathbf{L}$ s. Počkajte, kým sa proces neskončí.

Keď sa pripojenie nadviaže, indikátor  $\widehat{S}$  bude svietiť.

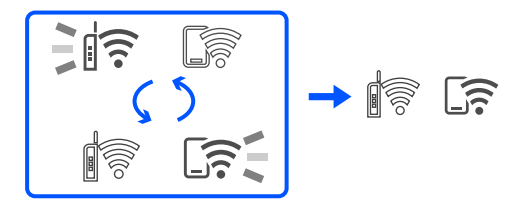

#### *Poznámka:*

Ak raz povolíte režim Wi-Fi Direct, zostane povolený, dokým neobnovíte predvolené nastavenia siete.

- 2. Vložte papiere.
- 3. Podržte tlačidlo $\overline{\mathbf{L}}^{\mathbf{B}}$ stlačené aspoň 5 s.

Hárok stavu sa siete sa vytlačí. Na tomto hárku môžete overiť SSID a heslo pre režim Wi-Fi Direct (Jednoduchý prístupový bod).

4. Na obrazovke sieťového pripojenia na počítači alebo na obrazovke Wi-Fi na inteligentnom zariadení vyberte SSID zobrazené na hárku o stave siete, ku ktorej sa pripája.

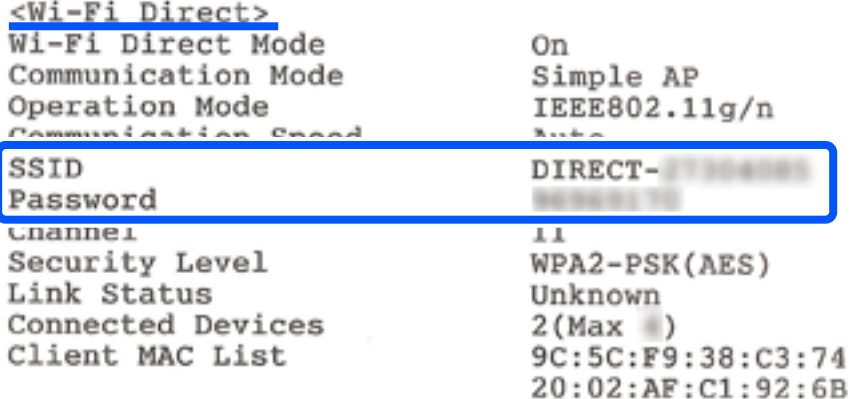

5. Na počítači alebo inteligentnom zariadení zadajte heslo vytlačené na hárku so stavom siete. Stav režimu Wi-Fi Direct môžete overiť na hárku so stavom siete.

*Keď pripájate z inteligentného zariadenia pomocou pripojenia Wi-Fi Direct (pre systém Android)*

Keď používate zariadenie so systémom Android a pripájate tlačiareň v režime Wi-Fi Direct, indikátory  $\widehat{\mathbb{R}}$  a  $\widehat{\mathbb{G}}$ na tlačiarni súčasne blikajú.

Stlačením tlačidla Wi-Fi povolíte žiadosť o pripojenie.

Stlačte tlačidla  $\mathcal{D}$ , ak chcete žiadosť o pripojenie zamietnuť.

## **Zmena nastavení režimu Wi-Fi Direct (Jednoduchý prístupový bod), napríklad SSID**

Keď je povolené pripojenie Wi-Fi Direct (Jednoduchý prístupový bod), môžete zmeniť nastavenia Wi-Fi Direct, ako je názov siete a heslo.

- 1. Otvorte aplikáciu Web Config.
- 2. Prihláste sa ako správca v možnosti **Rozšírené nastavenia**.

#### *Poznámka:*

Heslo správcu je vopred nastavené v rámci rozšírených nastavení vo Web Config. Podrobnosti o hesle správcu nájdete na nižšie uvedenom odkaze.

- 3. Vyberte kartu **Služby** >**Wi-Fi Direct**.
- 4. Vyberte položky, ktoré chcete zmeniť.

#### ❏ **Wi-Fi Direct**:

Povolí alebo zakáže Wi-Fi Direct.

Po zakázaní sa všetky zariadenia pripojené k tlačiarni cez Wi-Fi Direct (Jednoduchý prístupový bod) odpoja.

#### ❏ **SSID**:

Môžete na svoj povinný názov zmeniť názov siete (SSID) pre režim Wi-Fi Direct (Jednoduchý prístupový bod) použitý na pripojenie k tlačiarni.

Keď zmeníte názov siete (SSID), všetky pripojené zariadenia sa odpoja. Použite názov siete (SSID), ak chcete znova pripojiť zariadenie.

#### ❏ **Heslo**:

Môžete na svoju povinnú hodnotu zmeniť heslo pre režim Wi-Fi Direct (Jednoduchý prístupový bod) použitý na pripojenie k tlačiarni.

Keď zmeníte heslo, všetky pripojené zariadenia sa odpoja. Použite nové heslo, ak chcete znova pripojiť zariadenie.

5. Kliknite na tlačidlo **Ďalej**.

Ak chcete obnoviť všetky nastavenia Wi-Fi Direct (Jednoduchý prístupový bod) na ich predvolené hodnoty, kliknite na možnosť **Obn. predv. nast.**. Informácie o pripojení inteligentného zariadenia cez Wi-Fi Direct (Jednoduchý prístupový bod) uložené v tlačiarni sa odstránili.

#### **Súvisiace informácie**

 $\rightarrow$  ["Aplikácia na konfiguráciu činností tlačiarne \(Web Config\)" na strane 151](#page-150-0)

## <span id="page-89-0"></span>**Pridanie alebo zmena pripojenia tlačiarne**

## **Nastavenie tlačiarne na viacerých počítačoch**

Hoci k rovnakému bezdrôtovému smerovaču možno pripojiť niekoľko počítačov, každému počítaču môže byť priradené iný SSID.

Ak sa SSID priradené bezdrôtovým smerovačom nespracúvajú ako rovnaká sieť, potom je každý počítač efektívne pripojený k inej sieti. Keď začnete nastavovať tlačiareň z počítača A, tlačiareň sa pridá do rovnakej siete ako počítač A a umožní počítaču A tlačiť z nej.

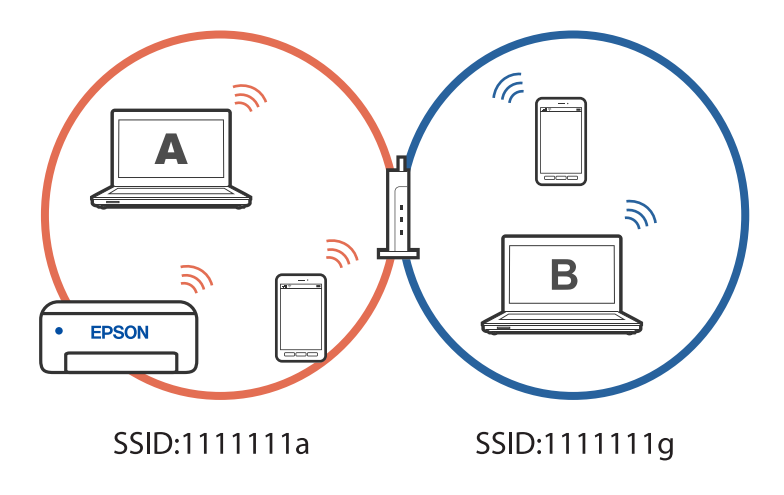

Okrem toho, ak začnete nastavovať tlačiareň z počítača B v konfigurácii zobrazenej vyššie, tlačiareň sa nastaví v sieti počítača B a umožní počítaču B tlačiť, ale nie počítaču A.

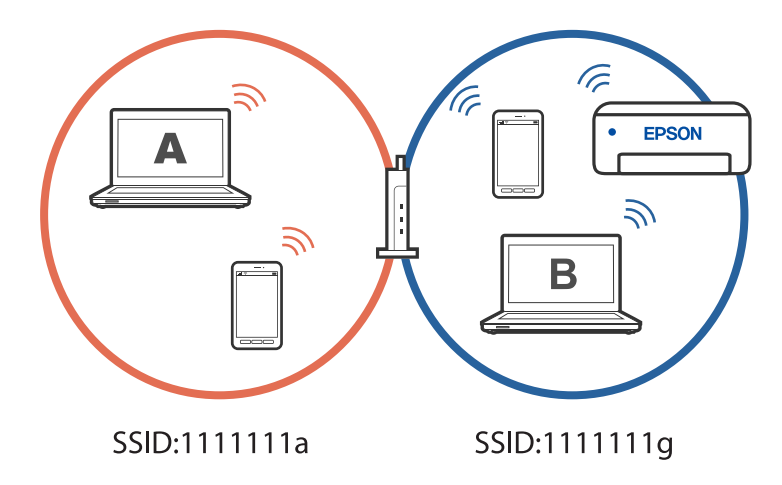

Aby ste tomu zabránili, keď budete chcieť nastaviť sieťovú tlačiareň z druhého počítača, spustite inštalačný program na počítači pripojenom k rovnakej sieti ako tlačiareň. Ak sa tlačiareň nájde v rovnakej sieti, tlačiareň sa neprekonfiguruje pre sieť a tlačiareň sa nastaví tak, aby bola pripravená na použitie.

## **Zmena pripojenia z Wi-Fi na USB**

Ak je pripojenie Wi-Fi, ktoré používate, nestabilné alebo ak chcete vykonať zmenu na stabilnejšie pripojenie USB, postupujte podľa nižšie uvedených krokov.

- <span id="page-90-0"></span>1. Pripojte tlačiareň k počítaču pomocou kábla USB.
- 2. Pri tlači pomocou pripojenia USB vyberte tlačiareň, ktorá nie je označená (XXXXX). Názov tlačiarne alebo "Sieť" sa zobrazí v XXXXX v závislosti od verzie operačného systému. Príklad systému Windows 11

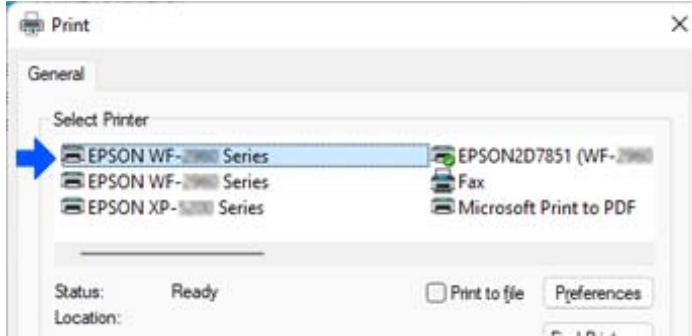

Príklad systému Windows 10

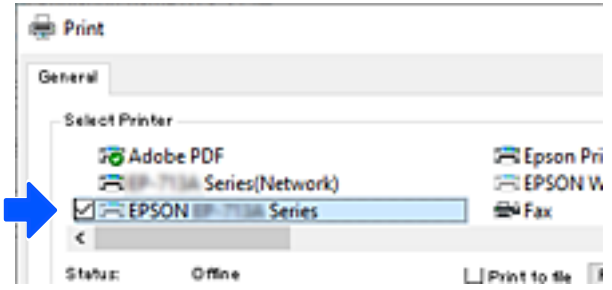

#### **Súvisiace informácie**

& ["Zadný" na strane 19](#page-18-0)

## **Nastavenie statickej IP adresy tlačiarne**

Statickú IP adresu tlačiarne môžete nastaviť pomocou Web Config.

1. Otvorte Web Config.

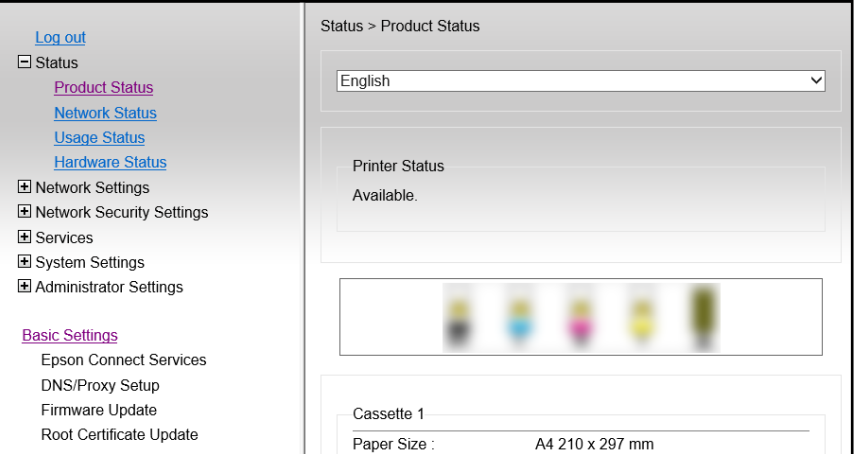

Obsah zobrazenia a položky Web Config sa líšia v závislosti od modelu.

Ak sa zobrazí nasledujúce, v zozname vpravo hore vyberte položku *Rozšírené nastavenia*.

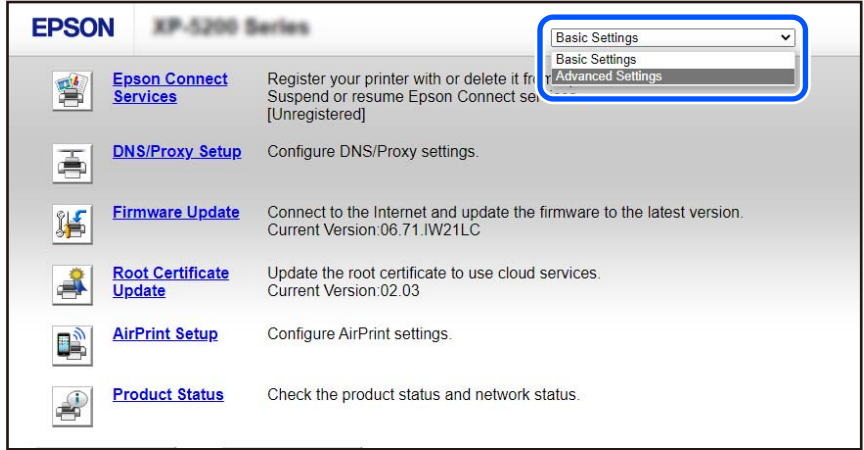

2. Prihláste sa ako správca.

#### *Poznámka:*

Heslo správcu je vopred nastavené pre *Rozšírené nastavenia* vo Web Config. Podrobnosti o hesle správcu nájdete na nižšie uvedenom odkaze.

3. Vyberte možnosť **Nastavenia siete**.

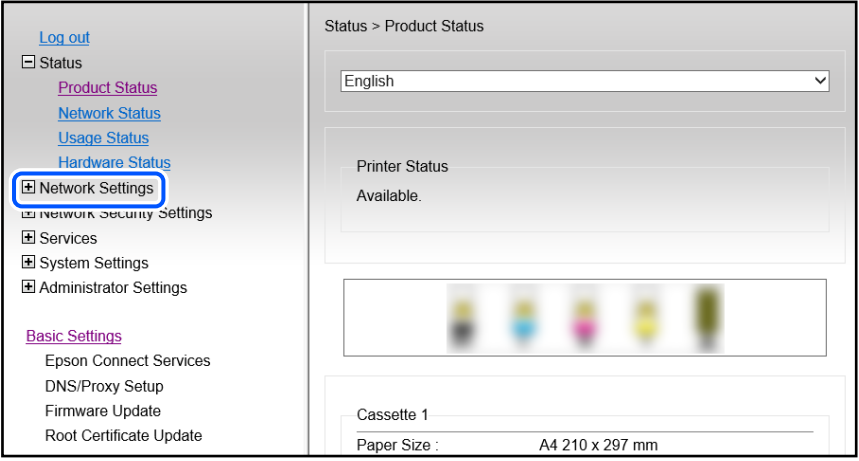

#### <span id="page-92-0"></span>4. Vyberte možnosť **Základné**.

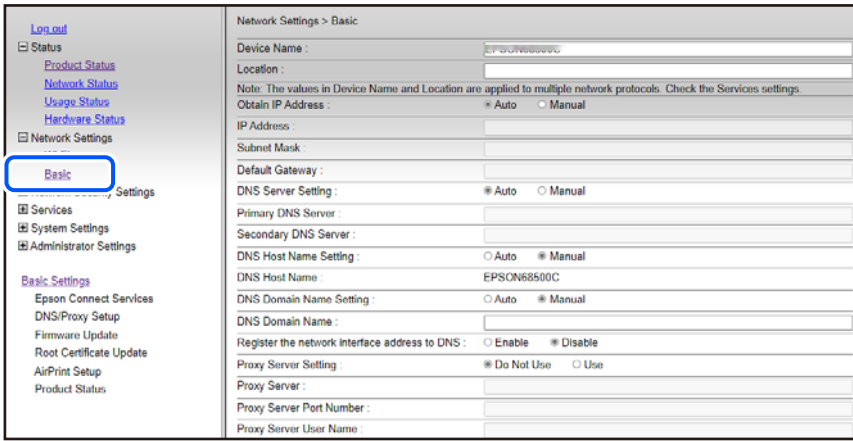

- 5. Vyberte možnosť **Ručne** pre **Získať adresu IP**.
- 6. Zadajte IP adresu, ktorú nastavujete v možnosti **Adresa IP**. Nastavte masku podsiete, predvolenú bránu, server DNS atď. podľa vášho sieťového prostredia.
- 7. Kliknite na tlačidlo **Ďalej**.
- 8. Kliknite na tlačidlo **OK**.

Nastavenia sa použijú.

Ak chcete znova otvoriť Web Config, zadajte IP adresu, ktorú ste nastavili.

#### **Súvisiace informácie**

& ["Aplikácia na konfiguráciu činností tlačiarne \(Web Config\)" na strane 151](#page-150-0)

## **Preprava a skladovanie tlačiarne**

Ak potrebujete uschovať tlačiareň alebo ju chcete prepraviť kvôli presunu alebo oprave, podľa ďalej uvedených krokov zabaľte tlačiareň.

 Postup si môžete pozrieť aj vo videách Príručky k webovým filmom. Prejdite na nasledujúcu webovú stránku. <https://support.epson.net/publist/vlink.php?code=NPD7035>

- 1. Vypnite tlačiareň stlačením tlačidla  $\mathcal{O}$ .
- 2. Kontrolka napájania musí zhasnúť, potom odpojte napájací kábel.

#### c*Upozornenie:*

Napájací kábel odpojte, keď kontrolka napájania zhasne. V opačnom prípade sa tlačová hlava nevráti do východiskovej polohy a atrament zoschne, čo znemožní tlač.

3. Odpojte všetky káble, ako sú napájací kábel a USB kábel.

- 4. Vyberte všetok papier z tlačiarne.
- 5. Otvorte kryt tlačiarne.
- 6. Nastavte prepravný zámok do zaistenej polohy (Transport). Prepravný zámok zastaví prívod atramentu, aby nedošlo k vytečeniu atramentu pri prenose a uskladnení.

Ak tlačová hlava nie je v dole znázornenej polohe, posuňte ju rukou.

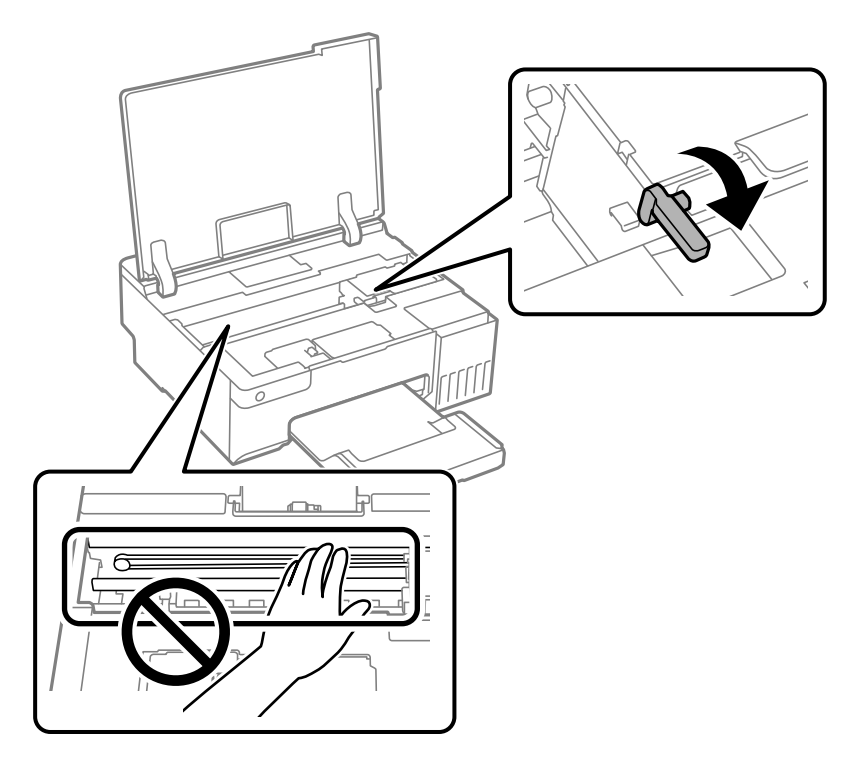

7. Zaistite tlačovú hlavu k puzdru páskou.

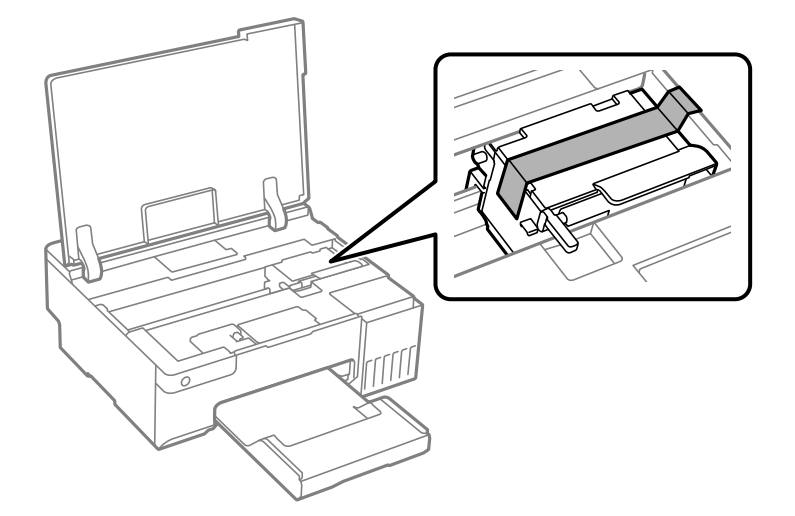

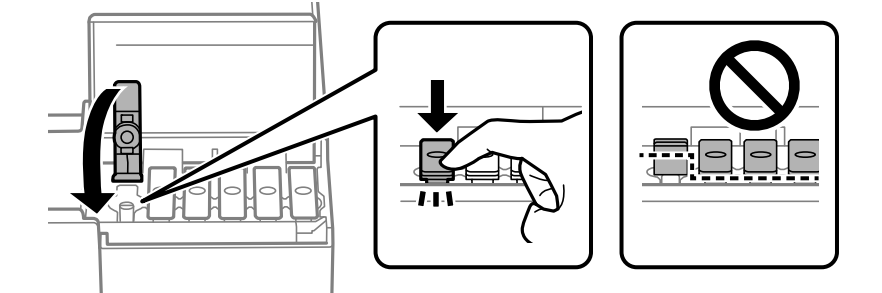

8. Dbajte na to, aby uzáver bol na zásobníku atramentu pevne nasadený.

9. Poriadne zatvorte kryt atramentového zásobníka.

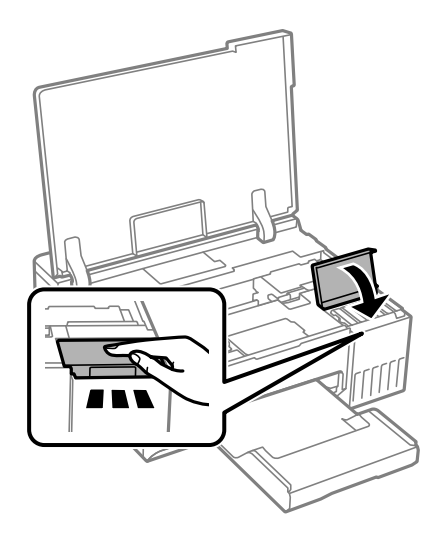

10. Zatvorte kryt tlačiarne.

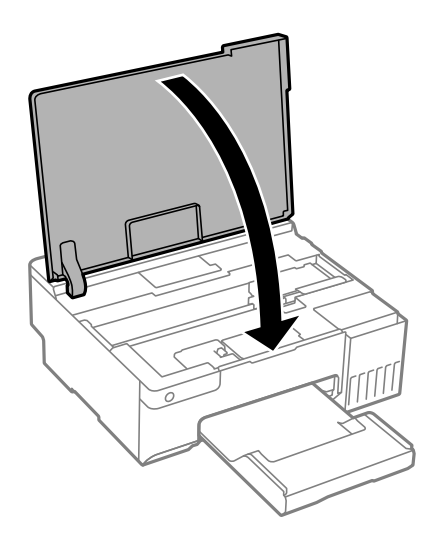

11. Zabaľte tlačiareň, ako je zobrazené nižšie.

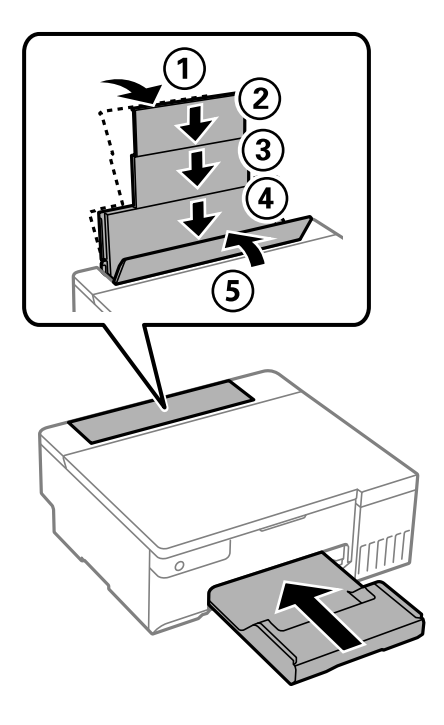

- 12. Vložte tlačiareň do plastového vrecka, ktoré bolo priložené n transport, a vrecko uzatvorte.
- 13. Tlačiareň zabaľte do ochranného obalu a vložte do originálnej škatule.

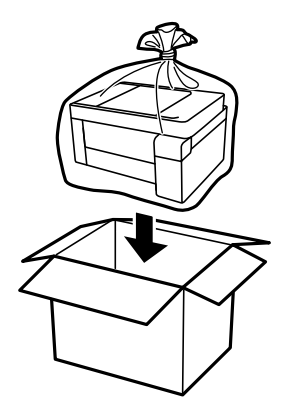

c*Upozornenie:*

- ❏ Tlačiareň zdvíhajte pri nesení v stabilnej polohe. Zdvíhanie tlačiarne v nestabilnej polohe môže zapríčiniť zranenie.
- ❏ Pri dvíhaní tlačiarne umiestnite ruky do polohy vyobrazenej nižšie. Nedržte tlačiareň za prednú ani zadnú stranu.

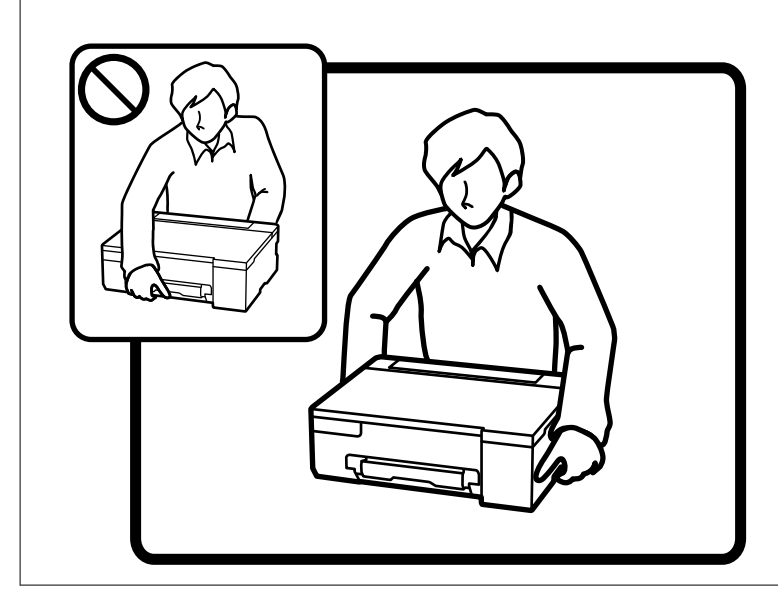

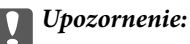

❏ Pri skladovaní alebo preprave nádobiek s atramentom dbajte na to, aby sa nádobka nenakláňala, nespadla alebo nebola vystavená teplotným zmenám.V opačnom prípade môže dôjsť k úniku atramentu, aj keď je kryt nádobky s atramentom bezpečne utiahnutý.Keď uťahujete kryt nádobky s atramentom, držte ju v zvislej polohe. Počas prepravy dodržiavajte preventívne opatrenia týkajúce sa vytečenia atramentu, napríklad pri prenášaní nádobky vo vrecku.

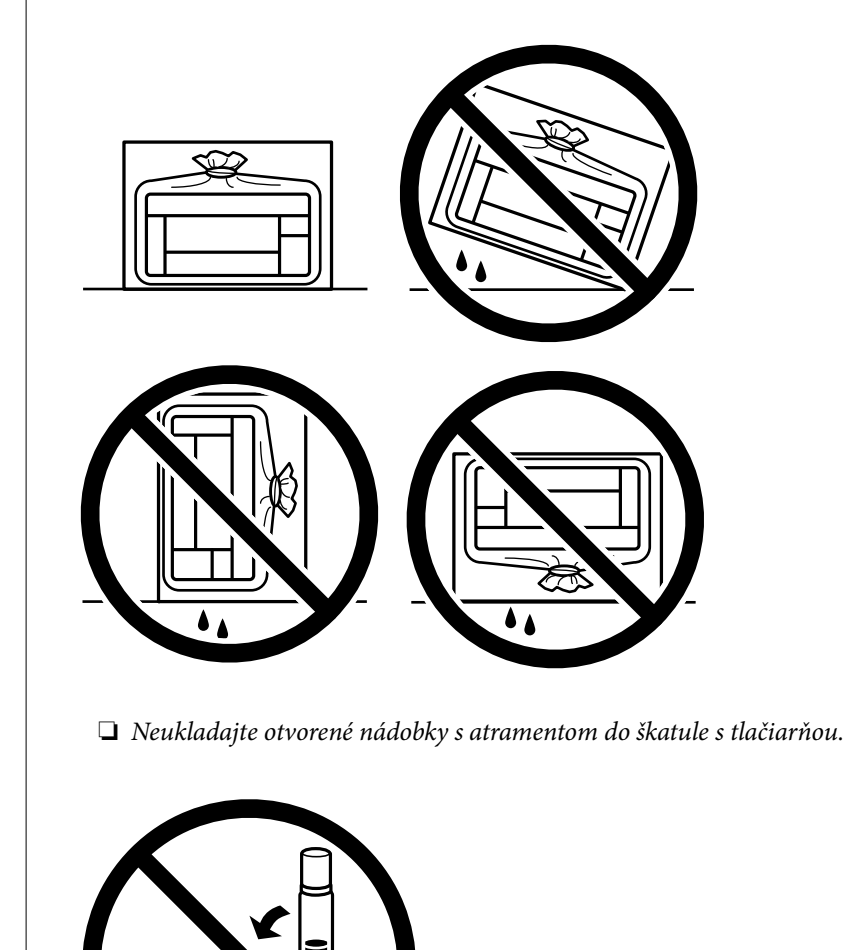

Pri ďalšom použití tlačiarne nezabudnite odstrániť pásku zaisťujúcu tlačovú hlavu a nastaviť prepravný zámok do odistenej polohy (Tlač). Ak pri ďalšej tlačí zistíte pokles kvality tlače, vyčistite a zarovnajte tlačovú hlavu.

#### **Súvisiace informácie**

- & ["Kontrola a čistenie tlačovej hlavy" na strane 62](#page-61-0)
- & ["Zarovnanie tlačovej hlavy" na strane 66](#page-65-0)

# <span id="page-98-0"></span>**Riešenie problémov**

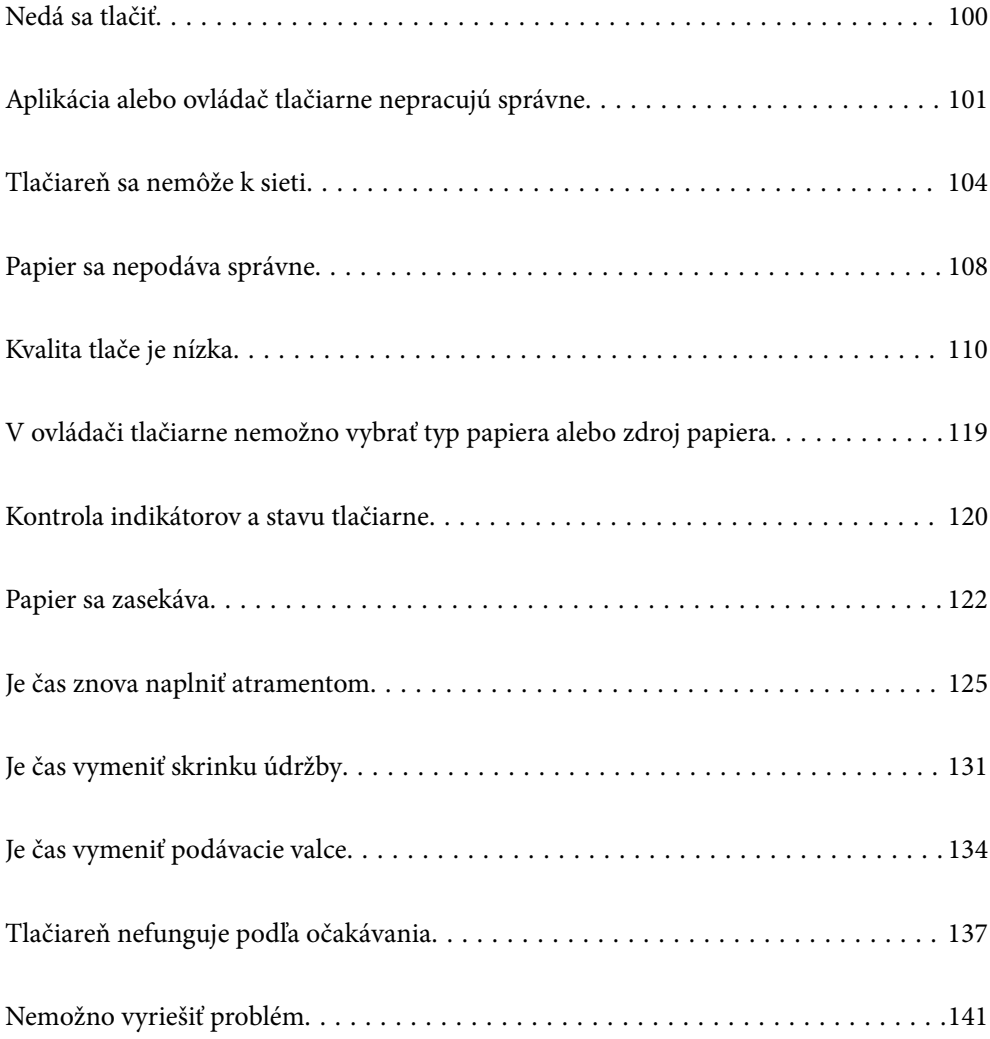

## <span id="page-99-0"></span>**Nedá sa tlačiť**

## **Riešenie problémov**

Ak nemožno tlačiť podľa očakávania alebo ak sa pri tlači vyskytnú problémy, prečítajte si túto časť. Riešenie niektorých bežných problémov nájdete v nasledujúcom texte.

#### **Je tlačiareň zapnutá?**

- ❏ Skontrolujte, či je tlačiareň zapnutá.
- ❏ Skontrolujte, či je napájací kábel správne zapojený.

#### **Súvisiace informácie**

- $\blacktriangleright$  <sub>["Napájanie sa nezapne" na strane 137](#page-136-0)</sub>
- & ["Nemožno vyriešiť problém" na strane 141](#page-140-0)

#### **Nie je v tlačiarni zaseknutý papier?**

Ak je v tlačiarni zaseknutý papier, nemožno začať tlačiť. Vyberte zaseknutý papier z tlačiarne.

#### **Súvisiace informácie**

◆ ["Papier sa zasekáva" na strane 122](#page-121-0)

#### **Funguje samotná tlačiareň správne?**

- ❏ Ak sa kontrolky na ovládacom paneli rozsvietia alebo blikajú, skontrolujte chybu.
- ❏ Vytlačte stavový hárok a skontrolujte pomocou neho, či samotná tlačiareň dokáže správne tlačiť.

#### **Súvisiace informácie**

& ["Kontrola indikátorov a stavu tlačiarne" na strane 22](#page-21-0)

### **Máte problémy s pripojením?**

- ❏ Skontrolujte, či sú káble všetkých pripojení správne pripojené.
- ❏ Skontrolujte, či sieťové zariadenie a rozbočovač USB fungujú normálne.
- ❏ Ak máte pripojenie Wi-Fi, skontrolujte, či sú nastavenia pripojenia Wi-Fi správne.
- ❏ Skontrolujte sieť, ku ktorej sú pripojené váš počítač a tlačiareň, a skontrolujte, či sa názvy sietí zhodujú.

#### **Súvisiace informácie**

& ["Tlačiareň sa nemôže k sieti" na strane 104](#page-103-0)

- <span id="page-100-0"></span>& ["Tlačiareň nemožno pripojiť cez USB" na strane 104](#page-103-0)
- & ["Kontrola stavu sieťového pripojenia tlačiarne \(Správa o sieťovom pripojení\)" na strane 81](#page-80-0)

### **Boli tlačové údaje odoslané správne?**

- ❏ Skontrolujte, či z predchádzajúcej úlohy nečakajú žiadne tlačové údaje.
- ❏ Skontrolujte ovládač tlačiarne a uistite sa, že tlačiareň nie je offline.

#### **Súvisiace informácie**

- & ["Stále je tu úloha čakajúca na vytlačenie." na strane 102](#page-101-0)
- & ["Tlačiareň čaká alebo je odpojená." na strane 102](#page-101-0)

## **Aplikácia alebo ovládač tlačiarne nepracujú správne**

#### **Nedá sa tlačiť, hoci bolo pripojenie nadviazané (Windows)**

Do úvahy pripadajú nasledujúce príčiny.

#### **Originálny ovládač tlačiarne Epson nebol nainštalovaný.**

#### **Riešenia**

Ak nebol nainštalovaný originálny ovládač tlačiarne Epson (EPSON XXXXX), dostupné funkcie sú obmedzené. Odporúčame používať originálny ovládač tlačiarne Epson.

- & ["Kontrola nainštalovania originálneho ovládača tlačiarne Epson Windows" na strane 76](#page-75-0)
- & ["Kontrola nainštalovania originálneho ovládača tlačiarne Epson Mac OS" na strane 77](#page-76-0)

#### **Ide o problém so softvérom alebo údajmi.**

#### **Riešenia**

- ❏ Ak tlačíte graficky náročný obrázok, počítač nemusí mať dostatok pamäte. Vytlačte obrázok pri nižšom rozlíšení alebo s menšou veľkosťou.
- ❏ Ak ste vyskúšali všetky uvedené riešenia a problém sa nevyriešil, skúste odinštalovať a znovu nainštalovať ovládač tlačiarne
- & ["Kontrola nainštalovania originálneho ovládača tlačiarne Epson Windows" na strane 76](#page-75-0)
- $\blacklozenge$  ["Kontrola nainštalovania originálneho ovládača tlačiarne Epson Mac OS" na strane 77](#page-76-0)
- $\blacktriangleright$  ["Inštalácia aplikácií jednotlivo" na strane 75](#page-74-0)

#### **Ide o problém so stavom tlačiarne.**

#### **Riešenia**

Kliknite na položku **EPSON Status Monitor 3** na karte **Údržba** v ovládači tlačiarne a potom skontrolujte stav tlačiarne. Ak je funkcia **EPSON Status Monitor 3** vypnutá, kliknite na položku **Rozšírené nastavenia** na karte **Údržba** a potom vyberte položku **Zapnúť EPSON Status Monitor 3**.

#### <span id="page-101-0"></span>**Stále je tu úloha čakajúca na vytlačenie.**

#### **Riešenia**

V ovládači tlačiarne kliknite na položku **Tlačový front** na karte **Údržba**. Ak zostávajú nepotrebné údaje, vyberte položku **Zrušiť všetky dokumenty** v ponuke **Tlačiareň**.

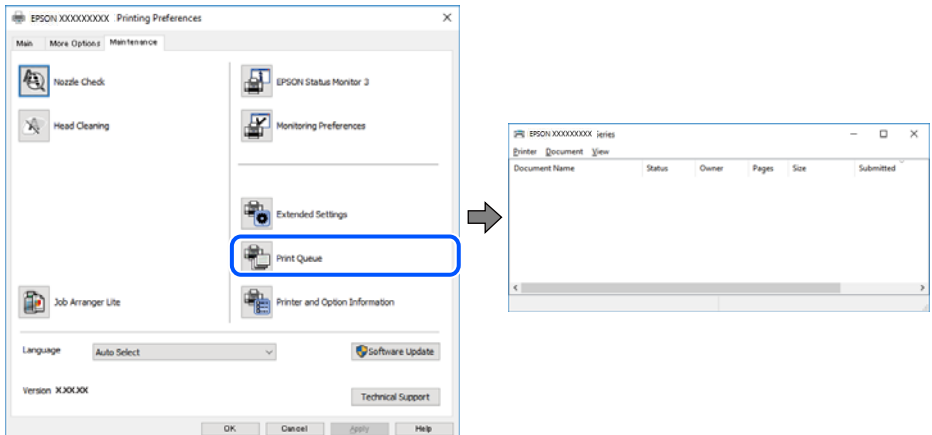

#### **Tlačiareň čaká alebo je odpojená.**

#### **Riešenia**

V ovládači tlačiarne kliknite na položku **Tlačový front** na karte **Údržba**.

Ak je tlačiareň odpojená alebo čaká na tlačovú úlohu, zrušte nastavenie odpojenia alebo čakania na tlačovú úlohu v ponuke **Tlačiareň**.

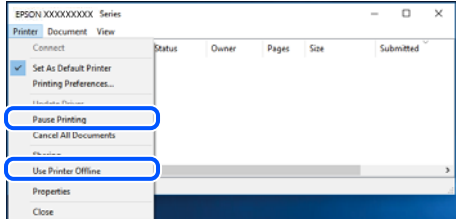

#### **Tlačiareň nie je zvolená ako predvolená.**

#### **Riešenia**

Kliknite pravým tlačidlom myši na ikonu v ponuke **Ovládací panel** > **Zobraziť zariadenia a tlačiarne** (alebo **Tlačiarne**, **Tlačiarne a faxy**) a kliknite na možnosť **Nastaviť ako predvolenú tlačiareň**.

#### *Poznámka:*

Ak sú tu ikony viacerých tlačiarní, pozrite ďalej spôsob, ako vybrať správnu tlačiareň.

Príklad)

USB pripojenie: EPSON XXXX Series

Sieťové pripojenie: EPSON XXXX Series (sieť)

Ak ovládač tlačiarne nainštalujete viackrát, môžu sa vytvoriť kópie ovládača tlačiarne. Ak sa vytvoria kópie "EPSON XXXX Series (kópia 1)", kliknite pravým tlačidlom myši na ikonu ovládača tlačiarne a potom kliknite na položku **Odstrániť zariadenie**.

#### **Port tlačiarne nie je nastavený správne.**

#### **Riešenia**

V ovládači tlačiarne kliknite na položku **Tlačový front** na karte **Údržba**.

Zaistite, aby bol port tlačiarne nasledovne správne zvolený v položke **Vlastnosti** > **Port** v ponuke **Tlačiareň**.

Pripojenie cez USB: **USBXXX**, Sieťové pripojenie: **EpsonNet Print Port**

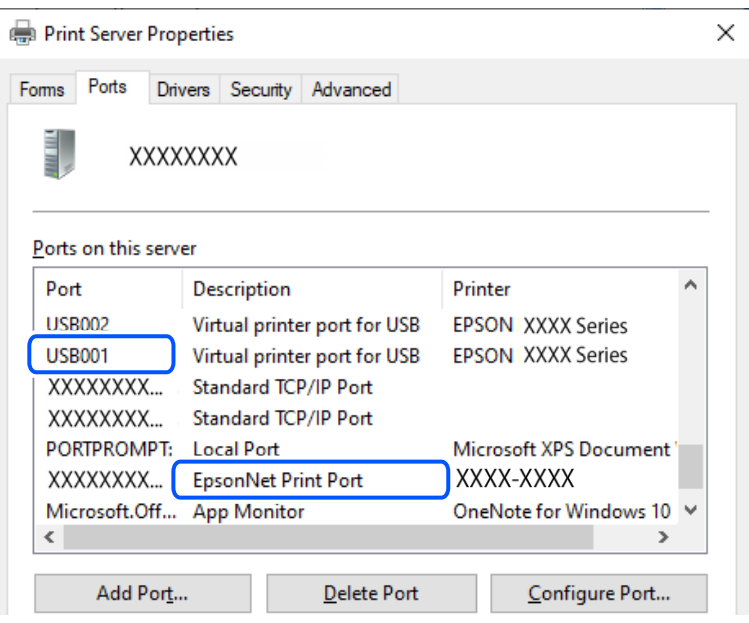

#### **Nedá sa tlačiť, hoci bolo pripojenie nadviazané (Mac OS)**

Do úvahy pripadajú nasledujúce príčiny.

#### **Originálny ovládač tlačiarne Epson nebol nainštalovaný.**

#### **Riešenia**

Ak nebol nainštalovaný originálny ovládač tlačiarne Epson (EPSON XXXXX), dostupné funkcie sú obmedzené. Odporúčame používať originálny ovládač tlačiarne Epson.

- & ["Kontrola nainštalovania originálneho ovládača tlačiarne Epson Windows" na strane 76](#page-75-0)
- & ["Kontrola nainštalovania originálneho ovládača tlačiarne Epson Mac OS" na strane 77](#page-76-0)

#### **Ide o problém so softvérom alebo údajmi.**

#### **Riešenia**

- ❏ Ak tlačíte graficky náročný obrázok, počítač nemusí mať dostatok pamäte. Vytlačte obrázok pri nižšom rozlíšení alebo s menšou veľkosťou.
- ❏ Ak ste vyskúšali všetky uvedené riešenia a problém sa nevyriešil, skúste odinštalovať a znovu nainštalovať ovládač tlačiarne
- & ["Kontrola nainštalovania originálneho ovládača tlačiarne Epson Windows" na strane 76](#page-75-0)
- ◆ ["Kontrola nainštalovania originálneho ovládača tlačiarne Epson Mac OS" na strane 77](#page-76-0)
- $\blacktriangleright$  ["Inštalácia aplikácií jednotlivo" na strane 75](#page-74-0)

#### <span id="page-103-0"></span>**Je problém so stavom tlačiarne.**

#### **Riešenia**

Skontrolujte, či stav tlačiarne nie je **Pozastavené**.

Vyberte položku **Preferencie systému** z ponuky **Apple** > **Tlačiarne a skenery** (alebo **Tlač a skenovanie**, **Tlač a faxovanie**) potom dvakrát kliknite na tlačiareň. Ak je tlačiareň pozastavená, kliknite na možnosť **Obnoviť**.

#### **Tlačiareň nemožno pripojiť cez USB**

Do úvahy pripadajú nasledujúce príčiny.

#### **USB kábel nie je zapojený do zásuvky USB správne.**

#### **Riešenia**

USB kábel bezpečne zapojte do tlačiarne a počítača.

#### **Ide o problém s rozbočovačom USB.**

#### **Riešenia**

Ak používate rozbočovač USB, pokúste sa pripojiť tlačiareň priamo k počítaču.

#### **Je problém s USB káblom alebo vstupom USB.**

#### **Riešenia**

Ak kábel USB nie je možné rozpoznať, zmeňte port, prípadne vymeňte kábel USB.

## **Tlačiareň sa nemôže k sieti**

#### **Hlavné príčiny a riešenia problémov s pripojením k sieti**

Skontrolujte nasledujúce a zistite, či sa nevyskytol problém s prevádzkou alebo nastaveniami pripojeného zariadenia.

#### **Skontrolujte príčinu zlyhania sieťového pripojenia tlačiarne.**

#### **Riešenia**

Vytlačte si správu o kontrole sieťového pripojenia, aby ste zistili problém a skontrolujte odporúčané riešenie.

Podrobnosti o čítaní správy o kontrole sieťového pripojenia nájdete v nasledujúcich súvisiacich informáciách.

#### *Poznámka:*

Ak chcete skontrolovať viac informácií o sieťových nastaveniach, vytlačte hárok stavu siete.

 $\rightarrow$  ["Kontrola stavu sieťového pripojenia tlačiarne \(Správa o sieťovom pripojení\)" na strane 81](#page-80-0)

#### **Na zlepšenie pripojenia k počítaču použite nástroj Epson Printer Connection Checker. (Windows)**

#### **Riešenia**

- V závislosti od výsledku kontroly sa môže dať problém vyriešiť.
- 1. Dvakrát kliknite na ikonu **Epson Printer Connection Checker** na pracovnej ploche.

Spustí sa aplikácia Epson Printer Connection Checker.

Ak na pracovnej ploche ikona nie je, spustite program Epson Printer Connection Checker podľa ďalej uvedených spôsobov.

❏ Windows 11

Kliknite na tlačidlo Štart a vyberte položky **Všetky aplikácie** > **Epson Software** > **Epson Printer Connection Checker**.

❏ Windows 10

Kliknite na tlačidlo Štart a vyberte položky **Epson Software** > **Epson Printer Connection Checker**.

❏ Windows 8.1/Windows 8

Zadajte názov aplikácie do kľúčového tlačidla Vyhľadávanie, a potom vyberte zobrazenú ikonu.

❏ Windows 7

Kliknite na tlačidlo Štart a vyberte položky **Všetky programy** > **Epson Software** > **Epson Printer Connection Checker**.

2. Skontrolujte podľa pokynov na obrazovke.

#### *Poznámka:*

Ak názov tlačiarne nie je zobrazený, nainštalujte originálny ovládač tlačiarne Epson.

["Kontrola nainštalovania originálneho ovládača tlačiarne Epson — Windows" na strane 76](#page-75-0)

Keď ste identifikovali problém, postupujte podľa riešenia zobrazeného na obrazovke.

Keď sa problém nedá vyriešiť, skontrolujte podľa situácie nasledujúce.

❏ Tlačiareň nie je cez sieťové pripojenie rozpoznaná

["Kontrola stavu sieťového pripojenia tlačiarne \(Správa o sieťovom pripojení\)" na strane 81](#page-80-0)

- ❏ Tlačiareň nie je cez USB pripojenie rozpoznaná ["Tlačiareň nemožno pripojiť cez USB" na strane 104](#page-103-0)
- ❏ Tlačiareň je rozpoznaná, ale tlač sa nedá vykonávať. ["Nedá sa tlačiť, hoci bolo pripojenie nadviazané \(Windows\)" na strane 101](#page-100-0)

**So sieťovými zariadeniami pre pripojenie cez Wi-Fi je niečo nesprávne.**

#### **Riešenia**

Vypnite zariadenia, ktoré chcete pripojiť k sieti. Počkajte asi 10 sekúnd a potom zapnite zariadenia v tomto poradí: bezdrôtový smerovač, počítač alebo inteligentné zariadenia a potom tlačiareň. Premiestnite tlačiareň a počítač alebo inteligentné zariadenie bližšie k bezdrôtovému smerovaču, aby sa zlepšila komunikácia rádiovými vlnami, a potom skúste urobiť nastavenia siete znova.

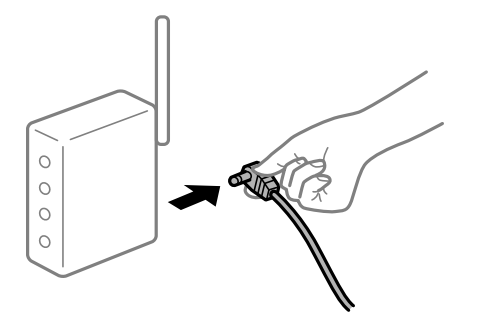

#### **Zariadenia nedokážu prijímať signály z bezdrôtového smerovača, pretože sú príliš ďaleko od seba.**

#### **Riešenia**

Po premiestnení počítača alebo inteligentného zariadenia a tlačiarne bližšie k bezdrôtovému smerovaču vypnite bezdrôtový smerovač a znova ho zapnite.

**Keď vymeníte bezdrôtový smerovač, nastavenia sa nezhodujú s novým smerovačom.**

#### **Riešenia**

Urobte nastavenia pripojenia znova, aby zodpovedali novému bezdrôtovému smerovaču.

 $\rightarrow$  ["Opätovné nastavenie sieťového pripojenia" na strane 78](#page-77-0)

#### **SSID pripojené z počítača alebo inteligentného zariadenia a počítača sú odlišné.**

#### **Riešenia**

Keď používate viaceré bezdrôtové smerovače súčasne, prípadne má bezdrôtový smerovač viac SSID a zariadenia sú pripojené k rozličným SSID, nie je možné pripojiť k bezdrôtovému smerovaču.

❏ Príklad pripojenia k rozličným SSID

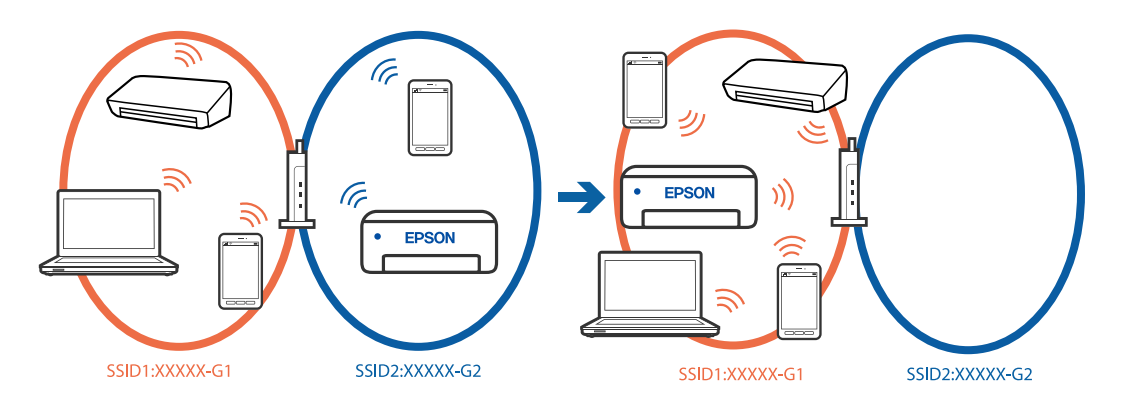

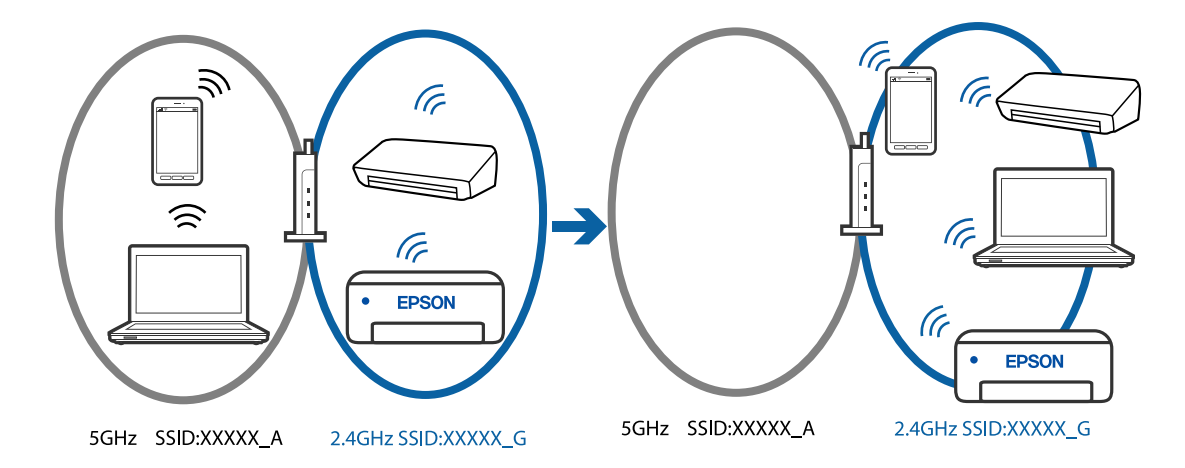

❏ Príklad pripojenia k SSID s rozličným frekvenčným rozsahom

Pripojte počítač alebo inteligentné zariadenie k rovnakému SSID ako tlačiareň.

- ❏ Vytlačením správy o kontrole sieťového pripojenia skontrolujte SSID, ku ktorému je tlačiareň pripojená.
- ❏ Na všetkých počítačoch a inteligentných zariadeniach, ktoré chcete pripojiť k tlačiarni, skontrolujte názov siete Wi-Fi alebo siete, ku ktorej ste pripojení.
- ❏ Ak sú tlačiareň a počítač alebo inteligentné zariadenie pripojené k rôznym sieťam, znova pripojte zariadenie k SSID, ku ktorému je pripojená tlačiareň.

#### **K dispozícii je oddeľovač súkromia na bezdrôtovom smerovači.**

#### **Riešenia**

Väčšina bezdrôtových smerovačov má oddeľovaciu funkciu, ktorá blokuje komunikáciu medzi zariadeniami v rámci rovnakého SSID. Ak komunikácia medzi tlačiarňou a počítačom alebo inteligentným zariadením nie je možná, hoci sú pripojené k rovnakej sieti, deaktivujte na bezdrôtovom smerovači oddeľovaciu funkciu. Pozrite si návod k bezdrôtovému smerovaču, kde nájdete ďalšie podrobnosti.

#### **IP adresa je priradená nesprávne.**

#### **Riešenia**

Ak je IP adresa pridelená tlačiarni 169.254.XXX.XXX a maska podsiete je 255.255.0.0, IP adresa nemusí byť priradená správne.

Vytlačte správu o sieťovom pripojení a potom skontrolujte IP adresu a masku podsiete priradené

tlačiarni. Ak chcete vytlačiť správu o sieťovom pripojení, stlačte tlačidlo  $\mathbf{L}^{\mathbb{E}}$ na ovládacom paneli tlačiarne.

Reštartujte bezdrôtový smerovač, prípadne vynulujte nastavenia siete pre tlačiareň.

& ["Nastavenie statickej IP adresy tlačiarne" na strane 91](#page-90-0)

#### **Zariadenie pripojené k portu USB 3.0 spôsobuje rušenie rádiových frekvencií.**

#### **Riešenia**

Keď pripojíte zariadenie k portu USB 3.0 na počítači Mac, môže sa vyskytnúť frekvenčné rušenie. Ak sa nedá pripojiť k bezdrôtovej sieti LAN (Wi-Fi), prípadne je prevádzka nestabilná, skúste nasledujúce.

❏ Umiestnite zariadenie pripojené k portu USB 3.0 ďalej od počítača.

#### <span id="page-107-0"></span>**V počítači alebo inteligentnom zariadení sa vyskytol problém s nastaveniami siete.**

#### **Riešenia**

Skúste z počítača alebo inteligentného zariadenia otvoriť nejakú webovú stránku, aby ste skontrolovali, či sú nastavenia siete v zariadení správne. Ak nemôžete otvoriť žiadne webové stránky, problém je v počítači alebo inteligentnom zariadení.

Skontrolujte sieťové pripojenie počítača alebo inteligentného zariadenia. Podrobnosti nájdete v dokumentácii dodávanej k počítaču alebo inteligentnému zariadeniu.

## **Papier sa nepodáva správne**

#### **Body na kontrolu**

Skontrolujte nasledujúce položky a potom vyskúšajte riešenia podľa problémov.

#### **Miesto na inštaláciu nie je vhodné.**

#### **Riešenia**

Tlačiareň umiestnite na rovný povrch a prevádzkujte ju v odporúčaných podmienkach okolitého prostredia.

 $\blacktriangleright$  ["Environmentálne technické údaje" na strane 156](#page-155-0)

#### **Používa sa nepodporovaný papier.**

#### **Riešenia**

Používajte papier podporovaný touto tlačiarňou.

- & ["Dostupný papier a kapacity" na strane 144](#page-143-0)
- $\blacktriangleright$  ["Nedostupné typy papiera" na strane 147](#page-146-0)

#### **Manipulácia s papierom je nevhodná.**

#### **Riešenia**

Postupujte podľa opatrení týkajúcich sa manipulácie s papierom.

 $\rightarrow$  ["Bezpečnostné opatrenia pri manipulácii s papierom" na strane 26](#page-25-0)

#### **V tlačiarni je vložených príliš veľa hárkov.**

#### **Riešenia**

Neprekračujte pri vkladaní hárkov maximálny počet, ktorý je stanovený pre daný papier.

& ["Dostupný papier a kapacity" na strane 144](#page-143-0)

#### **Paper sa zošmykáva, keď sa na valec prilepí papierový prach.**

#### **Riešenia**

Ak sa papier, ktorý ste doteraz používali, nepodáva správne, na valci môže byť prilepený papierový prach. Vyčistite valec.
<span id="page-108-0"></span>Ak sa papier nepodáva ani po vyčistení valca, vymeňte valec.

- & ["Čistenie dráhy papiera na odstránenie problémov s podávaním papiera" na strane 60](#page-59-0)
- $\blacktriangleright$  ["Je čas vymeniť podávacie valce" na strane 134](#page-133-0)

## **Papier sa podáva nesprávne naklonený**

Do úvahy pripadajú nasledujúce príčiny.

## **Papier je vložený nesprávne.**

## **Riešenia**

Vložte papier správnym smerom a posuňte postrannú vodiacu lištu k hrane papiera.

& ["Vkladanie papiera do zadného podávača papiera" na strane 28](#page-27-0)

## **Niekoľko hárkov papiera sa podáva naraz**

Do úvahy pripadajú nasledujúce príčiny.

## **Papier je navlhčený alebo mokrý.**

#### **Riešenia**

Vložte nový papier.

## **Statická elektrina spôsobuje, že sa hárky papiera k sebe lepia.**

#### **Riešenia**

Pred vložením papier prefúknite. Ak sa papier stále nepodáva, vkladajte papier po jednom hárku.

## **Počas ručného podávania pri obojstrannej tlači sa podáva viac hárkov naraz.**

### **Riešenia**

Vytiahnite všetok papier vložený v zdroji papiera a až potom vložte papier.

## **Zásuvka na disk/identifikačnú kartu sa vysunie, keď sa do nej pokúšate vložiť**

## **Disk alebo identifikačná karta nebola správne vložená.**

Znova vložte disk alebo identifikačnú kartu.

## **Súvisiace informácie**

& ["Vkladanie PVC identifikačných kariet" na strane 34](#page-33-0)

## <span id="page-109-0"></span>**Výskyt chybového hlásenia — v tlačiarni chýba papier**

## **Papier nie je vložený v strede zadného podávača papiera.**

### **Riešenia**

Keď sa vyskytne chyba nedostatku papiera, hoci je papier vložený v zadnom podávači papiera, vložte ho znova do stredu zadného podávača papiera.

## **Papier sa počas tlače vysunie**

## **Letterhead nie je zvolené ako typ papiera.**

#### **Riešenia**

Keď vkladáte hlavičkový papier (papier, na ktorom sú v hlavičke predtlačené informácie, ako je napríklad meno odosielateľa alebo názov spoločnosti), vyberte ako nastavenie typu papiera možnosť **Letterhead**.

## **Kvalita tlače je nízka**

## **Chýbajúce farby, pruhy alebo nečakané farby na výtlačkoch**

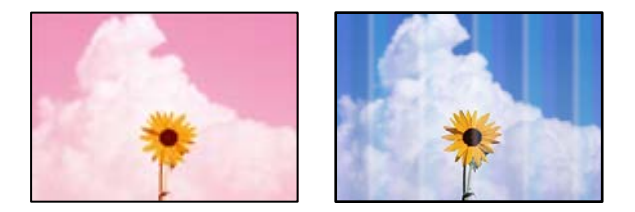

## **Trysky tlačovej hlavy môže byť zanesené.**

#### **Riešenia**

Urobte kontrolu trysky a pozrite, či trysky tlačovej hlavy nie sú zanesené. Vykonajte kontrolu dýz a vyčistite tlačovú hlavu, ak sú dýzy tlačovej hlavy upchané. Ak ste tlačiareň dlho nepoužívali, trysky tlačovej hlavy môžu byť upchané a vypúšťanie kvapiek atramentu môže byť znemožnené.

& ["Kontrola a čistenie tlačovej hlavy" na strane 62](#page-61-0)

## **Kvalita tlače s čiernym atramentom je zlá**

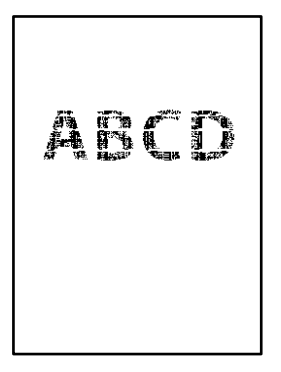

## **Trysky tlačovej hlavy môže byť zanesené.**

❏ Urobte kontrolu trysky a pozrite, či trysky tlačovej hlavy nie sú zanesené. Vykonajte kontrolu dýz a vyčistite tlačovú hlavu, ak sú dýzy tlačovej hlavy upchané. Ak ste tlačiareň dlho nepoužívali, trysky tlačovej hlavy môžu byť upchané a vypúšťanie kvapiek atramentu môže byť znemožnené.

["Kontrola a čistenie tlačovej hlavy" na strane 62](#page-61-0)

❏ Ak nie je možné problém vyriešiť pomocou vyčistenia hlavy, môžete tlačiť okamžite zmesou farebných atramentov a vytvoriť tak kompozitnú čiernu zmenou nasledujúcich nastavení v systéme Windows.

V ovládači tlačiarne kliknite na položku **Rozšírené nastavenia** na karte **Údržba**. Ak vyberiete možnosť **Použiť zmes farebných atramentov na vytvorenie čiernej**, môžete tlačiť v kvalite **Štandardne**, ak je položka **Typ papiera** nastavená na možnosť **Obyčajné papiere**, **Letterhead** alebo **Obálka**.

Majte na pamäti, že táto funkcia nerieši upchatie trysiek. Ak potrebujete riešiť upchatie trysiek, odporúčame obrátiť sa so žiadosťou o opravu na podporu spoločnosti Epson.

## **Farebné pruhy sa objavujú v intervaloch približne 2.5 cm**

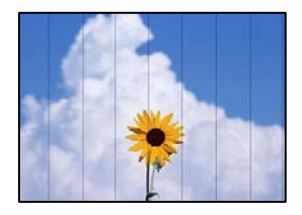

Do úvahy pripadajú nasledujúce príčiny.

## **Nastavenie typu papiera sa nezhoduje s vloženým papierom.**

## **Riešenia**

Vyberte vhodné nastavenie typu papiera podľa papiera vloženého v tlačiarni.

## **Kvalita tlače je nastavená nízko.**

#### **Riešenia**

Keď tlačíte na obyčajný papier, vytlačte pomocou nastavenia vyššej kvality.

❏ Windows

V ovládači tlačiarne vyberte položku **Vysoký** v časti **Kvalita** na karte **Hlavný**.

❏ Mac OS

Vyberte možnosť **Jemné** ako nastavenie pre položku **Kvalita tlače** v ponuke dialógového okna **Nastavenia tlače**.

## **Tlačová hlava je umiestnená mimo zarovnania.**

## **Riešenia**

Zarovnajte tlačovú hlavu.

❏ Windows

V ovládači tlačiarne kliknite na položku **Nastavenie tlačovej hlavy** na karte **Údržba**.

#### ❏ Mac OS

Vyberte položku **Preferencie systému** z ponuky Apple > **Tlačiarne a skenery** (alebo **Tlač a skenovanie**, **Tlač a faxovanie**), a potom vyberte tlačiareň. Kliknite na položky **Možnosti a spotrebný materiál** > **Pomôcka** > **Otvoriť pomôcku tlačiarne** a potom kliknite na položku **Nastavenie tlačovej hlavy**.

## **Rozmazané výtlačky, zvislé pruhy alebo nesprávne zarovnanie**

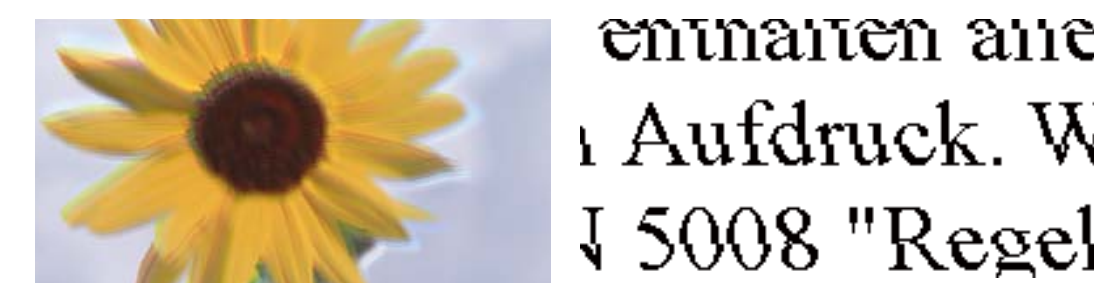

Do úvahy pripadajú nasledujúce príčiny.

#### **Tlačová hlava je umiestnená mimo zarovnania.**

#### **Riešenia**

Zarovnajte tlačovú hlavu.

❏ Windows

V ovládači tlačiarne kliknite na položku **Nastavenie tlačovej hlavy** na karte **Údržba**.

❏ Mac OS

Vyberte položku **Preferencie systému** z ponuky Apple > **Tlačiarne a skenery** (alebo **Tlač a skenovanie**, **Tlač a faxovanie**), a potom vyberte tlačiareň. Kliknite na položky **Možnosti a spotrebný materiál** > **Pomôcka** > **Otvoriť pomôcku tlačiarne** a potom kliknite na položku **Nastavenie tlačovej hlavy**.

## **Je aktivované nastavenie pre dvojsmernú tlač.**

#### **Riešenia**

Ak sa kvalita tlače nezlepší ani po zarovnaní tlačovej hlavy, deaktivujte nastavenie dvojsmernej tlače.

Pri dvojsmernej (alebo vysokorýchlostnej) tlači tlačí tlačová hlava pri pohybe oboma smermi a môže dôjsť k nesprávnemu zarovnaniu zvislých čiar. Vypnutie tohto nastavenia môže znížiť rýchlosť tlače, ale vylepší sa kvalita tlače.

❏ Windows

V ovládači tlačiarne zrušte výber položky **Dvojsmerná tlač** na karte **Viac možností**.

❏ Mac OS

Vyberte položku **Preferencie systému** z ponuky Apple > **Tlačiarne a skenery** (alebo **Tlač a skenovanie**, **Tlač a faxovanie**), a potom vyberte tlačiareň. Kliknite na položky **Možnosti a náplne** > **Možnosti** (alebo **Ovládač**). Vyberte možnosť **Vypnuté** pre nastavenie **Dvojsmerná tlač**.

## **Výtlačok vychádza ako prázdny hárok**

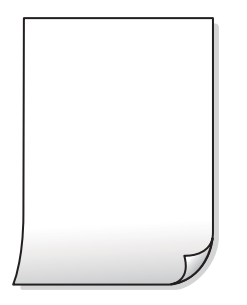

## **Trysky tlačovej hlavy môže byť zanesené.**

## **Riešenia**

Ak sú trysky tlačovej hlavy upchané, urobte kontrolu trysiek a potom skúste funkciu Čistenie prívodu.

- & ["Kontrola a čistenie tlačovej hlavy" na strane 62](#page-61-0)
- & ["Spustenie pomôcky Čistenie prívodu" na strane 64](#page-63-0)

## **Nastavenie tlače a veľkosti papiera vloženého v tlačiarni sú odlišné.**

#### **Riešenia**

Zmeňte nastavenia tlače podľa veľkosti papiera vloženého do tlačiarne. Vložte do tlačiarne taký papier, ktorý sa zhoduje s nastavením tlače.

## **Do tlačiarne sa podalo naraz viac hárkov papiera.**

### **Riešenia**

Ak chcete zabrániť podaniu viacerých hárkov do tlačiarne naraz, pozrite nasledujúce.

 $\blacklozenge$  ["Niekoľko hárkov papiera sa podáva naraz" na strane 109](#page-108-0)

## **Papier je zašpinený alebo ošúchaný**

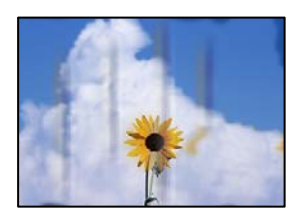

Do úvahy pripadajú nasledujúce príčiny.

## **Papier je vložený nesprávne.**

#### **Riešenia**

Pri vodorovných pruhoch (kolmo na smer tlače), prípadne navrchu alebo naspodku papiera, objavia rozmazané vodorovné pásy, vložte papier v správnom smere a posuňte vodiace lišty k hranám papiera.

& ["Vkladanie papiera do zadného podávača papiera" na strane 28](#page-27-0)

## **Dráha papiera je zašpinená.**

### **Riešenia**

Keď sa na papieri objavia zvislé pruhy (vodorovne v smere tlače), prípadne je papier zašpinený, vyčistite dráhu papiera.

◆ ["Vyčistenie dráhy papiera pri atramentových škvrnách \(keď je povrch výsledku tlače so zvislými](#page-66-0) [škvrnami\)" na strane 67](#page-66-0)

## **Papier je zvlnený.**

#### **Riešenia**

Položte papier na rovný podklad a skontrolujte, či nie je zvlnený. Ak je, vyrovnajte ho.

## **Tlačová hlava odiera povrch papiera.**

#### **Riešenia**

Keď tlačíte na hrubý papier, tlačová hlava je blízko tlačovému povrchu a papier sa môže odierať. V takom prípade aktivujte nastavenie zníženia odierania. Ak toto nastavenie aktivujete, kvalita tlače sa môže zhoršiť, alebo sa môže tlač spomaliť.

#### ❏ Windows

Kliknite na položku **Rozšírené nastavenia** na karte ovládača tlačiarne **Údržba**, a potom vyberte možnosť **Hrubý papier a obálky**.

V systéme v prípade, že sú na papieri stále škvrny aj po vybraní nastavenia **Hrubý papier a obálky**, vyberte možnosť **Vlákna pozdĺž krátkej strany** v okne **Rozšírené nastavenia** ovládača tlačiarne.

#### ❏ Mac OS

Vyberte položku **Preferencie systému** z ponuky Apple > **Tlačiarne a skenery** (alebo **Tlač a skenovanie**, **Tlač a faxovanie**), a potom vyberte tlačiareň. Kliknite na položky **Možnosti a náplne** > **Možnosti** (alebo **Ovládač**). Vyberte možnosť **Zapnuté** pre nastavenie **Hrubý papier a obálky**.

## **Zadná strana papiera bola potlačená pred tým, než vyschla už predtým potlačená strana.**

## **Riešenia**

Pri manuálnej obojstrannej tlači a pred opätovným vložením papiera skontrolujte, či atrament úplne vyschol.

## **Tlačené fotografie sú zlepené**

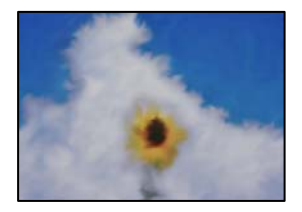

## **Výtlačok bol urobený na nesprávnu stranu fotografického papiera.**

#### **Riešenia**

Uistite sa, či tlačíte na tlačovú stranu. Keď sa tlačí na nesprávnu stranu fotografického papiera, je potrebné vyčistiť dráhu papiera.

◆ ["Vyčistenie dráhy papiera pri atramentových škvrnách \(keď je povrch výsledku tlače so zvislými](#page-66-0) [škvrnami\)" na strane 67](#page-66-0)

## **Obrázky a fotografie sa tlačia v neočakávaných farbách**

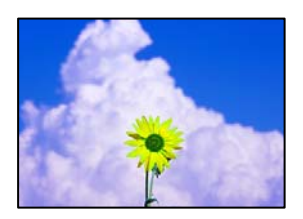

Do úvahy pripadajú nasledujúce príčiny.

## **Trysky tlačovej hlavy môže byť zanesené.**

### **Riešenia**

Urobte kontrolu trysky a pozrite, či trysky tlačovej hlavy nie sú zanesené. Vykonajte kontrolu dýz a vyčistite tlačovú hlavu, ak sú dýzy tlačovej hlavy upchané. Ak ste tlačiareň dlho nepoužívali, trysky tlačovej hlavy môžu byť upchané a vypúšťanie kvapiek atramentu môže byť znemožnené.

& ["Kontrola a čistenie tlačovej hlavy" na strane 62](#page-61-0)

## **Bola použitá oprava farieb.**

#### **Riešenia**

Keď tlačíte z ovládača tlačiarne v systéme Windows, v závislosti od typu papiera sa štandardne použije automatické nastavenie Epson na úpravu fotografie. Skúste zmeniť nastavenie.

Na karte **Viac možností** vyberte možnosť **Vlastné** v položke **Korekcia farieb** a potom kliknite na položku **Spresniť**. Zmeňte nastavenie položky **Korekcia scény** z možnosti **Automaticky** na nejakú inú možnosť. Ak zmena nastavenia nefunguje, použite nejaký iný spôsob pripojenia, nie **PhotoEnhance** v aplikácii **Správa farieb**.

& ["Úprava farby tlače" na strane 54](#page-53-0)

## **Farby na výtlačku sú odlišné od farieb na obrazovke**

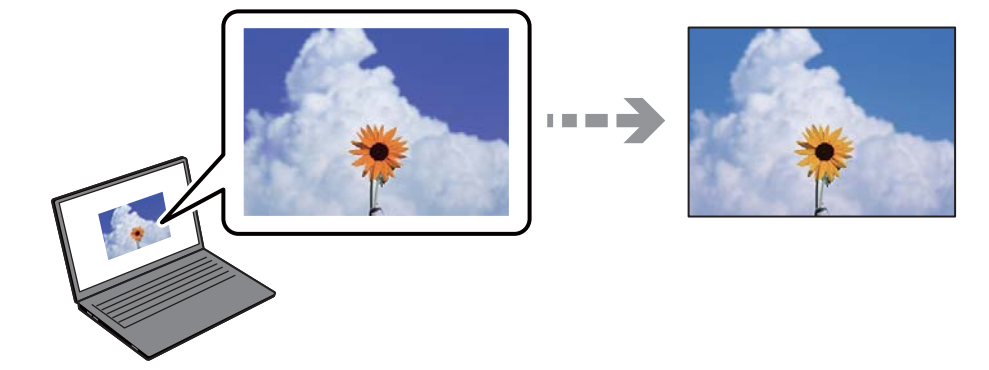

## **Vlastnosti farieb pre používané zobrazovacie zariadenie neboli nastavené správne.**

## **Riešenia**

Zobrazovacie zariadenia, ako sú napríklad počítačové obrazovky, majú svoje vlastnosti obrazovky. Ak je zobrazenie nevyvážené, obraz nie je zobrazený so správnym jasom a farbami. Nastavte vlastnosti zariadenia. Potom urobte nasledujúce.

#### ❏ Windows

Otvorte okno ovládača tlačiarne, vyberte možnosť **Vlastné** ako nastavenie položky **Korekcia farieb** na karte **Viac možností** a potom kliknite na tlačidlo **Spresniť**. Vyberte možnosť **Norma EPSON** pre nastavenie **Režim farby**.

#### ❏ Mac OS

Prejdite do dialógového okna tlače. V kontextovej ponuke vyberte možnosť **Color Options** a potom kliknite na šípku vedľa položky **Rozšírené nastavenia**. Vyberte možnosť **Norma EPSON** pre nastavenie **Mode**.

## **Zobrazovacie zariadenie odráža vonkajšie svetlo.**

## **Riešenia**

Vyhnite sa priamemu slnečnému svetlu a overte si obraz tam, kde je zaistené príslušné osvetlenie.

## **Zobrazovacie zariadenie má vysoké rozlíšenie.**

## **Riešenia**

Farby môžu byť iné než tie, ktoré vidíte na inteligentných zariadeniach (napríklad smartfónoch alebo tabletoch) s obrazovkami s vysokým rozlíšením.

## **Zobrazovacie zariadenie a tlačiareň majú odlišný proces produkovania farieb.**

## **Riešenia**

Farby na obrazovke nie sú úplne rovnaké ako farby na papieri, pretože zobrazovacie zariadenie a tlačiareň majú odlišný proces vytvárania farieb. Upravte vlastnosti farieb tak, aby boli farby rovnaké.

## **Nedá sa tlačiť bez okrajov**

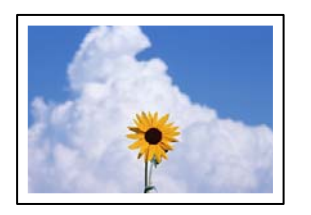

## **V nastaveniach tlače nie je nastavená tlač bez okrajov.**

#### **Riešenia**

V nastaveniach tlače urobte nastavenie tlače bez okrajov. Ak vyberiete typ papiera, ktorý nepodporuje tlač bez okrajov, nemôžete vybrať možnosť **Bez okrajov**. Vyberte typ papiera, ktorý podporuje tlač bez okrajov.

❏ Windows

V ovládači tlačiarne vyberte položku **Bez okrajov** na karte **Hlavný**.

❏ Mac OS

V položke **Veľkosť papiera** vyberte veľkosť papiera pre tlač bez okrajov.

& ["Papier pre tlač bez okrajov" na strane 146](#page-145-0)

## **Počas tlače bez okrajov sú hrany obrazu orezané**

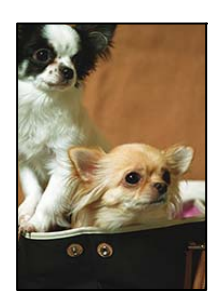

## **Pretože obraz sa mierne zväčší, vyčnievajúca časť sa oreže.**

## **Riešenia**

Vyberte nižšie nastavenie zväčšenia.

❏ Windows

V ovládači tlačiarne kliknite na položku **Nastavenia** vedľa políčka **Bez okrajov** na karte **Hlavný** a potom zmeňte nastavenie.

❏ Mac OS

V ponuke dialógového okna tlače **Rozšírenie** zmeňte nastavenie **Nastavenia tlače**.

## **Pomer strán obrazových údajov a veľkosť papiera sú odlišné.**

#### **Riešenia**

Ak sú pomer strán obrazových údajov a veľkosť papiera odlišné, dlhá strana obrázka sa oreže, ak presahuje dlhšiu stranu papiera.

## **Výtlačok je nesprávne umiestnený, má nesprávnu veľkosť alebo okraje**

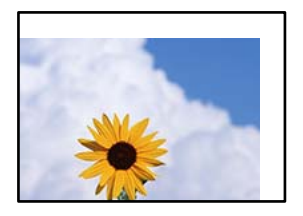

Do úvahy pripadajú nasledujúce príčiny.

## **Papier je vložený nesprávne.**

#### **Riešenia**

Vložte papier správnym smerom a posuňte postrannú vodiacu lištu k hrane papiera.

& ["Vkladanie papiera do zadného podávača papiera" na strane 28](#page-27-0)

## **Veľkosť papiera nie je nastavená správne.**

## **Riešenia**

Vyberte príslušné nastavenie veľkosti papiera.

**Upravte nastavenie okrajov v aplikačnom softvéri, aby sa nachádzali v oblasti tlače.**

## **Riešenia**

Upravte nastavenie okrajov v aplikácii, aby sa nachádzali v oblasti tlače.

◆ ["Oblasť tlače" na strane 152](#page-151-0)

## **Vytlačené znaky sú nesprávne alebo skomolené**

<B図2] L冈·図斥彗二 ZAオ鋕・コ i2 薀・」・サー8Q図/ア図r ⊠b8 ⊠!\$ NB⊠X⊠• B7kBcT,⊠• B • ≯; JEE⊠Pク⊠g]2; • ⊠1ツ M⊠u

#### N ?NN ?▲N ?NNNNNNNNNNNNNNNNNNNNN

```
¤6æA'HorG–T¤È¤ío¤; Çð¼!"A; 逤`n¤
οδεκ nuk= deu od (0,4; k,eed deuxwoard)<br>δόις jualo÷‰+u)"*mà•Ñ-hfûhãšÄα‰woæc<br>rýoÿožw,ü®ïo—çëås—Æûo£œwûzxmè}û'®—ç
```
Do úvahy pripadajú nasledujúce príčiny.

## **Kábel USB nie je zapojený správne.**

## **Riešenia**

Kábel rozhrania USB bezpečne zapojte do tlačiarne a počítača.

## **Je tu úloha čakajúca na vytlačenie.**

## **Riešenia**

Zrušte všetky pozastavené tlačové úlohy.

## **Počítač bol počas tlače ručne uvedený do režimu Dlhodobý spánok alebo režimu Spánok. Riešenia**

Počas tlače nezapínajte manuálne režim **Dlhodobý spánok** počítača alebo režim **Spánok**. Nabudúce, keď zapnete počítač, sa môžu vytlačiť stránky skomoleného textu.

## **Vytlačený obrázok je prevrátený**

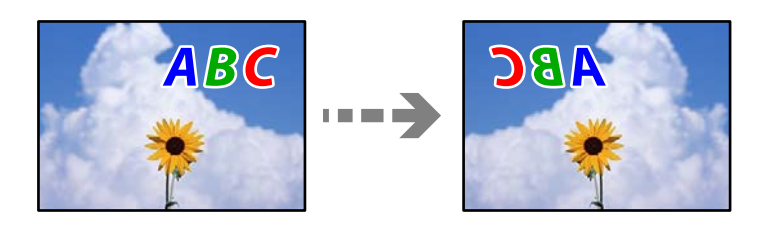

## **Obrázok je v nastaveniach tlače nastavený na vodorovné prevrátenie.**

## **Riešenia**

V ovládači tlačiarne alebo v aplikácii zrušte nastavenie zrkadlového obrazu.

❏ Windows

V ovládači tlačiarne zrušte výber položky **Zrkadlový obraz** na karte **Viac možností**.

❏ Mac OS

Zrušte výber položky **Mirror Image** v ponuke dialógového okna tlače **Nastavenia tlače**.

## **Mozaikové vzory na výtlačkoch**

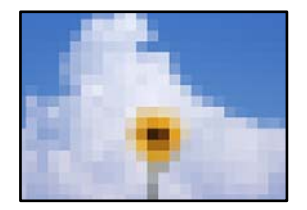

## **Vytlačili sa obrázky alebo fotografie s malým rozlíšením.**

## **Riešenia**

Pri tlači obrázkov a fotografii tlačte pomocou údajov s vysokým rozlíšením. Obrázky na webových stránkach majú často nízke rozlíšenie a hoci vyzerajú dosť dobre na displeji, kvalita tlače môže byť nižšia.

## **V ovládači tlačiarne nemožno vybrať typ papiera alebo zdroj papiera**

## **Originálny ovládač tlačiarne Epson nebol nainštalovaný.**

Ak nebol nainštalovaný originálny ovládač tlačiarne Epson (EPSON XXXXX), dostupné funkcie sú obmedzené. Odporúčame používať originálny ovládač tlačiarne Epson.

## <span id="page-119-0"></span>**Súvisiace informácie**

- $\blacklozenge$  ["Kontrola nainštalovania originálneho ovládača tlačiarne Epson Windows" na strane 76](#page-75-0)
- $\blacklozenge$  ["Kontrola nainštalovania originálneho ovládača tlačiarne Epson Mac OS" na strane 77](#page-76-0)

## **Kontrola indikátorov a stavu tlačiarne**

Indikátory na ovládacom paneli signalizujú stav tlačiarne.

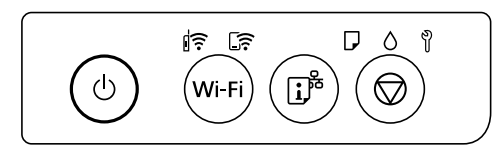

## **Normálny stav**

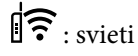

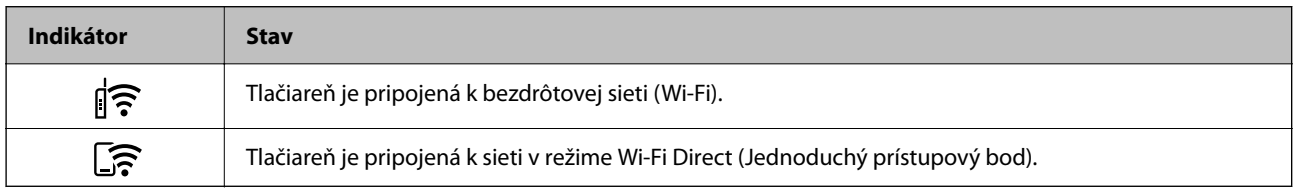

## **Chybový stav**

Keď sa objaví chyba, zasvieti alebo zabliká kontrolka. Údaje o chybe sa zobrazia na obrazovke počítača.

 $\overline{\mathbf{r}}$ : svieti

 $\exists \mathbf{r} \in \mathbb{R}$ : bliká

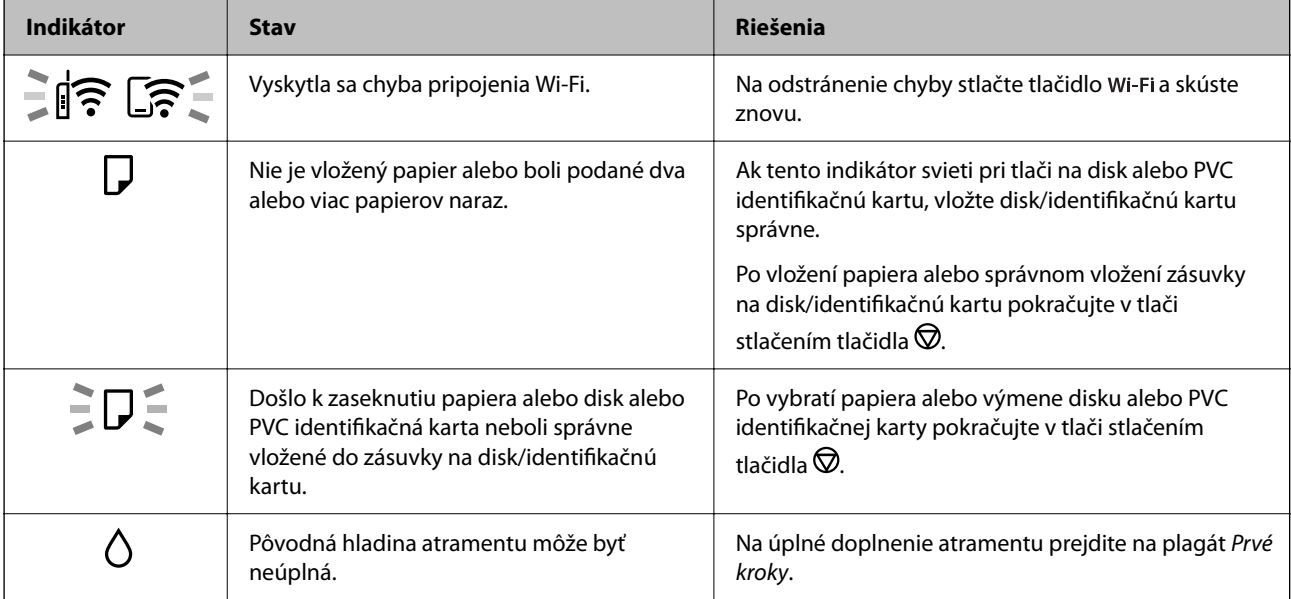

## **[Riešenie problémov](#page-98-0) >** [Kontrola indikátorov a stavu tlačiarne](#page-119-0)

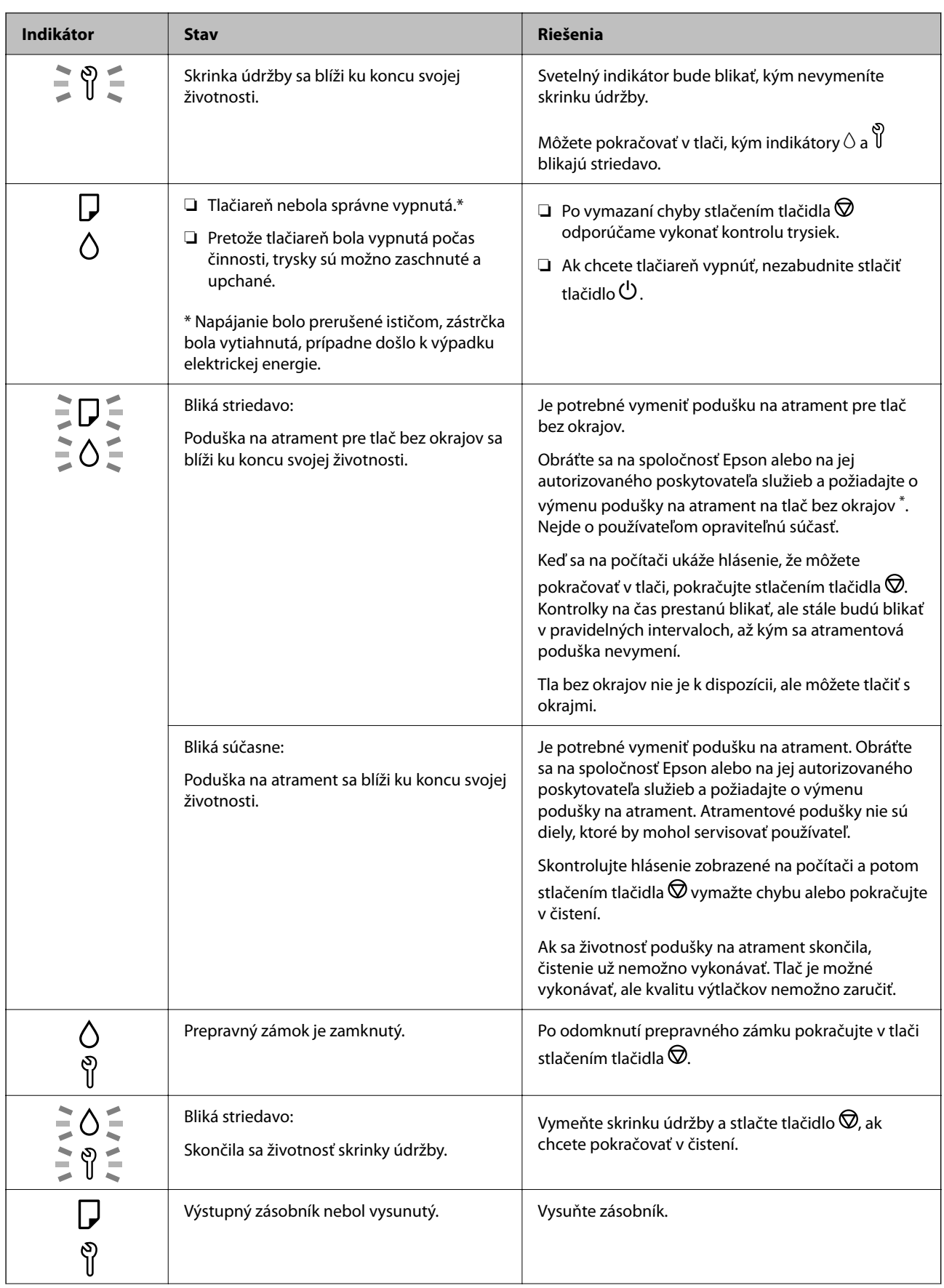

<span id="page-121-0"></span>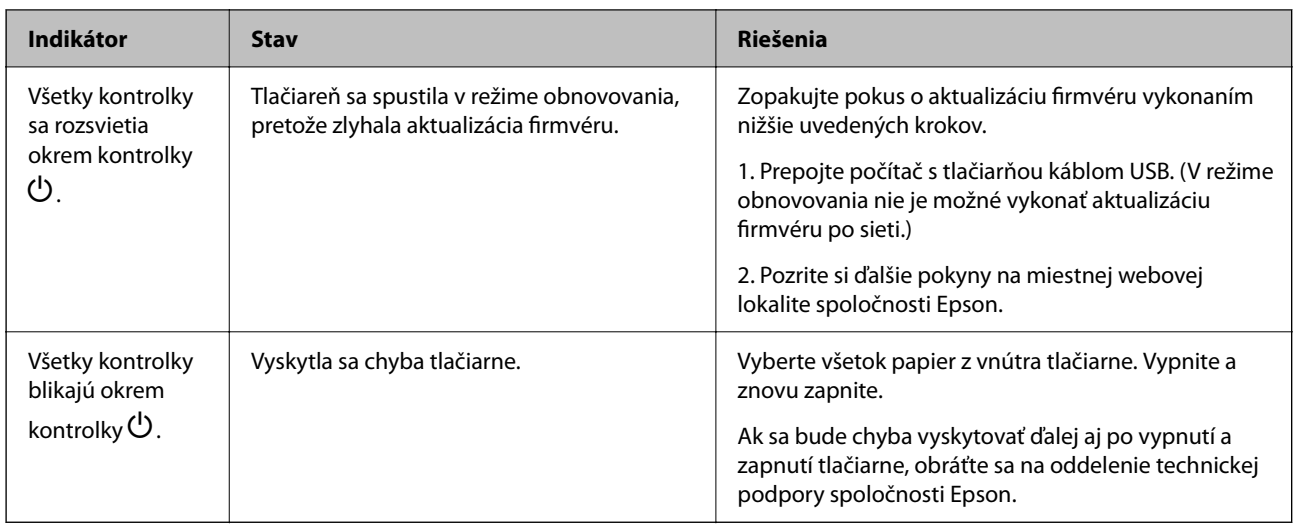

\* Pri niektorých tlačových cykloch sa môže v poduške na atrament pre tlač bez okrajov zhromaždiť nepatrné množstvo nadbytočného atramentu. Produkt je skonštruovaný tak, aby sa pri dosiahnutí limitu podušky zastavila tlač a predišlo sa pretečeniu atramentu z podušky. To, či a ako často je podušku potrebné vymeniť, závisí od počtu strán vytlačených bez okrajov. Potreba vymeniť podušku neznamená, že tlačiareň prestane fungovať v súlade so svojimi technickými parametrami. Upozornenie na nutnosť výmeny podušky sa zobrazí na tlačiarni. Túto výmenu môže vykonať len autorizovaný poskytovateľ služieb spoločnosti Epson. Záruka od spoločnosti Epson nekryje náklady súvisiace s touto výmenou.

## **Papier sa zasekáva**

Skontrolujte chybu zobrazenú na ovládacom paneli a postupujte podľa pokynov na vybratie zaseknutého papiera vrátane všetkých odtrhnutých kúskov. Potom vymažte chybu.

## c*Upozornenie:*

- ❏ Opatrne odstráňte zaseknutý papier. Rázne odstránenie papiera môže poškodiť tlačiareň.
- ❏ Pri odstraňovaní zaseknutého papiera tlačiareň nenakláňajte ani ju neumiestňujte do zvislej alebo obrátenej polohy. V opačnom prípade môže dôjsť k úniku atramentu.

## **Vybratie zaseknutého papiera**

## !*Upozornenie:*

Nikdy sa nedotýkajte tlačidiel ovládacieho panela, pokiaľ máte ruku vo vnútri tlačiarne. Ak sa tlačiareň spustí, mohla by spôsobiť zranenie. Dávajte pozor, aby ste sa nedotkli vyčnievajúcich častí a predišli tak zraneniu.

1. Vyberte zaseknutý papier zo zadného podávača papiera.

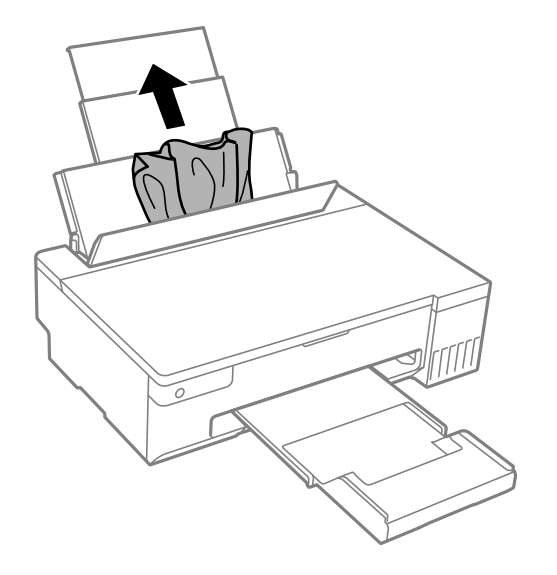

2. Otvorte kryt tlačiarne.

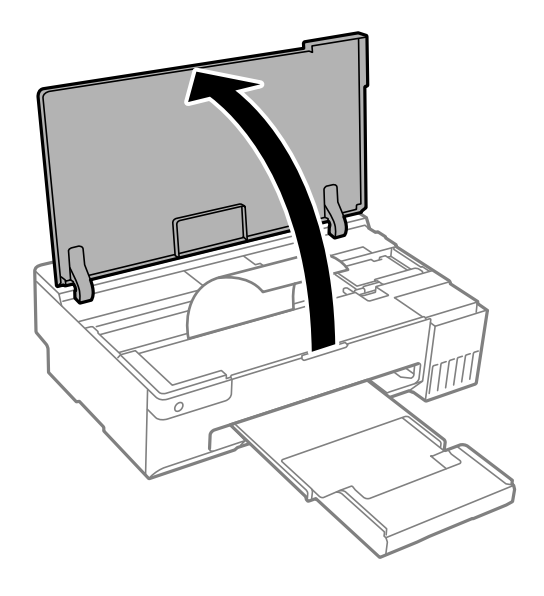

3. Odstráňte zaseknutý papier.

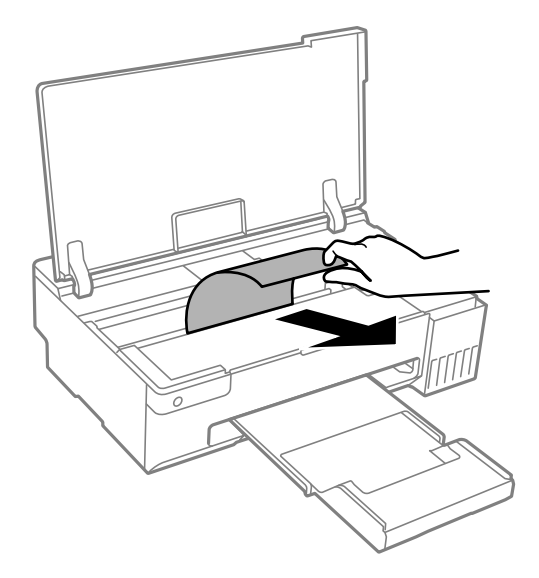

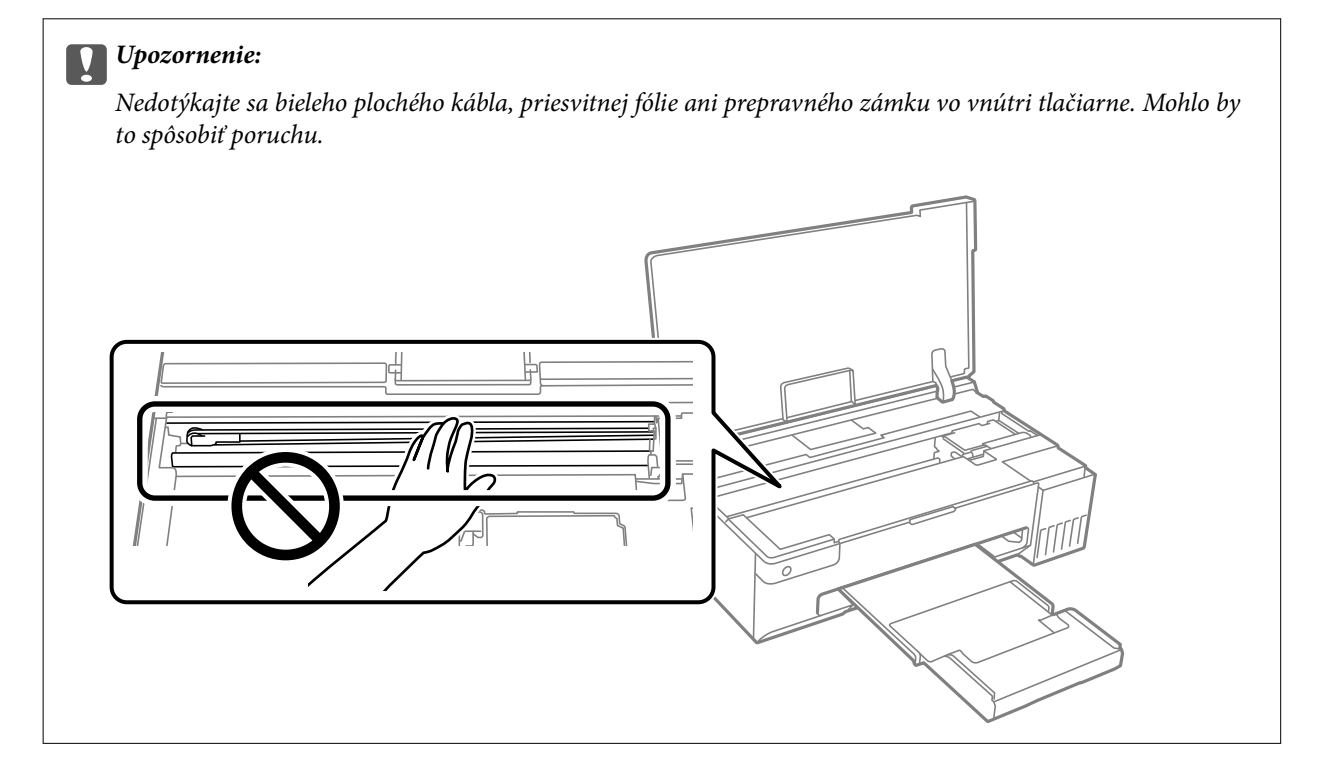

<span id="page-124-0"></span>4. Zatvorte kryt tlačiarne.

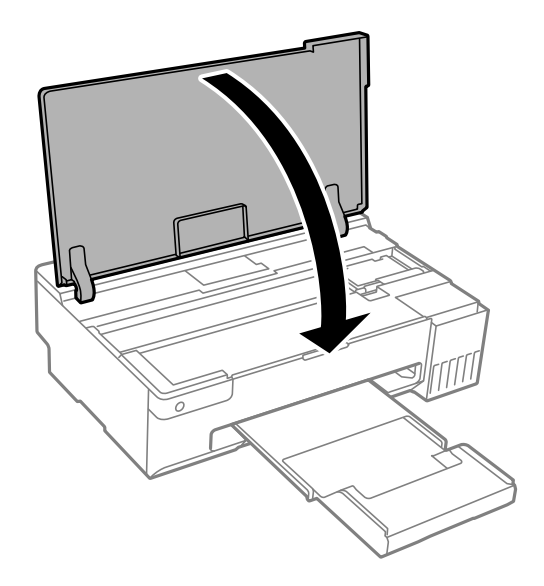

## **Prevencia pred zasekávaním papiera**

Ak sa papier často zasekáva, skontrolujte nasledujúce.

- ❏ Tlačiareň umiestnite na rovný povrch a prevádzkujte ju v odporúčaných podmienkach okolitého prostredia. ["Environmentálne technické údaje" na strane 156](#page-155-0)
- ❏ Používajte papier podporovaný touto tlačiarňou. ["Dostupný papier a kapacity" na strane 144](#page-143-0)
- ❏ Postupujte podľa opatrení týkajúcich sa manipulácie s papierom. ["Bezpečnostné opatrenia pri manipulácii s papierom" na strane 26](#page-25-0)
- ❏ Vložte papier správnym smerom a posuňte postrannú vodiacu lištu k hrane papiera. ["Vkladanie papiera do zadného podávača papiera" na strane 28](#page-27-0)
- ❏ Neprekračujte pri vkladaní hárkov maximálny počet, ktorý je stanovený pre daný papier.
- ❏ Ak ste vložili niekoľko hárkov papiera, vkladajte len jeden hárok papiera naraz.
- ❏ Uistite sa, že nastavenia veľkosti a typu papiera sa zhodujú so skutočnou veľkosťou a typom papiera, ktorý ste vložili do tlačiarne.

["Zoznam typov papiera" na strane 27](#page-26-0)

❏ Vyčistite valec vo vnútri tlačiarne. Ak sa papier nepodáva ani po vyčistení valca, vymeňte valec. ["Čistenie dráhy papiera na odstránenie problémov s podávaním papiera" na strane 60](#page-59-0) ["Je čas vymeniť podávacie valce" na strane 134](#page-133-0)

## **Je čas znova naplniť atramentom**

## **Bezpečnostné opatrenia pri manipulácii s nádobkami s atramentom**

Pred doplnením atramentu si prečítajte nasledujúce pokyny.

#### **Bezpečnostné opatrenia pri skladovaní atramentu**

- ❏ Nádoby na atrament chráňte pred priamym slnečným svetlom.
- ❏ Neskladujte nádoby na atrament pri vysokých ani nízkych teplotách.
- ❏ Spoločnosť Epson odporúča spotrebovať atramentovú nádobku pred dátumom vytlačeným na jej obale.
- ❏ Pri skladovaní alebo preprave nádobiek s atramentom dbajte na to, aby sa nádobka nenakláňala, nespadla alebo nebola vystavená teplotným zmenám.V opačnom prípade môže dôjsť k úniku atramentu, aj keď je kryt nádobky s atramentom bezpečne utiahnutý.Keď uťahujete kryt nádobky s atramentom, držte ju v zvislej polohe. Počas prepravy dodržiavajte preventívne opatrenia týkajúce sa vytečenia atramentu, napríklad pri prenášaní nádobky vo vrecku.
- ❏ Ak prenesiete nádobku s atramentom z chladného prostredia do teplého, nechajte ju pred použitím aspoň tri hodiny ohriať na izbovú teplotu.
- ❏ Neotvárajte obal nádobky s atramentom, kým nie ste pripravení naplniť zásobník atramentu.Nádobka s atramentom je vákuovo balená na zachovanie spoľahlivosti.Ak nádobku s atramentom pred použitím necháte dlhý čas vybalenú, môže to znemožniť normálnu tlač.
- ❏ Po otvorení nádobky s atramentom ju odporúčame čo najskôr spotrebovať.

#### **Bezpečnostné opatrenia pri dopĺňaní atramentu**

- ❏ Ak sa majú dosiahnuť optimálne výsledky pri tlači, nenechávajte príliš dlho nízke hladiny atramentu.
- ❏ Používajte nádobky s atramentom so správnym kódom výrobku pre túto tlačiareň.
- ❏ S atramentom pre túto tlačiareň je potrebné manipulovať opatrne. Pri plnení alebo dopĺňaní atramentového zásobníka môže atrament vystreknúť. Ak sa atrament dostane do kontaktu s oblečením alebo s inými vecami, nemusí byť vždy možné ho odstrániť.
- ❏ Nádobkami na atrament netraste príliš silno ani ich nestláčajte.
- ❏ Ak hladina atramentu v zásobníku s atramentom nedosahuje spodnú čiaru, čo najskôr doplňte atrament. Ak budete tlačiareň používať ďalej aj potom, čo hladina atramentu klesne pod spodnú hranicu zásobníka, môže sa tlačiareň poškodiť.

## **Spotreba atramentu**

- ❏ Ak sa má zachovať optimálny výkon tlačovej hlavy, nejaké množstvo atramentu sa spotrebuje zo všetkých atramentových zásobníkov počas činností údržby, ako je napríklad čistenie tlačovej hlavy. Atrament sa môže spotrebovať aj pri zapnutí tlačiarne.
- ❏ Pri čiernobielej tlači alebo tlači v odtieňoch sivej sa v závislosti od typu papiera a nastavení kvality môžu namiesto čierneho atramentu použiť farebné atramenty. Dôvodom je to, že na vytvorenie čiernej farby sa použije zmes farebných atramentov.
- ❏ Atrament v nádobkách s atramentami, ktoré sa dodávajú s tlačiarňou, sa čiastočne použije pri počiatočnom nainštalovaní.Tlačová hlava sa kompletne naplní atramentom, aby sa vytvorili výtlačky vysokej kvality.Pri tomto jednorazovom procese sa spotrebuje isté množstvo atramentu, a preto sa z týchto nádobiek môže vytlačiť menej stránok v porovnaní s budúcimi atramentovými nádobkami.
- ❏ Uvádzané hodnoty výťažnosti sa môžu líšiť v závislosti od tlačených obrázkov, používaného typu papiera, frekvencie tlače a podmienok prostredia, ako je napríklad teplota.

## <span id="page-126-0"></span>**Dopĺňanie zásobníkov atramentu**

1. Otvorte kryt tlačiarne.

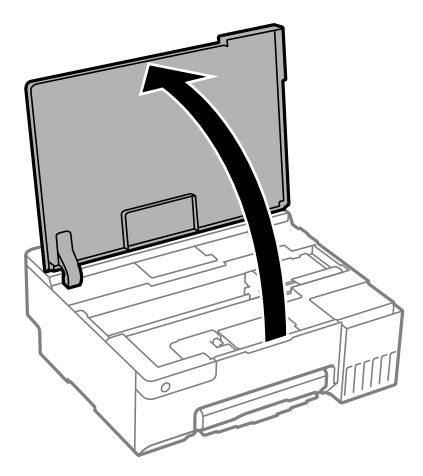

2. Otvorte kryt atramentového zásobníka.

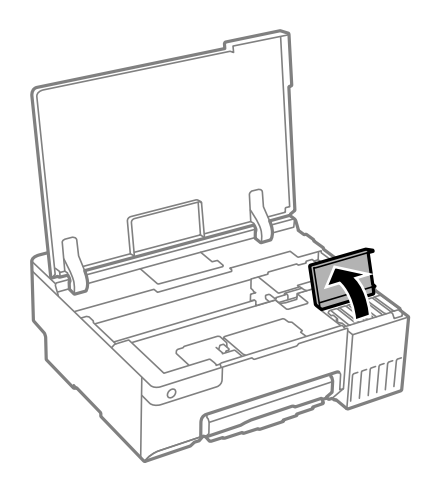

3. Otvorte uzáver zásobníka atramentu.

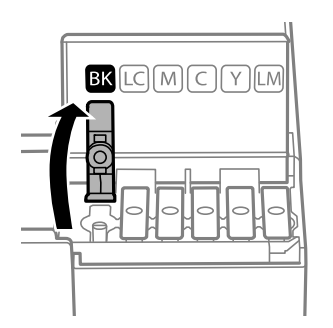

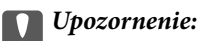

Uistite sa, že sa farba atramentového zásobníka zhoduje s farbou atramentu, ktorý sa chystáte doplniť.

4. Držte nádobku s atramentom vzpriamene, pomaly otočte uzáver a dajte ho dole.

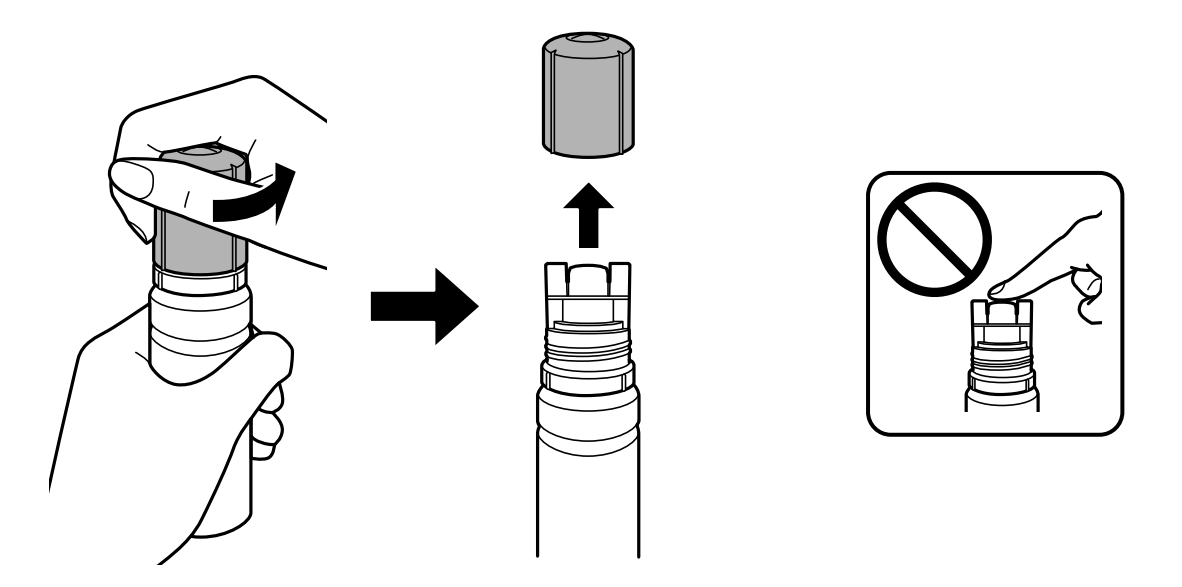

## c*Upozornenie:*

- ❏ Spoločnosť Epson odporúča používať originálne atramentové nádobky Epson.
- ❏ Snažte sa, aby sa nerozlial žiadny atrament.
- 5. Skontrolujte vrchnú čiaru (a) v atramentovom zásobníku.

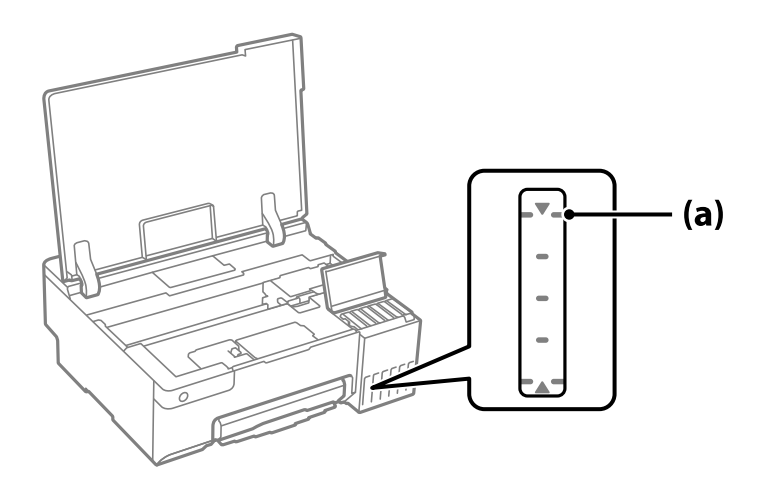

6. Priložte vrchnú časť nádobky na atrament k portu na plnenie, potom ju vložte rovno do portu a napĺňajte atramentom automaticky po vrchnú čiaru.

Keď vložíte nádobku na atrament do plniaceho portu správnej farby, atrament sa začne nalievať a tok sa zastaví automaticky, keď atrament dosiahne po vrchnú čiaru.

Ak atrament nezačne prúdiť do zásobníka, vytiahnite nádobku s atramentom a vložte ju znova. Nádobku s atramentom však nevyberajte a znova nevkladajte, keď atrament dosiahne hornú čiaru, v opačnom prípade, ak atrament vystúpi nad hornú čiaru, môže atrament vytiecť alebo môže dôjsť k poškodeniu tlačiarne.

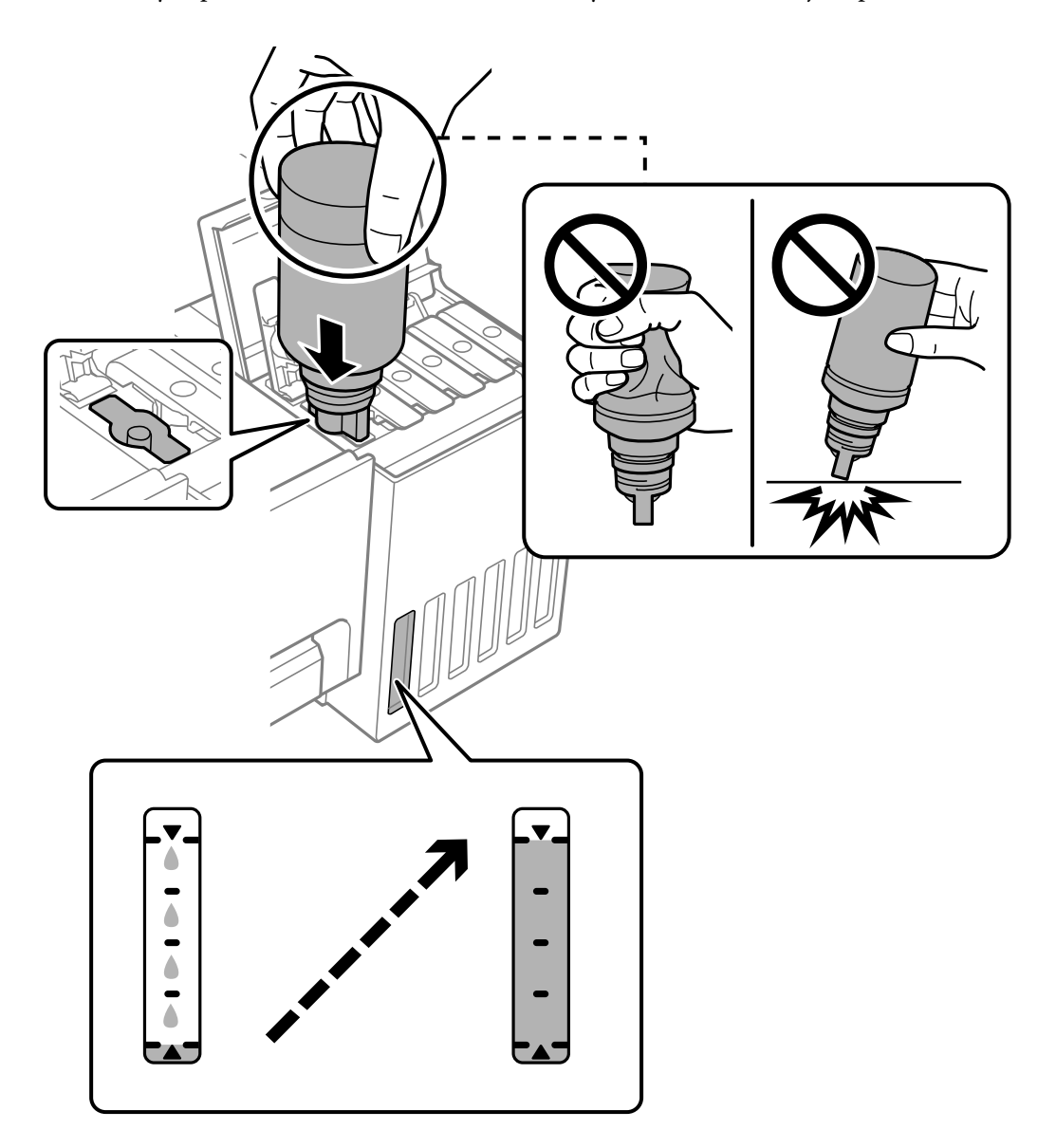

7. Keď ste dokončili dopĺňanie atramentu, vytiahnite nádobku s atramentom.

## c*Upozornenie:*

Nenechávajte nádobku s atramentom vloženú, v opačnom prípade sa môže nádobka poškodiť, prípadne môže atrament vytiecť.

## *Poznámka:*

Ak v nádobke s atramentom zostane nejaký atrament, zatiahnite veko a odložte nádobku postojačky do budúcnosti.

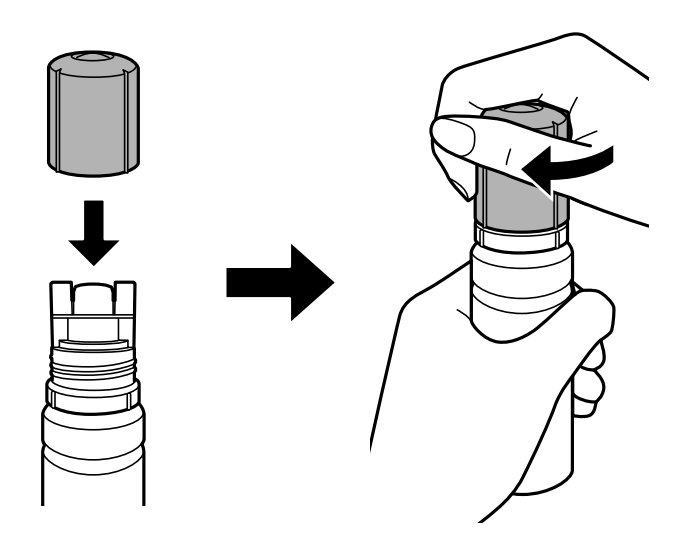

8. Poriadne zatvorte veko atramentového zásobníka.

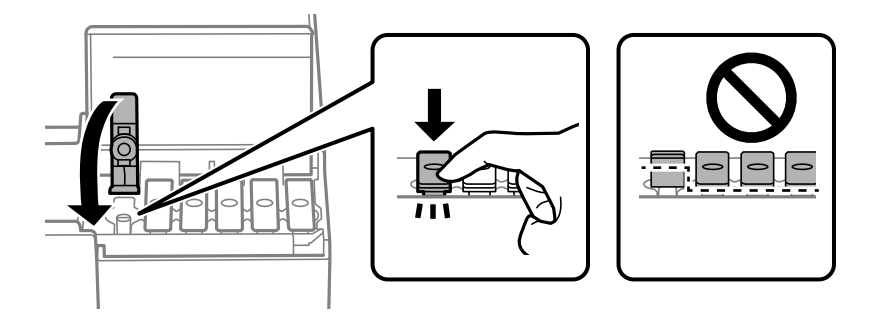

9. Zatvorte pevne kryt atramentového zásobníka.

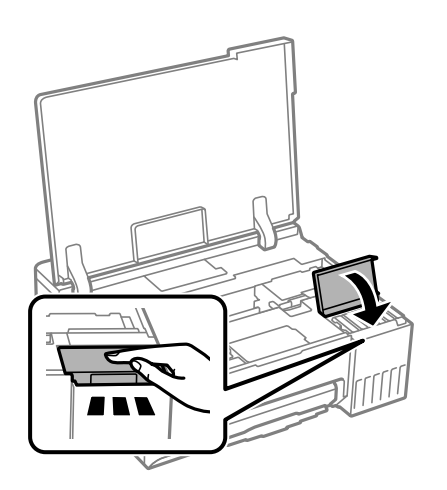

<span id="page-130-0"></span>10. Zatvorte kryt tlačiarne.

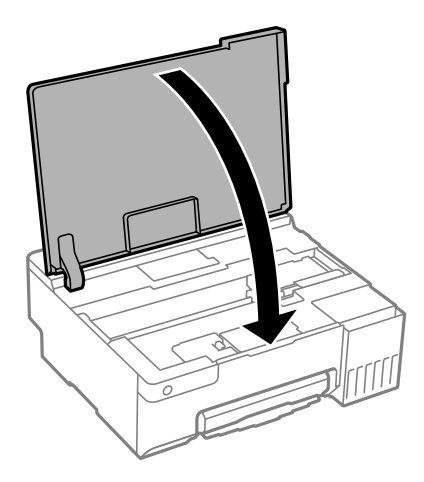

## **Súvisiace informácie**

- & ["Bezpečnostné opatrenia pri manipulácii s nádobkami s atramentom" na strane 125](#page-124-0)
- & ["Kódy nádobiek s atramentom" na strane 147](#page-146-0)

## **Je čas vymeniť skrinku údržby**

## **Bezpečnostné opatrenia pri manipulácii so skrinkou údržby**

Pred výmenou skrinky údržby si prečítajte nasledujúce pokyny.

- ❏ Nedotýkajte sa zeleného čipu na bočnej strane skrinky údržby. Mohli by ste tým znemožniť normálnu prevádzku a tlač.
- ❏ Skrinku údržby nevymieňajte počas tlače, inak môže dôjsť k úniku atramentu.
- ❏ Nevyťahujte skrinku údržby a neotvárajte jej kryt, okrem prípadu, keď vymieňate skrinku údržby, inak môže dôjsť k únikom atramentu.
- ❏ Skrinku údržby, ktorá bola vybratá a dlhú dobu odpojená, nepoužívajte opätovne. Atrament vo vnútri skrinky bude stuhnutý a skrinka nebude môcť absorbovať ďalší atrament.
- ❏ Použitú skrinku údržby nenakláňajte, kým ju neuzavriete do plastového vrecka, inak môže dôjsť k úniku atramentu.
- ❏ Neskladujte skrinku údržby pri vysokých ani nízkych teplotách.
- ❏ Skrinku údržby chráňte pred priamym slnečným svetlom.
- ❏ Skrinku údržby nenechajte spadnúť ani ju nevystavujte silným nárazom.
- ❏ Nedotýkajte sa otvorov v skrinke údržby, aby ste sa nezašpinili atramentom.

## **Výmena údržbovej kazety**

Pri niektorých tlačových cykloch sa môže v skrinke údržby zhromaždiť nepatrné množstvo nadbytočného atramentu. Tlačiareň je skonštruovaná tak, aby sa pri dosiahnutí limitu absorpčnej kapacity skrinky údržby zastavila tlač a predišlo sa pretečeniu atramentu zo skrinky údržby. Frekvencia výmeny skrinky údržby závisí od počtu vytlačených strán, typu materiálu, na ktorý tlačíte, a počtu čistiacich cyklov, ktoré tlačiareň vykoná. Skrinku údržby vymeňte vždy, keď sa zobrazí výzva na jej výmenu. Keď bude potrebná výmena tejto súčasti, upozorní vás na to program Epson Status Monitor, výzva na displeji LCD alebo kontrolky na ovládanom paneli. Potreba vymeniť box neznamená, že tlačiareň prestane fungovať v súlade so svojimi technickými parametrami. Záruka od spoločnosti Epson nekryje náklady súvisiace s touto výmenou. Ide o používateľom opraviteľnú súčasť.

### *Poznámka:*

Keď je plná, nemôžete tlačiť ani čistiť tlačovú hlavu, kým skrinku údržby nevymeníte, aby nedošlo k úniku atramentu.

1. Vyberte novú skrinku údržby z obalu.

## c*Upozornenie:*

Nedotýkajte sa zeleného čipu na bočnej strane skrinky údržby. Mohli by ste tým znemožniť normálnu prevádzku a tlač.

#### *Poznámka:*

Nová údržbová kazeta obsahuje priehľadné vrecko na uloženie starej údržbovej kazety.

2. Otvorte kryt tlačiarne.

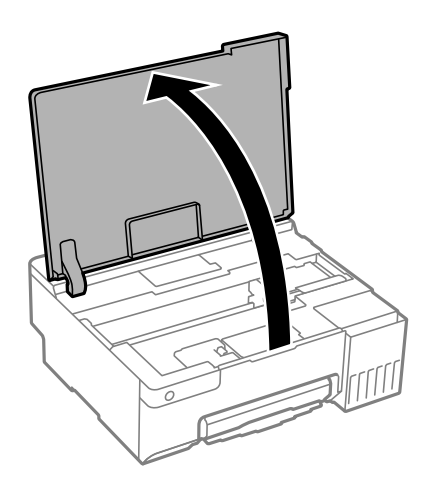

3. Otvorte kryt skrinky údržby.

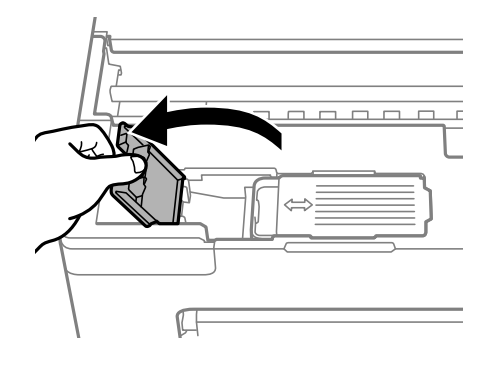

4. Odstráňte použitú skrinku údržby.

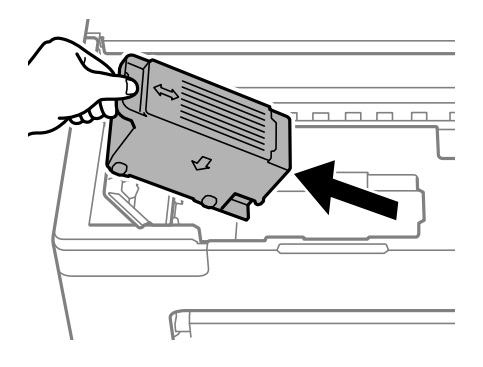

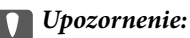

Nedotýkajte sa častí znázornených na obrázku. Môže to znemožniť normálnu prevádzku a môžete sa zašpiniť od atramentu.

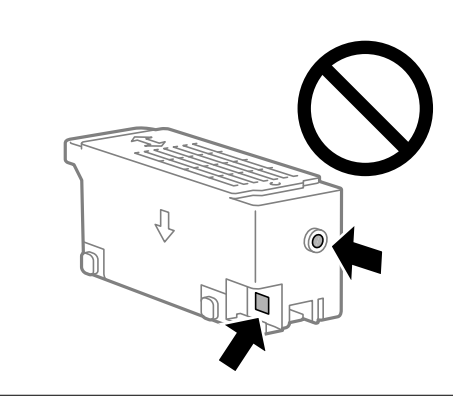

5. Vložte použitú skrinku údržby do priehľadného obalu, ktorý bol dodaný s novou skrinkou údržby, a obal zapečaťte.

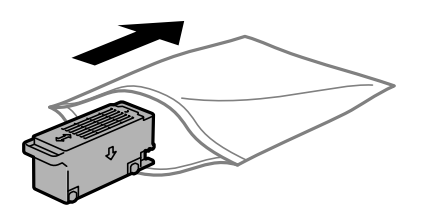

6. Novú skrinku vložte úplne celú do tlačiarne. Nezabudnite vložiť skrinku v správnom smere.

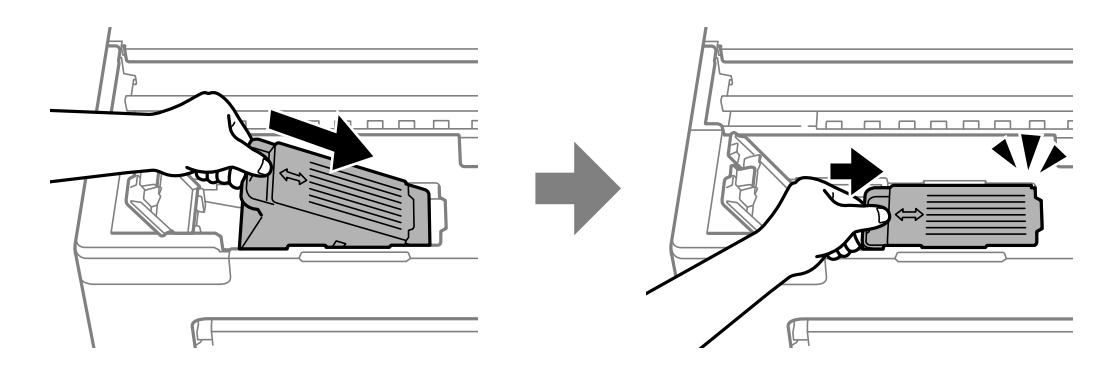

<span id="page-133-0"></span>7. Zatvorte kryt skrinky údržby.

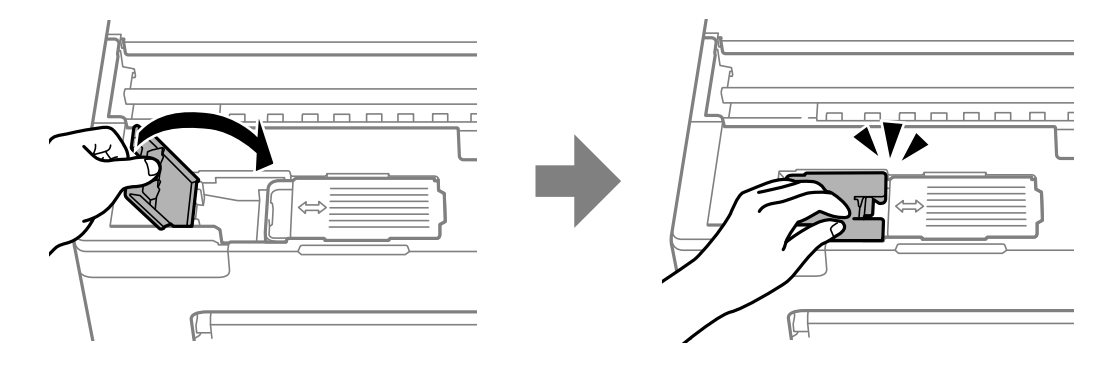

8. Zatvorte kryt tlačiarne.

## **Súvisiace informácie**

- & ["Bezpečnostné opatrenia pri manipulácii so skrinkou údržby" na strane 131](#page-130-0)
- & ["Kód údržbovej kazety" na strane 148](#page-147-0)

## **Je čas vymeniť podávacie valce**

Ak sa papier nevloží správne, aj keď bol podávací valec vyčistený, vymeňte ho. Po výmene podávacieho valca vynulujte počet hárkov, ktoré boli podané.

 Postup si môžete pozrieť aj vo videách Príručky k webovým filmom. Prejdite na nasledujúcu webovú stránku. <https://support.epson.net/publist/vlink.php?code=NPD7032>

- 1. Stlačením tlačidla  $\bigcup$  vypnite tlačiareň.
- 2. Odpojte napájací kábel.
- 3. Otvorte kryt tlačiarne.

Podávací valec nájdete na mieste znázornenom na nasledujúcom obrázku.

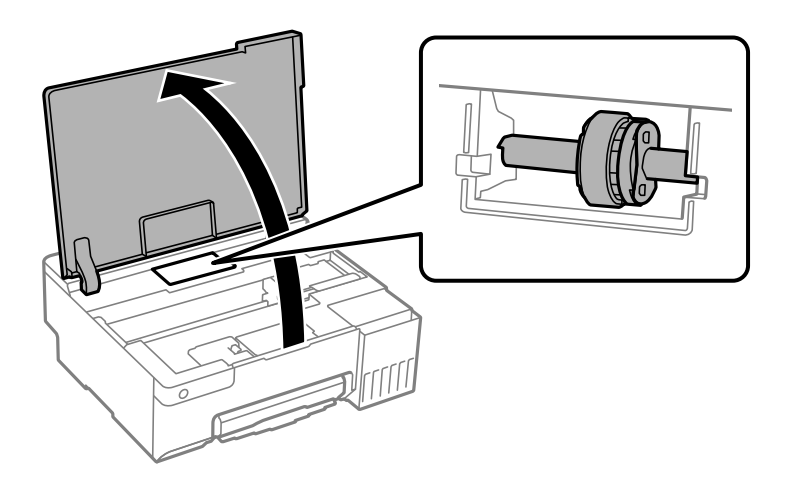

4. Vyberte podávací valec.

Stlačte jazýček na pravej strane podávacieho valca, posuňte ho dozadu a potom ho vytiahnite priamo nahor.

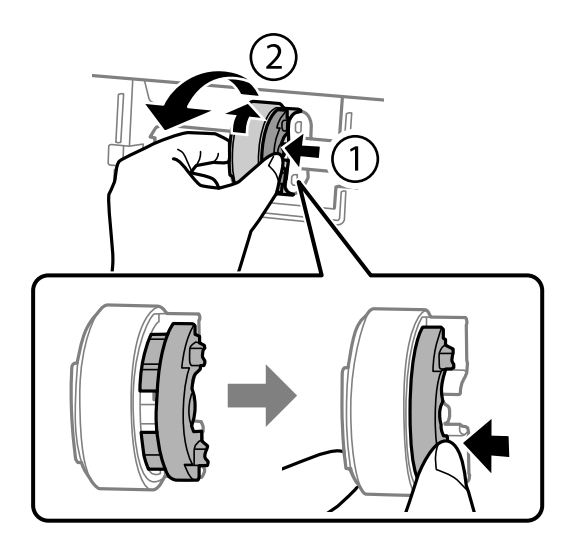

5. Vyberte nový podávací valec z balenia.

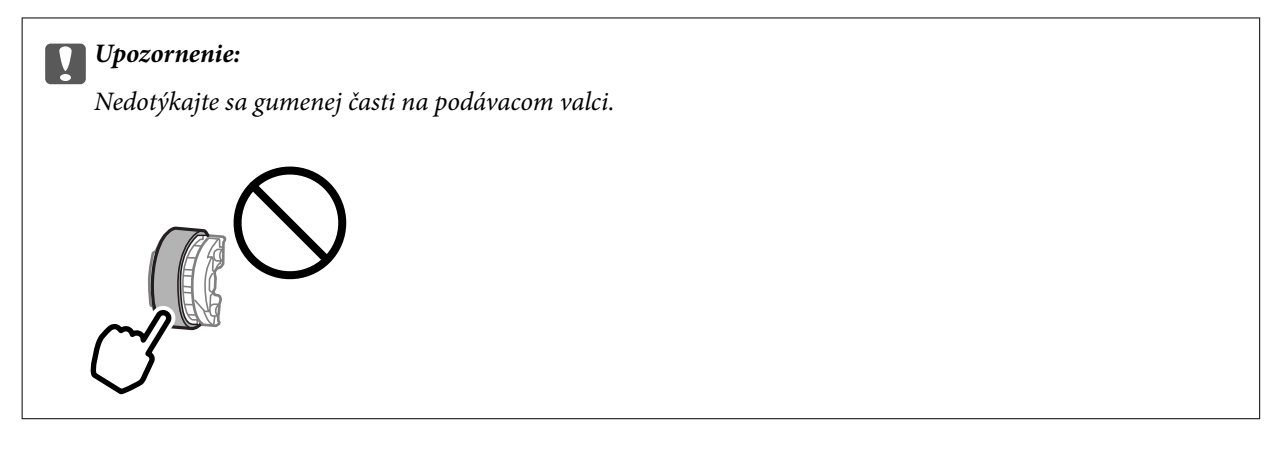

6. Stlačte jazýček na pravej strane a potom zarovnajte vyčnievajúce časti s otvormi, aby ste pripojili nový podávací valec.

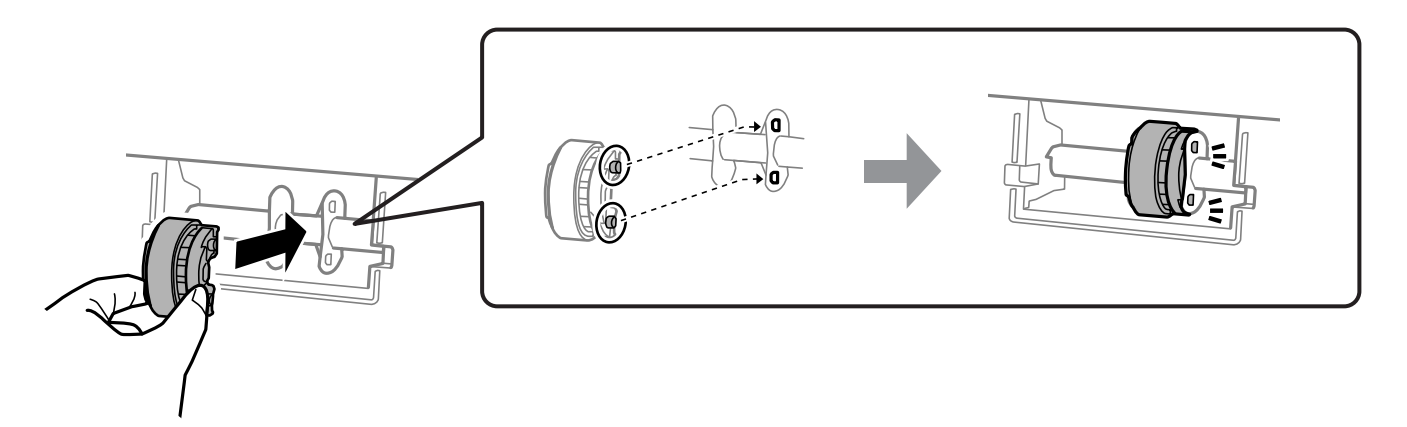

- 7. Zatvorte kryt tlačiarne.
- 8. Pripojte napájací kábel.
- 9. Stlačte na tlačiarni tlačidlo $\mathcal{O}$ .
- 10. Otvorte v počítači ovládač tlačiarne.
- 11. Vynulujte počítadlo valca cez ovládač tlačiarne.
	- ❏ Windows

Vyberte kartu **Údržba** a potom vyberte položku **Informácie o tlačiarni a možnostiach**.

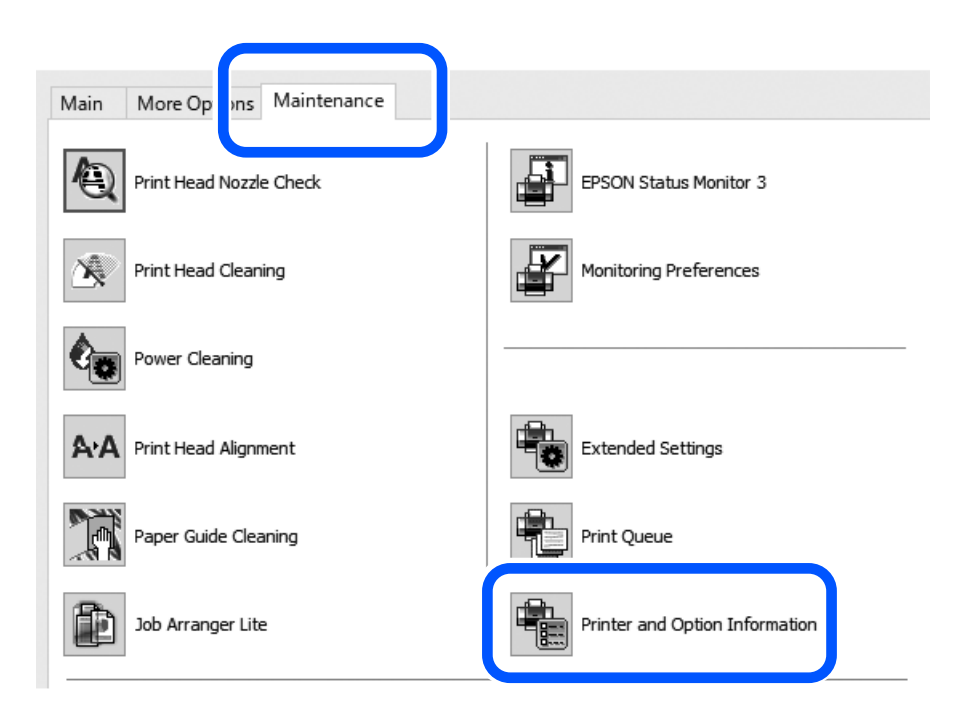

Kliknite na **Obnoviť** v položke Počet hárkov podaných na Podávací valec.

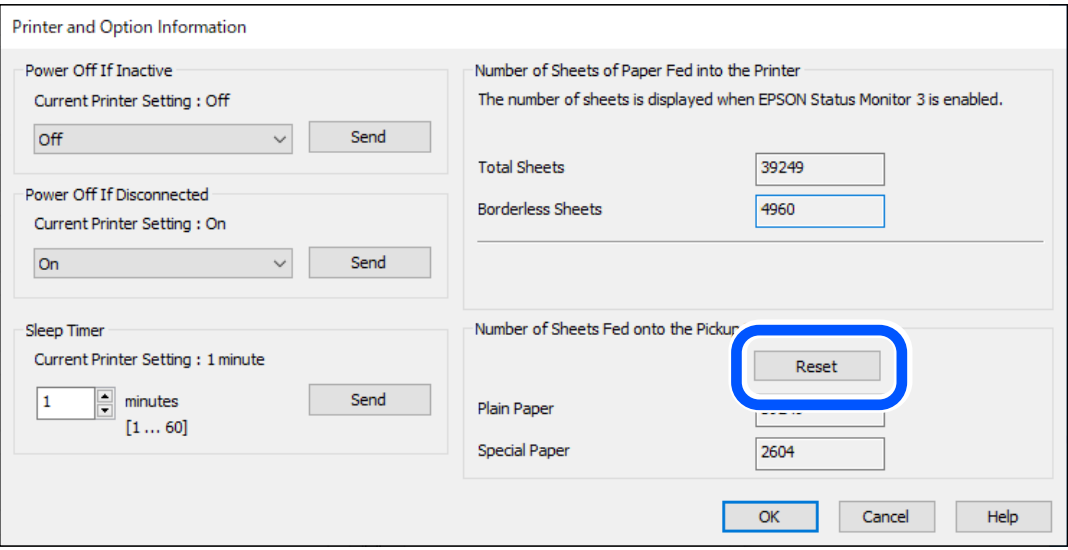

<span id="page-136-0"></span>❏ Mac OS

Vyberte ponuku Apple > **Predvoľby systému** > **Tlačiarne a skenery** (alebo **Tlač a skenovanie**, **Tlač a fax**) > Epson(XXXX) > **Možnosti a spotrebný materiál** > **Pomôcka** > **Otvoriť pomôcku tlačiarne** > **Printer and Option Information** a potom kliknite na možnosť **vynulovať** v položke Počet hárkov podaných na Podávací valec.

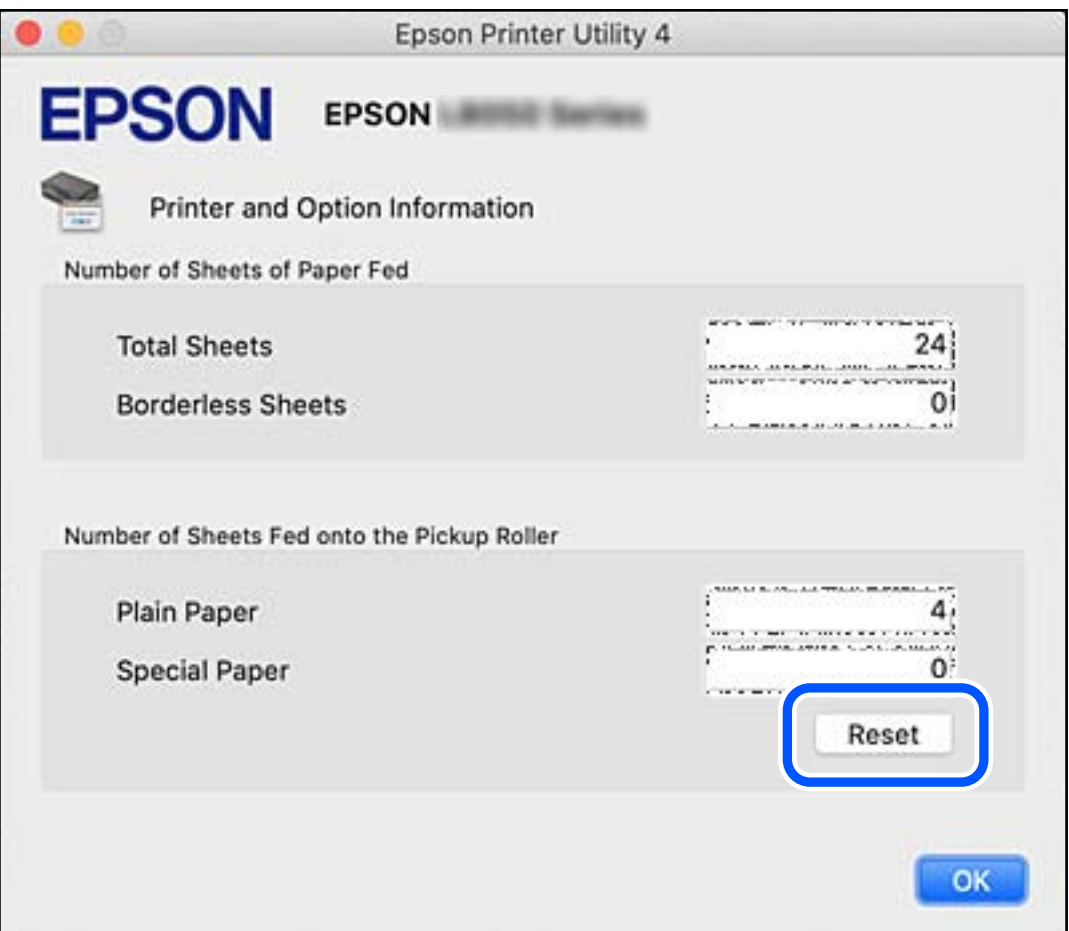

## **Súvisiace informácie**

- & ["Aplikácia na tlač z počítača \(ovládač tlačiarne pre systém Windows\)" na strane 149](#page-148-0)
- $\rightarrow$  ["Aplikácia na tlač z počítača \(ovládač tlačiarne pre systém Mac OS\)" na strane 150](#page-149-0)
- & ["Kód podávacích valcov" na strane 148](#page-147-0)

## **Tlačiareň nefunguje podľa očakávania**

## **Tlačiareň sa nezapne ani nevypne**

## **Napájanie sa nezapne**

Do úvahy pripadajú nasledujúce príčiny.

## <span id="page-137-0"></span>**Napájací kábel nie je zapojený do elektrickej zásuvky správne.**

#### **Riešenia**

Uistite sa, že napájací kábel je správne zapojený.

## **Tlačidlo** P **nebolo stlačené dostatočne dlho.**

## **Riešenia**

Podržte tlačidlo  $\bigcup$  stlačené o čosi dlhšie.

## **Napájanie sa nevypne**

## **Tlačidlo** P **nebolo stlačené dostatočne dlho.**

## **Riešenia**

Podržte tlačidlo  $\bigcup$  stlačené o čosi dlhšie. Ak sa tlačiareň aj tak nedá vypnúť, odpojte napájací kábel. Aby sa predišlo vyschnutiu tlačovej hlavy, tlačiareň znovu zapnite a vypnite stlačením tlačidla  $\mathcal O$ .

## **Napájanie sa vypne automaticky**

## **Je zapnutá funkcia Časovač vypnutia alebo Vypnúť napájanie pri nečinnosti a Vypnúť napájanie pri odpojení.**

### **Riešenia**

❏ Windows

V ovládači tlačiarne kliknite na položku **Informácie o tlačiarni a možnostiach** na karte **Údržba**.

- ❏ Vypnite nastavenia **Vypnúť napájanie pri nečinnosti** a **Vypnúť napájanie pri odpojení**.
- ❏ Vypnite nastavenie **Časovač vypnutia**.
- ❏ Mac OS

Vyberte položku **Preferencie systému** z ponuky Apple > **Tlačiarne a skenery** (alebo **Tlač a skenovanie**, **Tlač a faxovanie**), a potom vyberte tlačiareň. Kliknite na položky **Možnosti a spotrebný materiál** > **Pomôcka** > **Otvoriť pomôcku tlačiarne** a potom kliknite na položku **Nastavenia tlačiarne**.

❏ Vypnite nastavenia **Vypnúť napájanie pri nečinnosti** a **Vypnúť napájanie pri odpojení**.

❏ Vypnite nastavenie **Časovač vypnutia**.

#### *Poznámka:*

Vaše zariadenie môže obsahovať funkciu *Časovač vypnutia* alebo *Vypnúť napájanie pri nečinnosti* a *Vypnúť napájanie pri odpojení* v závislosti od miesta nákupu.

## **Činnosť je pomalá**

## **Príliš pomalá tlač**

Do úvahy pripadajú nasledujúce príčiny.

## **Sú spustené nepotrebné aplikácie.**

#### **Riešenia**

Zatvorte všetky nepotrebné aplikácie na počítači alebo na inteligentnom zariadení.

## **Kvalita tlače je nastavená vysoko.**

#### **Riešenia**

Znížte nastavenie kvality.

## **Je zakázaná dvojsmerná tlač.**

### **Riešenia**

Zapnite dvojsmerné (alebo vysokorýchlostné) nastavenie. Keď je toto nastavenie zapnuté, tlačová hlava tlačí pri pohybe oboma smermi a rýchlosť tlače sa zvyšuje.

❏ Windows

V ovládači tlačiarne vyberte položku **Dvojsmerná tlač** na karte **Viac možností**.

❏ Mac OS

Vyberte položku **Preferencie systému** z ponuky Apple > **Tlačiarne a skenery** (alebo **Tlač a skenovanie**, **Tlač a faxovanie**), a potom vyberte tlačiareň. Kliknite na položky **Možnosti a náplne** > **Možnosti** (alebo **Ovládač**). Vyberte možnosť Zapnuté pre nastavenie **Dvojsmerná tlač**.

## **Je aktivovaný režim Tichý režim.**

#### **Riešenia**

Vypnite režim **Tichý režim**. Keď je tlačiareň v činnosti v režime **Tichý režim**, rýchlosť tlače sa zníži.

❏ Windows

V ovládači tlačiarne vyberte možnosť **Vypnuté** v nastavení **Tichý režim** na karte **Hlavný**.

❏ Mac OS

Vyberte položku **Preferencie systému** z ponuky Apple > **Tlačiarne a skenery** (alebo **Tlač a skenovanie**, **Tlač a faxovanie**), a potom vyberte tlačiareň. Kliknite na položky **Možnosti a spotrebný materiál** > **Možnosti** (alebo **Ovládač**). Vyberte možnosť Vypnuté pre nastavenie **Tichý režim**.

## **Možno sú problémy s pripojením k sieti cez bezdrôtový smerovač.**

#### **Riešenia**

Reštartujte bezdrôtový smerovač, ale berte pritom do úvahy ostatných používateľov pripojených k sieti. Ak sa tým problém nevyrieši, umiestnite tlačiareň bližšie k svojmu bezdrôtovému smerovaču, prípadne pozrite dokumentáciu priloženú k prístupovému bodu.

**Tlačiareň tlačí údaje s vysokou sýtosťou na obyčajný papier (napríklad fotografie).**

## **Riešenia**

Ak tlačíte údaje s vysokou hustotou, napríklad fotografie na obyčajný papier, tlač môže chvíľu trvať, aby sa zachovala kvalita tlače. Nejde o poruchu.

## **Tlačenie sa počas nepretržitej tlače výrazne spomaľuje**

## **V činnosti je funkcia, ktorá chráni mechanizmus tlačiarne pred prehriatím a poškodením.**

### **Riešenia**

Môžete pokračovať v tlači. Ak sa chcete vrátiť k normálnej rýchlosti tlače, tlačiareň ponechajte v nečinnosti aspoň na 30 minút. Ak je napájanie vypnuté, normálna rýchlosť tlače nebude obnovená.

## **Zadná podpera papiera sa nedá zavrieť**

Postavte podperu papiera vzpriamene a vložte ju do otvoru, ako je znázornené na nasledujúcom obrázku.

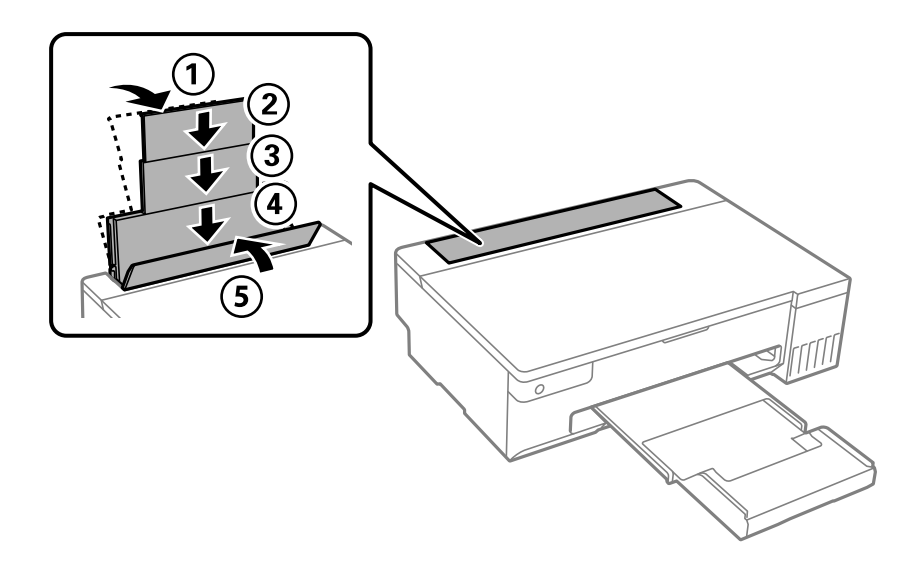

## **Hlučná prevádzka**

## **Funkcia Tichý režim je vypnutá.**

#### **Riešenia**

Ak sú prevádzkové zvuky príliš hlučné, zapnite režim **Tichý režim**. Povolenie tejto funkcie môže spomaliť tlač.

❏ Windows ovládač tlačiarne

Povoľte položku **Tichý režim** na karte **Hlavný**.

❏ Mac OS ovládač tlačiarne

Vyberte položku **Preferencie systému** z ponuky Apple > **Tlačiarne a skenery** (alebo **Tlač a skenovanie**, **Tlač a faxovanie**), a potom vyberte tlačiareň. Kliknite na položky **Možnosti a spotrebný materiál** > **Možnosti** (alebo **Ovládač**). Vyberte možnosť **Zapnuté** pre nastavenie **Tichý režim**.

## **Nemožno vykonávať manuálnu obojstrannú tlač (Windows)**

## **Funkcia EPSON Status Monitor 3 je vypnutá.**

#### **Riešenia**

Na karte **Údržba** v ovládači tlačiarne kliknite na položku **Rozšírené nastavenia** a potom vyberte položku **Zapnúť EPSON Status Monitor 3**.

<span id="page-140-0"></span>Obojstranná tlač však nemusí byť dostupná, keď je tlačiareň sprístupnená cez sieť alebo sa používa ako zdieľaná tlačiareň.

## **Ponuka Nastavenia tlače sa nezobrazuje (Mac OS)**

## **Ovládač tlačiarne Epson nebol správne nainštalovaný.**

### **Riešenia**

Ak sa ponuka **Nastavenia tlače** nezobrazuje v systémoch macOS Catalina (10.15) alebo novšom, macOS High Sierra (10.13), macOS Sierra (10.12), OS X El Capitan (10.11), OS X Yosemite (10.10), OS X Mavericks (10.9), ovládač tlačiarne Epson nebol správne nainštalovaný. Povoľte to v nasledujúcej ponuke.

Vyberte položku **Systémové nastavenia** z ponuky Apple > **Tlačiarne a skenery** (alebo **Tlač a skenovanie**, **Tlač a faxovanie**), odstráňte tlačiareň a potom ju znova pridajte.

Systém macOS Mojave (10.14) nemá prístup k položke **Nastavenia tlače** v aplikáciách vytvorených spoločnosťou Apple, ako je napríklad program TextEdit.

## **Nemožno vyriešiť problém**

Ak sa vám ani po vyskúšaní riešení opísaných vyššie nedarí vyriešiť problém, obráťte sa na oddelenie podpory spoločnosti Epson.

Ak sa nedajú vyriešiť problémy s tlačou, pozrite si nasledujúce súvisiace informácie.

### **Súvisiace informácie**

& "Nedajú sa vyriešiť problémy s tlačou" na strane 141

## **Nedajú sa vyriešiť problémy s tlačou**

Vyskúšajte nasledujúce riešenia v poradí od začiatku, kým problém nevyriešite.

- ❏ Uistite sa, či sa zhoduje typ papiera vloženého v tlačiarni s nastaveniami typu papiera v ovládači tlačiarne.
- ❏ Použite nastavenia vyššej kvality v ovládači tlačiarne.
- ❏ Ak si chcete overiť skutočnú hladinu zostávajúceho atramentu, skontrolujte pohľadom hladiny atramentu v zásobníkoch tlačiarne. Znova naplňte atramentové zásobníky, ak sú hladiny atramentu pod spodnými čiarami.
- ❏ Zarovnajte tlačovú hlavu.

["Zarovnanie tlačovej hlavy" na strane 66](#page-65-0)

❏ Spustite kontrolu trysiek a pozrite, či trysky tlačovej hlavy nie sú zanesené.

Ak sú na vzore kontroly trysiek chýbajúce časti, trysky sú možno zanesené. Opakujte striedavo čistenie hlavy a kontroly trysiek 3-krát a skontrolujte, či sa zanesenie odstránilo.

Majte na pamäti, že pri čistení tlačovej hlavy sa spotrebuje nejaký atrament.

["Kontrola a čistenie tlačovej hlavy" na strane 62](#page-61-0)

❏ Vypnite tlačiareň, počkajte aspoň 12 hodín a potom skontrolujte, či sa zanesenie odstránilo. Ak je problémom zanesenie, nechajte tlačiareň chvíľu bez tlačenia. Problém sa môže vyriešiť. Kým je tlačiareň vypnutá, môžete skontrolovať nasledujúce.

❏ Skontrolujte, či používate originálne nádobky s atramentom od spoločnosti Epson.

Skúste použiť originálne atramentové nádobky Epson.Tento výrobok je určený na úpravu farieb na základe používania originálnych nádobiek s atramentom Epson.Používanie neoriginálnych nádobiek s atramentom môže znížiť kvalitu tlače.

❏ Skontrolujte, či je priehľadná fólia zašpinená.

Ak sú na priehľadnej fólii nejaké škvrny, opatrne ich utrite.

["Čistenie priehľadnej fólie" na strane 68](#page-67-0)

❏ Uistite sa, či v tlačiarni nezostali žiadne kúsky papiera.

Keď vyťahujete papier, nedotýkajte sa priehľadnej fólie rukami ani papierom.

❏ Skontrolujte papier.

Skontrolujte, či je papier skrútený, prípadne či je vložený tlačovou stranou nahor.

["Bezpečnostné opatrenia pri manipulácii s papierom" na strane 26](#page-25-0)

["Dostupný papier a kapacity" na strane 144](#page-143-0)

- ["Nedostupné typy papiera" na strane 147](#page-146-0)
- ❏ Ak vypnete tlačiareň, počkajte aspoň 12 hodín. Ak sa kvalita tlače ani potom nezlepší, spustite funkciu Čistenie prívodu.

["Spustenie pomôcky Čistenie prívodu" na strane 64](#page-63-0)

Ak sa problém nevyrieši kontrolou hore uvedených riešení, možno bude potrebné požiadať o opravu. Kontaktujte podporu spoločnosti Epson.

## **Súvisiace informácie**

- & ["Predtým, ako sa skontaktujete so spoločnosťou Epson" na strane 160](#page-159-0)
- & ["Kontaktovanie podpory spoločnosti Epson" na strane 160](#page-159-0)

# <span id="page-142-0"></span>**Informácie o produkte**

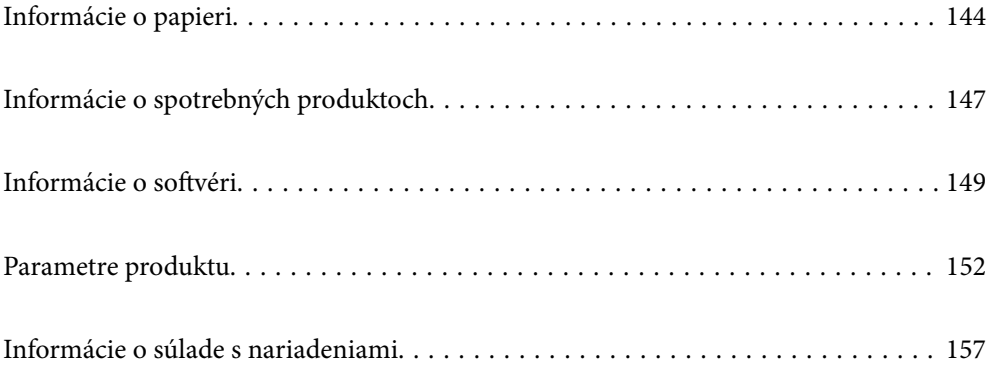

## <span id="page-143-0"></span>**Informácie o papieri**

## **Dostupný papier a kapacity**

## **Originálny papier Epson**

Spoločnosť Epson odporúča používať originálny papier Epson, aby ste dosiahli vysokokvalitné výtlačky.

#### *Poznámka:*

- ❏ Dostupnosť papiera sa líši podľa umiestnenia. Najnovšie informácie o dostupnosti papiera vo vašej oblasti vám poskytne podpora spoločnosti Epson.
- ❏ Pozrite nasledujúcu časť, kde nájdete informácie o dostupných typoch papiera pre tlač bez okrajov a obojstrannú tlač. ["Papier pre tlač bez okrajov" na strane 146](#page-145-0)

["Papier pre obojstrannú tlač" na strane 146](#page-145-0)

## **Papier vhodný na tlač dokumentov**

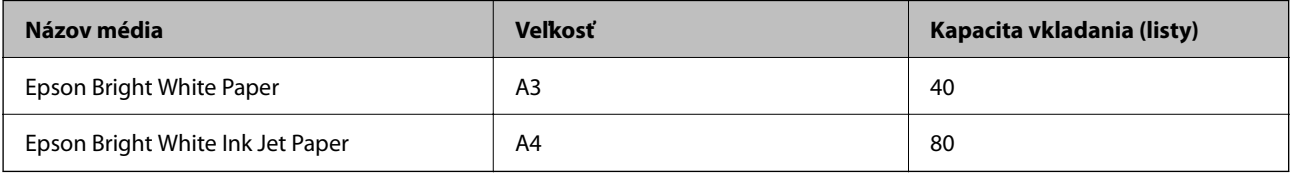

## **Papier vhodný na tlač dokumentov a fotografie**

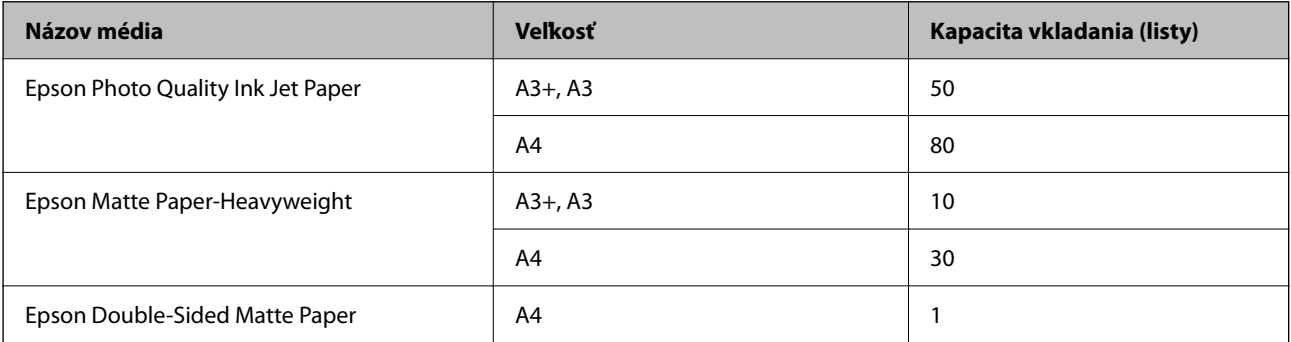

## **Papier vhodný na tlač fotografií**

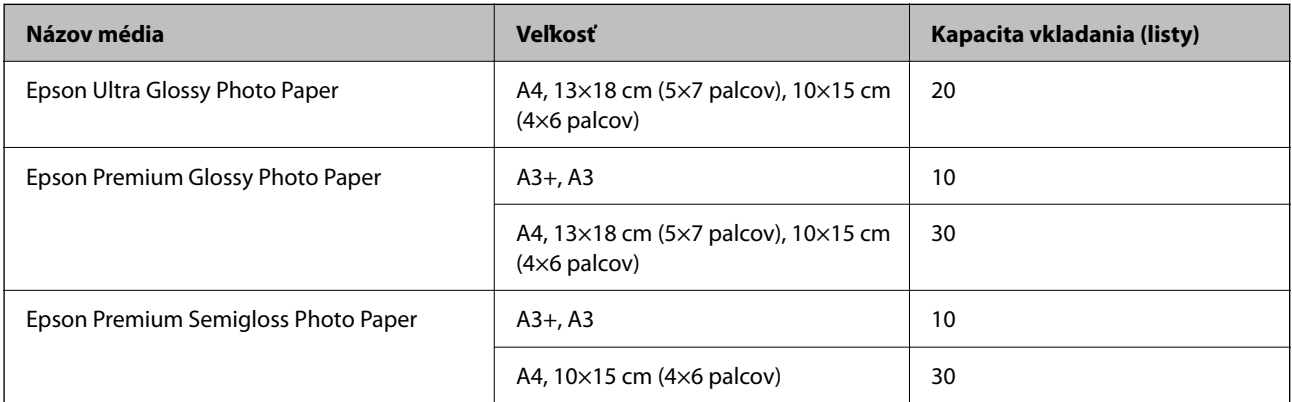
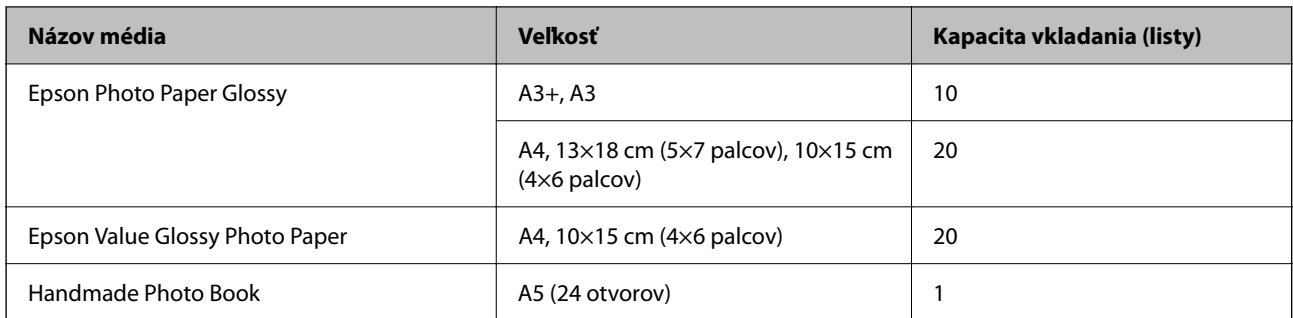

### **Rôzne iné typy papiera**

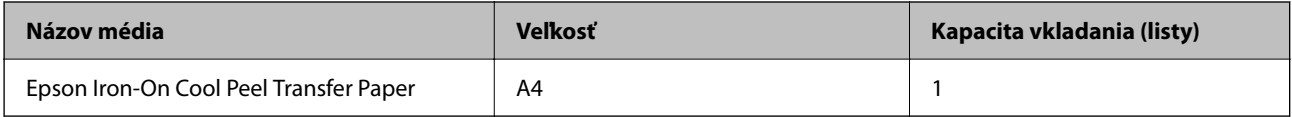

## **Komerčne dostupný papier**

### *Poznámka:*

Pozrite nasledujúcu časť, kde nájdete informácie o dostupných typoch papiera pre tlač bez okrajov a obojstrannú tlač.

["Papier pre tlač bez okrajov" na strane 146](#page-145-0)

["Papier pre obojstrannú tlač" na strane 146](#page-145-0)

### **Obyčajné papiere**

Medzi obyčajný papier patrí kopírovací papier a hlavičkový papier\* .

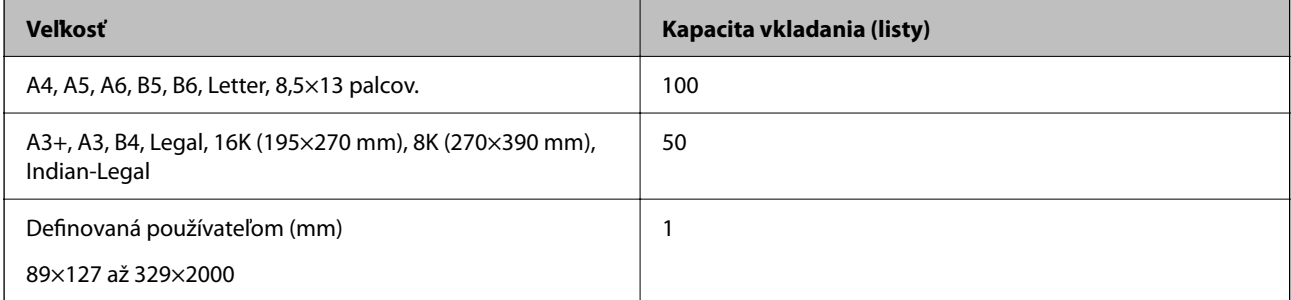

\* Papier, na ktorom sú v hlavičke predtlačené informácie, ako napríklad meno odosielateľa alebo názov spoločnosti. Navrchu papiera musí byť okraj aspoň 5 mm. Tlač na obidve strany a bez okrajov nie je pre hlavičkový papier k dispozícii.

### **Obálka**

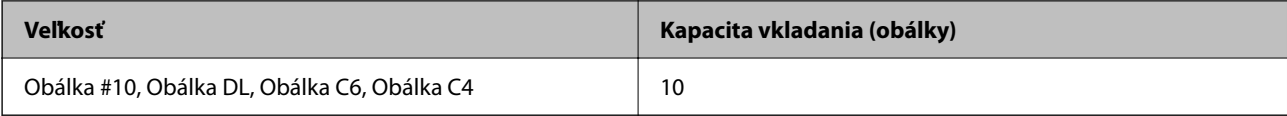

### <span id="page-145-0"></span>**Papier pre tlač bez okrajov**

### *Originálny papier Epson*

- ❏ Epson Photo Quality Ink Jet Paper
- ❏ Epson Matte Paper-Heavyweight
- ❏ Epson Ultra Glossy Photo Paper
- ❏ Epson Premium Glossy Photo Paper
- ❏ Epson Premium Semigloss Photo Paper
- ❏ Epson Photo Paper Glossy
- ❏ Epson Value Glossy Photo Paper

### **Súvisiace informácie**

& ["Dostupný papier a kapacity" na strane 144](#page-143-0)

### *Komerčne dostupný papier*

Obyčajný papier, kopírovací papier (A3, A4, Letter)

### **Súvisiace informácie**

 $\blacktriangleright$  ["Dostupný papier a kapacity" na strane 144](#page-143-0)

## **Papier pre obojstrannú tlač**

### *Originálny papier Epson*

- ❏ Epson Bright White Paper
- ❏ Epson Bright White Ink Jet Paper

### **Súvisiace informácie**

 $\blacktriangleright$  <sub>"</sub>Dostupný papier a kapacity" na strane 144

### *Komerčne dostupný papier*

❏ Obyčajný papier, Kopírovací papier

### **Súvisiace informácie**

& ["Dostupný papier a kapacity" na strane 144](#page-143-0)

## <span id="page-146-0"></span>**Nedostupné typy papiera**

Nepoužívajte nasledujúce papiere. Takéto typy papiera môžu spôsobiť zaseknutie a atrament sa môže na výtlačku rozmazať.

- ❏ Zvlnené papiere
- ❏ Odtrhnuté alebo odrezané papiere
- ❏ Zložené papiere
- ❏ Vlhké papiere
- ❏ Príliš hrubé alebo príliš tenké papiere
- ❏ Papiere s nálepkami

Nepoužívajte nasledujúce obálky. Takéto typy obálky môžu spôsobiť zaseknutie a atrament sa môže na výtlačku rozmazať.

- ❏ Skrútené alebo zložené obálky
- ❏ Obálky s lepiacimi povrchmi na chlopniach alebo obálky s okienkami
- ❏ Príliš tenké obálky

Počas tlače sa môžu skrútiť.

## **Informácie o spotrebných produktoch**

## **Kódy nádobiek s atramentom**

Spoločnosť Epson odporúča používať originálne atramentové nádobky Epson.

Nižšie sa uvádzajú kódy originálnych nádobiek s atramentom Epson.

### c*Upozornenie:*

- ❏ Záruka spoločnosti Epson sa nevzťahuje na poškodenie spôsobené inými atramentami ako tými, ktoré sú určené. Medzí iné sa počíta aj akýkoľvek originálny atrament Epson, ktorý nebol navrhnutý pre túto tlačiareň, alebo akýkoľvek atrament tretej strany.
- ❏ Iné produkty, ktoré nevyrobila spoločnosť Epson, môžu spôsobiť poškodenie, ktoré nie je pokryté zárukami Epson, a za určitých okolností môžu spôsobiť nestále správanie tlačiarne.

#### *Poznámka:*

- ❏ Kódy na nádobkách s atramentom sa môžu líšiť podľa umiestnenia. Ak potrebujete správne kódy pre vašu oblasť, obráťte sa na podporu spoločnosti Epson.
- ❏ Nádobky s atramentom môžu obsahovať recyklovaný materiál, to však neovplyvňuje funkciu ani prevádzku tlačiarne.
- ❏ Technické údaje a vzhľad nádobky s atramentom sa môžu v záujme zlepšenia funkčnosti zmeniť bez predchádzajúceho upozornenia.

### **Pre Európu**

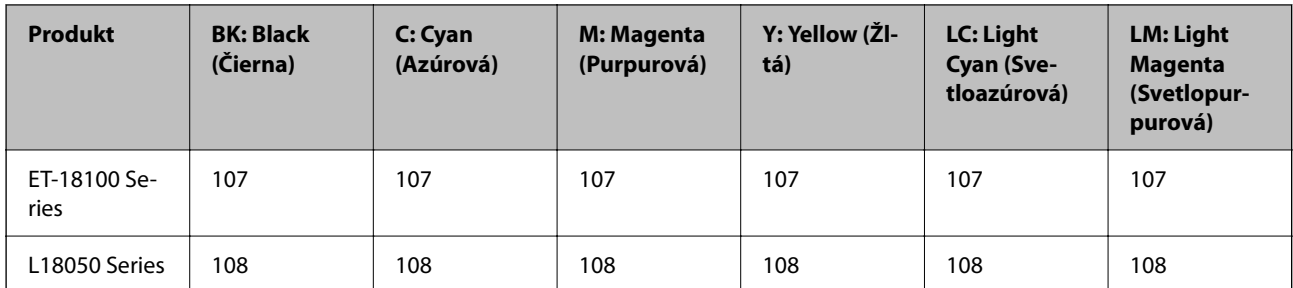

### *Poznámka:*

Informácie o výdatnosti nádobiek s atramentom Epson nájdete na nasledujúcej webovej stránke.

<http://www.epson.eu/pageyield>

### **Pre Áziu okrem Číny**

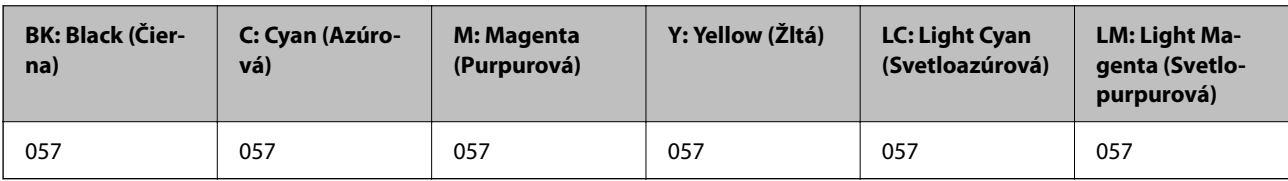

### **Pre Čínu**

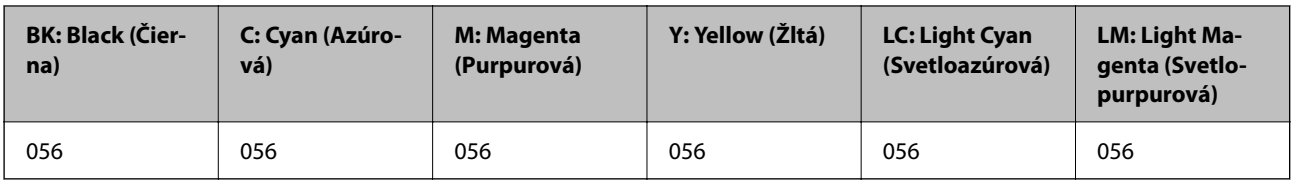

## **Kód údržbovej kazety**

Spoločnosť Epson odporúča používať originálnu skrinku údržby Epson.

Kód údržbovej kazety: C9345

### c*Upozornenie:*

Po nainštalovaní skrinky údržby do tlačiarne sa už nedá použiť v iných tlačiarňach.

## **Kód podávacích valcov**

Spoločnosť Epson odporúča používať originálne podávacie valce.

Kódy sú nasledovné.

### **Pre všetky krajiny okrem Indie, Bangladéša, Bhutánu, Maldív, Srí Lanky a Nepálu**

Pickup Roller: C12C937771

### <span id="page-148-0"></span>**Pre Indiu, Bangladéš, Bhután, Maledivy, Srí Lanku a Nepál**

Pickup Roller: C12C937781

#### *Poznámka:*

- ❏ Ak potrebujete nový podávací valec, obráťte sa na podporu spoločnosti Epson.
- ❏ Životnosť podávacieho valca je 50000 strán tlače na obyčajný papier veľkosti A4 alebo 5 rokov, podľa toho, čo nastane skôr. Počet strán je referenčná hodnota. Líši sa v závislosti od tlačového prostredia a nastavení tlače, ako je typ papiera, veľkosť papiera, možnosť tlače bez okrajov a skutočná hodnota môže byť menšia ako táto referenčná hodnota.

Trvanlivosť sa tiež líši pri použití originálneho papiera Epson a pri použití neoriginálneho papiera.

## **Informácie o softvéri**

Táto časť predstavuje niektoré z aplikácií dostupných pre tlačiareň. Zoznam podporovaného softvéru nájdete na nasledujúcej webovej stránke spoločnosti Epson alebo pre potvrdenie spustite aplikáciu Epson Software Updater. Môžete si stiahnuť najnovšie aplikácie.

#### [http://www.epson.com](http://www.epson.com/)

### **Súvisiace informácie**

& ["Aplikácia na aktualizáciu softvéru a firmvéru \(Epson Software Updater\)" na strane 151](#page-150-0)

## **Aplikácia na tlač z počítača (ovládač tlačiarne pre systém Windows)**

Ovládač tlačiarne ovláda tlačiareň podľa príkazov z aplikácie. Vykonaním nastavení v ovládači tlačiarne dosiahnete najlepšie výsledky tlače. Môžete tiež skontrolovať stav tlačiarne alebo ju udržovať v najlepšom prevádzkovom stave pomocou obslužného programu ovládača tlačiarne.

#### *Poznámka:*

Môžete zmeniť jazyk ovládača tlačiarne. Z nastavenia *Jazyk* na karte *Údržba* vyberte jazyk, ktorý chcete použiť.

### **Prístup k ovládaču tlačiarne z aplikácií**

Ak chcete použiť nastavenia iba pre aplikáciu, ktorú používate, prejdite k ovládaču tlačiarne z danej aplikácie.

V ponuke **Súbor** vyberte položku **Tlač** alebo **Nastavenie tlače**. Vyberte tlačiareň a potom kliknite na tlačidlo **Predvoľby** alebo **Vlastnosti**.

#### *Poznámka:*

Operácie sa líšia v závislosti od aplikácie. Podrobnosti nájdete v Pomocníkovi aplikácie.

### **Otvorenie ovládača tlačiarne z ovládacieho panela**

Ak chcete vykonať nastavenia, ktoré sa vzťahujú na všetky aplikácie, otvorte ovládač z ovládacieho panela.

❏ Windows 11

Kliknite na tlačidlo Štart, potom vyberte položky **Všetky aplikácie** > **Nástroje systému Windows** > **Ovládací panel** > **Zobraziť zariadenia a tlačiarne** v časti **Hardvér a zvuk**. Kliknite pravým tlačidlom na tlačiareň, alebo ju podržte stlačenú a potom vyberte položku **Predvoľby tlače**.

❏ Windows 10/Windows Server 2022/Windows Server 2019/Windows Server 2016

Kliknite na tlačidlo Štart, potom vyberte položky **Systém Windows** > **Ovládací panel** > **Zobraziť zariadenia a tlačiarne** v časti **Hardvér a zvuk**. Kliknite pravým tlačidlom na tlačiareň, alebo ju podržte stlačenú a potom vyberte položku **Predvoľby tlače**.

❏ Windows 8.1/Windows 8/Windows Server 2012 R2/Windows Server 2012

Vyberte položky **Pracovná plocha** > **Nastavenia** > **Ovládací panel** > **Zobraziť zariadenia a tlačiarne** v časti **Hardvér a zvuk**. Kliknite pravým tlačidlom na tlačiareň, alebo ju podržte stlačenú a potom vyberte položku **Predvoľby tlače**.

❏ Windows 7/Windows Server 2008 R2

Kliknite na tlačidlo Štart a vyberte položky **Ovládací panel** > **Zobraziť zariadenia a tlačiarne** v časti **Hardvér a zvuk**. Kliknite na tlačiareň pravým tlačidlom a vyberte položku **Predvoľby tlače**.

❏ Windows Vista/Windows Server 2008

Kliknite na tlačidlo Štart a vyberte položky **Ovládací panel** > **Tlačiarne** v časti **Hardvér a zvuk**. Kliknite na tlačiareň pravým tlačidlom a vyberte položku **Predvoľby tlače**.

❏ Windows XP/Windows Server 2003 R2/Windows Server 2003

Kliknite na tlačidlo Štart a vyberte položky **Ovládací panel** > **Tlačiarne a ďalší hardvér** > **Tlačiarne a faxy**. Kliknite na tlačiareň pravým tlačidlom a vyberte položku **Predvoľby tlače**.

### **Prístup k ovládaču tlačiarne cez ikonu tlačiarne na paneli úloh**

Ikona tlačiarne na paneli úloh pracovnej plochy je odkazová ikona, ktorá umožňuje rýchly prístup k ovládaču tlačiarne.

Ak kliknete na ikonu tlačiarne a vyberiete možnosť **Nastavenia tlačiarne**, prejdete do rovnakého okna nastavení tlačiarne, ako je to zobrazené z ovládacieho panela. Ak na túto ikonu kliknete dvakrát, môžete skontrolovať stav tlačiarne.

### *Poznámka:*

Ak nie je ikona tlačiarne zobrazená na paneli úloh, prejdite do okna ovládača tlačiarne, kliknite na položku *Preferencie monitorovania* na karte *Údržba* a vyberte možnosť *Zaregistrujte ikonu odkazu na paneli úloh*.

### **Spustenie obslužného programu**

Prejdite do okna ovládača tlačiarne. Kliknite na kartu **Údržba**.

## **Aplikácia na tlač z počítača (ovládač tlačiarne pre systém Mac OS)**

Ovládač tlačiarne ovláda tlačiareň podľa príkazov z aplikácie. Vykonaním nastavení v ovládači tlačiarne dosiahnete najlepšie výsledky tlače. Môžete tiež skontrolovať stav tlačiarne alebo ju udržovať v najlepšom prevádzkovom stave pomocou pomôcky ovládača tlačiarne.

### **Prístup k ovládaču tlačiarne z aplikácií**

Kliknite na položku **Nastavenie strany** alebo **Tlačiť** v ponuke **Súbor** v aplikácii. Ak je to potrebné, kliknutím na

položku **Zobraziť detaily** (alebo na položku  $\nabla$ ) rozbaľte okno tlače.

### *Poznámka:*

V závislosti od použitej aplikácie sa *Nastavenie strany* nemusí zobraziť v ponuke *Súbor* a operácie na zobrazenie obrazovky tlače sa môžu líšiť. Podrobnosti nájdete v Pomocníkovi k aplikácii.

### **Spustenie nástroja**

Vyberte položku **Preferencie systému** z ponuky Apple > **Tlačiarne a skenery** (alebo **Tlač a skenovanie**, **Tlač a faxovanie**), a potom vyberte tlačiareň. Kliknite na položky **Možnosti a náplne** > **Utilita** > **Otvoriť utilitu tlačiarne**.

## <span id="page-150-0"></span>**Aplikácia na konfiguráciu činností tlačiarne (Web Config)**

Web Config je aplikácia spúšťaná vo webových prehliadačoch ako Microsoft Edge alebo Safari, v počítači alebo v inteligentnom zariadení. Môžete potvrdiť stav tlačiarne alebo zmeniť sieťovú službu a nastavenia tlačiarne. Ak chcete použiť funkciu Web Config, pripojte tlačiareň a počítač alebo zariadenie do tej istej siete.

Podporované sú nasledujúce prehliadače. Používajte najnovšiu verziu.

Microsoft Edge, Internet Explorer, Firefox, Chrome, Safari

### *Poznámka:*

Počas prevádzky Web Config sa môže zobraziť výzva na zadanie hesla správcu. Ďalšie podrobnosti nájdete v súvisiacich informáciách nižšie.

### **Súvisiace informácie**

 $\rightarrow$  ["Poznámky k heslu správcu" na strane 14](#page-13-0)

## **Spustenie funkcie Web Config v internetovom prehliadači**

1. Skontrolujte IP adresu tlačiarne.

Podržaním stlačeného tlačidla  $\vec{D}^{\text{B}}$  po dobu aspoň 5 s vytlačíte hárok stavu siete a potom skontrolujte IP adresu tlačiarne.

2. Internetový prehliadač spustite z počítača alebo smartfónu a potom zadajte adresu IP tlačiarne.

Formát:

IPv4: http://adresa IP tlačiarne/

IPv6: http://[adresa IP tlačiarne]/

Príklady:

IPv4: http://192.168.100.201/

IPv6: http://[2001:db8::1000:1]/

### *Poznámka:*

Aplikáciu Web Config môžete tiež spustiť pomocou smartfónu na informačnej obrazovke Epson Smart Panel.

Pretože tlačiareň pri prístupe k protokolu HTTPS používa vlastný podpísaný certifikát, v prehľadávači sa pri spustení aplikácie Web Config zobrazuje upozornenie. To neznamená problém a možno to bezpečne ignorovať.

## **Aplikácia na aktualizáciu softvéru a firmvéru (Epson Software Updater)**

Epson Software Updater je aplikácia, ktorá nainštaluje nový softvér a aktualizuje firmvér cez internet. Ak chcete pravidelne kontrolovať informácie o aktualizácii, môžete nastaviť interval kontroly nových aktualizácií cez nastavenia automatickej aktualizácie v programe Epson Software Updater.

### *Poznámka:*

Operačné systémy Windows Server nie sú podporované.

### <span id="page-151-0"></span>**Spustenie v systéme Windows**

❏ Windows 11

Kliknite na tlačidlo Štart a vyberte položky **Všetky aplikácie** > **EPSON Software** > **Epson Software Updater**.

❏ Windows 10

Kliknite na tlačidlo Štart a vyberte položky **EPSON Software** > **Epson Software Updater**.

❏ Windows 8.1/Windows 8

Zadajte názov aplikácie do kľúčového tlačidla Vyhľadávanie, a potom vyberte zobrazenú ikonu.

❏ Windows 7/Windows Vista/Windows XP

Kliknite na tlačidlo Štart a vyberte položky **Všetky programy** (alebo **Programy**) > **EPSON Software** > **Epson Software Updater**.

### *Poznámka:*

Môžete tiež spustiť program Epson Software Updater kliknutím na ikonu tlačiarne na paneli úloh na pracovnej ploche a výberom možnosti *Aktualizácia softvéru*.

### **Spustenie v systéme Mac OS**

Vyberte položky **Prejsť** > **Aplikácie** > **Epson Software** > **Epson Software Updater**.

### **Súvisiace informácie**

& ["Inštalácia aplikácií jednotlivo" na strane 75](#page-74-0)

## **Parametre produktu**

## **Technické údaje o tlačiarni**

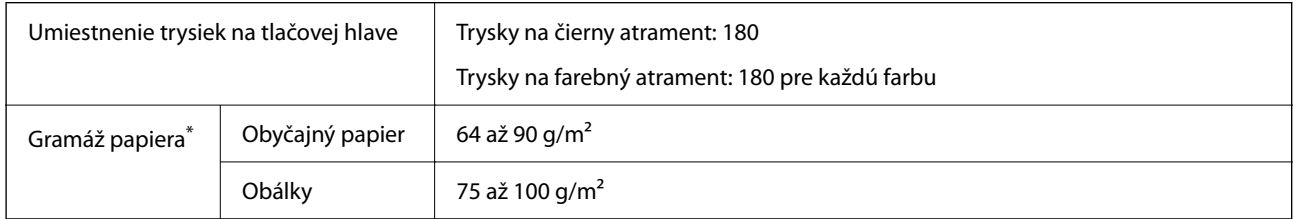

Hoci je hrúbka papiera v tomto rozsahu, papier sa nemusí podávať do tlačiarne, prípadne môže byť výsledná tlač horšej kvality. Závisí to od vlastností alebo kvality papiera.

## **Oblasť tlače**

### *Tlačitená oblasť pre samostatné hárky*

Kvalita tlače môže byť v tieňovaných oblastiach nižšia kvôli mechanizmu tlačiarne.

### **Tlač s okrajmi**

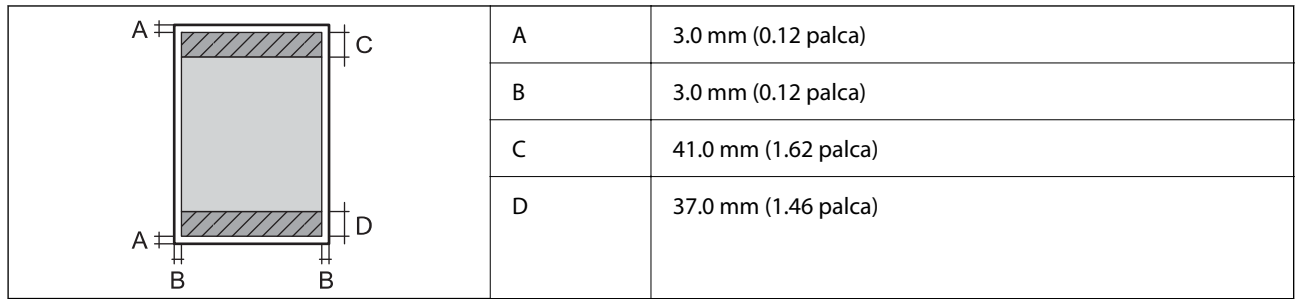

### **Tlač bez okrajov**

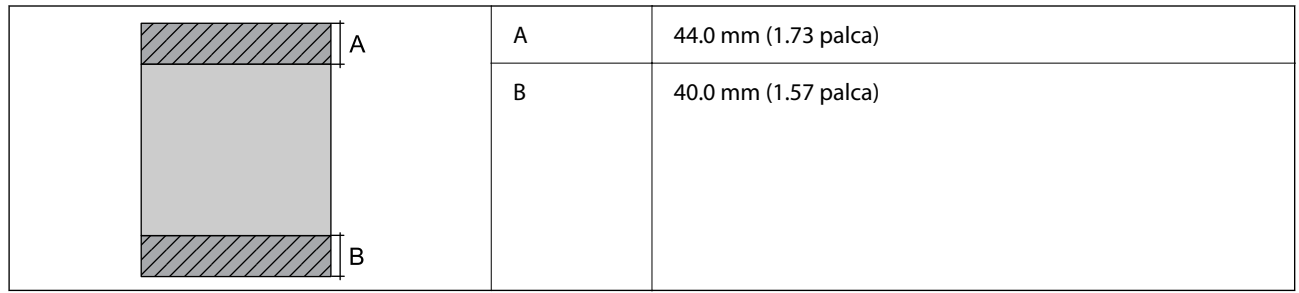

### *Tlačiteľná oblasť pre obálky*

Kvalita tlače môže byť v tieňovaných oblastiach nižšia kvôli mechanizmu tlačiarne.

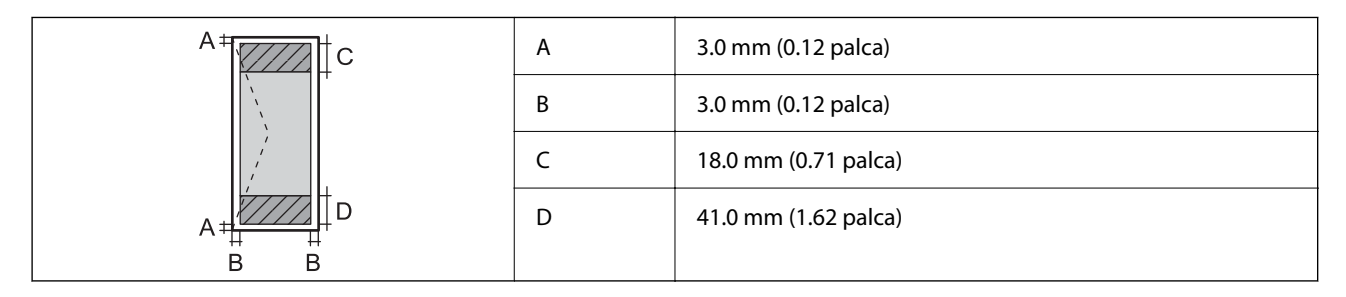

### *Potlačiteľná oblasť štítku disku*

Kvalita tlače môže byť v tieňovaných oblastiach nižšia kvôli mechanizmu tlačiarne.

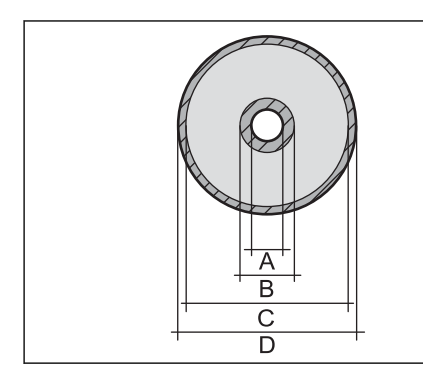

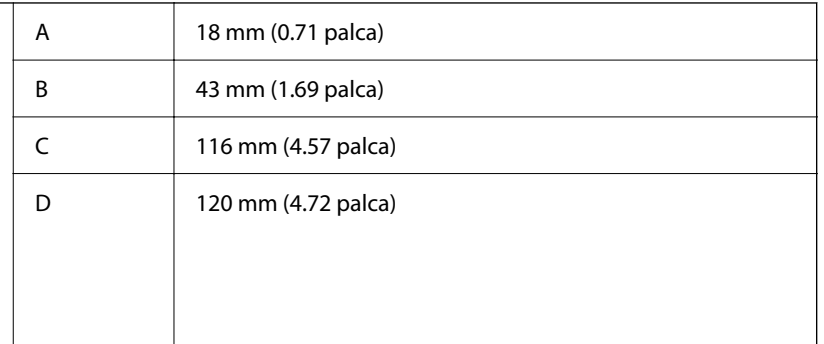

### *Potlačiteľná oblasť PVC identifikačných kariet*

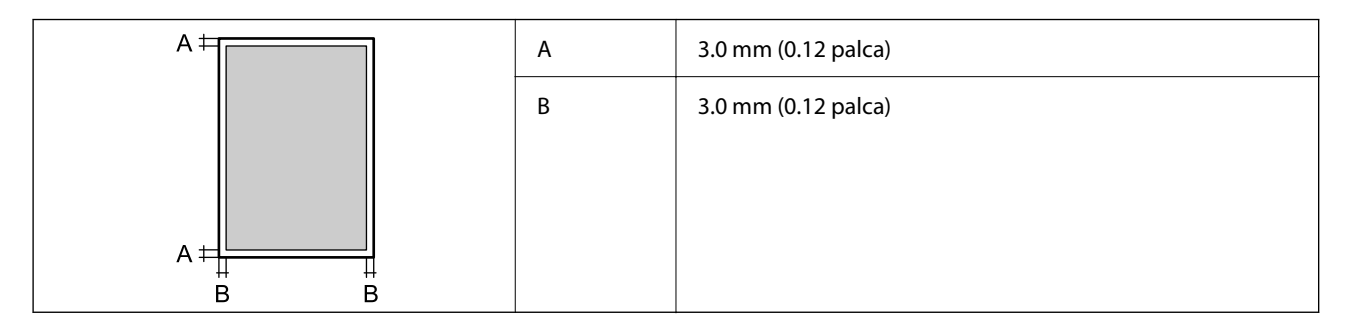

## **Technické údaje o rozhraní**

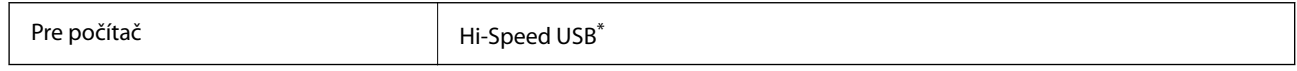

\* Káble USB 3.0 nie sú podporované.

## **Parametre siete**

### **Parametre Wi-Fi**

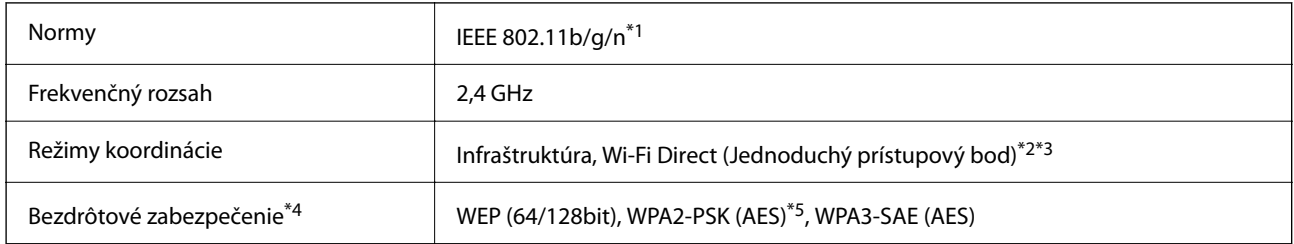

- \*1 IEEE 802.11n je k dispozícii len pre HT20.
- \*2 Nepodporované pre IEEE 802.11b.
- \*3 Režim Jednoduchý prístupový bod je kompatibilný s pripojením (infraštruktúrou) Wi-Fi.
- \*4 Wi-Fi Direct podporuje len WPA2-PSK (AES).
- \*5 V súlade so štandardmi WPA2 s podporou zabezpečenia WPA/WPA2 Personal.

## **Funkcie siete a IPv4/IPv6**

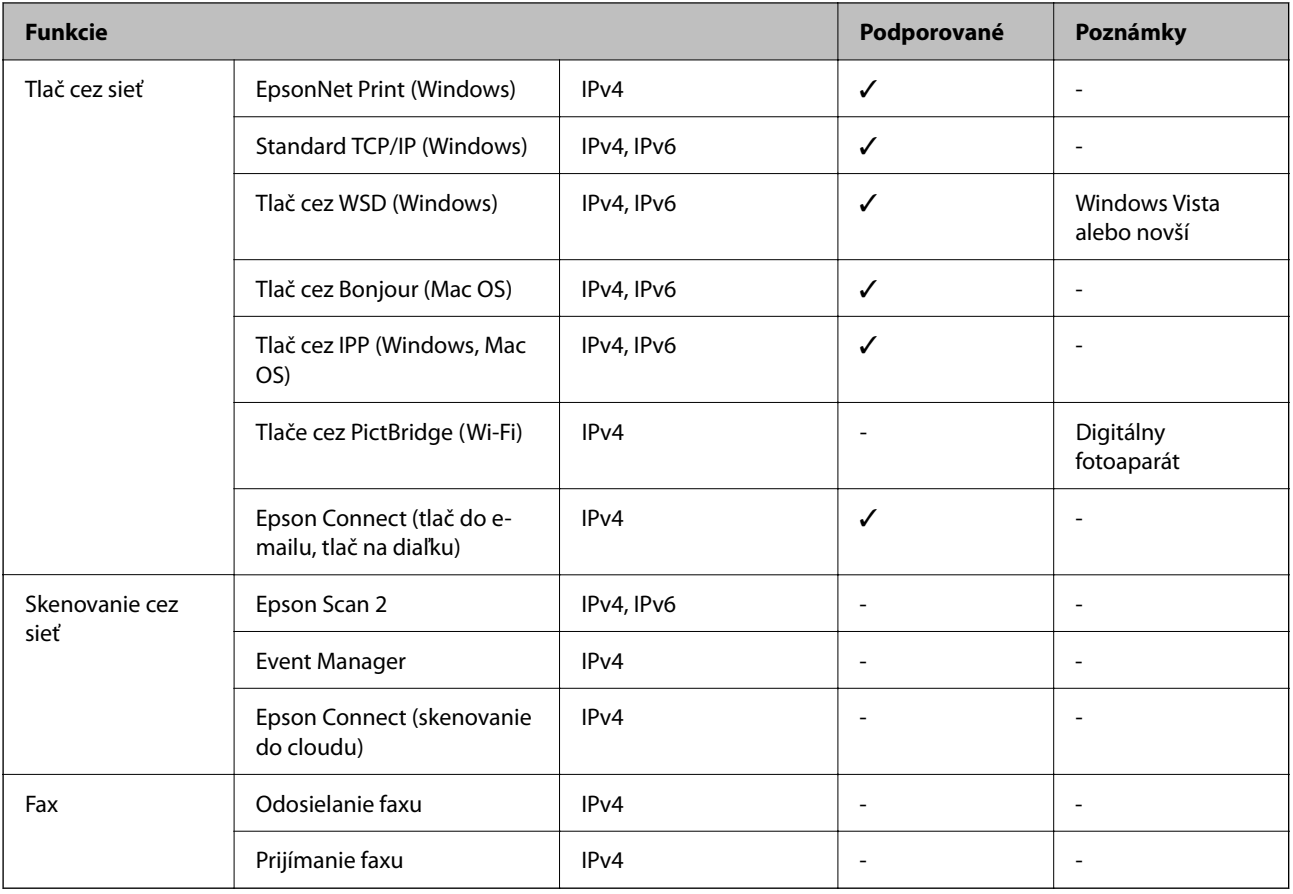

## **Bezpečnostný protokol**

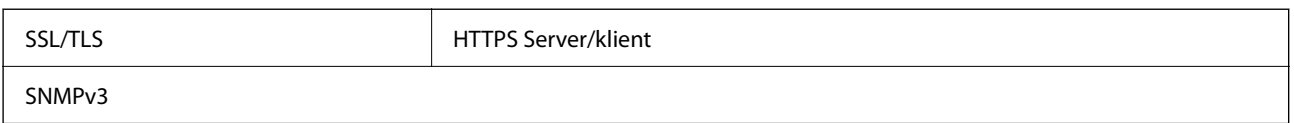

## **Rozmery**

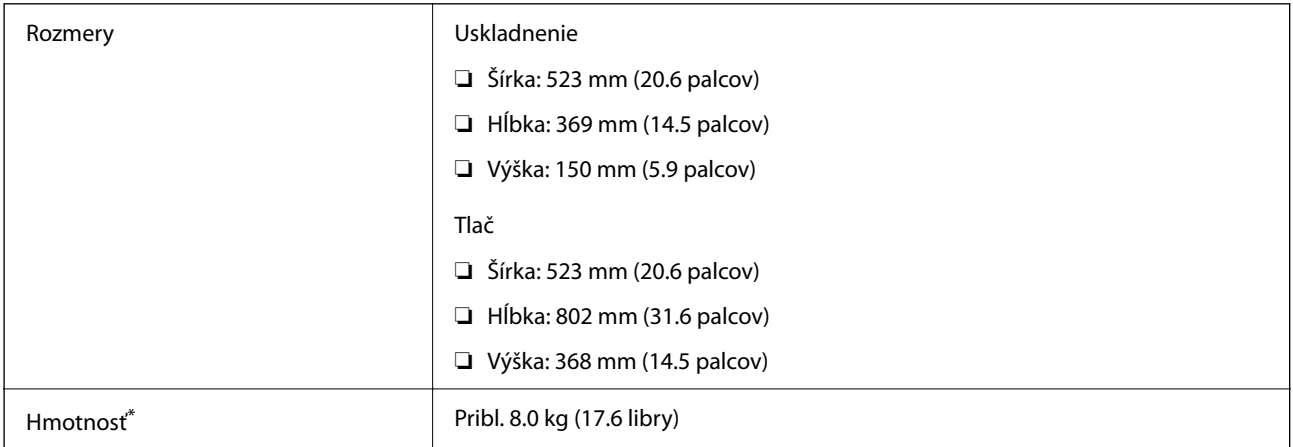

Bez atramentu a napájacieho kábla.

## **Elektrotechnické údaje**

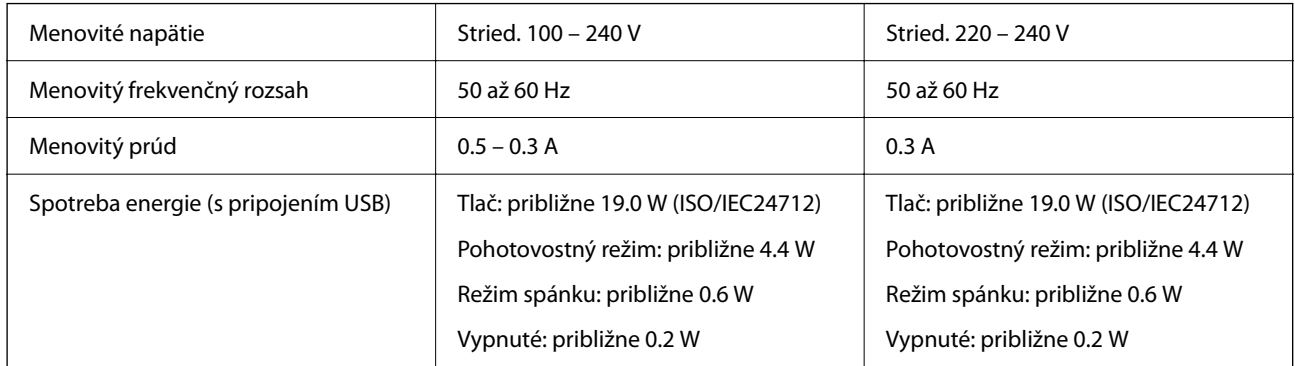

### *Poznámka:*

- ❏ Napätie sa uvádza na štítku tlačiarne.
- ❏ Európski používatelia nájdu podrobnosti o spotrebe energie na nasledujúcej webovej lokalite. <http://www.epson.eu/energy-consumption>

## **Environmentálne technické údaje**

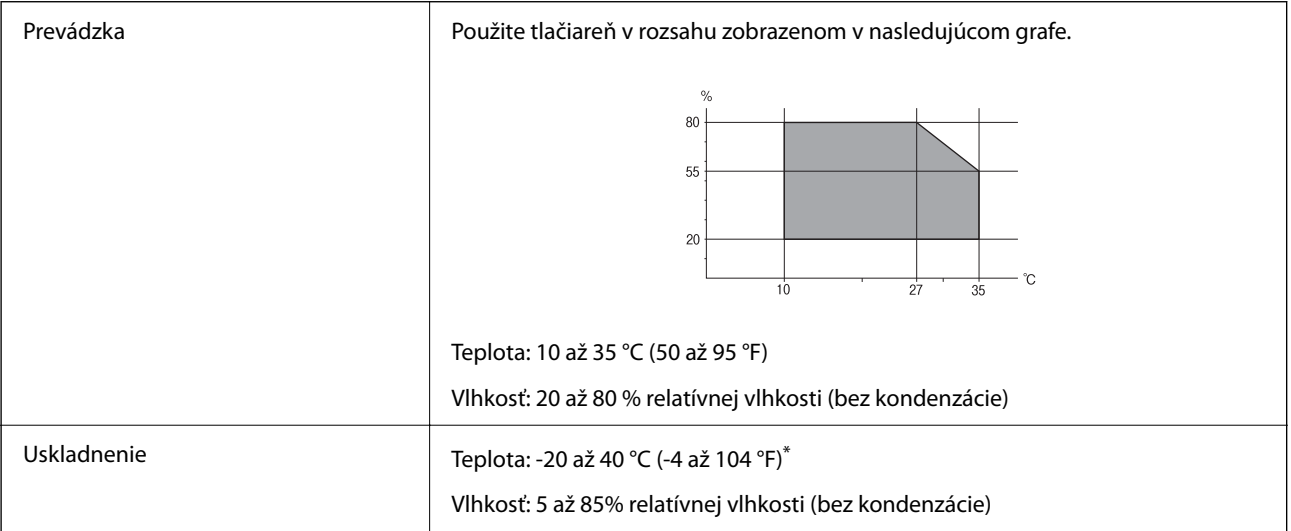

Skladovanie pri teplote 40 °C (104 °F) je možné jeden mesiac.

## **Špecifikácie okolitého prostredia pre nádobky s atramentom**

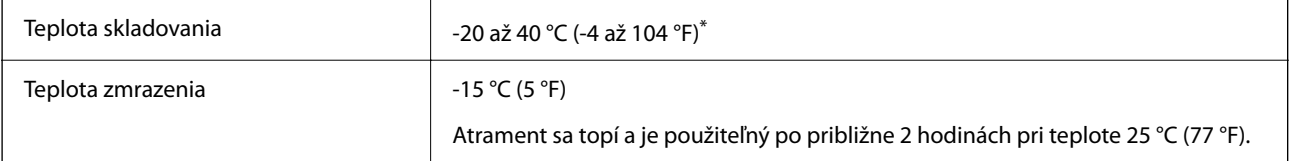

\* Skladovanie pri teplote 40 °C (104 °F) je možné jeden mesiac.

## <span id="page-156-0"></span>**Systémové požiadavky**

❏ Windows

Windows Vista, Windows 7, Windows 8/8.1, Windows 10, Windows 11 alebo novší

Windows XP SP3 (32-bitový)

Windows XP Professional x64 Edition SP2

Windows Server 2003 (SP2) alebo novší

❏ Mac OS

Mac OS X 10.9.5 alebo novší, macOS 11 alebo novší

### *Poznámka:*

- ❏ Systém Mac OS nemusí podporovať niektoré aplikácie a funkcie.
- ❏ Nepodporuje sa súborový systém UNIX pre (UFS) pre Mac OS.

## **Informácie o súlade s nariadeniami**

## **Normy a osvedčenia**

### **Normy a schválenia pre európsky model**

Pre používateľov v Európe

Spoločnosť Seiko Epson Corporation vyhlasuje, že nasledujúci model rádiového zariadenia je v súlade so Smernicou 2014/53/EU. Celý text vyhlásenia o súlade pre EÚ je k dispozícii na nasledujúcej webovej stránke.

### <http://www.epson.eu/conformity>

B732A

Určené na použitie len v nasledujúcich krajinách: Írsko, Spojené kráľovstvo, Rakúsko, Nemecko, Lichtenštajnsko, Švajčiarsko, Francúzsko, Belgicko, Luxembursko, Holandsko, Taliansko, Portugalsko, Španielsko, Dánsko, Fínsko, Nórsko, Švédsko, Island, Chorvátsko, Cyprus, Grécko, Slovinsko, Malta, Bulharsko, Česko, Estónsko, Maďarsko, Lotyšsko, Litva, Poľsko, Rumunsko a Slovensko.

Spoločnosť Epson nezodpovedá za nesplnenie požiadaviek ochrany v dôsledku neodporúčanej úpravy zariadení.

 $\epsilon$ 

## **ZICTA Typové schválenie pre používateľov v Zambii**

Informácie o typovom schválení pre ZICTA nájdete na nasledovnej webovej stránke.

<https://support.epson.net/zicta/>

## **Obmedzenia kopírovania**

Dodržiavajte nasledujúce obmedzenia, aby sa zabezpečilo zodpovedné a zákonné používanie tlačiarne.

Zákon zakazuje kopírovanie nasledujúcich predmetov:

- ❏ Bankovky, mince, vládou emitované obchodovateľné cenné papiere, vládne dlhopisy a obecné cenné papiere
- ❏ Nepoužité známky, pohľadnice s predplateným poštovným a iné poštové predmety s vyznačeným platným poštovným
- ❏ Štátom vydané kolky a cenné papiere vydané podľa zákonného postupu
- Pri kopírovaní nasledujúcich predmetov postupujte opatrne:
- ❏ Privátne obchodovateľné cenné papiere (listinné akcie, postupiteľné zmenky, šeky a pod.), mesačné permanentky, zľavnené lístky a pod.
- ❏ Cestovné pasy, vodičské preukazy, záruky spôsobilosti, diaľničné známky, stravné lístky, vstupenky a pod.

### *Poznámka:*

Kopírovanie týchto materiálov môže zakazovať aj zákon.

Zodpovedné používanie materiálov chránených autorským právom:

Zariadenia možno zneužiť nedovoleným kopírovaním materiálov chránených autorským právom. Pokiaľ nekonáte na pokyn informovaného zástupcu, pri kopírovaní publikovaného materiálu buďte zodpovední a ohľaduplní a získajte povolenie držiteľa autorského práva.

# <span id="page-158-0"></span>**Kde získať pomoc**

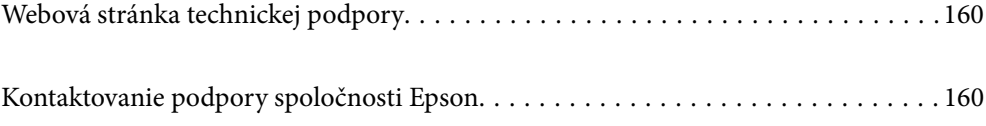

## <span id="page-159-0"></span>**Webová stránka technickej podpory**

Ak potrebujete ďalšiu pomoc, navštívte nižšie uvedenú webovú stránku technickej podpory spoločnosti Epson. Vyberte príslušnú krajinu alebo oblasť a prejdite do sekcie podpory na príslušnej miestnej webovej lokalite spoločnosti Epson. Na stránke nájdete tiež najnovšie ovládače, odpovede na časté otázky, príručky a ďalšie užitočné položky na prevzatie.

<http://support.epson.net/>

<http://www.epson.eu/support> (Európa)

Ak vaše zariadenie od spoločnosti Epson nefunguje správne a problém nedokážete vyriešiť, požiadajte o pomoc oddelenie podpory spoločnosti Epson.

## **Kontaktovanie podpory spoločnosti Epson**

## **Predtým, ako sa skontaktujete so spoločnosťou Epson**

Ak výrobok od spoločnosti Epson nefunguje správne a vzniknutý problém sa nedarí odstrániť pomocou informácií o odstraňovaní problémov, ktoré sú uvedené v príručkách, obráťte sa na oddelenie podpory spoločnosti Epson.

Zoznam podpory Epson je založený na krajine predaja. Niektoré výrobky sa vo vašej aktuálnej oblasti nemusia predávať, takže sa obráťte na podporu spoločnosti Epson pre oblasť, kde ste výrobok zakúpili.

V prípade, že oddelenie podpory spoločnosti Epson pre vašu oblasť sa nižšie neuvádza, obráťte sa na dodávateľa, u ktorého ste si výrobok zakúpili.

Podpora spoločnosti Epson vám bude vedieť pomôcť oveľa rýchlejšie, ak poskytnete nasledujúce informácie:

❏ Sériové číslo výrobku

(Umiestnenie štítka závisí od výrobku: môže byť na zadnej strane, na otvorenom kryte alebo na spodnej strane.)

- ❏ Model výrobku
- ❏ Verzia softvéru výrobku

(Kliknite na tlačidlo **About**, **Version Info**, alebo podobné tlačidlo v softvérovom produkte.)

- ❏ Značka a model vášho počítača
- ❏ Názov a verzia operačného systému počítača
- ❏ Názvy a verzie softvérových aplikácií, ktoré obvykle používate s daným výrobkom

### *Poznámka:*

V závislosti od výrobku môžu byť sieťové nastavenia uložené v pamäti výrobku. V dôsledku poruchy alebo opravy výrobku sa nastavenia môžu stratiť. Spoločnosť Epson nezodpovedá za stratu akýchkoľvek údajov ani za zálohovanie a/alebo obnovenie nastavení, a to ani počas záručného obdobia. Odporúčame, aby ste si svoje údaje zálohovali sami alebo si ich zaznamenali.

## **Pomoc pre používateľov v Európe**

Informácie o kontaktovaní zákazníckej podpory spoločnosti Epson nájdete v dokumente Paneurópska záruka.

## **Pomoc pre používateľov v Taiwane**

Kontakty na informácie, podporu a služby:

### **Internet**

#### [http://www.epson.com.tw](http://www.epson.com.tw/)

K dispozícii sú informácie o technických údajoch zariadení, ovládače na prevzatie a dopyty na zariadenia.

### **Centrum pomoci Epson**

Telefón: +886-2-2165-3138

Náš tím z centra pomoci vám môže telefonicky pomôcť pri nasledujúcich požiadavkách:

- ❏ Dopyty týkajúce sa predaja a informácií o zariadeniach
- ❏ Otázky alebo problémy týkajúce sa použitia zariadení
- ❏ Dopyty týkajúce sa opráv a záruky

### **Servisné stredisko pre opravy:**

### <http://www.tekcare.com.tw/branchMap.page>

Spoločnosť TekCare je autorizovaným servisným strediskom pre spoločnosť Epson Taiwan Technology & Trading Ltd.

## **Pomoc pre používateľov v Austrálii**

Spoločnosť Epson Australia chce poskytovať zákaznícky servis na vysokej úrovni. Okrem príručiek k zariadeniu poskytujeme nasledujúce zdroje, kde nájdete požadované informácie:

### **Internetová adresa URL**

### [http://www.epson.com.au](http://www.epson.com.au/)

Navštívte webové stránky spoločnosti Epson Australia. Oplatí sa sem-tam na ne zájsť! Na stránkach nájdete oblasť na prevzatie ovládačov, kontaktné miesta na spoločnosť Epson, informácie o nových zariadeniach a technickú podporu (e-mail).

### **Centrum pomoci Epson**

### Telefón: 1300-361-054

Centrum pomoci Epson slúži ako konečné riešenie, aby naši klienti mali zabezpečený prístup k poradenstvu. Operátori v centre pomoci vám môžu pomôcť pri inštalácii, konfigurácii a prevádzke zariadenia značky Epson. Personál z centra pomoci vám pred kúpou môže poskytnúť informačný materiál o nových zariadeniach značky Epson a poradiť, kde sa nachádza najbližší dodávateľ alebo servisné miesto. Získate tu odpovede na rôzne dopyty.

Odporúčame, aby ste pri telefonáte mali poruke všetky potrebné informácie. Čím viac informácií si pripravíte, tým rýchlejšie budeme môcť pomôcť s riešením problému. Medzi tieto informácie patria príručky k zariadeniu Epson, typ počítača, operačný systém, aplikačné programy a všetky, z vášho pohľadu potrebné informácie.

### **Preprava zariadenia**

Spoločnosť Epson odporúča uchovať obal zariadenia na budúcu prepravu. Zároveň sa odporúča aj zaistenie zásobníka atramentu páskou a ponechanie zariadenia vo zvislej polohe.

## **Pomoc pre používateľov na Novom Zélande**

Spoločnosť Epson New Zealand chce poskytovať zákaznícky servis na vysokej úrovni. Okrem dokumentácie zariadenia poskytujeme nasledujúce zdroje, kde nájdete požadované informácie:

### **Internetová adresa URL**

### [http://www.epson.co.nz](http://www.epson.co.nz/)

Navštívte webové stránky spoločnosti Epson New Zealand. Oplatí sa sem-tam na ne zájsť! Na stránkach nájdete oblasť na prevzatie ovládačov, kontaktné miesta na spoločnosť Epson, informácie o nových zariadeniach a technickú podporu (e-mail).

### **Centrum pomoci Epson**

### Telefón: 0800 237 766

Centrum pomoci Epson slúži ako konečné riešenie, aby naši klienti mali zabezpečený prístup k poradenstvu. Operátori v centre pomoci vám môžu pomôcť pri inštalácii, konfigurácii a prevádzke zariadenia značky Epson. Personál z centra pomoci vám pred kúpou môže poskytnúť informačný materiál o nových zariadeniach značky Epson a poradiť, kde sa nachádza najbližší dodávateľ alebo servisné miesto. Získate tu odpovede na rôzne dopyty.

Odporúčame, aby ste pri telefonáte mali poruke všetky potrebné informácie. Čím viac informácií si pripravíte, tým rýchlejšie budeme môcť pomôcť s riešením problému. Medzi tieto informácie patrí dokumentácia zariadenia Epson, typ počítača, operačný systém, aplikačné programy a všetky, z vášho pohľadu potrebné informácie.

### **Preprava zariadenia**

Spoločnosť Epson odporúča uchovať obal zariadenia na budúcu prepravu. Zároveň sa odporúča aj zaistenie zásobníka atramentu páskou a ponechanie zariadenia vo zvislej polohe.

## **Pomoc pre používateľov v Singapure**

Zdroje informácií, podpora a služby dostupné v spoločnosti Epson Singapore:

### **Internet**

### [http://www.epson.com.sg](http://www.epson.com.sg/)

K dispozícii sú informácie o technických údajoch zariadení, ovládače na prevzatie, často kladené otázky (FAQ), dopyty týkajúce sa predaja a technická podpora prostredníctvom e-mailu.

### **Centrum pomoci Epson**

Bezplatné: 800-120-5564

Náš tím centra pomoci vám môže telefonicky pomôcť pri nasledujúcich požiadavkách:

- ❏ Dopyty týkajúce sa predaja a informácií o zariadeniach
- ❏ Otázky týkajúce sa použitia zariadení alebo riešenia problémov
- ❏ Dopyty týkajúce sa opráv a záruky

## **Pomoc pre používateľov v Thajsku**

Kontakty na informácie, podporu a služby:

### **Internet**

### [http://www.epson.co.th](http://www.epson.co.th/)

K dispozícii sú informácie o technických údajoch výrobku, ovládače na prevzatie, často kladené otázky (FAQ) a email.

### **Telefonické centrum spoločnosti Epson**

Telefón: 66-2460-9699

E-mail: support@eth.epson.co.th

Náš tím telefonickej podpory vám môže pomôcť cez telefón pri nasledujúcich požiadavkách:

- ❏ Dopyty týkajúce sa predaja a informácií o zariadeniach
- ❏ Otázky alebo problémy týkajúce sa použitia zariadení
- ❏ Dopyty týkajúce sa opráv a záruky

## **Pomoc pre používateľov vo Vietname**

Kontakty na informácie, podporu a služby:

### **Servisné stredisko Epson**

27 Yen Lang, Trung Liet Ward, Dong Da District, Ha Noi City. Tel: +84 24 7300 0911 38 Le Dinh Ly, Thac Gian Ward, Thanh Khe District, Da Nang. Tel: +84 23 6356 2666 194/3 Nguyen Trong Tuyen, Ward 8, Phu Nhuan Dist., HCMC. Tel: +84 28 7300 0911 31 Phan Boi Chau, Ward 14, Binh Thanh District, HCMC. Tel: +84 28 35100818

## **Pomoc pre používateľov v Indonézii**

Kontakty na informácie, podporu a služby:

### **Internet**

### [http://www.epson.co.id](http://www.epson.co.id/)

- ❏ Informácie o technických údajoch výrobku a ovládače na prevzatie
- ❏ Prostredníctvom e-mailu sú k dispozícii často kladené otázky (FAQ), otázky týkajúce sa predaja a ďalšie otázky

### **Poradenská linka Epson (Hotline)**

Telefón: 1500-766 (Indonesia Only) E-mail: customer.care@ein.epson.co.id Náš tím Poradenskej linky vám môže pomôcť telefonicky alebo e-mailom s nasledujúcim: ❏ Dopyty týkajúce sa predaja a informácií o zariadeniach ❏ Technická podpora

## **Pomoc pre používateľov v Hongkongu**

Používatelia sa môžu obrátiť na spoločnosť Epson Hong Kong Limited, ak chcú získať technickú podporu, ako aj iné služby poskytované po predaji.

### **Domovská internetová stránka**

### [http://www.epson.com.hk](http://www.epson.com.hk/)

Spoločnosť Epson Hong Kong zriadila na internete miestnu domovskú stránku v čínskom aj anglickom jazyku, ktorá poskytuje používateľom nasledujúce informácie:

- ❏ Informácie o zariadeniach
- ❏ Odpovede na najčastejšie otázky (FAQs)
- ❏ Najnovšie verzie ovládačov zariadení značky Epson

### **Linka technickej podpory**

S naším technickým personálom sa môžete spojiť aj na nasledujúcich telefónnych a faxových číslach:

Telefón: 852-2827-8911

Fax: 852-2827-4383

## **Pomoc pre používateľov v Malajzii**

Kontakty na informácie, podporu a služby:

### **Internet**

### [http://www.epson.com.my](http://www.epson.com.my/)

- ❏ Informácie o technických údajoch výrobku a ovládače na prevzatie
- ❏ Prostredníctvom e-mailu sú k dispozícii často kladené otázky (FAQ), otázky týkajúce sa predaja a ďalšie otázky

### **Telefonické centrum spoločnosti Epson**

Telefón : 1800-81-7349 (bezplatne)

- E-mail: websupport@emsb.epson.com.my
- ❏ Dopyty týkajúce sa predaja a informácií o zariadeniach
- ❏ Otázky alebo problémy týkajúce sa použitia zariadení
- ❏ Otázky týkajúce sa služieb a záruky

### **Epson Malaysia Sdn Bhd (Ústredie)**

Telefón: 603-56288288 Fax: 603-5628 8388/603-5621 2088

## **Pomoc pre používateľov v Indii**

Kontakty na informácie, podporu a služby:

### **Internet**

### [http://www.epson.co.in](http://www.epson.co.in/)

K dispozícii sú informácie o technických údajoch zariadení, ovládače na prevzatie a dopyty na zariadenia.

### **Bezplatná linka pomoci**

Na účely servisu, informácie o výrobkoch alebo na objednanie spotrebného materiálu - 18004250011 / 186030001600 / 1800123001600 (9:00 – 18:00)

### **E-mail**

calllog@epson–india.in

### **WhatsApp**

+91 96400 00333

## **Pomoc pre používateľov na Filipínach**

Používatelia sa môžu obrátiť na spoločnosť Epson Philippines Corporation na uvedených telefónnych číslach, faxových číslach a e-mailovej adrese, ak chcú získať technickú podporu, ako aj iné služby poskytované po predaji:

### **Internet**

### [http://www.epson.com.ph](http://www.epson.com.ph/)

K dispozícii sú informácie o technických špecifikáciách výrobku, ovládačoch na prevzatie, často kladené otázky (FAQ) a otázky prostredníctvom e-mailu.

### **Stredisko starostlivosti o zákazníkov pobočky Epson Philippines**

Bezplatné: (PLDT) 1-800-1069-37766

Bezplatné: (Digitel) 1-800-3-0037766

Metro Manila: +632-8441-9030

Webová lokalita:<https://www.epson.com.ph/contact>

E-mail: customercare@epc.epson.com.ph

K dispozícii v pondelok až sobotu od 9:00 do 18:00 (okrem dní pracovného pokoja)

Náš tím strediska starostlivosti o zákazníkov vám môže telefonicky pomôcť pri nasledujúcich požiadavkách:

❏ Dopyty týkajúce sa predaja a informácií o zariadeniach

❏ Otázky alebo problémy týkajúce sa použitia zariadení

❏ Dopyty týkajúce sa opráv a záruky

### **Epson Philippines Corporation**

Priama linka: +632-8706-2609 Fax: +632-8706-2663 / +632-8706-2665